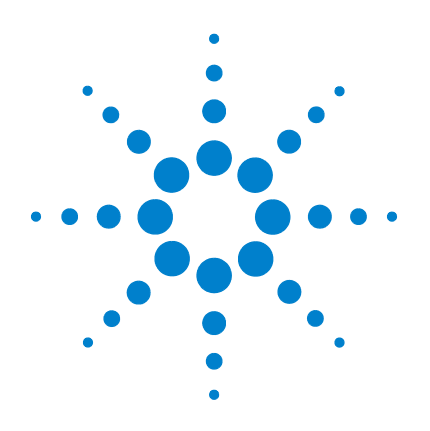

# **Agilent 8990B Peak Power Analyzer**

# **User's Guide**

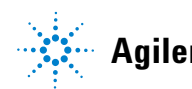

**Agilent Technologies**

# **Notices**

© Agilent Technologies, Inc. 2011–2013

No part of this manual may be reproduced in any form or by any means (including electronic storage and retrieval or translation into a foreign language) without prior agreement and written consent from Agilent Technologies, Inc. as governed by United States and international copyright laws.

#### **Manual Part Number**

08990-90005

#### **Edition**

Seventh Edition, August 27, 2013

Printed in Malaysia

Agilent Technologies, Inc. 5301 Stevens Creek Blvd. Santa Clara, CA 95051 USA

#### **Warranty**

**The material contained in this document is provided "as is," and is subject to being changed, without notice, in future editions. Further, to the maximum extent permitted by applicable law, Agilent disclaims all warranties, either express or implied, with regard to this manual and any information contained herein, including but not limited to the implied warranties of merchantability and fitness for a particular purpose. Agilent shall not be liable for errors or for incidental or consequential damages in connection with the furnishing, use, or performance of this document or of any information contained herein. Should Agilent and the user have a separate written agreement with warranty terms covering the material in this document that conflict with these terms, the warranty terms in the separate agreement shall control.**

### **Technology Licenses**

The hardware and/or software described in this document are furnished under a license and may be used or copied only in accordance with the terms of such license.

### **Restricted Rights Legend**

U.S. Government Restricted Rights. Software and technical data rights granted to the federal government include only those rights customarily provided to end user customers. Agilent provides this customary commercial license in Software and technical data pursuant to FAR 12.211 (Technical Data) and 12.212 (Computer Software) and, for the Department of Defense, DFARS 252.227-7015 (Technical Data - Commercial Items) and DFARS 227.7202-3 (Rights in Commercial Computer Software or Computer Software Documentation).

#### **Safety Notices**

## **CAUTION**

A **CAUTION** notice denotes a hazard. It calls attention to an operating procedure, practice, or the like that, if not correctly performed or adhered to, could result in damage to the product or loss of important data. Do not proceed beyond a **CAUTION** notice until the indicated conditions are fully understood and met.

### **WARNING**

**A WARNING notice denotes a hazard. It calls attention to an operating procedure, practice, or the like that, if not correctly performed or adhered to, could result in personal injury or death. Do not proceed beyond a WARNING notice until the indicated conditions are fully understood and met.**

# **Certification**

Agilent Technologies certifies that this product met its published specifications at the time of shipment. Agilent further certifies that its calibration measurements are traceable to the United States National Institute of Standards and Technology (formerly National Bureau of Standards), to the extent allowed by that organization calibration facility, and to the calibration facilities of other International Standards Organization members.

# **General Warranty**

The material contained in this document is provided "as is," and is subject to being changed, without notice, in future editions. Further, to the maximum extent permitted by applicable law, Agilent disclaims all warranties, either express or implied with regard to this manual and any information contained herein, including but not limited to the implied warranties of merchantability and fitness for a particular purpose. Agilent shall not be liable for errors or for incidental or consequential damages in connection with the furnishing, use, or performance of this document or any information contained herein. Should Agilent and the user have a separate written agreement with warranty terms covering the material in this document that conflict with these terms, the warranty terms in the separate agreement shall control. Duration and conditions of warranty for this product may be superseded when the product is integrated into (becomes a part of) other Agilent products. During the warranty period, Agilent will, at its option, either repair or replace products which prove to be defective. The warranty period begins on the date of delivery or on the date of installation if installed by Agilent.

## **Warranty Service**

For warranty service or repair, this product must be returned to a service facility designated by Agilent. For products returned to Agilent for warranty service, the Buyer shall prepay shipping charges to Agilent and Agilent shall pay shipping charges to return the product to the Buyer. However, the Buyer shall pay all shipping charges, duties, and taxes for products returned to Agilent from another country.

# **Limitation of Warranty**

The foregoing warranty shall not apply to defects resulting from improper or inadequate maintenance by the Buyer, Buyer-supplied products or interfacing, unauthorized modification or misuse, operation outside of the environmental specifications for the product, or improper site preparation or maintenance.

The design and implementation of any circuit on this product is the sole responsibility of the Buyer. Agilent does not warrant the Buyer's circuitry or malfunctions of Agilent products that result from the Buyer's circuitry. In addition, Agilent does not warrant any damage that occurs as a result of the Buyer's circuit or any defects that result from Buyer-supplied products.

To the extent allowed by local law, Agilent makes no other warranty, expressed or implied, whether written or oral with respect to this product and specifically disclaims any implied warranty or condition of merchantability, fitness for a particular purpose, or satisfactory quality.

# **Exclusive Remedies**

To the extent allowed by local law, the remedies provided herein are the Buyer's sole and exclusive remedies. Agilent shall not be liable for any direct, indirect, special, incidental, or consequential damages (including lost profit or data), whether based on warranty, contract, tort, or any other legal theory.

# **Safety Summary**

The following general safety precautions must be observed during all phases of operation of this instrument. Failure to comply with these precautions or with specific warnings elsewhere in this manual violates safety standards of design, manufacture, and intended use of the instrument. Agilent Technologies, Inc. assumes no liability for the customer's failure to comply with these requirements.

# **Safety Notices**

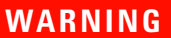

**WARNING A WARNING notice denotes a hazard. It calls attention to an operating procedure, practice, or the like that, if not correctly performed or adhered to, could result in personal injury or loss of life. Do not proceed beyond a WARNING notice until the indicated conditions are fully understood and met.**

**CAUTION** A **CAUTION** notice denotes a hazard. It calls attention to an operating procedure, practice, or the like that, if not correctly performed or adhered to, could result in damage to the product or loss of important data. Do not proceed beyond a **CAUTION** notice until the indicated conditions are fully understood and met.

# **Safety Symbols**

The following symbols on the instrument and in the documentation indicate precautions that must be taken to maintain safe operation of the instrument.

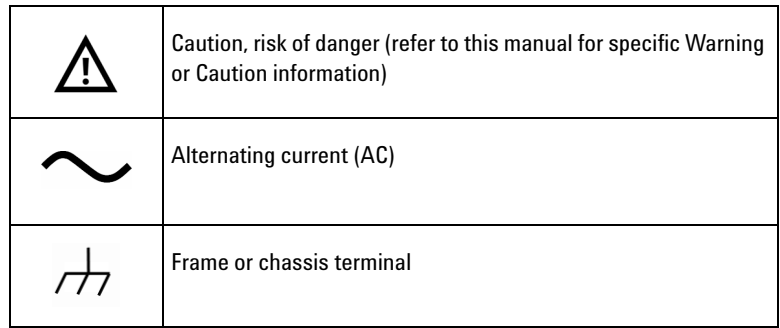

# **General Safety Information**

This is a Safety Class I instrument (provided with a protective earthing ground, incorporated in the power cord). The mains plug shall only be inserted in a socket outlet provided with a protective earth contact. Any interruption of the protective conductor inside or outside of the instrument is likely to damage the instrument. Intentional interruption is prohibited.

- **WARNING Do not operate the instrument in an explosive atmosphere or in the presence of flammable gasses or fumes.**
	- **Do not use repaired fuses or short-circuited fuseholders. For continued protection against fire, replace the line fuse(s) only with fuse(s) of the same voltage and current rating and type.**
	- **Do not perform procedures involving cover or shield removal unless you are qualified to do so. Operating personnel must not remove the meter covers or shields. Procedures involving the removal of covers and shields are for use by service-trained personnel only.**
	- **Do not service or adjust alone. Under certain conditions, dangerous voltages may exist even with the instrument switched off. To avoid electrical shock, service personnel must not attempt internal service or adjustment unless another person, capable of rendering first aid and resuscitation, is present.**
	- **Do not operate damaged instrument. Whenever it is possible that the safety protection features built into this instrument have been impaired, either through physical damage, excessive moisture, or any other reason, REMOVE POWER and do not use the instrument until safe operation can be verified by service-trained personnel. If necessary, return the instrument to Agilent for service and repair to ensure the safety features are maintained.**
	- **Do not substitute parts or modify the instrument. Because of the danger of introducing additional hazards, do not install substitute parts or perform any unauthorized modification to the instrument. Return the instrument to Agilent for service and repair to ensure the safety features are maintained.**

# **Regulatory Markings**

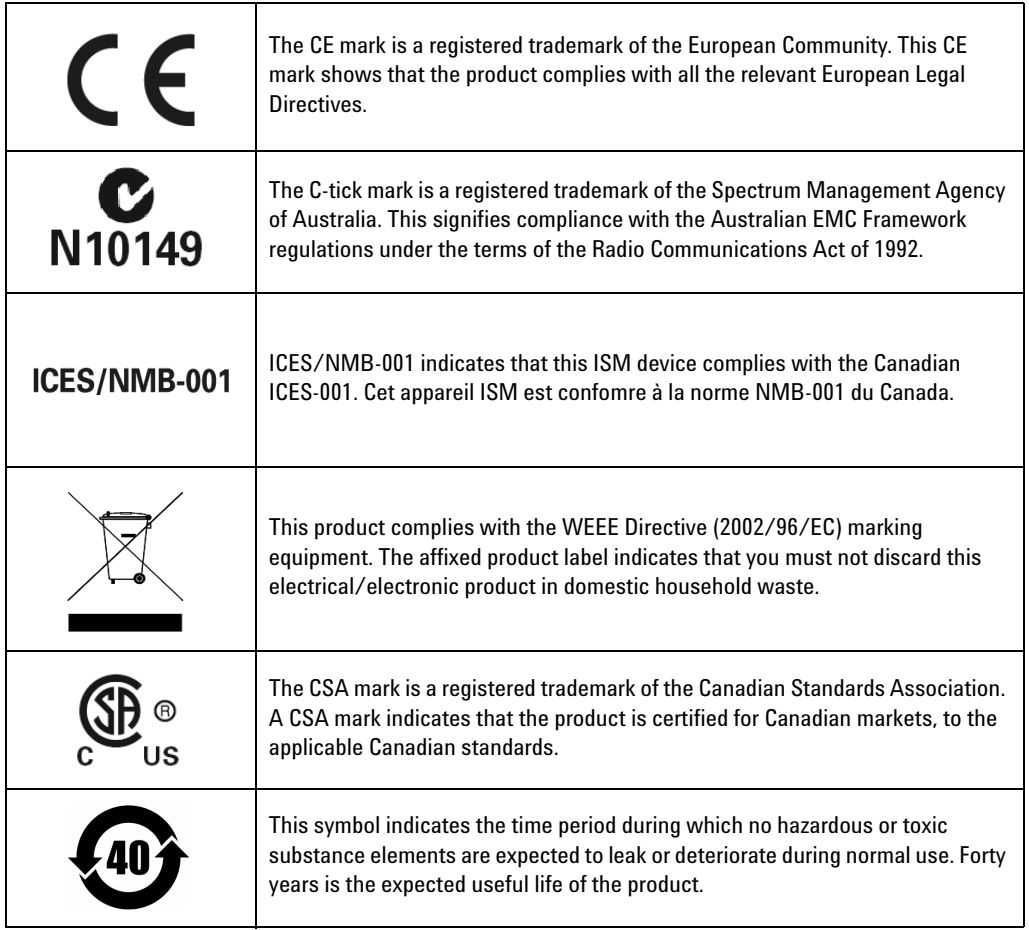

# **Waste Electrical and Electronic Equipment (WEEE) Directive 2002/96/EC**

This instrument complies with the WEEE Directive (2002/96/EC) marking requirement. This affixed product label indicates that you must not discard this electrical/electronic product in domestic household waste.

#### **Product Category:**

With reference to the equipment types in the WEEE directive Annex 1, this instrument is classified as a "Monitoring and Control Instrument" product.

The affixed product label is shown as below.

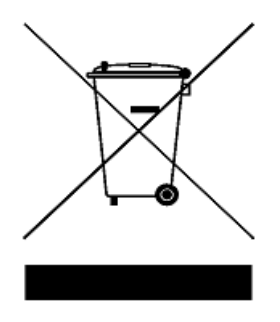

#### **Do not dispose in domestic household waste**

To return this unwanted instrument, contact your nearest Agilent Service Center, or visit:

www.agilent.com/environment/product

for more information.

# **In This Guide...**

#### **[1](#page-26-0) [Introduction](#page-26-1)**

This chapter provides a general overview of the Agilent 8990B Peak Power Analyzer which includes descriptions of its outlook and Web interface.

#### **[2](#page-46-0) [Using the 8990B](#page-46-1)**

This chapter provides the information on the 8990B general operation.

#### **[3](#page-168-0) [Maintenance](#page-168-1)**

This chapter describes the built-in self-tests, error messages, and general maintenance of the 8990B.

### **[4](#page-198-0) [Characteristics and Specifications](#page-198-1)**

This chapter lists the characteristics and specifications of the 8990B.

# **Declaration of Conformity (DoC)**

The Declaration of Conformity (DoC) for this instrument is available on the Agilent Web site. You can search the DoC by its product model or description at the Web address below.

http://regulations.corporate.agilent.com/DoC/search.htm

**NOTE** If you are unable to search for the respective DoC, please contact your local Agilent representative.

**THIS PAGE HAS BEEN INTENTIONALLY LEFT BLANK.**

# **Contents**

#### **[1 Introduction](#page-26-2)** 1

[Overview of the 8990B](#page-27-0) 2 [Standard Shipped Items 3](#page-28-0) [Standard 8990B options 3](#page-28-1) [Optional Items](#page-29-0) 4

[Sensor Compatibility](#page-30-0) 5

[Probe Compatibility](#page-31-0) 6

[Front Panel Outlook](#page-32-0) 7

[Side Panel Outlook 1](#page-38-0)3

[Rear Panel Outlook 1](#page-40-0)5

[Display Outlook 1](#page-42-0)7

[LCD display layout](#page-44-0) 19

#### **[2 Using the 8990B](#page-46-2)** 21

[Hiding the Side Menus and Multi-Purpose Pane 2](#page-48-0)3 [Enabling or Disabling the Touch Screen](#page-49-0) 24 [Accessing the Toolbar Menus](#page-50-0) 25 [Turning Channels On or Off 2](#page-54-0)9 [Accessing the Channel Setup](#page-56-0) 31 [Adjusting the Vertical Scale and Offset](#page-61-0) 36 [Adjusting the Horizontal Scale and Offset 4](#page-65-0)0 [Starting and Stopping Waveform Acquisition 4](#page-68-0)3 [Continuous waveform acquisition 4](#page-68-1)3 [Single waveform acquisition](#page-69-0) 44 [Clearing the Waveform Display 4](#page-71-0)6

```
Equivalent Time Sampling (ETS) 47
Setting the Averaging 50
Enabling Autoscale 52
Accessing the Trigger Setup 54
Setting the Measurement Threshold 58
Saving and Loading Waveform Memories 61
   Saving waveform memories 61
   Loading waveform memories 62
Performing Waveform Math Operations 65
   Add 67
   Averaging 68
   Common mode 69
   Divide 70
   Invert 71
   Magnify 72
   Multiply 73
   Power-added efficiency 74
   Subtract 79
   Square 80
   Square root 81
Setting the Frequency-Dependent Offset (FDO) 82
Magnifying a Section of the Waveform Using Zoom 85
Splitting the Waveform Screen 88
Displaying the Complementary Cumulative Distribution Function (CCDF) 
       Information 90
Accessing the Multipulse Mode 97
   Multipulse measurement 100
   Save the multipulse measurement 101
Accessing the Display XY Mode 104
```
[Accessing the Multi-Purpose Pane](#page-132-0) 107 [Status view 1](#page-132-1)07 [Measurement view](#page-133-0) 108 [Marker view 1](#page-135-0)10 [X-Y position view 1](#page-142-0)17 [Droop measurement view](#page-143-0) 118 [Limit test view](#page-145-0) 120 [Log view 1](#page-147-0)22 [Performing Zeroing and Calibration 1](#page-148-0)23 [Zeroing](#page-148-1) 123 [Calibration 1](#page-149-0)24 [Sensor Check Source 1](#page-151-0)26 [Saving the Screen](#page-153-0) 128 [Saving and Restoring 8990B States 1](#page-154-0)29 [Logging and Saving the Measurement Data](#page-156-0) 131 [Generating and Saving a Report 1](#page-158-0)33 [Secure Erase 1](#page-161-0)36 [Restoring the 8990B to Factory Default Settings 1](#page-162-0)37 [Configuring the Display Settings](#page-165-0) 140 [Remote Setup](#page-167-0) 142 **[3 Maintenance](#page-168-2)** 143 [Front Panel Test 1](#page-169-0)44 [Self-Test](#page-172-0) 147 [Instrument self-test](#page-172-1) 147 [Remote self-test](#page-174-0) 149 [Test descriptions](#page-174-1) 149 [Error Messages](#page-176-0) 151 [Introduction 1](#page-176-1)51

[Error list 1](#page-178-0)53 [Recovering the 8990B Hard Drive 1](#page-189-0)64 [Removing the 8990B Hard Drive \(Option 801\)](#page-190-0) 165 [Cleaning the 8990B 1](#page-192-0)67 [Contacting Agilent 1](#page-193-0)68 [Prior to contacting Agilent 1](#page-193-1)68 [Instrument serial numbers](#page-194-0) 169 [Recommended calibration interval](#page-195-0) 170 [Returning the 8990B for Service](#page-196-0) 171 [Packaging the 8990B for shipment](#page-196-1) 171 [Agilent Sales and Service Offices 1](#page-197-0)72 **[4 Characteristics and Specifications](#page-198-2)** 173 [Introduction](#page-199-0) 174 [Specification definitions 1](#page-199-1)74 [Product Characteristics 1](#page-201-0)76 [Specifications](#page-202-0) 177 [Key system specifications](#page-202-1) 177 [Average Power Measurement Accuracy 1](#page-202-2)77 [Rise time percentage error 1](#page-203-0)78 [Bandwidth](#page-204-0) 179 [8990B specifications 1](#page-206-0)81 [Regulatory Information 1](#page-211-0)86 [Electromagnetic \(EM\) compatibility 1](#page-211-1)86 [Product safety 1](#page-211-2)86 [Low voltage directive](#page-211-3) 186

# **List of Tables**

[Table](#page-43-0) 1-1 Display outlook description 18

[Table](#page-50-1) 2-1 Toolbar menus 25

[Table](#page-163-0) 2-2 8990B factory default settings 138

**THIS PAGE HAS BEEN INTENTIONALLY LEFT BLANK.**

# **List of Figures**

- [Figure](#page-32-1) 1-1 Front panel outlook 7
- [Figure](#page-33-0) 1-2 Run Control section 8
- [Figure](#page-34-0) 1-3 Horizontal section 9
- [Figure](#page-35-0) 1-4 Trigger section 10
- [Figure](#page-36-0) 1-5 Measure section 11
- [Figure](#page-37-0) 1-6 Vertical section 12
- [Figure](#page-38-1) 1-7 Side panel outlook 13
- [Figure](#page-40-1) 1-8 Rear panel outlook 15
- [Figure](#page-42-1) 1-9 Display outlook 17
- [Figure](#page-44-1) 1-10 LCD display layout 19
- [Figure](#page-48-1) 2-1 Pin button 23
- [Figure](#page-48-2) 2-2 Display outlook with hidden menus and multi-purpose pane. 23
- [Figure](#page-49-1) 2-3 Touch button in the Horizontal section 24
- [Figure](#page-50-2) 2-4 Toolbar on the graphical interface 25
- [Figure](#page-54-1) 2-5 Channel number buttons in the Vertical section 29
- [Figure](#page-55-0) 2-6 Channel number button on the graphical interface 30
- [Figure](#page-56-1) 2-7 Vertical scale area on the graphical interface 31
- [Figure](#page-57-0) 2-8 RF input Channel Setup dialog 32
- [Figure](#page-59-0) 2-9 Video input Channel Setup dialog 34
- [Figure](#page-61-1) 2-10 Vertical scale and offset knobs in the Vertical section 36
- [Figure](#page-62-0) 2-11 Vertical scale and reference level field for the RF input channel 37
- [Figure](#page-63-0) 2-12 Vertical scale and offset field for the video input channel 38
- [Figure](#page-63-1) 2-13 Vertical scale keypad dialogs 38
- [Figure](#page-64-0) 2-14 Vertical scale adjustment on the graphical interface 39
- [Figure](#page-64-1) 2-15 Reference level keypad dialog for the RF input channel 39
- [Figure](#page-64-2) 2-16 Vertical offset keypad dialog for the video input channel 39
- [Figure](#page-65-1) 2-17 Horizontal scale and offset knobs in the Horizontal section 40

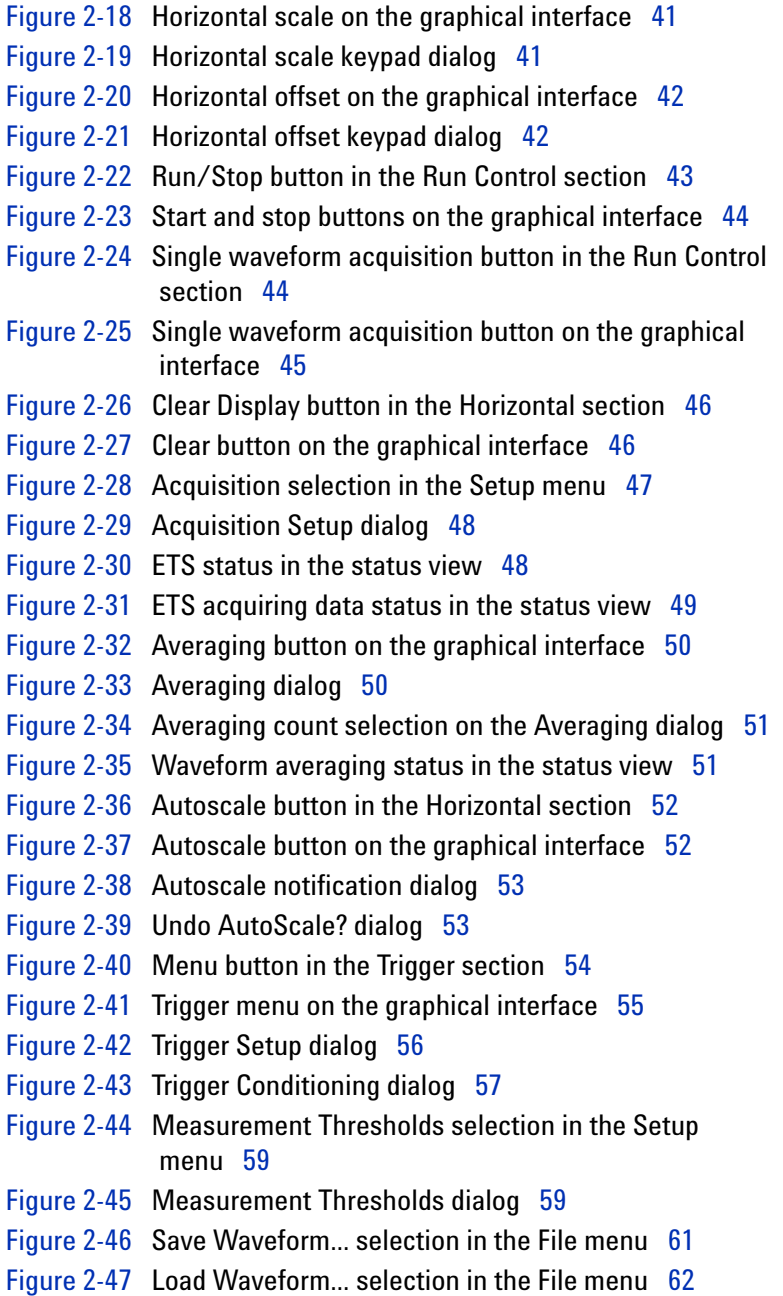

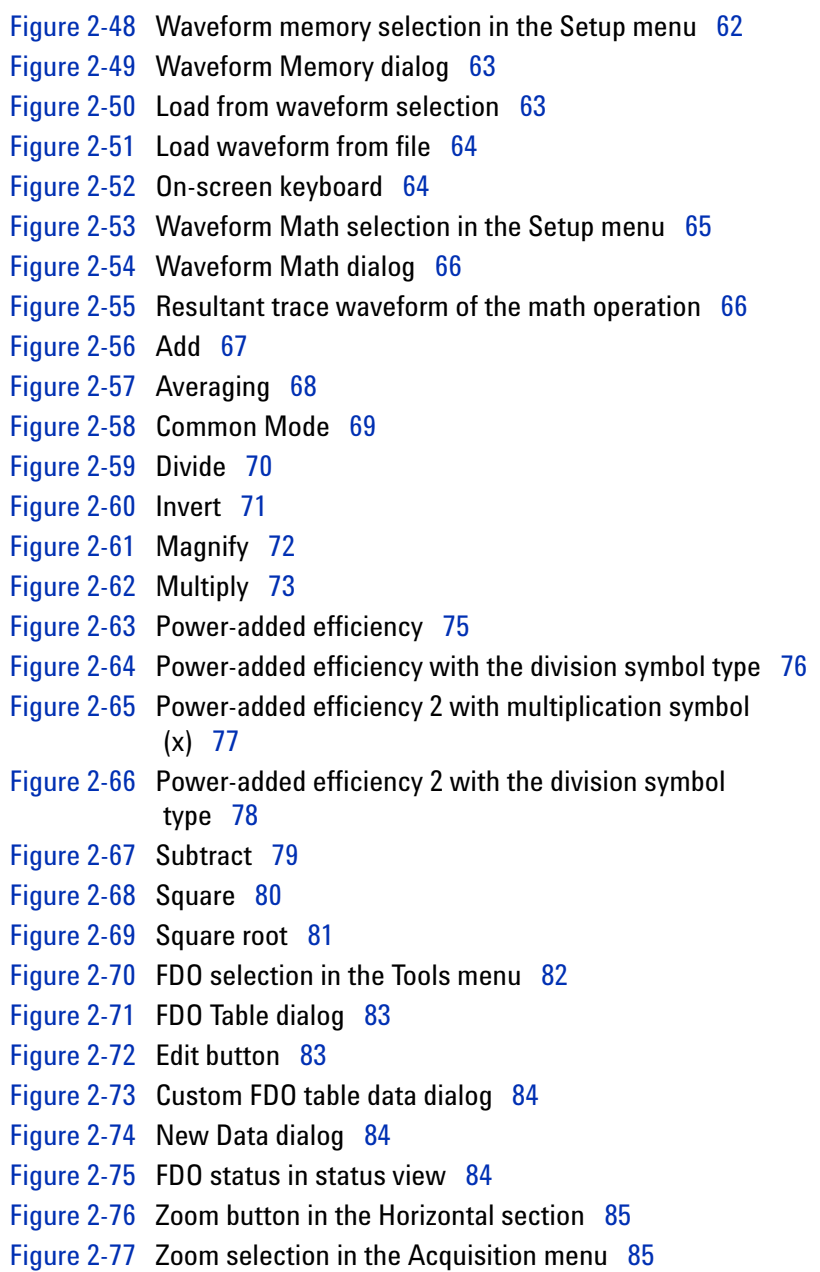

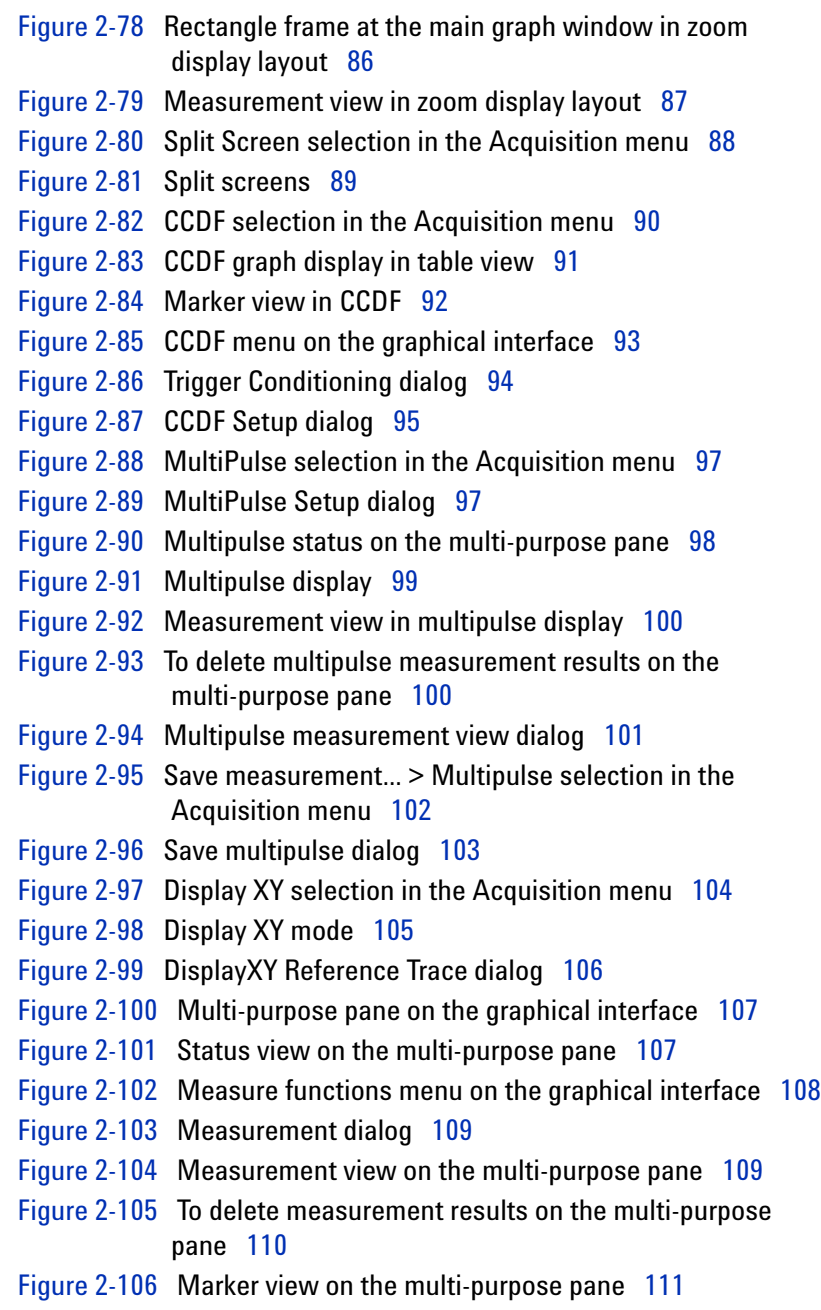

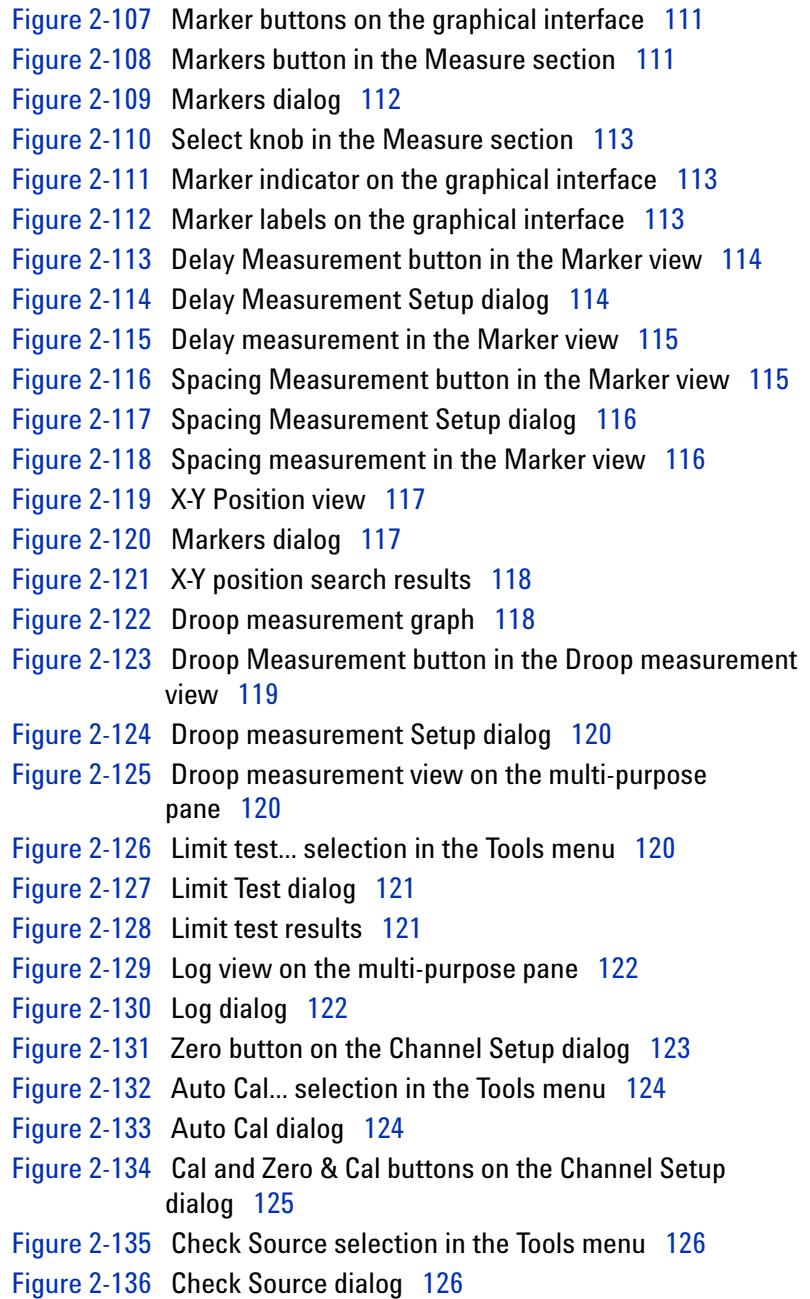

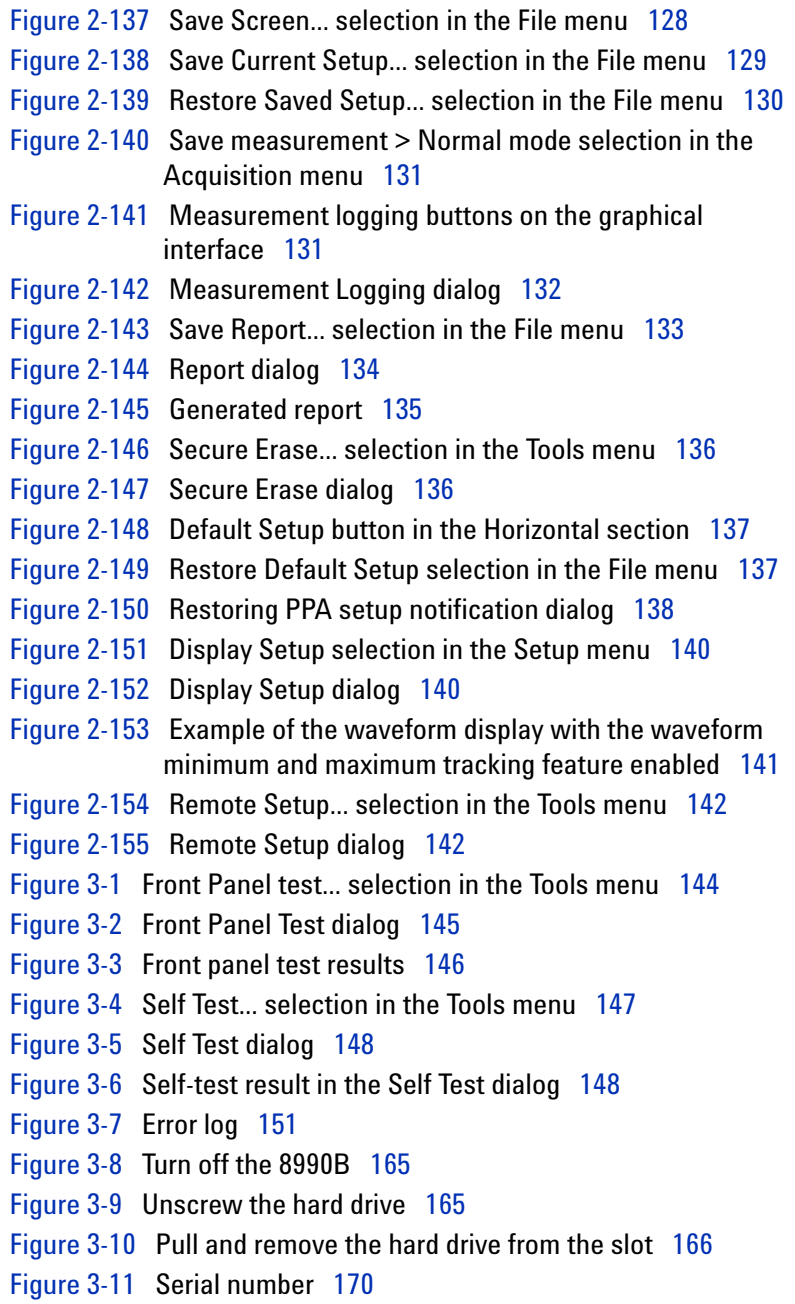

[Figure](#page-203-1) 4-1 Measured rise time percentage error versus signal under test rise time 178

[Figure](#page-204-1) 4-2 Flatness response 179

**THIS PAGE HAS BEEN INTENTIONALLY LEFT BLANK.**

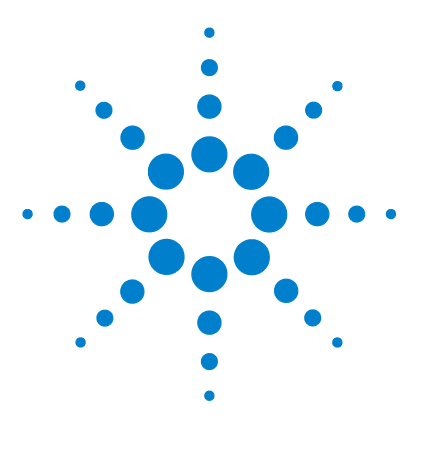

**Agilent 8990B Peak Power Analyzer User's Guide**

# <span id="page-26-2"></span>**Introduction**

<span id="page-26-1"></span><span id="page-26-0"></span>**1**

[Overview of the 8990B](#page-27-0) 2 [Standard Shipped Items](#page-28-0) 3 [Optional Items](#page-29-0) 4 [Sensor Compatibility](#page-30-0) 5 [Probe Compatibility](#page-31-0) 6 [Front Panel Outlook](#page-32-0) 7 [Side Panel Outlook](#page-38-0) 13 [Rear Panel Outlook](#page-40-0) 15 [Display Outlook](#page-42-0) 17

This chapter provides a general overview of the 8990B peak power analyzer.

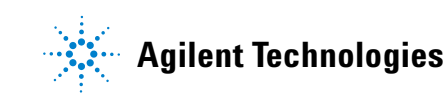

# <span id="page-27-0"></span>**Overview of the 8990B**

The 8990B is a peak power analyzer that consists of two RF input channels (1 and 4) and two video input channels (2 and 3). When used with a compatible wideband power sensor, the 8990B is able to measure the dynamic or time- dependent aspects of RF and microwave power. A combination of the 8990B and the N1923/4A wideband power sensor enables the RF pulse rise/fall time measurement of up to 5 ns. The video inputs of the 8990B allow the simultaneous analysis of time- domain control signals.

The 8990B has a frequency range of 50 MHz to 40 GHz and a dynamic power range of –35 dBm to 20 dBm, depending on the wideband power sensor used. The 8990B is capable of measuring peak power, minimum power, average power, peak- to- average power, pulse repetition interval, pulse repetition rate, rise time, fall time, pulse off time, pulse top, pulse base, pulse width, duty cycle, and overshoot. The 8990B also provides internal and external trigger functions.

# <span id="page-28-0"></span>**Standard Shipped Items**

Verify that you have received the following items with your 8990B. If anything is missing or damaged, contact the nearest Agilent Sales Office.

- **•** 8990B peak power analyzer
- **•** Power cord
- **•** Optical mouse
- **•** Mini keyboard
- **•** Stylus pen
- **•** Two units of 50 Ohm BNC cable
- Agilent 8990B Peak Power Analyzer User's Guide, English<sup>[1]</sup>
- **•** Agilent 8990B Peak Power Analyzer Installation Guide, English[1]
- **•** Agilent 8990B Peak Power Analyzer Product Reference CD- ROM
- **•** Agilent IO Libraries Suite CD- ROM
- **•** Certificate of Calibration

### <span id="page-28-1"></span>**Standard 8990B options**

- Standard hard drive installed (Option 800)<sup>[2]</sup>
- Removable hard drive installed (Option 801)<sup>[2]</sup>
- 8990B with USB host connectivity (Option U01)<sup>[3]</sup>
- 8990B without USB host connectivity (Option U02)<sup>[3]</sup>

<sup>[1]</sup> Only applicable when the default manual configuration, 8990B-ABA is selected.

<sup>[2]</sup> Select either Option 800 or Option 801

<sup>[3]</sup> Select either Option U01 or U02

# <span id="page-29-0"></span>**Optional Items**

The following items are available for purchase separately.

- **•** Rack mount kit (Option 1CM, 8U full rack)
- **•** N6921A stacking kit
- **•** N6922A BNC extension cable, male to female
- **•** N6923A BNC adapter, right angle
- **•** N6924A additional hard drive with image
- **•** N6925A storage pouch
- **•** 8990B Programming Guide, English (Option OBF, printed)
- **•** 8990B User's Guide, English and Programming Guide, English (Option OBK, printed)
- **•** 8990B Service Guide, English (Option OBW, printed)
- **•** 8990B User's Guide, Japanese and Programming Guide, English (Option ABJ, printed)
- **•** 8990B User's Guide, English (Option ABA, printed)
- **•** N1923A User's Guide, Japanese (N1923A- ABJ, printed)
- N1923A User's Guide, English (N1923A-OB1, printed)
- N1923A Service Guide, English (N1923A-OBN, printed)
- **•** N1924A User's Guide, Japanese (N1924A- ABJ, printed)
- N1924A User's Guide, English (N1924A-OB1, printed)
- **•** N1924A Service Guide, English (N1924A- OBN, printed)
- **•** Return- to- Agilent Warranty and Service Plan
- **•** Return- to- Agilent Calibration Plan
- **•** ISO 17025 compliant calibration test data (Option 1A7, printed)
- **•** ANSI/NCSL Z540 Certificate of Compliance Calibration (Option A6J, printed)
- **•** Multipulse analysis software, fixed perpetual license (8990B- 1FP)
- **•** Multipulse analysis software (N6903A)

# <span id="page-30-0"></span>**Sensor Compatibility**

The 8990B is compatible with the Agilent N1923/4A wideband power sensor. A combination of the 8990B and the N1923/4A wideband power sensor enables the RF pulse rise or fall time measurement of up to 5 ns. The following table lists the frequency range and dynamic power range for each of these sensors:

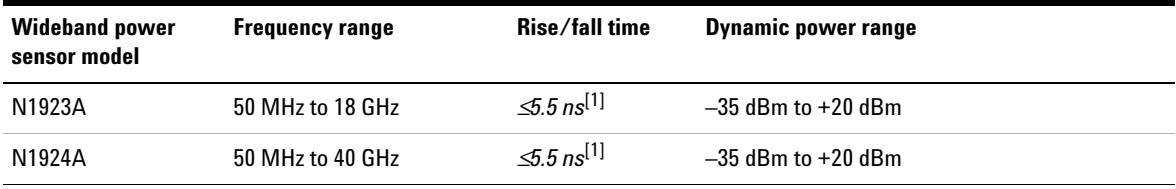

[1] Applicable for frequency of ≥500 MHz.

The 8990B is also compatible with the Agilent N1921/2A P- Series wideband power sensor. The following table lists the frequency range and dynamic power range for each of these sensors:

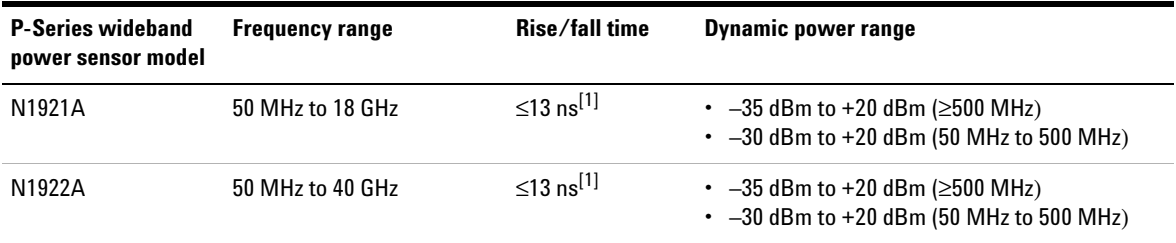

[1] Specification applies only when the Off video bandwidth is selected.

**NOTE** For further information on these sensors, refer to their respective manuals.

#### **1 Introduction**

# <span id="page-31-0"></span>**Probe Compatibility**

The 8990B is compatible with the Agilent N2873A passive probe which has a DC- to- 500 MHz frequency range and a 10:1 attenuation factor.

**NOTE** The 8990B video input channels are able to support passive probes with analog bandwidth of up to 1 GHz.

# <span id="page-32-0"></span>**Front Panel Outlook**

This topic briefly describes the functions of the front panel keys, knobs, and connectors.

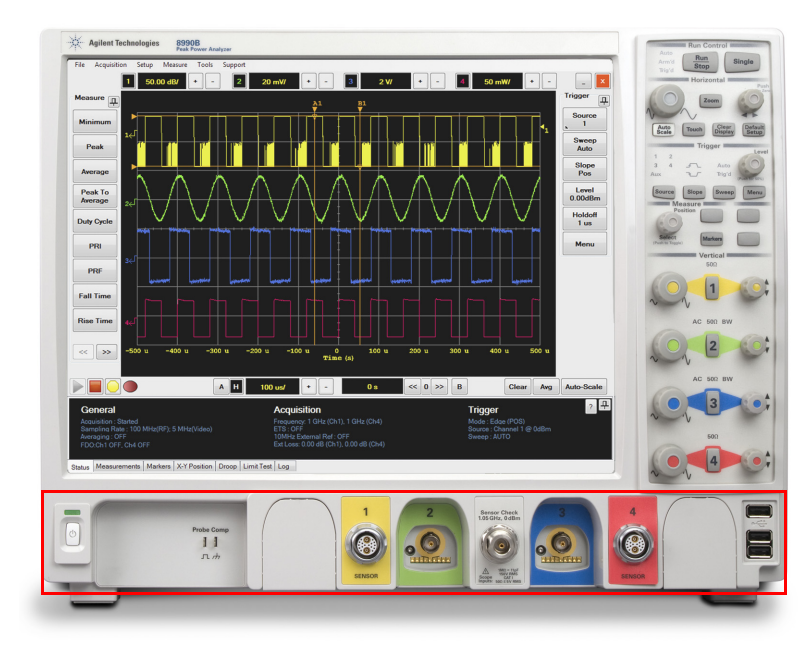

<span id="page-32-1"></span>**Figure 1-1** Front panel outlook

This section is associated with the power switch, probe compensation output, measurement channels, sensor check source, and USB ports.

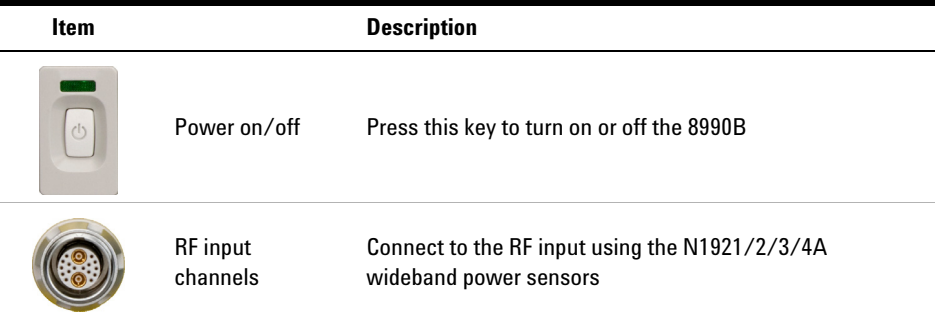

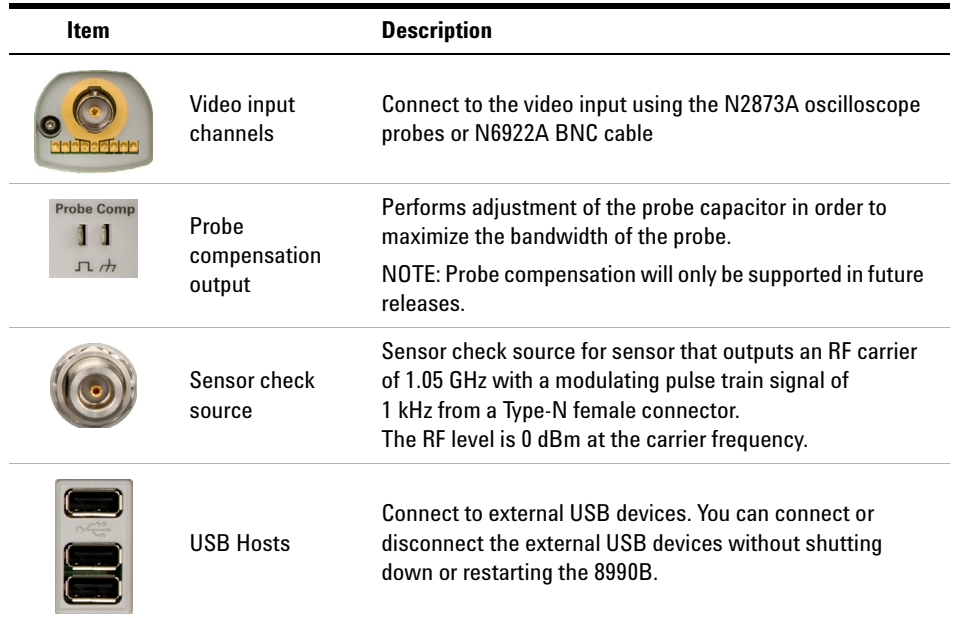

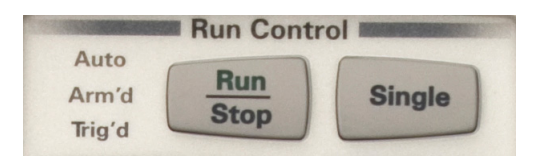

**Figure 1-2** Run Control section

<span id="page-33-0"></span>This section is categorized as run controls.

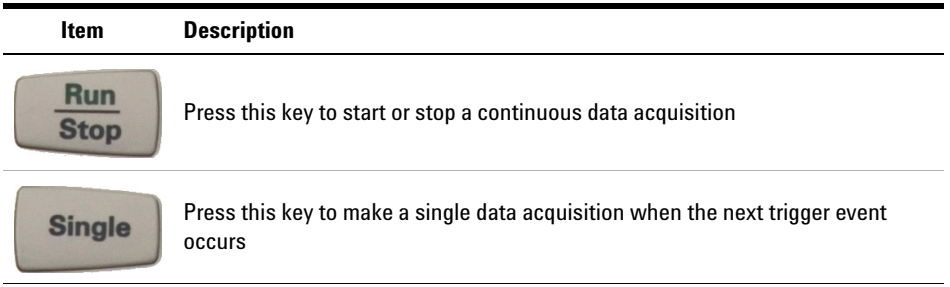

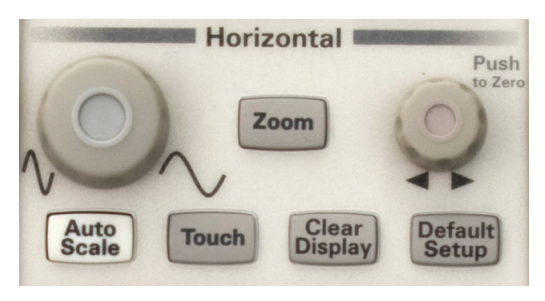

**Figure 1-3** Horizontal section

<span id="page-34-0"></span>This section is associated with horizontal controls as well as zoom, autoscale, touch screen, clear display, and default setup functions.

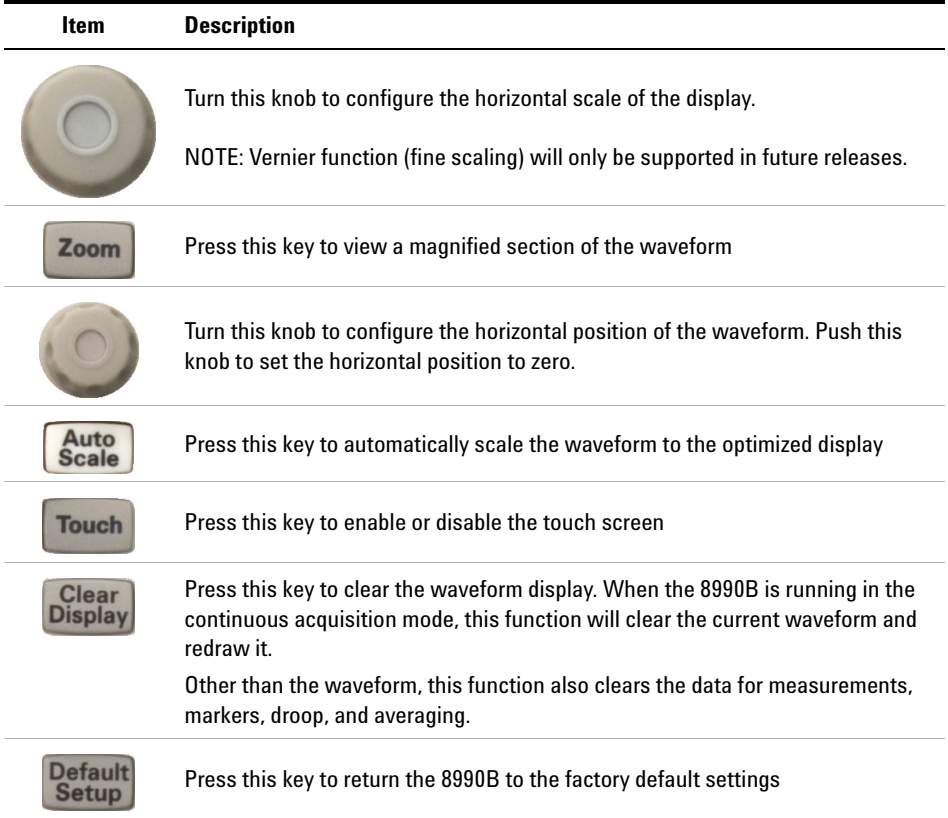

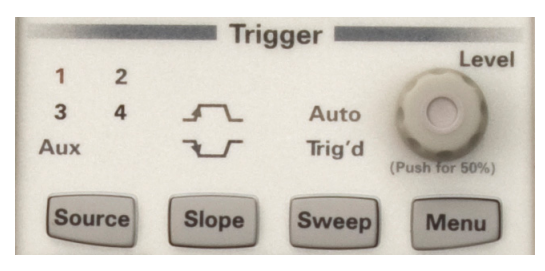

**Figure 1-4** Trigger section

<span id="page-35-0"></span>This section is categorized as trigger controls.

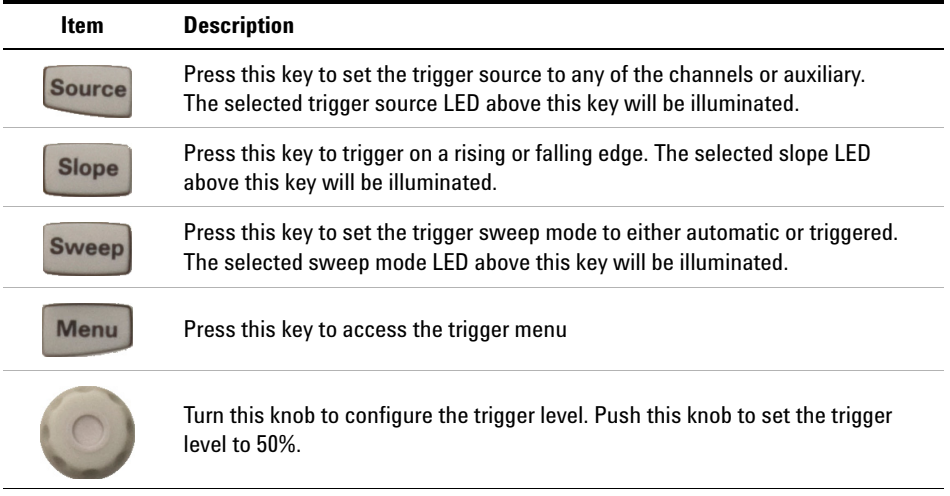
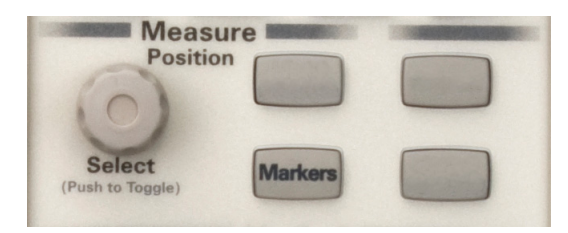

**Figure 1-5** Measure section

This section is categorized as measurement and marker controls.

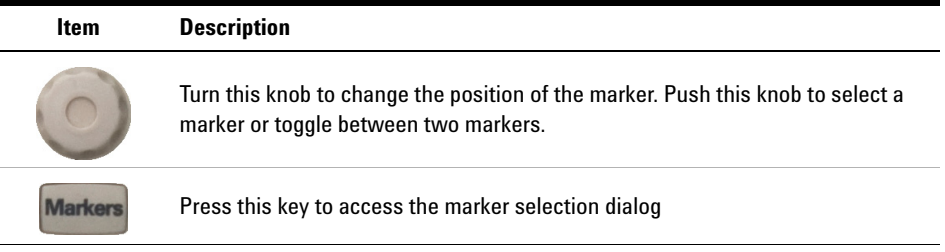

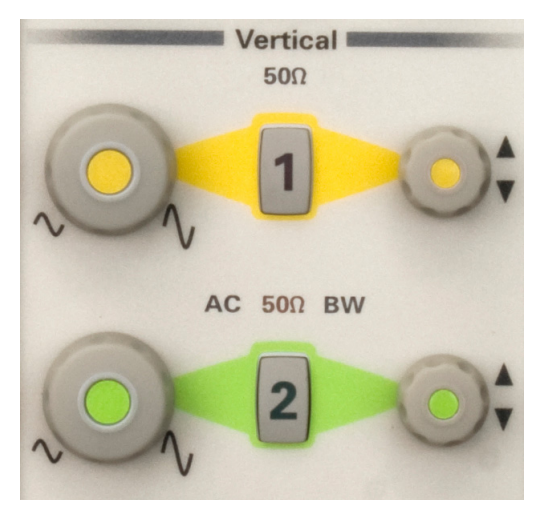

**Figure 1-6** Vertical section

This section is categorized as vertical controls.

This section has a set of LEDs per channel that indicate the input impedance, coupling, and whether or not bandwidth limit is enabled for the channel.

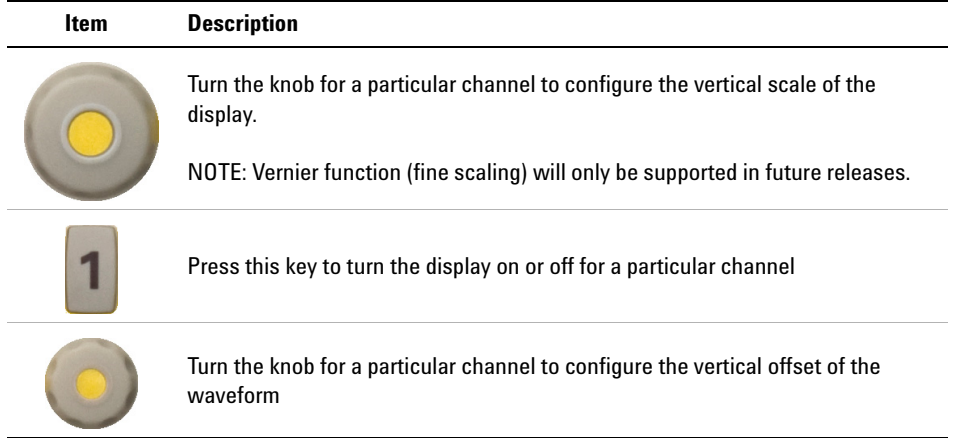

# **Side Panel Outlook**

The following connectors and hard drive are available on the side panel. To set up the remote interfaces, refer to the 8990B *Installation Guide*.

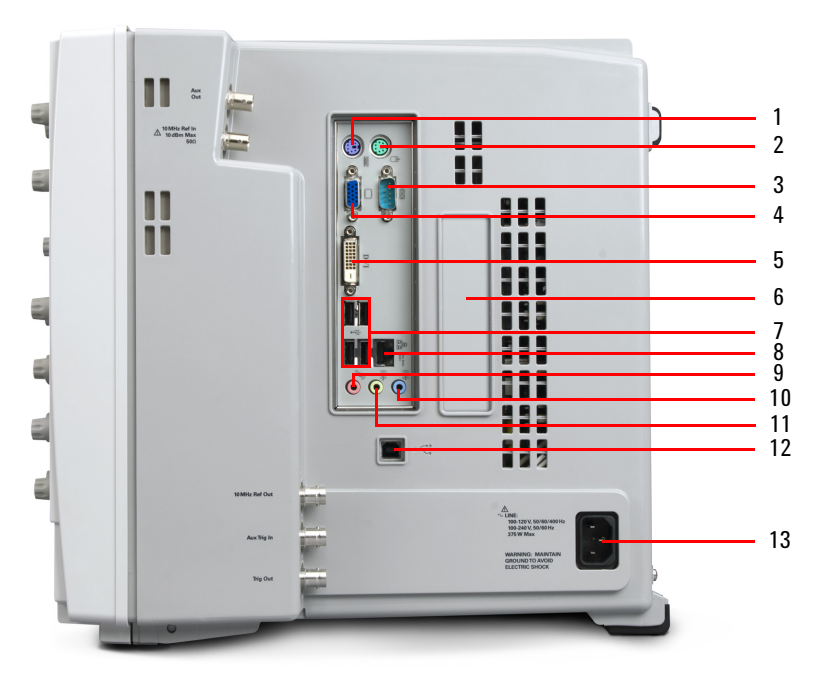

**Figure 1-7** Side panel outlook

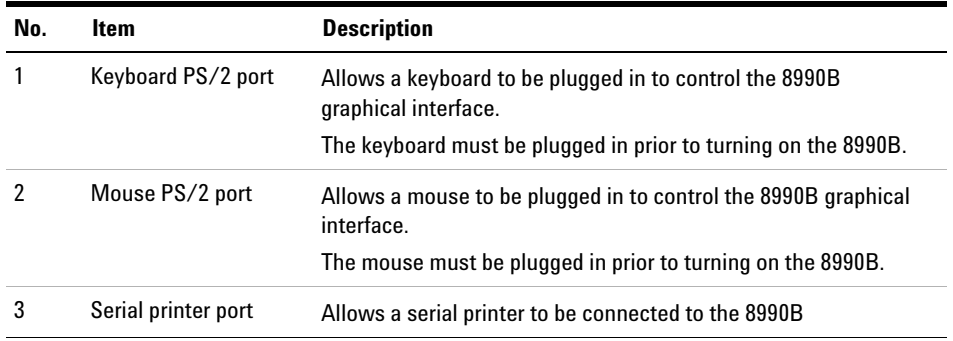

# **1 Introduction**

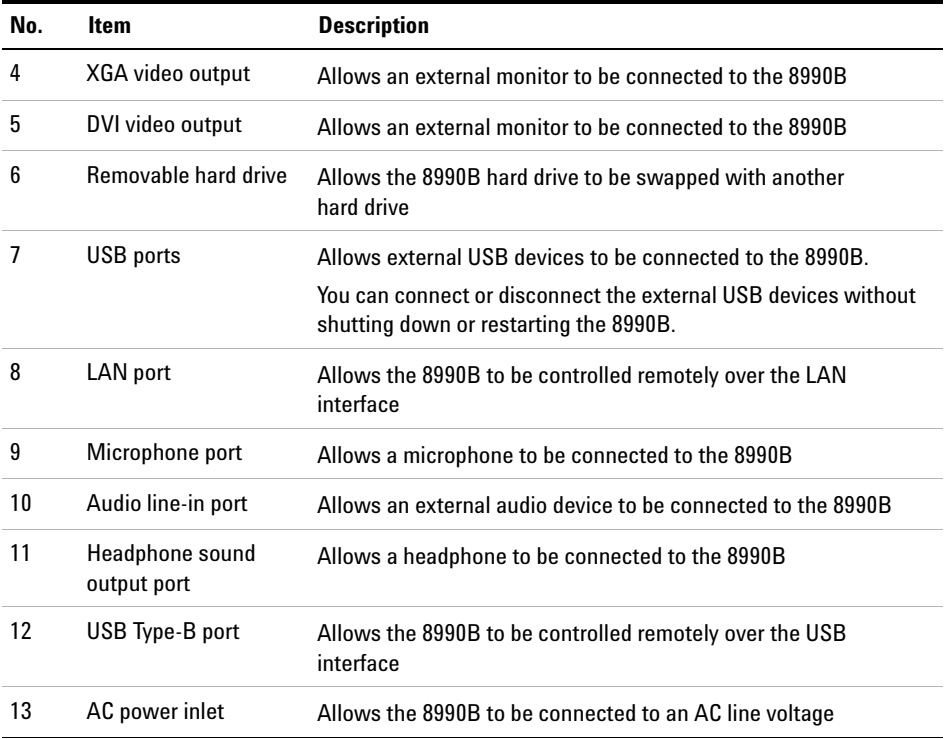

# **Rear Panel Outlook**

The following connectors are available on the rear panel.

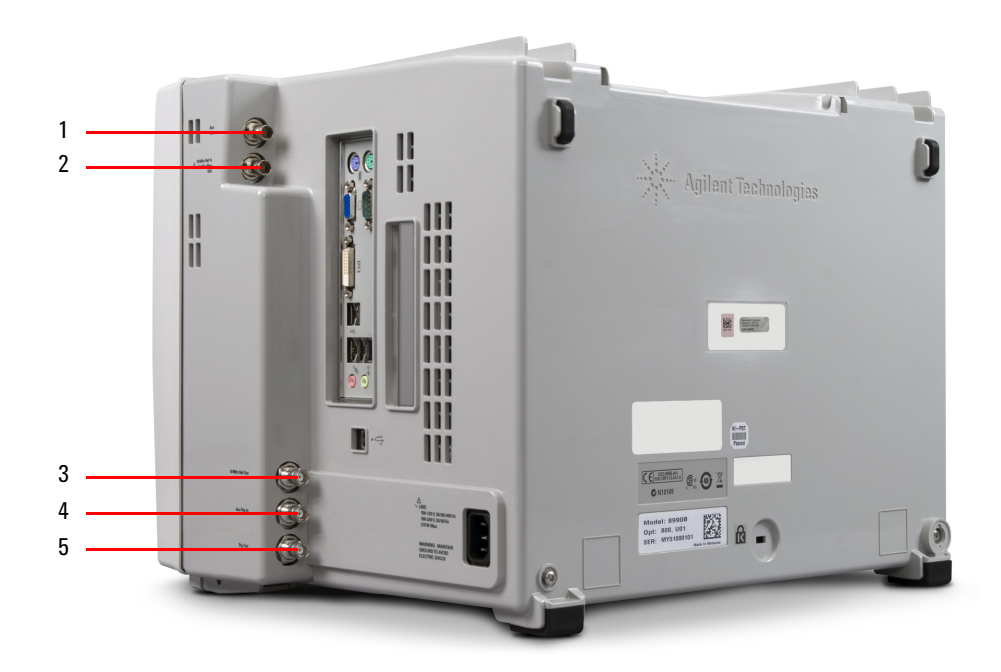

**Figure 1-8** Rear panel outlook

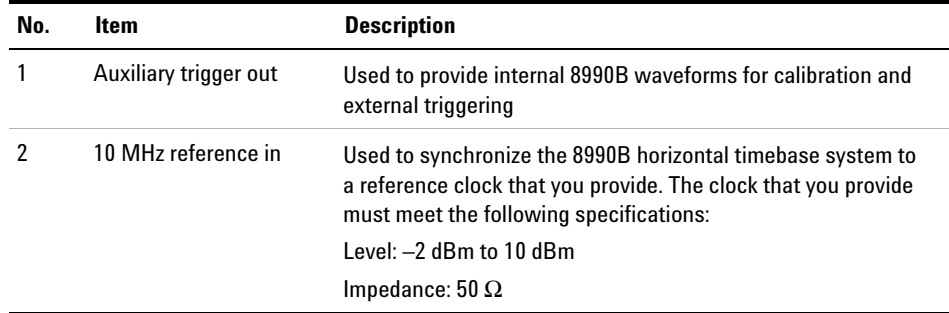

# **1 Introduction**

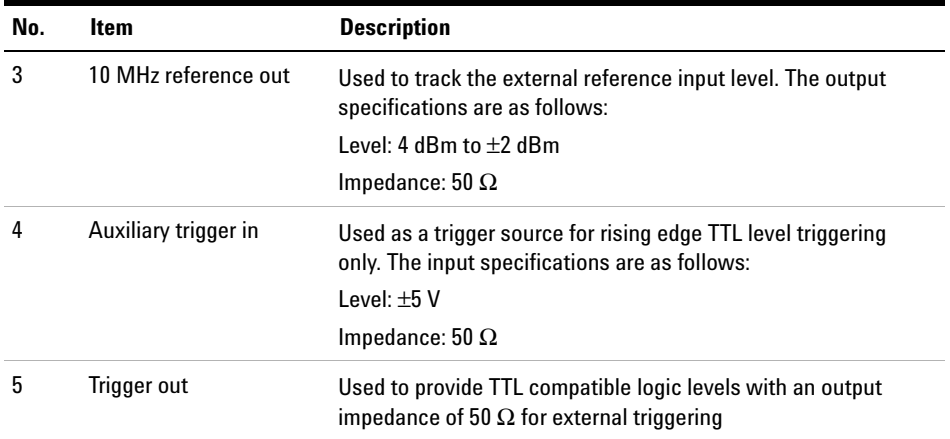

# **Display Outlook**

The graphical interface provides access to the configuration and measurement features of the 8990B through an easy- to- use system of menus, toolbars, dialog boxes, icons, and buttons. You can control the graphical interface using the touch screen feature, via connected peripherals such as a mouse or a keyboard, or using the front panel interface (where applicable).

The following section provides a general overview of the graphical interface layout.

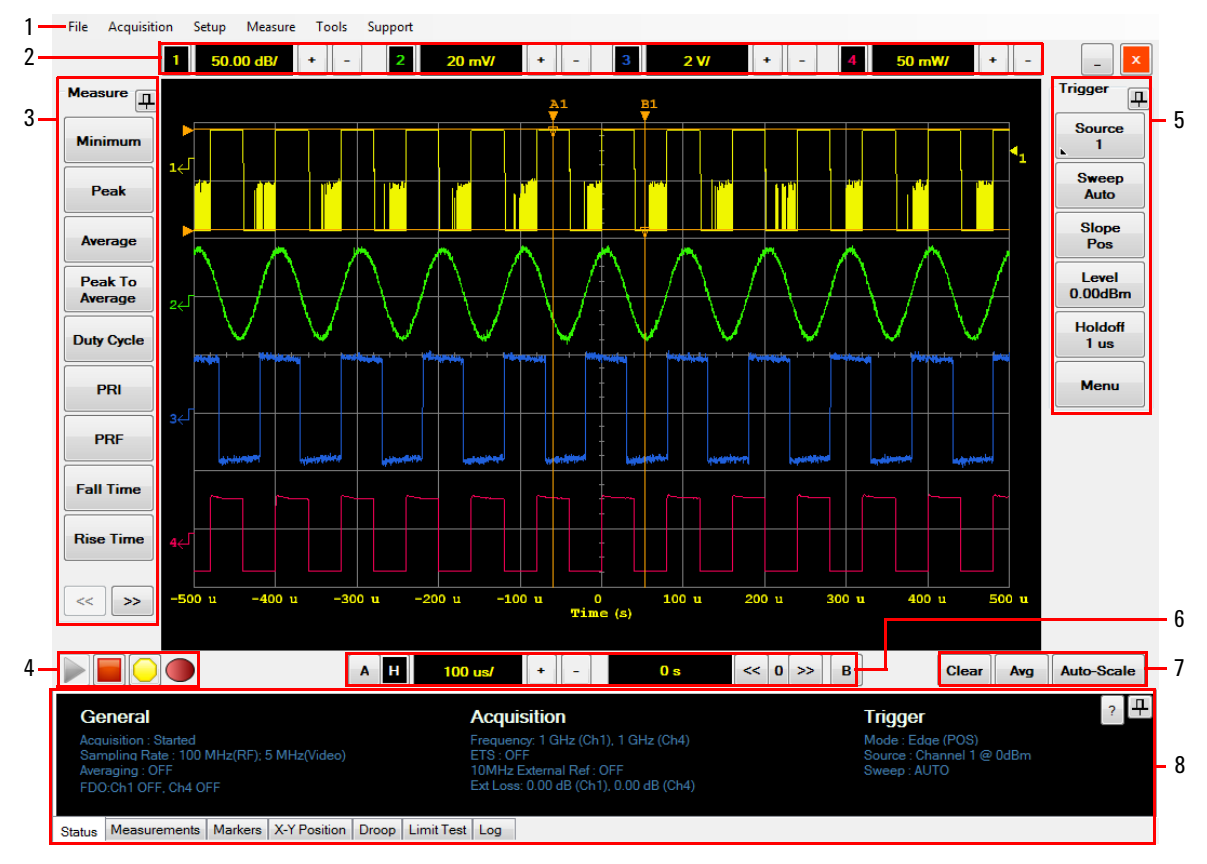

**Figure 1-9** Display outlook

# **1 Introduction**

# **Table 1-1** Display outlook description

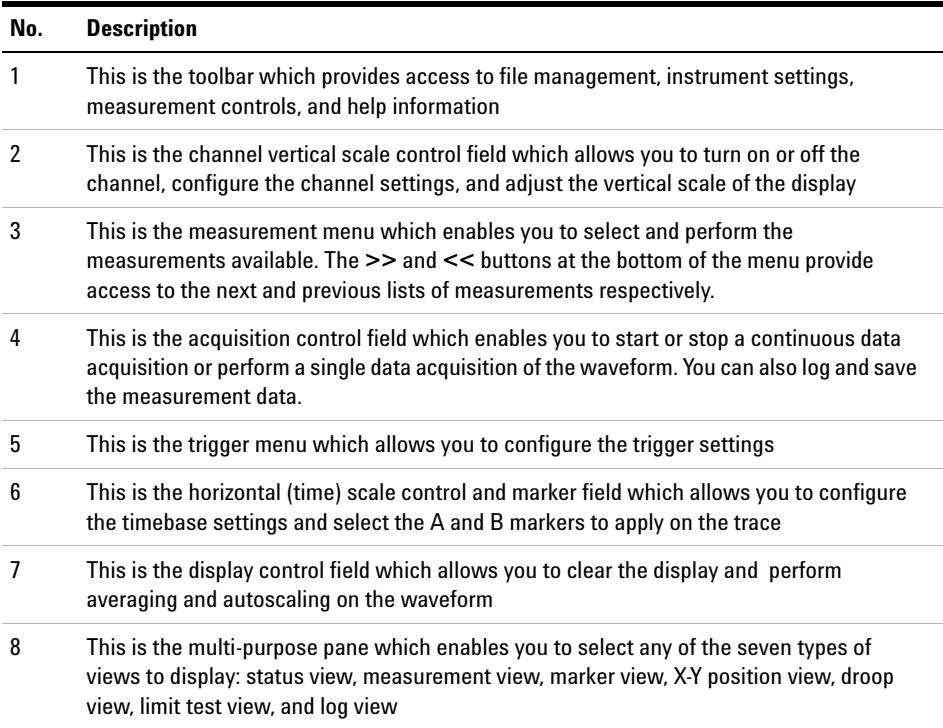

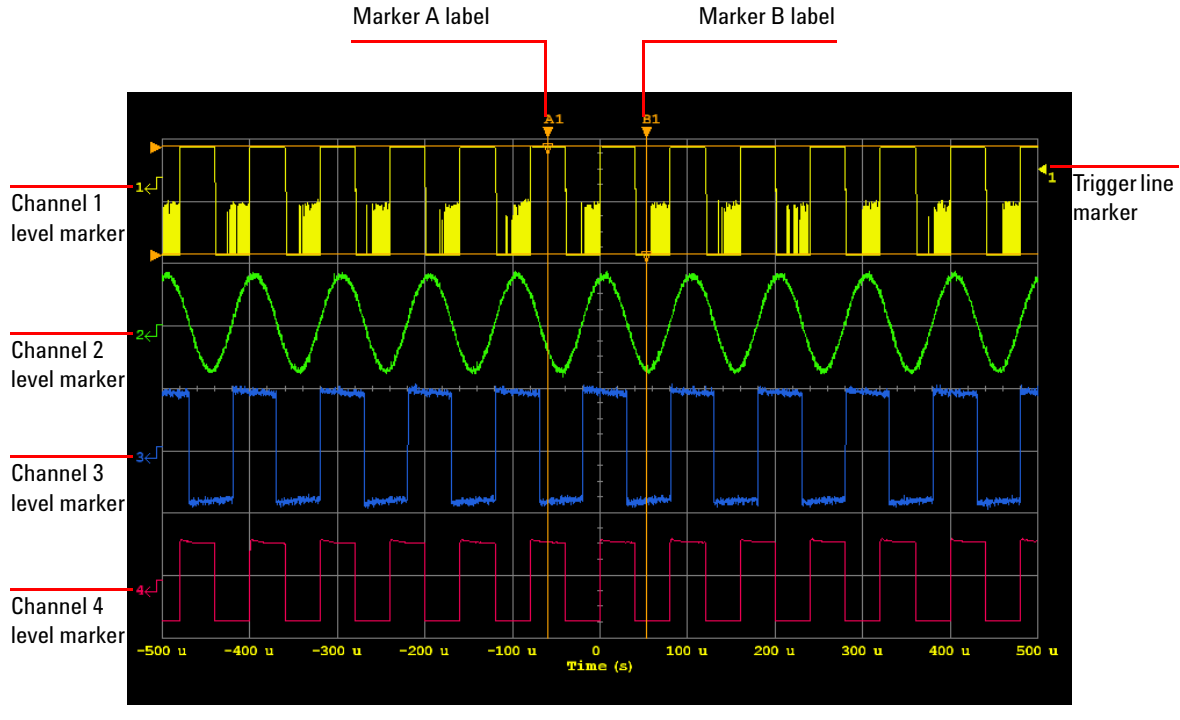

# **LCD display layout**

**Figure 1-10** LCD display layout

# **1 Introduction**

**THIS PAGE HAS BEEN INTENTIONALLY LEFT BLANK.**

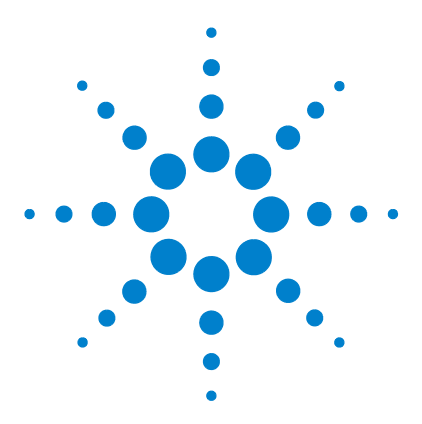

**Agilent 8990B Peak Power Analyzer User's Guide**

# **Using the 8990B**

**2**

[Hiding the Side Menus and Multi-Purpose Pane](#page-48-0) 23 [Enabling or Disabling the Touch Screen](#page-49-0) 24 [Enabling or Disabling the Touch Screen](#page-49-0) 24 [Accessing the Toolbar Menus](#page-50-0) 25 [Turning Channels On or Off](#page-54-0) 29 [Accessing the Channel Setup](#page-56-0) 31 [Adjusting the Vertical Scale and Offset](#page-61-0) 36 [Adjusting the Horizontal Scale and Offset](#page-65-0) 40 [Starting and Stopping Waveform Acquisition](#page-68-0) 43 [Clearing the Waveform Display](#page-71-0) 46 [Equivalent Time Sampling \(ETS\)](#page-72-0) 47 [Setting the Averaging](#page-75-0) 50 [Enabling Autoscale](#page-77-0) 52 [Accessing the Trigger Setup](#page-79-0) 54 [Setting the Measurement Threshold](#page-83-0) 58 [Saving and Loading Waveform Memories](#page-86-0) 61 [Performing Waveform Math Operations](#page-90-0) 65 [Setting the Frequency-Dependent Offset \(FDO\)](#page-107-0) 82 [Magnifying a Section of the Waveform Using Zoom](#page-110-0) 85 [Splitting the Waveform Screen](#page-113-0) 88 [Displaying the Complementary Cumulative Distribution Function \(CCDF\)](#page-115-0)  [Information](#page-115-0) 90 [Accessing the Multipulse Mode](#page-122-0) 97 [Accessing the Display XY Mode](#page-129-0) 104 [Accessing the Multi-Purpose Pane](#page-132-0) 107 [Performing Zeroing and Calibration](#page-148-0) 123 [Sensor Check Source](#page-151-0) 126 [Saving the Screen](#page-153-0) 128 [Saving and Restoring 8990B States](#page-154-0) 129

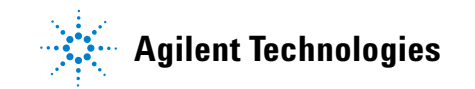

[Logging and Saving the Measurement Data](#page-156-0) 131 [Generating and Saving a Report](#page-158-0) 133 [Secure Erase](#page-161-0) 136 [Restoring the 8990B to Factory Default Settings](#page-162-0) 137 [Configuring the Display Settings](#page-165-0) 140 [Remote Setup](#page-167-0) 142

This chapter describes the general operation of the 8990B peak power analyzer.

# <span id="page-48-0"></span>**Hiding the Side Menus and Multi-Purpose Pane**

The 8990B allows you to hide the measurement menu, trigger menu, and multi- purpose pane.

**1** Select the pin button to hide the menus or multi- purpose pane.

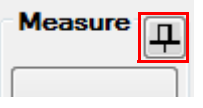

**Figure 2-1** Pin button

**2** The display outlook with the hidden menus and multi- purpose pane is as shown in [Figure 2- 2.](#page-48-1)

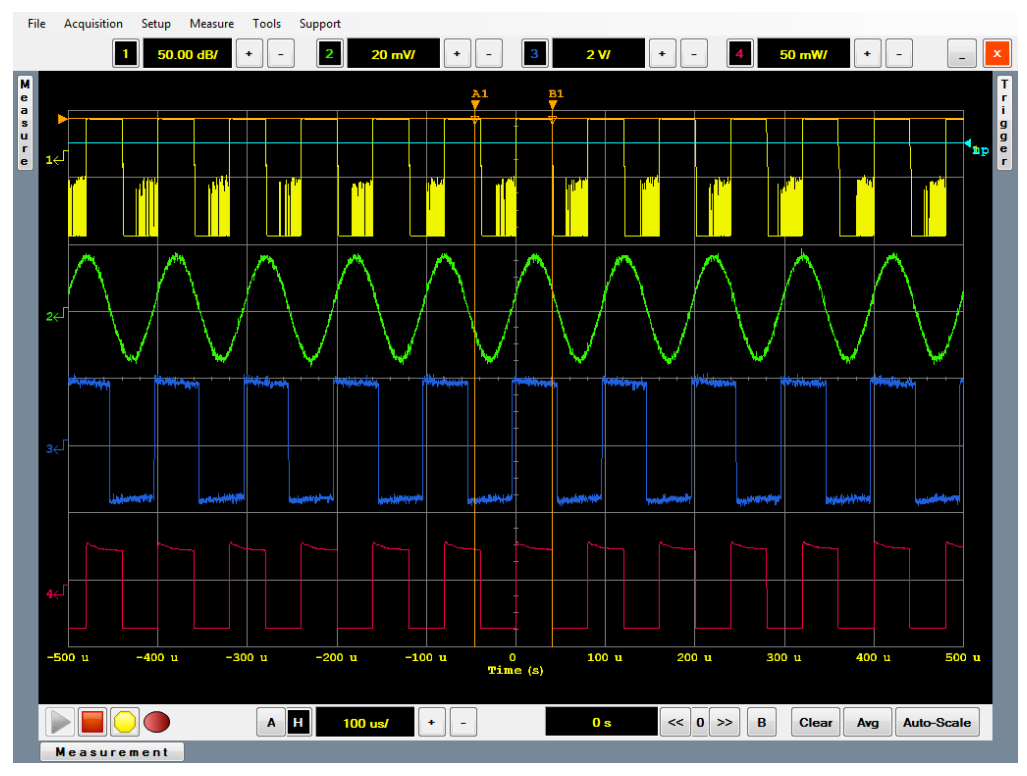

<span id="page-48-1"></span>**Figure 2-2** Display outlook with hidden menus and multi-purpose pane.

# <span id="page-49-0"></span>**Enabling or Disabling the Touch Screen**

The 8990B allows you to navigate the graphical interface via touch screen. The touch screen capability is enabled by default.

Use the following procedure to enable or disable the touch screen.

**1** To enable or disable the touch screen capability, press  $\boxed{\text{Total}}$  in the Horizontal section of the front panel as shown in Figure 2-3.

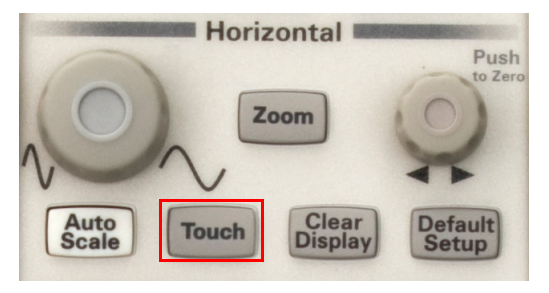

**Figure 2-3** Touch button in the Horizontal section

<span id="page-49-1"></span>**2** The **LED** illuminates white when the touch screen capability is enabled.

# <span id="page-50-0"></span>**Accessing the Toolbar Menus**

The toolbar is located at the top of the graphical interface as shown in [Figure 2- 4.](#page-50-1)

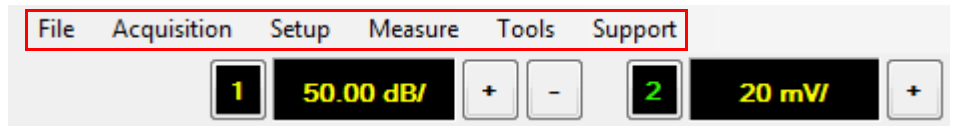

**Figure 2-4** Toolbar on the graphical interface

<span id="page-50-1"></span>Select the desired toolbar title to display the drop- down menu. Select an item from the drop- down menu to execute its respective function. The description for each drop- down menu on the toolbar is shown in [Table 2- 1](#page-50-2).

| Level 1 menu | Level 2 menu                      | <b>Description</b>                                                                                                    |  |  |  |  |
|--------------|-----------------------------------|----------------------------------------------------------------------------------------------------|--|--|--|--|
| <b>File</b>  | Load Waveform                     | Load the saved waveform. Refer to "Saving and Loading Waveform<br>Memories" on page 61 for more information.                                                     |  |  |  |  |
|              | Save Waveform                     | Save the current waveform data. The waveform data is saved as a CSV<br>file. Refer to "Saving and Loading Waveform Memories" on page 61 for<br>more information. |  |  |  |  |
|              | Save Screen                       | Save the current graphical interface screen. Refer to "Saving the<br>Screen" on page 128 for more information.                                                   |  |  |  |  |
|              | Save Screen (Printer<br>Friendly) | Save the current graphical interface screen in black and white. Refer to<br>"Saving the Screen" on page 128 for more information.                                |  |  |  |  |
|              | <b>Restore Saved Setup</b>        | Restore a saved 8990B state. Refer to "Saving and Restoring 8990B<br>States" on page 129 for more information.                                                   |  |  |  |  |
|              | Save Current Setup                | Save the current 8990B state. Refer to "Saving and Restoring 8990B<br>States" on page 129 for more information.                                                  |  |  |  |  |
|              | <b>Restore Default Setup</b>      | Reset the 8990B to the factory default settings. Refer to "Restoring the<br>8990B to Factory Default Settings" on page 137 for more information.                 |  |  |  |  |

<span id="page-50-2"></span>**Table 2-1** Toolbar menus

**Table 2-1** Toolbar menus (continued)

| Level 1 menu | Level 2 menu         | <b>Description</b>                                                                                                    |  |  |  |
|--------------|----------------------|----------------------------------------------------------------------------------------------------|--|--|--|
|              | Save Report          | Generate and save a report. Refer to "Generating and Saving a<br>Report" on page 133 for more information.                                                                                                    |  |  |  |
|              | Exit                 | Exit the 8990B graphical interface                                                                                                    |  |  |  |
| Acquisition  | Run                  | Start waveform acquisition. Refer to "Starting and Stopping Waveform<br>Acquisition" on page 43 for more information.                                                                                                    |  |  |  |
|              | Stop                 | Stop waveform acquisition. Refer to "Starting and Stopping Waveform<br>Acquisition" on page 43 for more information.                                                                                                    |  |  |  |
|              | <b>Clear Display</b> | Clear the waveform display, measurement data, marker information,<br>droop measurement data, and waveform averaging. Refer to "Clearing<br>the Waveform Display" on page 46 for more information.                                                     |  |  |  |
|              | Zoom                 | Magnify a section of the waveform. Refer to "Magnifying a Section of<br>the Waveform Using Zoom" on page 85 for more information.                                                                                                    |  |  |  |
|              | <b>CCDF</b>          | Display the Complementary Cumulative Distribution Function (CCDF)<br>information for the RF input channels. Refer to "Displaying the<br><b>Complementary Cumulative Distribution Function (CCDF)</b><br>Information" on page 90 for more information. |  |  |  |
|              | Split screen         | Split the waveform screen to four separate channel screens. Refer to<br>"Splitting the Waveform Screen" on page 88 for more information.                                                                                                    |  |  |  |
|              | <b>MultiPulse</b>    | Access the multipulse mode. Refer to "Accessing the Multipulse<br>Mode" on page 97 for more information.                                                                                                    |  |  |  |
|              | Display XY           | Display the XY Display mode. Refer to "Accessing the Display XY<br>Mode" on page 104 for more information.                                                                                                    |  |  |  |
|              | Auto-Scale           | Scale the waveforms to the optimized display. Refer to "Enabling<br>Autoscale" on page 52 for more information.                                                                                                    |  |  |  |
|              | Undo Autoscale       | Undo the autoscaling. Refer to "Enabling Autoscale" on page 52 for<br>more information.                                                                                                    |  |  |  |
|              | Save measurement     | Log and save the measurements data. Refer to "Logging and Saving the<br>Measurement Data" on page 131 for more information.                                                                                                    |  |  |  |
| Setup        | Channel 1            | Configure the channel 1 settings. Refer to "Accessing the Channel<br>Setup" on page 31 for more information.                                                                                                    |  |  |  |
|              | Channel 2            | Configure the channel 2 settings. Refer to "Accessing the Channel<br>Setup" on page 31 for more information.                                                                                                    |  |  |  |

**Table 2-1** Toolbar menus (continued)

| Level 1 menu   | Level 2 menu                  | <b>Description</b>                                                                                                    |  |  |  |  |
|----------------|-------------------------------|----------------------------------------------------------------------------------------------------|--|--|--|--|
|                | Channel 3                     | Configure the channel 3 settings. Refer to "Accessing the Channel<br>Setup" on page 31 for more information.                                                                                                    |  |  |  |  |
|                | Channel 4                     | Configure the channel 4 settings. Refer to "Accessing the Channel<br>Setup" on page 31 for more information.                                                                                                    |  |  |  |  |
|                | Trigger                       | Configure the trigger settings. Refer to "Accessing the Trigger Setup" on<br>page 54 for more information.                                                                                                    |  |  |  |  |
|                | Acquisition                   | Configure the ETS acquisition setup. Refer to "Equivalent Time Sampling<br>(ETS)" on page 47 for more information.                                                                                               |  |  |  |  |
|                | <b>Display Setup</b>          | Configure the display settings. Refer to "Configuring the Display<br>Settings" on page 140 for more information.                                                                                                 |  |  |  |  |
|                | <b>Measurement Thresholds</b> | Configure the measurement threshold settings. Refer to "Setting the<br>Measurement Threshold" on page 58 for more information.                                                                                   |  |  |  |  |
|                | <b>Waveform Memory</b>        | Load multiple saved waveform files. You can select a saved waveform to<br>enable and adjust the horizontal scale and offset. Refer to "Saving and<br>Loading Waveform Memories" on page 61 for more information. |  |  |  |  |
|                | <b>Waveform Math</b>          | Perform waveform math operations on a pair of RF input or video input<br>channels. Refer to "Performing Waveform Math Operations" on page 65<br>for more information.                                            |  |  |  |  |
| <b>Measure</b> | <b>Measurement functions</b>  | Select the desired measurement functions to measure. Refer to<br>"Measurement view" on page 108 for more information.                                                                                            |  |  |  |  |
| <b>Tools</b>   | Front Panel Test              | Verify the 8990B front panel keys and knobs. Refer to "Front Panel<br>Test" on page 144 for more information.                                                                                                    |  |  |  |  |
|                | Limit Test                    | Set the upper limit and lower limit values, and track the values. Refer to<br>"Limit test view" on page 120 for more information.                                                                                |  |  |  |  |
|                | Self Test                     | Perform instrument self-test on the 8990B. Refer to "Front Panel<br>Test" on page 144 for more information.                                                                                                    |  |  |  |  |
|                | Remote Setup                  | Display the 8990B remote setup parameters. Refer to "Remote<br>Setup" on page 142 for more information.                                                                                                    |  |  |  |  |
|                | Auto Cal                      | Configure the sensor auto-calibration settings. Refer to "Performing<br>Zeroing and Calibration" on page 123 for more information.                                                                               |  |  |  |  |
|                | <b>Check Source</b>           | Configure the sensor check source settings. Refer to "Sensor Check<br>Source" on page 126 for more information.                                                                                                  |  |  |  |  |

**Table 2-1** Toolbar menus (continued)

| Level 1 menu | Level 2 menu          | <b>Description</b>                                                                                                    |  |  |  |  |  |
|--------------|-----------------------|----------------------------------------------------------------------------------------------------|--|--|--|--|--|
|              | Secure Frase          | Erase the 8990B setup, FDO tables, and reference memory. Refer to<br>"Secure Erase" on page 136 for more information.                                                                                                    |  |  |  |  |  |
|              | Toggle 10 MHz Input   | Enable or disable the 10 MHz reference input for the video input<br>channels. When the 10 MHz reference input is enabled, the 10MHz<br>Input status is displayed in the Status view. Refer to "Status view" on<br>page 107 for more information. |  |  |  |  |  |
|              | FD0                   | Set the Frequency-Dependent Offset (FDO) for different frequency<br>points. Refer to "Setting the Frequency-Dependent Offset (FDO)" on<br>page 82 for more information.                                                                          |  |  |  |  |  |
|              | Marker                | Track the X-axis and Y-axis values, and the delta values between the two<br>markers. Refer to "Marker view" on page 110 for more information.                                                                                                    |  |  |  |  |  |
| Support      | Documentation         | Display the 8990B documentation information                                                                                                    |  |  |  |  |  |
|              | Help                  | Display the 8990B help information                                                                                                    |  |  |  |  |  |
|              | <b>Tutorial Video</b> | Display the 8990B tutorial video                                                                                                    |  |  |  |  |  |
|              | About                 | Display the 8990B product information                                                                                                    |  |  |  |  |  |
|              | License               | Display the installed licenses in the 8990B                                                                                                    |  |  |  |  |  |

# <span id="page-54-0"></span>**Turning Channels On or Off**

Channel 1 to channel 4 in the 8990B are color- coded in yellow, green, blue, and red respectively. Turn off the channels that you are not using to simplify the waveform display and increase the display refresh rate. The 8990B channels can be turned on from the Vertical section on the front panel or the graphical interface.

Use the following procedures to turn on or off the channels.

**NOTE** For RF input channel 1 and 4, the channels can only be turned on when a wideband power sensor is connected.

## **Front panel**

**1** Press the desired channel number button in the Vertical section to turn on the channel as shown in Figure 2-5.

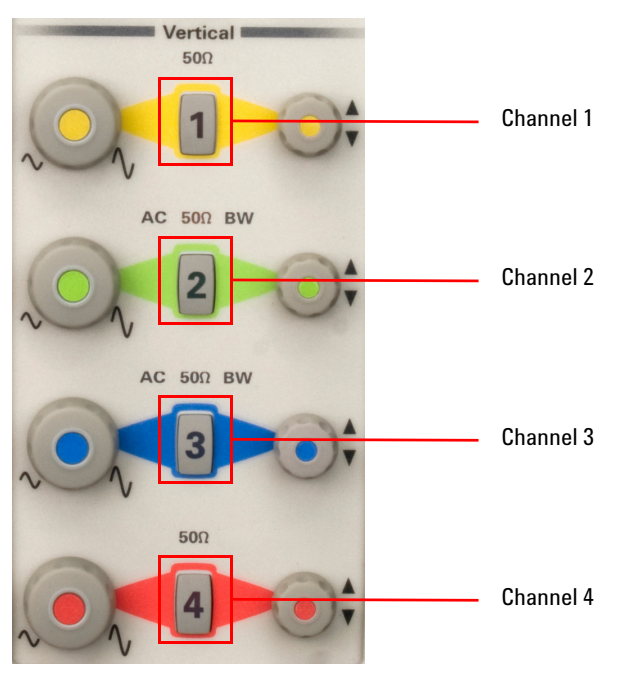

<span id="page-54-1"></span>**Figure 2-5** Channel number buttons in the Vertical section

- **2** The channel number button LED illuminates when it is turned on.
- **3** Press the channel number button again to turn off the channel.

# **Graphical interface**

**1** Select the desired channel number button on the graphical interface to turn on the channel as shown in Figure 2-6.

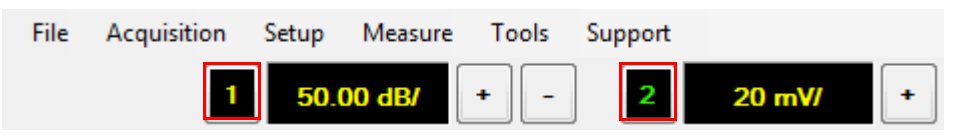

**Figure 2-6** Channel number button on the graphical interface

- <span id="page-55-0"></span>**2** The channel number button darkens when it is turned on.
- **3** Select the channel number button again to turn off the channel.

**NOTE** The channels can also be turned on or off from the Channel Setup dialog. For more information on the Channel Setup dialog, refer to ["Accessing the Channel Setup"](#page-56-0) on [page 31](#page-56-0).

# <span id="page-56-0"></span>**Accessing the Channel Setup**

The Channel Setup dialog allows you to configure the settings for each channel.

For RF input channels, you can turn on or off the channel, and set the power display type, vertical scale, frequency, reference style, reference level, external loss, bandwidth, and perform zeroing and calibration of the sensor from the Channel Setup dialog.

For video input channels, you can turn on or off the channel, and set the vertical scale and offset, input coupling, input impedance, and probe attenuation ratio.

You can select the channel number button at the top of the Channel Setup dialog to access the setup for the desired channel.

Use the following procedure to access the channel setup.

**1** Select the vertical scale area for the desired channel on the graphical interface as shown in [Figure 2- 7.](#page-56-1)

<span id="page-56-1"></span>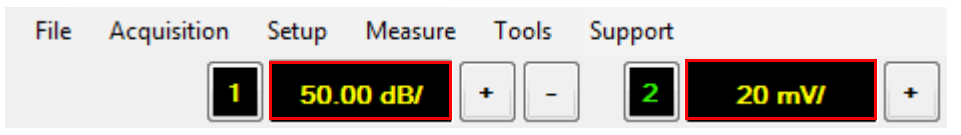

**Figure 2-7** Vertical scale area on the graphical interface

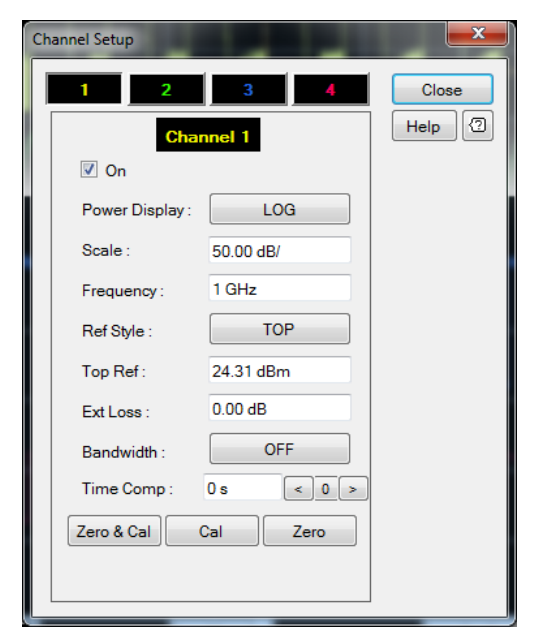

**2** For the RF input channel, the Channel Setup dialog is displayed as shown in Figure 2-8.

<span id="page-57-0"></span>**Figure 2-8** RF input Channel Setup dialog

## **Power Display**

Select either Log or Linear as the power display type for the RF input channel signal.

#### **Scale**

Set the vertical scale value for the RF input channel. Refer to ["Adjusting](#page-61-0)  [the Vertical Scale and Offset"](#page-61-0) on page 36 for more information.

## **Frequency**

Setting the frequency of the RF input channel signal. This will optimize the accuracy and minimize the measurement uncertainty, especially when making comparative measurements between signals.

# **Ref Style**

Select among TOP, CENTER, or BOTTOM as the reference style.

## **Reference Level**

Set the reference level value for the RF input channel. Refer to ["Adjusting](#page-61-0)  [the Vertical Scale and Offset"](#page-61-0) on page 36 for more information.

#### **Ext Loss**

Set the external loss for the RF input channel signal caused by a coupler, amplifier, or cable.

## **Bandwidth**

Select among OFF, LOW, MEDIUM, or HIGH for the bandwidth. The bandwidth set will minimize the effect of any visible noise in the signal.

## **Time Comp**

Set the time compensation value for the RF input channel. The time compensation set will overcome any timing delay in the cable. The step size for the time compensation increment (**>**) and decrement (**<**) buttons is set to a time scale of 1/500.

# **Zero & Cal, Cal, and Zero**

Perform zeroing and calibration on the connected power sensor. Refer to ["Performing Zeroing and Calibration"](#page-148-0) on page 123 for more information.

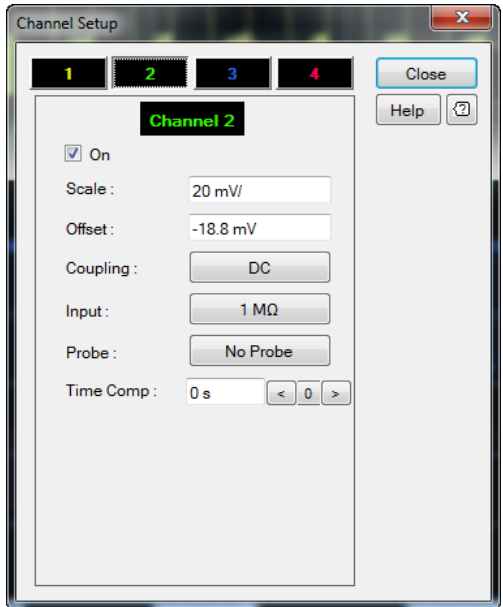

**3** For the video input channel, the Channel Setup dialog is displayed as shown in [Figure 2- 9](#page-59-0).

<span id="page-59-0"></span>**Figure 2-9** Video input Channel Setup dialog

## **Scale**

Set the vertical scale value for the video input channel. Refer to ["Adjusting](#page-61-0)  [the Vertical Scale and Offset"](#page-61-0) on page 36 for more information.

### **Offset**

Set the vertical offset value for the video input channel. Refer to ["Adjusting the Vertical Scale and Offset"](#page-61-0) on page 36 for more information.

# **Coupling**

Select either DC or AC coupling for the video input channel signal.

# **Input**

Select either 50  $\Omega$  or 1 M $\Omega$  as the input impedance for the video input channel signal.

## **Probe**

View the probe information used at the video channel.

# **Time Comp**

Set the time compensation value for the video input channel. The time compensation set will overcome any timing delay in the cable.

**4** After you have completed the channel setup, select the close button at top right corner of the dialog or select **Close** to close the Channel Setup dialog.

# <span id="page-61-0"></span>**Adjusting the Vertical Scale and Offset**

Adjusting the vertical scale increases or decreases the number of watts per division (W/div) or decibels per division (dB/div) for RF input channels and the number of volts per division  $(V/div)$  for video input channels. Adjusting the vertical offset moves the waveform towards the top or bottom of the display. The vertical scale and offset can be adjusted from the Vertical section on the front panel or the graphical interface.

Use the following procedures to adjust the vertical scale and offset.

#### **Front panel**

**1** To adjust the vertical scale, turn the vertical scale knob of the desired channel in the Vertical section as shown in [Figure 2- 10.](#page-61-1)

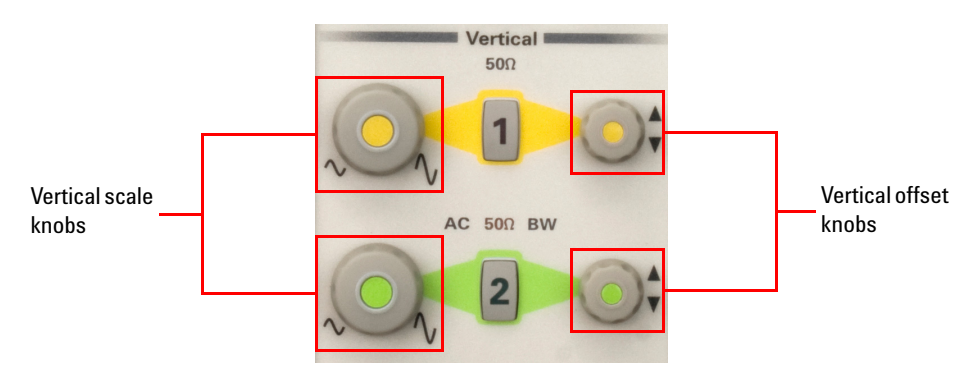

<span id="page-61-1"></span>**Figure 2-10** Vertical scale and offset knobs in the Vertical section

- **2** Turn the vertical scale knob clockwise to decrease the vertical scale value or counter- clockwise to increase the vertical scale value.
- **3** To adjust the vertical offset, turn the vertical offset knob of the desired channel in the Vertical section as shown in [Figure 2- 10.](#page-61-1)
- **4** Turn the vertical offset knob clockwise to move the waveform towards the top of the display or counter- clockwise to move the waveform towards the bottom of the display.

## **Graphical interface**

- **1** Select the vertical scale area of the desired channel at the top of the graphical interface to access the Channel Setup dialog as shown in [Figure 2- 7](#page-56-1).
- **2** For RF input channels, select the vertical scale field on the Channel Setup dialog to adjust the vertical scale as shown in [Figure 2- 11.](#page-62-0)

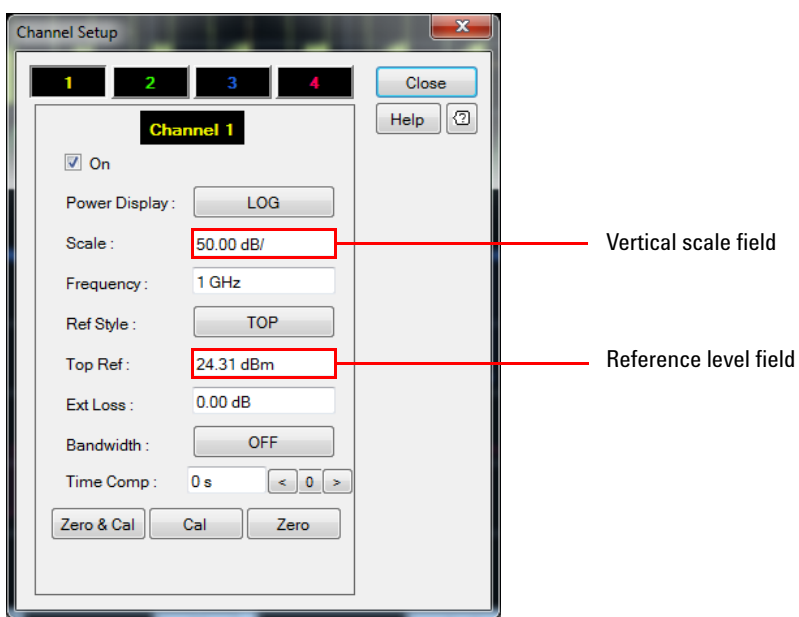

<span id="page-62-0"></span>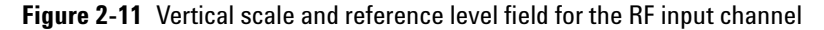

- **3** The vertical offset in the RF input channel is referred to as top reference level, center reference level, or bottom reference level depending on the desired reference style. Select the reference level field on the Channel Setup dialog to adjust the reference level as shown in [Figure 2- 11.](#page-62-0)
- **4** For video input channels, select the vertical scale field on the Channel Setup dialog to adjust the vertical scale as shown in [Figure 2- 12.](#page-63-0)

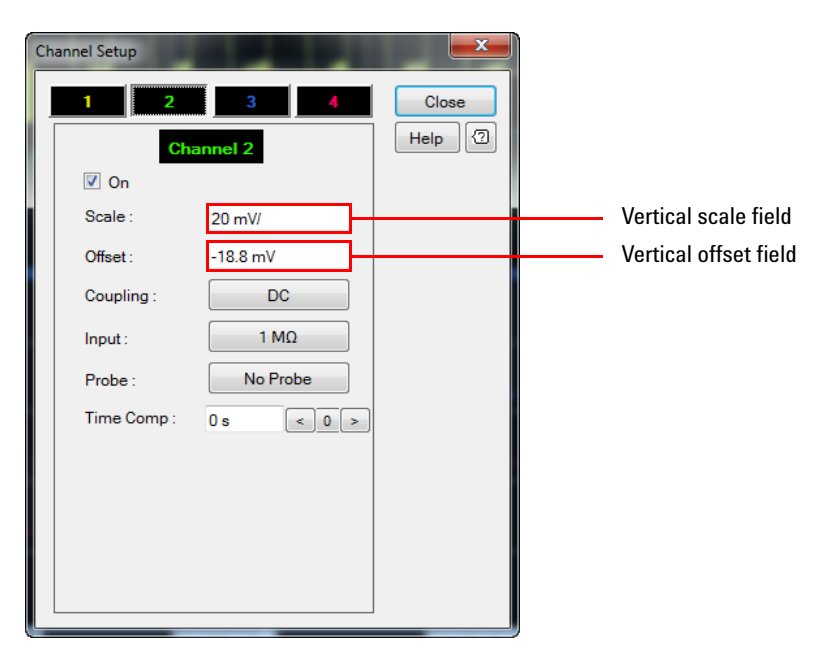

**Figure 2-12** Vertical scale and offset field for the video input channel

- <span id="page-63-0"></span>**5** Select the vertical offset field on the Channel Setup dialog to adjust the vertical offset as shown in [Figure 2- 12.](#page-63-0)
- **6** The vertical scale keypad dialogs are displayed as shown in [Figure 2- 13](#page-63-1).

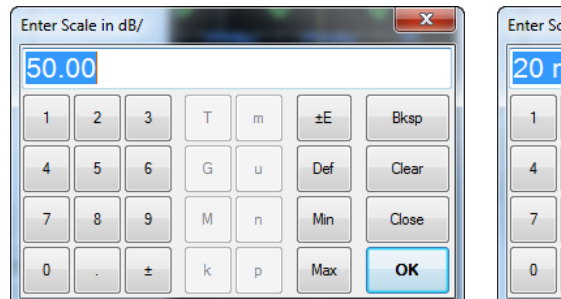

|            | $\overline{\mathbf{x}}$<br>Enter Scale in V/ |   |   |   |     |       |  |  |
|------------|----------------------------------------------|---|---|---|-----|-------|--|--|
|            | 20 <sub>m</sub>                              |   |   |   |     |       |  |  |
|            | $\overline{a}$                               | 3 |   | m | ±Е  | Bksp  |  |  |
| Δ          | 5                                            | 6 | G | u | Def | Clear |  |  |
|            | 8                                            | 9 | M | n | Min | Close |  |  |
| $\sqrt{2}$ |                                              | ± | k | p | Max | OK    |  |  |

<span id="page-63-1"></span>**Figure 2-13** Vertical scale keypad dialogs

**7** Set the desired value and select **OK** to confirm.

**8** You can also adjust the vertical scale using **+** and **–** as shown in [Figure 2- 14.](#page-64-0)

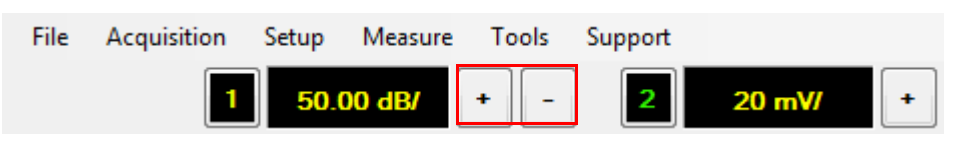

**Figure 2-14** Vertical scale adjustment on the graphical interface

<span id="page-64-0"></span>**9** The reference level keypad dialog for the RF input channel is displayed as shown in [Figure 2- 15](#page-64-1).

| Enter Reference Level in dBm |                |   |   |   |     |       |  |
|------------------------------|----------------|---|---|---|-----|-------|--|
| 24.31                        |                |   |   |   |     |       |  |
|                              | $\overline{2}$ | 3 |   | m | ±E. | Bksp  |  |
|                              | 5              | 6 | G | ū | Def | Clear |  |
|                              | 8              | 9 | M | n | Min | Close |  |
| n                            |                |   | k | D | Max | OK    |  |

<span id="page-64-1"></span>**Figure 2-15** Reference level keypad dialog for the RF input channel

**10** The vertical offset keypad dialog for the video input channel is displayed as shown in [Figure 2- 16.](#page-64-2)

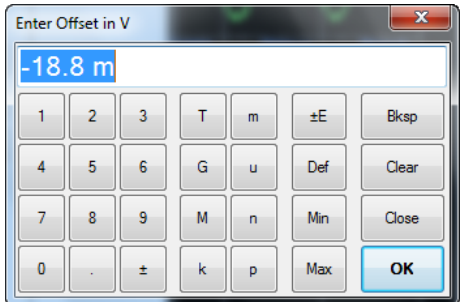

<span id="page-64-2"></span>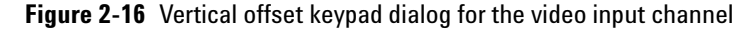

**11** Set the desired value and select **OK** to confirm.

# <span id="page-65-0"></span>**Adjusting the Horizontal Scale and Offset**

Adjusting the horizontal scale increases or decreases the number of seconds per division (s/div). Adjusting the horizontal offset moves the waveform towards the left or right of the display. The horizontal scale and offset can be adjusted from the Horizontal section on the front panel or the graphical interface.

**NOTE** Negative horizontal offset will reduce the sampling rate and cause trace distortion. It is recommended to set the offset relatively close to the horizontal scale for optimum performance.

Use the following procedures to adjust the horizontal scale and offset.

## **Front panel**

- **1** To adjust the horizontal scale, turn in the Horizontal section as shown in [Figure 2- 17.](#page-65-1)
- **2** Turn clockwise to decrease the horizontal scale value or counter- clockwise to increase the horizontal scale.
- **3** To adjust the horizontal offset, turn in the Horizontal section as shown in [Figure 2- 17.](#page-65-1)
- **4** Turn **clockwise to move the waveform towards the right of the** display or counter- clockwise to move the waveform towards the left of the display.

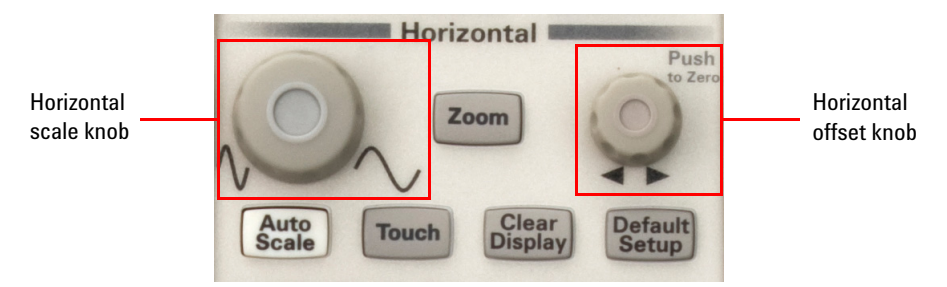

<span id="page-65-1"></span>**Figure 2-17** Horizontal scale and offset knobs in the Horizontal section

**5** To set the offset to zero, push

**NOTE** The horizontal scale knob is adjustable in factors of 1, 2, and 5.

# **Graphical interface**

**1** To adjust the horizontal scale, select the horizontal scale area on the graphical interface as shown in [Figure 2- 18.](#page-66-0)

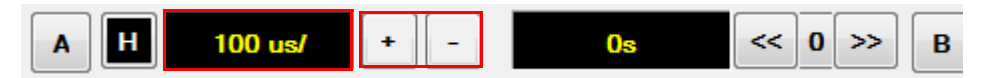

<span id="page-66-0"></span>**Figure 2-18** Horizontal scale on the graphical interface

**2** The horizontal scale keypad dialog is displayed as shown in [Figure 2- 19.](#page-66-1)

| $\overline{\mathbf{x}}$<br>Enter Time Scale in s |                |   |   |   |     |       |  |  |
|--------------------------------------------------|----------------|---|---|---|-----|-------|--|--|
| 100 u                                            |                |   |   |   |     |       |  |  |
|                                                  | $\overline{2}$ | 3 |   | m | ±Е  | Bksp  |  |  |
| 4                                                | 5              | 6 | G | u | Def | Clear |  |  |
|                                                  | 8              | 9 | M | n | Min | Close |  |  |
| 0                                                |                | ٠ | k | p | Max | OK    |  |  |

<span id="page-66-1"></span>**Figure 2-19** Horizontal scale keypad dialog

- **3** Set the desired value and select **OK** to confirm.
- **4** You can also adjust the horizontal scale using **+** and **–** as shown in [Figure 2- 18.](#page-66-0)
- **5** To adjust the horizontal offset, select the horizontal offset area on the graphical interface as shown in [Figure 2- 20.](#page-67-0)

<span id="page-67-0"></span>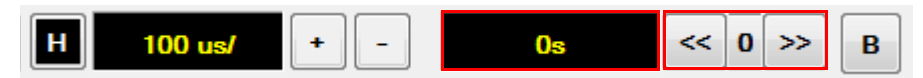

**Figure 2-20** Horizontal offset on the graphical interface

**6** The horizontal offset keypad dialog is displayed as shown in [Figure 2- 21.](#page-67-1)

| $\overline{\mathbf{x}}$<br><b>Enter Time Offset in s</b> |                |   |   |   |     |       |
|----------------------------------------------------------|----------------|---|---|---|-----|-------|
|                                                          |                |   |   |   |     |       |
|                                                          | $\overline{2}$ | 3 |   | m | ±Е  | Bksp  |
|                                                          | 5              | 6 | G | u | Def | Clear |
|                                                          | 8              | 9 | M | n | Min | Close |
| n                                                        |                | ۰ | k | p | Max | OK    |

<span id="page-67-1"></span>**Figure 2-21** Horizontal offset keypad dialog

- **7** Set the desired value and select **OK** to confirm.
- **8** You can also adjust the horizontal offset using **<<** and **>>**, or set the offset to zero using **0** as shown in [Figure 2- 20](#page-67-0).

**NOTE** The step size for the horizontal offset buttons is set to a time scale of 1/50.

# <span id="page-68-0"></span>**Starting and Stopping Waveform Acquisition**

The 8990B allows you to perform a continuous or single data acquisition of the waveform from the Run Control section on the front panel or the graphical interface.

# **Continuous waveform acquisition**

Use the following procedures to perform continuous waveform acquisition.

#### **Front panel**

**1** Press  $\frac{F_{\text{turb}}}{\text{step}}$  in the Run Control section as shown in Figure 2-22 to start a continuous data acquisition of the waveform.

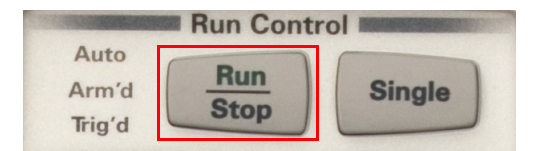

**Figure 2-22** Run/Stop button in the Run Control section

- <span id="page-68-1"></span>**2** The  $\frac{Run}{Stop}$  LED illuminates green when the continuous data acquisition is running.
- **3** To stop the continuous data acquisition, press again in the Run Control section. The  $\frac{R_{un}}{Step}$  LED illuminates red when the acquisition is stopped.

#### **Graphical interface**

**1** Select the start or stop button on the bottom left of the graphical interface to start or stop a continuous data acquisition of the waveform respectively as shown in [Figure 2- 23.](#page-69-0)

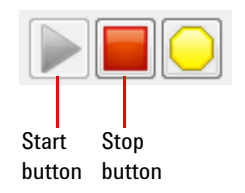

<span id="page-69-0"></span>**Figure 2-23** Start and stop buttons on the graphical interface

**2** The start or stop button is grayed out when you start or stop the continuous waveform acquisition respectively.

# **Single waveform acquisition**

Use the following procedures to perform single waveform acquisition.

#### **Front panel**

**1** Press  $\begin{bmatrix} \text{Single} \\ \text{Single} \end{bmatrix}$  in the Run Control section as shown in Figure 2-24 to perform a single data acquisition of the waveform.

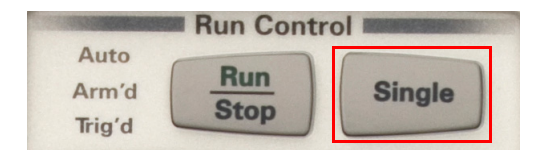

<span id="page-69-1"></span>**Figure 2-24** Single waveform acquisition button in the Run Control section

**2** The single LED illuminates yellow when the single data acquisition is running.

# **Graphical interface**

Select the Single button on the bottom left of the graphical interface to perform a single data acquisition of the waveform as shown in [Figure 2- 25](#page-70-0).

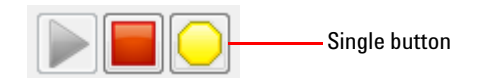

<span id="page-70-0"></span>**Figure 2-25** Single waveform acquisition button on the graphical interface

# <span id="page-71-0"></span>**Clearing the Waveform Display**

Clearing the waveform display will clear the measurement data, marker information, droop measurement data, and waveform averaging. The 8990B allows you to clear the waveform display from the Horizontal section on the front panel or the graphical interface.

Use the following procedures to clear the waveform display.

- **NOTE •** When the 8990B is running in a continuous acquisition mode, the Clear Display function clears the current waveform and redraws it.
	- **•** Waveform memory will not be cleared when the Clear Display function is used.

# **Front panel**

Press  $\begin{bmatrix} \text{Clear} \\ \text{Display} \end{bmatrix}$  in the Horizontal section to clear the waveform display as shown in [Figure 2- 26.](#page-71-1)

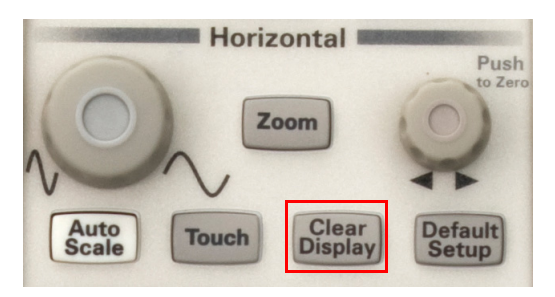

**Figure 2-26** Clear Display button in the Horizontal section

#### <span id="page-71-1"></span>**Graphical interface**

Select **Clear** on the bottom right of the graphical interface to clear the waveform display as shown in [Figure 2- 27.](#page-71-2)

<span id="page-71-2"></span>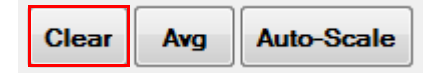

**Figure 2-27** Clear button on the graphical interface
# **Equivalent Time Sampling (ETS)**

The ETS function in the 8990B is used to increase the effective sampling rate for high bandwidth repetitive signals detection. ETS is implemented by accumulating the samples of the input signals at slightly different starting points and accumulating them over several cycles to construct a complete waveform trace line.

The ETS function auto- ETS is enabled by default. You can enable or disable auto- ETS from the Acquisition Setup dialog. When auto- ETS is enabled, the ETS function is automatically turned on when the horizontal scale is less than the ETS threshold. The ETS threshold can be set to  $500$  ns, 1 μs, 2 μs, 5 μs, or 10 μs. The default ETS threshold is  $500$  ns. When auto- ETS is disabled, the ETS function will not be turned on at all.

Use the following procedure to enable the auto- ETS function.

**1** Select **Setup > Acquisitions...** on the toolbar as shown in [Figure 2- 28](#page-72-0)**.**

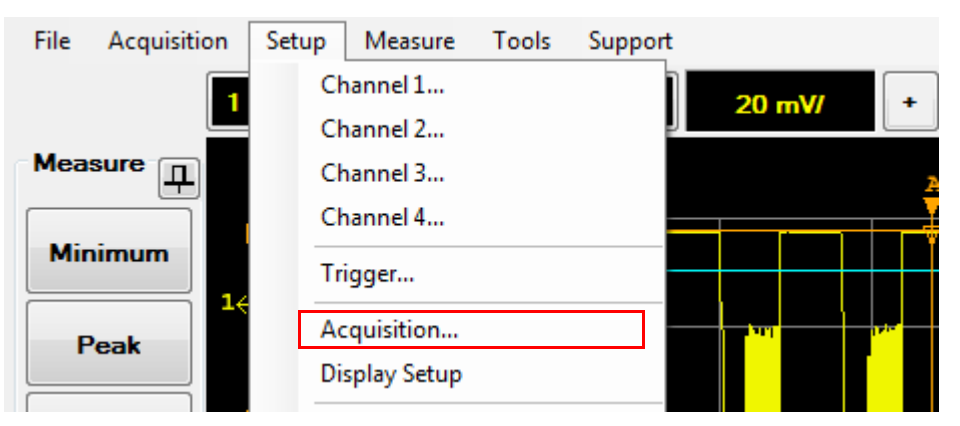

<span id="page-72-0"></span>**Figure 2-28** Acquisition selection in the Setup menu

**2** The Acquisition Setup dialog is displayed as shown in [Figure 2- 29.](#page-73-0) Select the **Auto** check box to enable the auto- ETS feature and select the desired ETS threshold. Select the **(Sin x)/x Interpolation** check box to allow 1 GHz analog bandwidth verification.

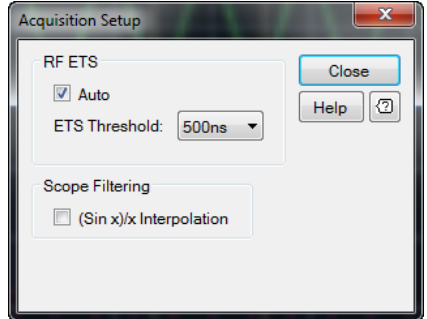

<span id="page-73-0"></span>**Figure 2-29** Acquisition Setup dialog

**3** The ETS status is displayed in the Status view as shown in [Figure 2- 30](#page-73-1). For more information on the Status view, refer to ["Status view"](#page-132-0) on [page 107.](#page-132-0)

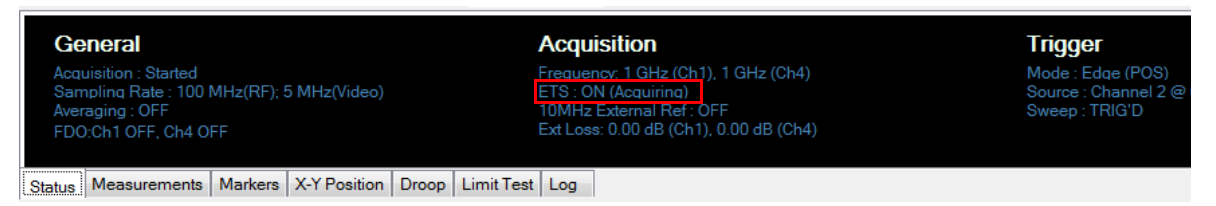

<span id="page-73-1"></span>**Figure 2-30** ETS status in the status view

For a complete waveform trace, use continuous waveform acquisition. When single waveform acquisition is used, the waveform trace will not be drawn as the ETS function trace is not completeled. Press Single continuously to allow the ETS function to complete the trace.

For more information on the continuous and single waveform acquisition, refer to ["Starting and Stopping Waveform Acquisition"](#page-68-0) on page 43.

**NOTE** The ETS function is not supported in Auto trigger mode. Trigger mode will be set to Triggered when ETS is enabled.

## **NOTE** When the ETS function is enabled, the allowable horizontal offset settings is limited, depending on the timebase settings. This limitation is to avoid any under-sampling situation that will cause trace distortion.

When the ETS function is acquiring data to complete the waveform trace, the ETS status is displayed as shown in [Figure 2- 31](#page-74-0).

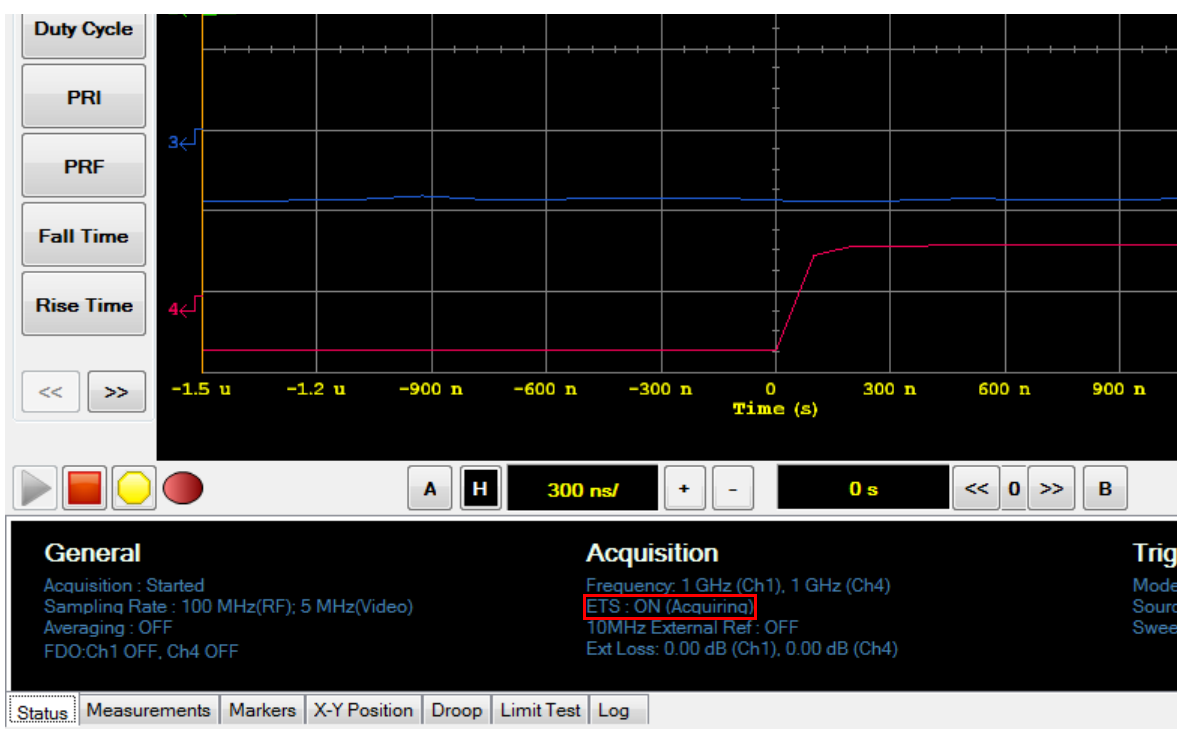

<span id="page-74-0"></span>**Figure 2-31** ETS acquiring data status in the status view

# **Setting the Averaging**

Averaging uses a digital filter to average repetitions of a triggered signal. The average of a number of acquisitions is calculated to smoothen the displayed trace and reduce apparent noise.

The averaging counts can be in a range of 2 to 2048, in multiples of  $2^n$ . Increasing the value of a measurement average count reduces the noise but increases the time required to make the measurement. The averaging count values are predefined to 2, 4, 8, 16, 32, 64, 128, 256, 512, 1024, and 2048.

**NOTE** If averaging is turned on in the ETS mode, averaging will only be performed after the ETS operation is completed.

Use the following procedure to set the averaging.

**1** Select **Avg** on the bottom right of the graphical interface to enable the waveform averaging as shown in Figure 2-32.

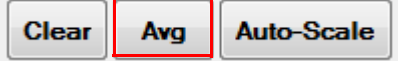

<span id="page-75-0"></span>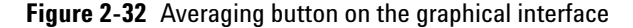

**2** The Averaging dialog is displayed as shown in [Figure 2- 33](#page-75-1).

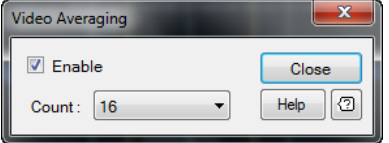

<span id="page-75-1"></span>**Figure 2-33** Averaging dialog

- **3** Select the **Enable** check box to turn on the averaging.
- **4** To change the average count, select the **Count** field on the Averaging dialog to display the count selection as shown in [Figure 2- 34](#page-76-0).

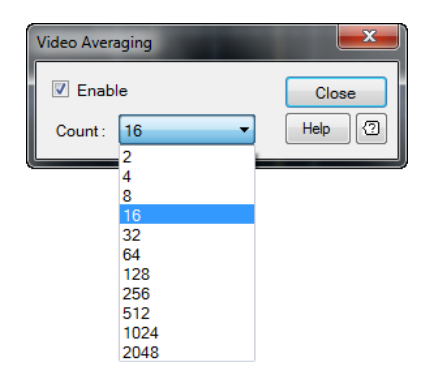

<span id="page-76-0"></span>**Figure 2-34** Averaging count selection on the Averaging dialog

- **5** Select the desired averaging count and select **Close**.
- **6** The waveform averaging status is displayed in the Status view as shown in [Figure 2- 35](#page-76-1).

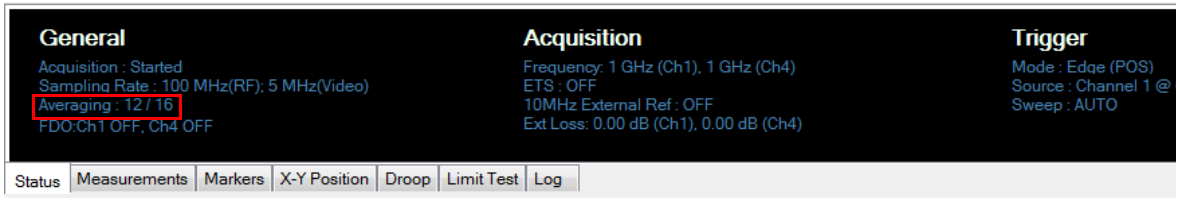

**Figure 2-35** Waveform averaging status in the status view

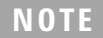

<span id="page-76-1"></span>**NOTE** For more information on the Status view, refer to ["Status view"](#page-132-0) on page 107.

## **Enabling Autoscale**

Autoscale feature evaluates all input signals and sets the correct conditions to best display the signals. The 8990B will automatically configure the X- axis and Y- axis values. For the X- axis, the horizontal scale is scaled with reference to the higher priority channel in the order of channel 4, 3, 2, and 1 respectively.

A notification dialog is displayed when autoscaling is running. Once autoscaling has completed, the autoscale dialog is displayed. You can undo the autoscaling or close the dialog. Autoscaling can be performed from the front panel or the graphical interface.

Use the following procedures to enable the autoscale.

### **Front panel**

To perform autoscaling, press  $\begin{bmatrix} \frac{Aut_0}{S_{\text{calc}}} \\ \frac{H_0}{S_{\text{calc}}} \\ \frac{H_0}{S_{\text{calc}}} \\ \frac{H_0}{S_{\text{calc}}} \\ \frac{H_0}{S_{\text{circle}}} \\ \frac{H_0}{S_{\text{circle}}} \\ \frac{H_0}{S_{\text{circle}}} \\ \frac{H_0}{S_{\text{circle}}} \\ \frac{H_0}{S_{\text{circle}}} \\ \frac{H_0}{S_{\text{circle}}} \\ \frac{H_0}{S_{\text{circle}}} \\ \frac{H_0}{S_{\text{circle}}} \\ \frac{H$ [Figure 2- 36](#page-77-0).

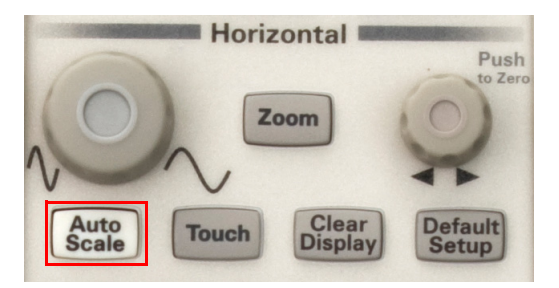

**Figure 2-36** Autoscale button in the Horizontal section

### <span id="page-77-0"></span>**Graphical interface**

**1** Select **Auto-Scale** on the bottom right of the graphical interface as shown in [Figure 2- 37.](#page-77-1)

<span id="page-77-1"></span>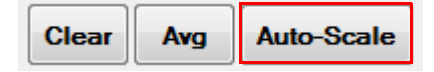

**Figure 2-37** Autoscale button on the graphical interface

**2** When the autoscale function is running, a notification dialog is displayed as shown in [Figure 2- 38.](#page-78-0)

<span id="page-78-0"></span>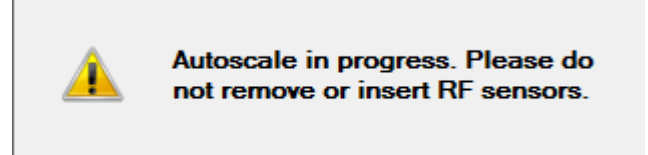

**Figure 2-38** Autoscale notification dialog

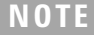

**NOTE** Autoscaling may take a few seconds to complete.

**3** Once autoscaling has completed, the Undo AutoScale? dialog is displayed as shown in [Figure 2- 39.](#page-78-1)

| <b>Undo AutoScale?</b><br>$\mathbf{z}$ |  |  |
|----------------------------------------|--|--|
| Undo                                   |  |  |
| Close                                  |  |  |

<span id="page-78-1"></span>**Figure 2-39** Undo AutoScale? dialog

**4** Select **Undo** to undo the new settings, or select **Close** to close the Undo AutoScale? dialog. You can also undo autoscale from the **Acquisition** menu on the toolbar.

**NOTE** The Undo AutoScale? dialog will automatically close after 5 seconds.

# **Accessing the Trigger Setup**

The trigger source can be set to channel 1, 2, 3, or 4, or AUX. For the channel trigger source, you can set the trigger sweep, slope, level, and holdoff. For the AUX trigger source, the trigger level setting is disabled. The 8990B allows you to configure the trigger settings from the Trigger section on the front panel and the Trigger menu on the graphical interface.

Use the following procedures to access the trigger setup.

#### **Front panel**

**1** To configure the trigger settings, use the individual buttons and knob in the Trigger section, or press  $\sqrt{\frac{M_{\text{enu}}}{M_{\text{enu}}}}$  to access the Trigger Setup dialog as shown in [Figure 2- 40.](#page-79-0)

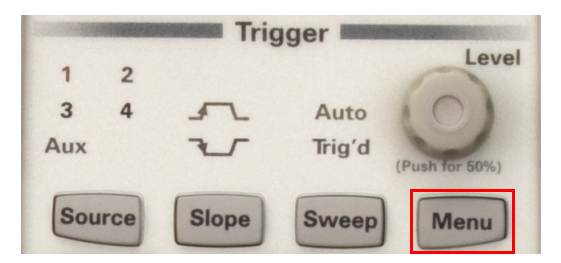

**Figure 2-40** Menu button in the Trigger section

<span id="page-79-0"></span>**2** For more information on the Trigger Setup dialog, refer to ["Graphical](#page-80-0)  [interface".](#page-80-0)

## <span id="page-80-0"></span>**Graphical interface**

**1** To configure the trigger settings, select the individual buttons on the Trigger menu to toggle between selections or access the menu dialog as shown in [Figure 2- 41.](#page-80-1)

| <b>Trigger</b>         |                        |
|------------------------|------------------------|
| <b>Source</b>          | Trigger source         |
| <b>Sweep</b><br>Auto   | Sweep mode             |
| Slope<br>Pos           | Trigger slope          |
| Level<br>$0.00$ d $Bm$ | <b>Trigger level</b>   |
| Holdoff<br>1 us        | <b>Trigger holdoff</b> |
| Menu                   | <b>Trigger menu</b>    |

<span id="page-80-1"></span>**Figure 2-41** Trigger menu on the graphical interface

#### **Source**

Select either channel or AUX as the trigger source. The channel selection depends on the connected sensors or probes.

## **Sweep**

Select either auto trigger sweep mode, or normal trigger sweep mode.

## **Slope**

Set the trigger point to the positive slope or negative slope of the signal.

## **Level**

Set the trigger level value to determine the position of the trigger point.

#### **Holdoff**

Set the trigger holdoff value to keep the trigger from occuring until after a certain amount of time has passed since the last trigger.

#### **Menu**

Display the trigger setup dialog.

**2** The Trigger Setup dialog is displayed as shown in [Figure 2- 42](#page-81-0).

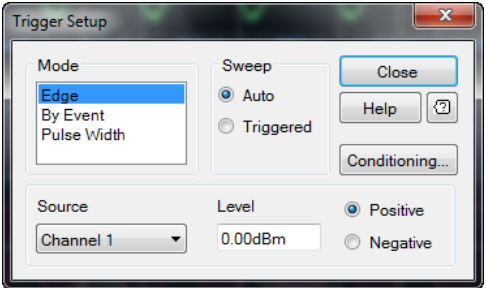

<span id="page-81-0"></span>**Figure 2-42** Trigger Setup dialog

- **3** You can set the trigger mode, trigger sweep mode, trigger count, trigger source, trigger level, and trigger slope from the Trigger Setup dialog. Trigger count is only applicable when the trigger mode is By Event. Trigger On, T1, and T2 are only applicable when the trigger mode is Pulse Width.
- **4** Select **Conditioning...** on the Trigger Setup dialog to display the Trigger Conditioning dialog as shown in [Figure 2- 43](#page-82-0).

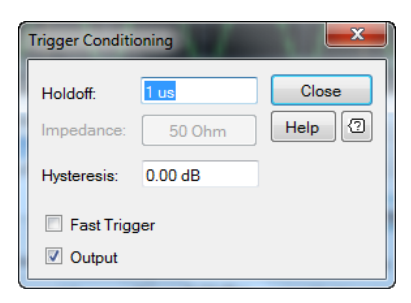

**Figure 2-43** Trigger Conditioning dialog

<span id="page-82-0"></span>**5** You can set the trigger holdoff, impedence, hysteresis, and enable or disable the fast trigger and trigger output.

## **Fast Trigger**

Fast Trigger is essentially a triggering mode where the 8990B sends out a trigger signal whenever the input RF signal crosses the trigger threshold. This is useful for application that requires fast trigger response. When Fast Trigger is disabled, the trigger out is sent only for every capture.

## **NOTE Trigger out signal**

The behaviors of the trigger out signal with different channel source are listed as follows.

RF input channel 1/4 as the trigger source.

- **•** With fast trigger on, the trigger output pulse train resembles the RF input channel. The trigger output varies according to the RF input pulse with PRF less than 1 MHz.
- **•** Fast Trigger is essentially a triggering mode where the 8990B sends out a trigger signal whenever the RF input signal crosses the trigger threshold. This is useful for application that requires fast trigger response. When Fast Trigger is disabled, the trigger out is sent only for every capture.
- **•** With fast trigger off, the trigger output pulse is 1 μs pulse/capture.

Video input channel 2/3 as the trigger source with a sensor connected.

**•** The trigger output pulse is 1 μs pulse/capture.

Video input channel 2/3 as the trigger source without any sensor connected.

**•** The trigger output pulse is 25 ns pulse/capture.

# **Setting the Measurement Threshold**

The measurement thresholds setting customizes the measurement parameters which are amplitude sensitive such as rise time, fall time, and pulse width. The threshold setting enables you to distinguish a valid measurement from a questionable measurement. The default threshold is 0%.

When a threshold is set, the time- related measurement result will be prefixed with a question mark, **?**, if it falls below the threshold value. This is useful to distinguish an invalid measurement as a result of over zooming into a measured pulse top or pulse base.

**NOTE** The measurement result will return a question mark if the product of the pulse top and pulse base is lower than the threshold set.

If the vertical scale is in dB/div (log power display), the calculation is as follows.

10Log(Pulse top (W) / | Pulse base (W)|  $\leq$  Threshold  $\times$  Vertical scale

If the vertical scale is in W/div (linear power display), the calculation is as follows.

(Pulse top – Pulse base)  $<$  Threshold  $\times$  Vertical scale

For example,

Pulse top: 0 dBm (1 mW) Pulse base: –69 dBm (0 W) Vertical scale: 12 dB Threshold: 50%

10Log (1 mW/0 mW)  $< 50\% \times 12$  dB 0 dB < 6 dB (invalid measurement)

Use the following procedure to set the measurement threshold.

**1** Select **Setup > Measurement Thresholds** on the toolbar as shown in [Figure 2- 44](#page-84-0)**.**

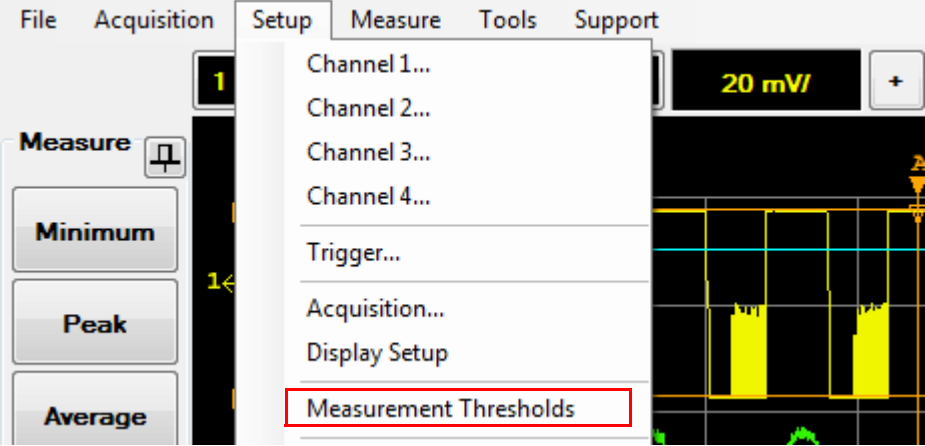

<span id="page-84-0"></span>**Figure 2-44** Measurement Thresholds selection in the Setup menu

**2** The Measurement Thresholds dialog is displayed as shown in [Figure 2- 45](#page-84-1) to allow you to configure the threshold settings for each channel.

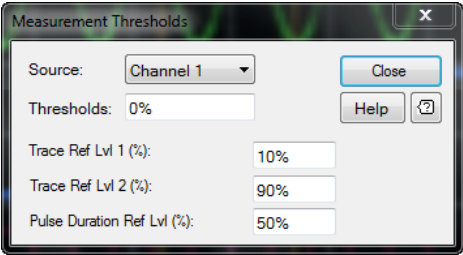

<span id="page-84-1"></span>**Figure 2-45** Measurement Thresholds dialog

### **Source**

Set the measurement threshold source to channel 1, 2, 3, or 4.

## **Thresholds**

Set the measurement threshold value in percentage.

## **Trace Ref Lv 1 and 2 (%)**

Use in the calculation of transition durations and occurrences.

## **Pulse Duration Ref Lvl (%)**

Allow pulse duration measurements between non- standard reference levels.

# **Saving and Loading Waveform Memories**

The 8990B allows you to save and load the waveform memories.

Use the following procedures to save and load waveform memories.

## **Saving waveform memories**

**1** Select **File > Save Waveform...** on the toolbar to save the current 8990B waveform data as a \*.csv file as shown in [Figure 2- 46](#page-86-0).

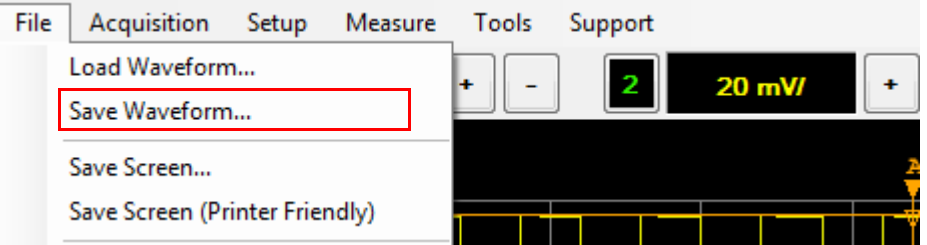

<span id="page-86-0"></span>**Figure 2-46** Save Waveform... selection in the File menu

- **2** The Save Waveform dialog is displayed. You can select the input channel to be saved by selecting **Waveform Source** to display the input channel list.
- **3** Select **Keyboard** on the Save Waveform dialog to display the on- screen keyboard as shown in Figure  $2-52$ . This is useful when there is no keyboard connected to the 8990B.

## **Loading waveform memories**

Select **File > Load Waveform...** on the toolbar to load a \*.csv waveform data file as shown in [Figure 2- 47.](#page-87-0)

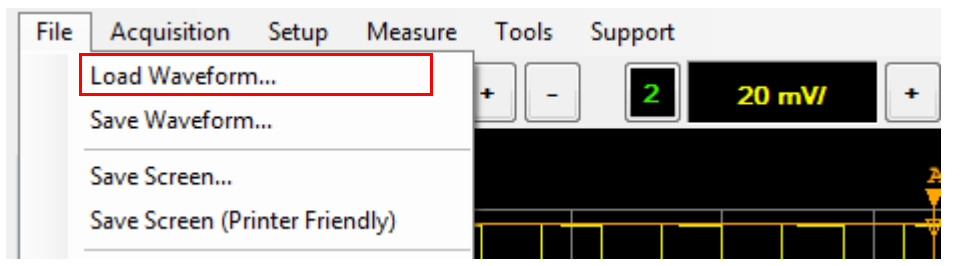

**Figure 2-47** Load Waveform... selection in the File menu

<span id="page-87-0"></span>You can also set four waveform memories and load the waveform data from the channels, waveform memories, or a CSV file from the Waveform Memory dialog.

Use the following procedure to configure the waveform memories.

**1** Select **Setup > Waveform Memory** on the toolbar as shown in [Figure 2- 48.](#page-87-1)

<span id="page-87-1"></span>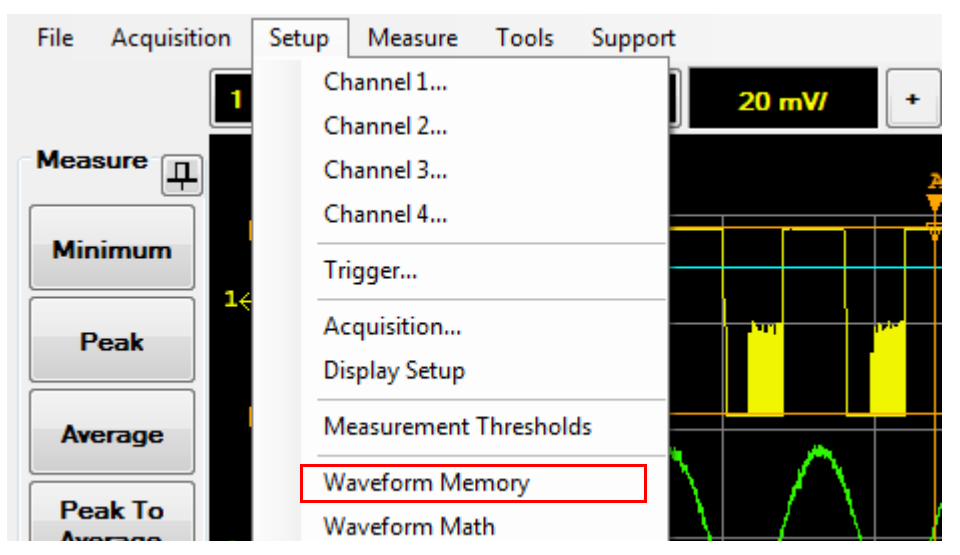

**Figure 2-48** Waveform memory selection in the Setup menu

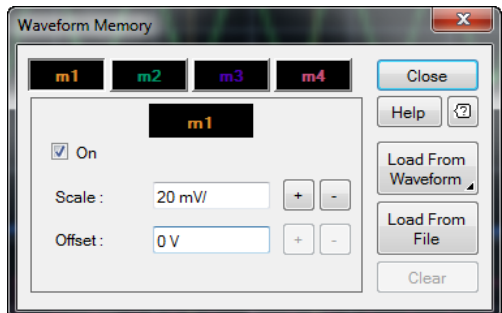

**2** The Waveform Memory dialog is displayed as shown in [Figure 2- 49.](#page-88-0)

<span id="page-88-0"></span>**Figure 2-49** Waveform Memory dialog

- **3** Select the **On** check box to enable the waveform memory. You can set the vertical scale and offset. Select the **m1**, **m2**, **m3**, or **m4** tab to toggle among the four available waveform memories.
- **4** Select **Load From Waveform** to load the waveform from channel 1 to 4 or waveform memory as shown in Figure  $2-50$ . The waveform memory selection is only available if the waveform memory is enabled.

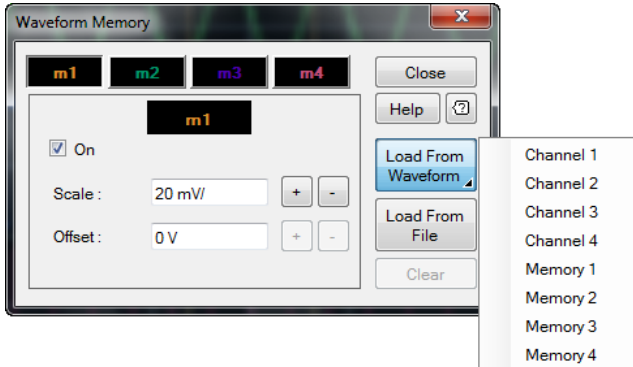

<span id="page-88-1"></span>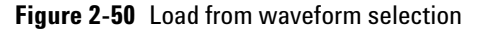

- **5** Select **Load From File** to load the waveform from a CSV file.
- **6** The Load Waveform dialog is displayed as shown in Figure 2-51. You can select the waveform memory for the waveform data file to load into by selecting the **Load to memory** to display the waveform memory list.

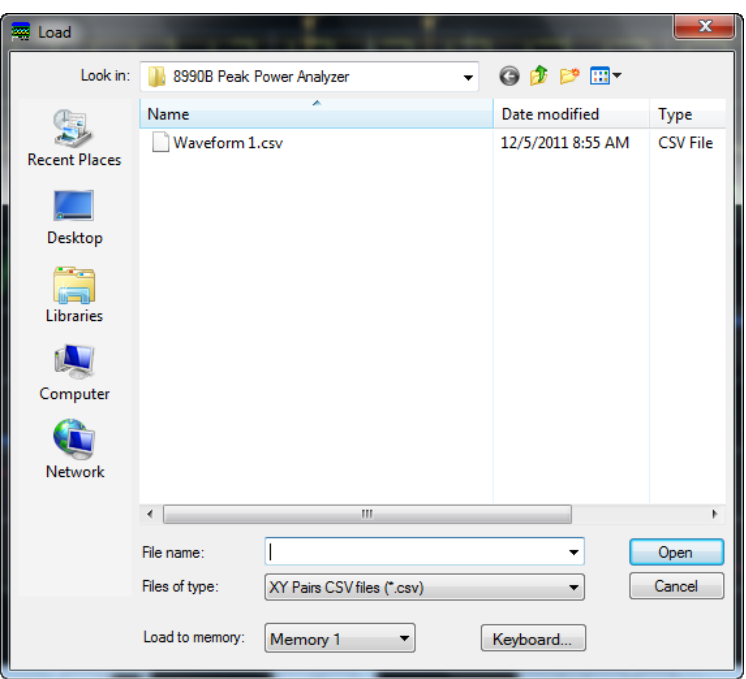

<span id="page-89-1"></span>**Figure 2-51** Load waveform from file

**7** Select **Keyboard** on the Load Waveform dialog to display the on- screen keyboard as shown in [Figure 2- 52](#page-89-0). This is useful when there is no keyboard connected to the 8990B.

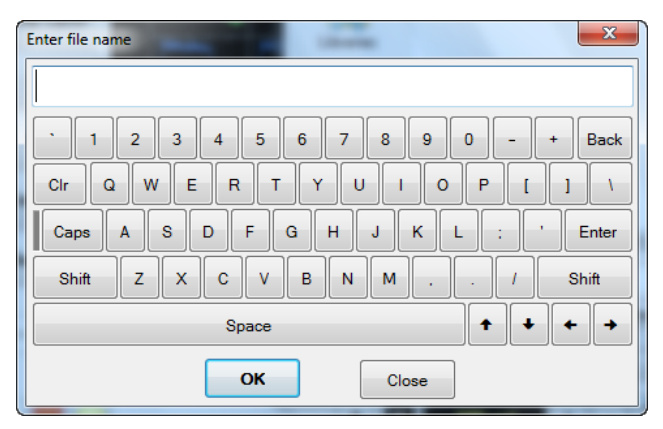

<span id="page-89-0"></span>**Figure 2-52** On-screen keyboard

# **Performing Waveform Math Operations**

The 8990B allows you to perform math operations on a pair of channels with the same measurement unit.

Use the following procedure to perform waveform math operations.

**1** Select **Setup > Waveform Math** on the toolbar as shown in [Figure 2- 53.](#page-90-0)

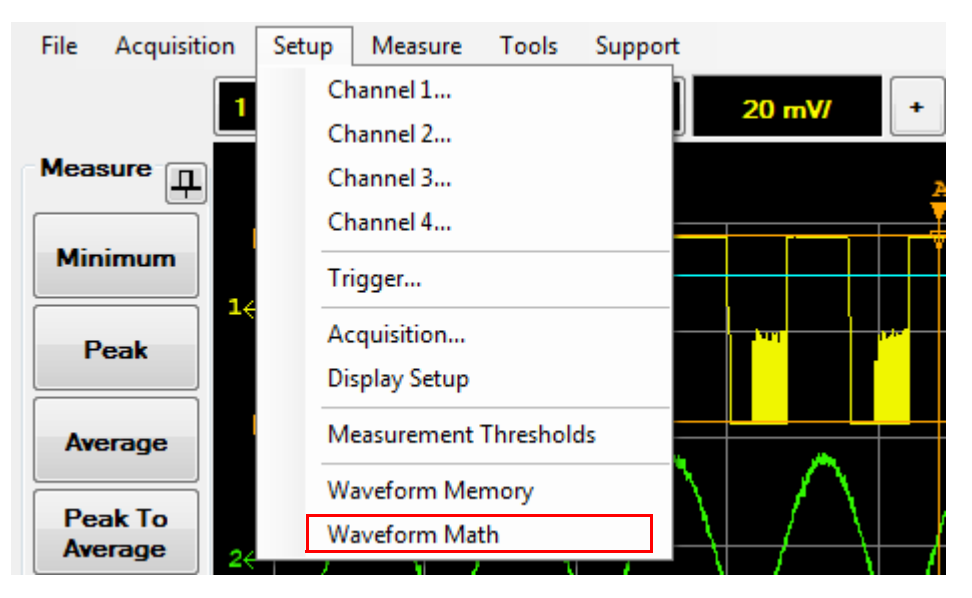

<span id="page-90-0"></span>**Figure 2-53** Waveform Math selection in the Setup menu

- **2** The Waveform Math dialog is displayed as shown in [Figure 2- 54](#page-91-0) to allow you to select the channel source and the type of math operation to perform. The available math operations are Add, Averaging, Common mode, Divide, Invert, Magnify, Multiply, Power- added efficiency, Power- added efficiency 2, Subtract, Square, and Square Root.
- **3** Denominator clipping is only available for math operations that involve division such as Divide, Power- added efficiency, and Power- added efficiency 2. Displaying the trace in percentage settings are only applicable for Power- added efficiency and Power- added efficiency 2 math operations.
- **4** Select the **On** check box to display the desired math operation result.

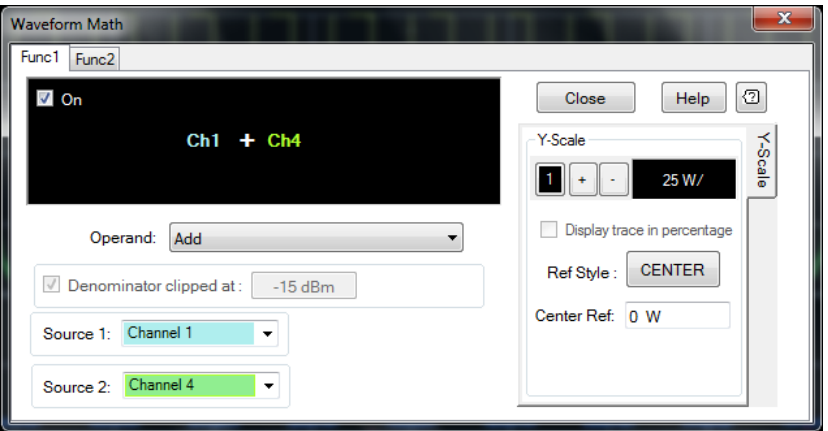

<span id="page-91-0"></span>**Figure 2-54** Waveform Math dialog

- **5** You can select the **Func1** or **Func2** button to access the math operation setup for the desired math operation function. You may choose to display either one or both of the math operation function.
- **6** The resultant trace waveform of the math operation is displayed on the display layout in white or green depending on the math operation function used.
- **7** An example of a resultant trace waveform is displayed as shown in [Figure 2- 55.](#page-91-1)

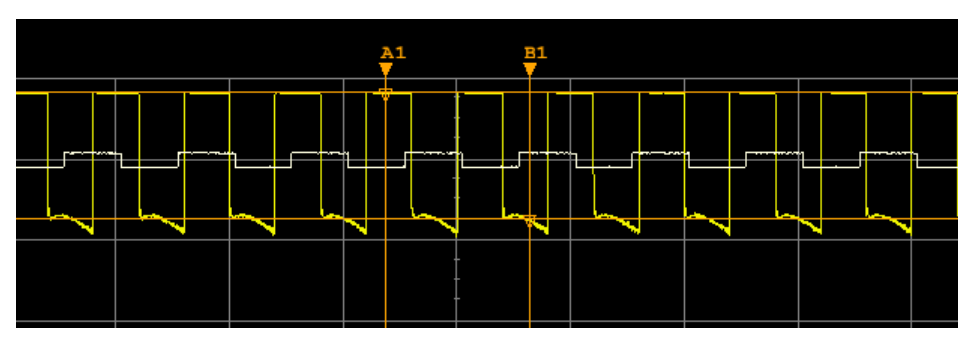

<span id="page-91-1"></span>**Figure 2-55** Resultant trace waveform of the math operation

## **Add**

The add math operation adds source 1 and source 2 trace values, point by point.

- **NOTE •** If the source(s) input is in the log scale, it will be converted to the linear scale to perform the add math operation. The resultant trace is then converted back to dBm.
	- **•** If the trace length between the channels is not equal, the waveform math operation will find the shortest trace between the sources and shrink other traces to an equal length.
	- **•** If the number of trace points is not equal, the waveform math operation will add trace points by using the PCHIP method.

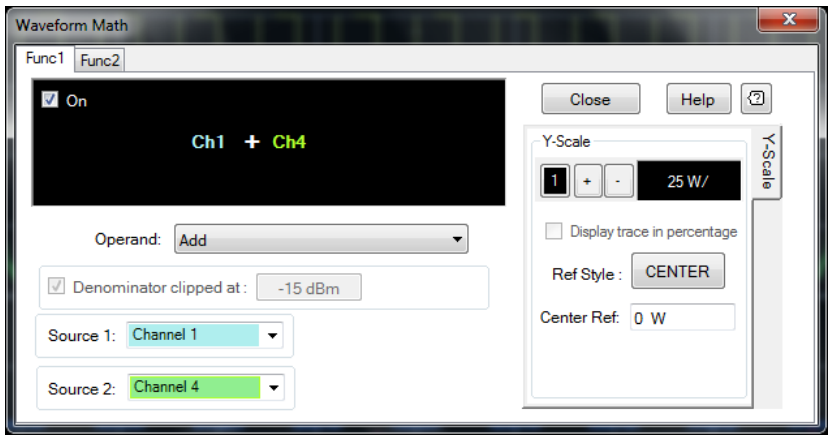

**Figure 2-56** Add

## **Averaging**

The 8990B allows you to perform the Averaging math operation that acquires the waveform data from several acquisitions and averages the traces. The higher the average count is, the less impact each new waveform has on the cumulative- averaged waveform. It is different with video averaging as it performs only on a single channel.

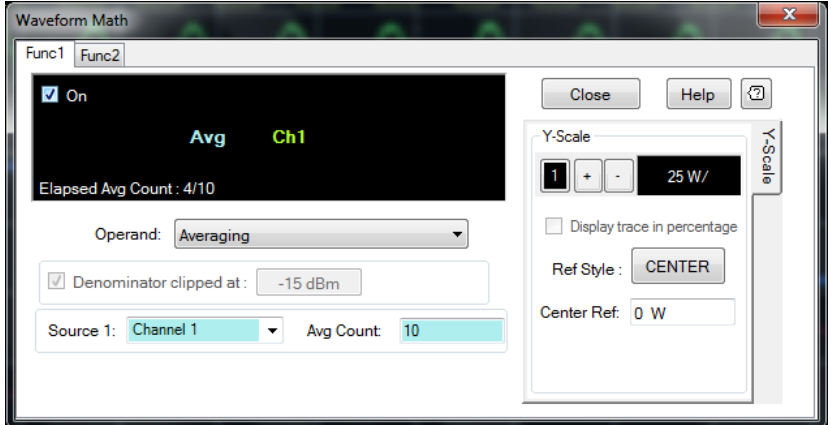

<span id="page-93-0"></span>**Figure 2-57** Averaging

## **Setting the averaging math operation**

- **1** Select **Average** at the Waveform Math dialog as shown in Figure 2-57.
- **2** When the waveform math is enabled, the elapsed average count will start to update, showing the number of waveforms that is acquired.
- **3** The example in Figure 2-57 acquires 10 traces from channel 1 and averages the traces point by point. It calculates the average of each data point. After the elapsed average count is reached, the previously acquired trace will be removed and replaced with a newly acquired trace.

## **Common mode**

The common mode math operation is used to look for the common mode component of the differential waveforms. This operation will add source 1 and source 2 trace values and divides the value by two, point by point.

- **NOTE •** If the source(s) input is in the log scale, it will be converted to the linear scale to perform the common mode math operation. The resultant trace is then converted back to dBm.
	- **•** If the trace length between the channels is not equal, the waveform math operation will find the shortest trace between the sources and shrink other traces to an equal length.
	- **•** If the number of trace points is not equal, the waveform math operation will add trace points by using the PCHIP method.

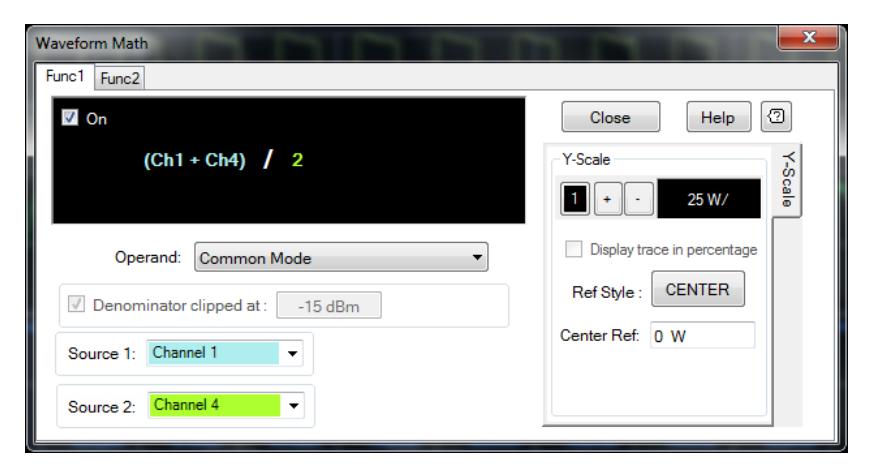

**Figure 2-58** Common Mode

## **Divide**

The divide math operation divides source 1 and source 2 trace values, point by point.

- **NOTE •** If the source(s) input is in the log scale, it will be converted to the linear scale to perform the divide math operation. The resultant trace is then converted back to dB.
	- **•** If the trace length between the channels is not equal, the waveform math operation will find the shortest trace between the sources and shrink the other trace to an equal length.
	- **•** If the number of trace points is not equal, the waveform math operation will add trace points by using the PCHIP method.

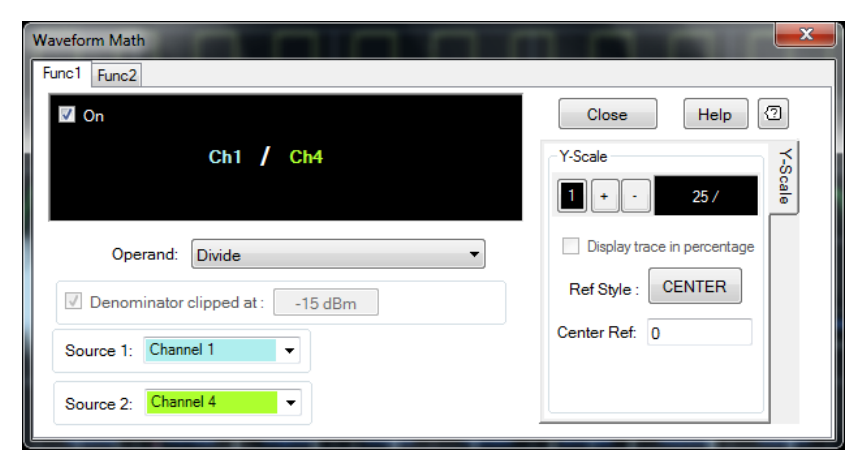

**Figure 2-59** Divide

# **Invert**

The invert math operation inverts the sign of the waveform trace values, point by point.

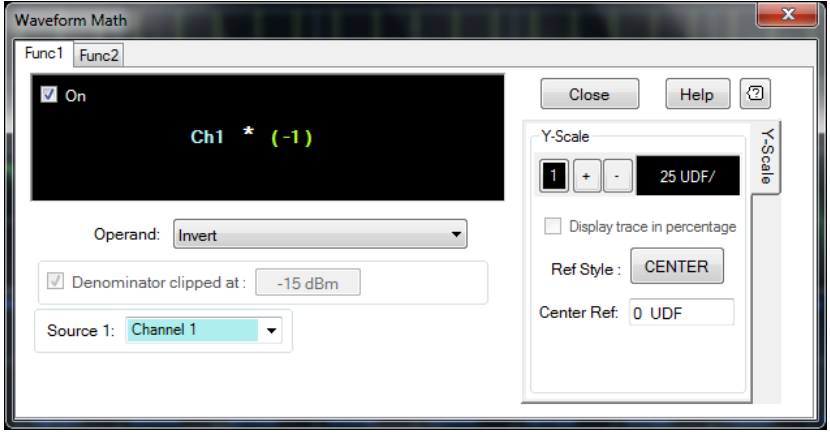

**Figure 2-60** Invert

# **Magnify**

The magnify math operation allows you to magnify or reduce the source 1 waveform in vertical directions. This operation is performed on an acquired waveform. Therefore, the resolution is the same as the original acquisition no matter how large the waveform is magnified.

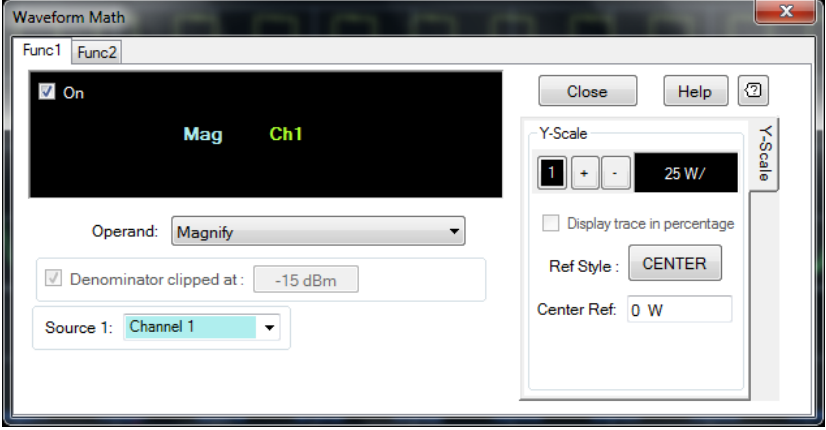

**Figure 2-61** Magnify

## **Multiply**

The multiply math operation multiplies source 1 and source 2 trace values, point by point.

- **NOTE •** If the source(s) input is in the log scale, it will be converted to the linear scale to perform the multiply math operation. The resultant trace will have the undefined (UDF) unit.
	- **•** If the trace length between the channels is not equal, the waveform math operation will find the shortest trace between the sources and shrink other traces to an equal length.
	- **•** If the number of trace points is not equal, the waveform math operation will add trace points by using the PCHIP method.

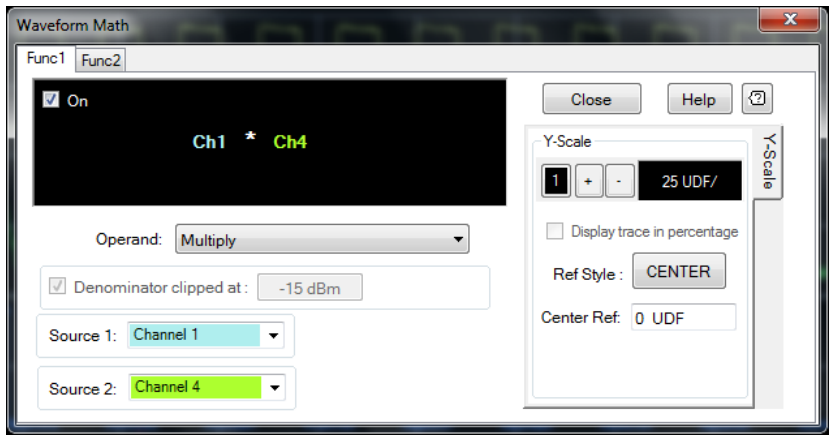

**Figure 2-62** Multiply

## **Power-added efficiency**

The 8990B allows you to perform power- added efficiency measurements. Power- added efficiency is the measure of the power conversion efficiency of the power amplifiers. The formula for power- added efficiency is as follows:

Power-added efficiency (in %) =  $[(P_{RFout} - P_{RFin})/P_{DC}] \times 100\%$  $=$  [(P<sub>RFout</sub> – P<sub>RFin</sub>)/(V<sub>DC</sub> – I<sub>DC</sub>)]  $\times$  100%

*PRFout* = Power in watts, which can be set to RF input channel 1 or 4  $P_{RFin}$  = Power in watts, which can be set to RF input channel 1 or 4  $P_{DC} = V_{DC} - I_{DC}$  $V_{DC}$  = Voltage supplied, which can be set to video input channel 2 or 3  $I_{DC}$  = Current supplied, which can be transduce voltage from video input channel 2 or 3

## For example, *IDC* = Voltage across (V)/Resistance (Ω) = (1/R) video input channel 2 or 3

- **NOTE •** If the amplifier gain is more than 30 dB, the nominator can be set to a single RF input channel.
	- **•** The power-added efficiency result is an absolute and non-negative value.
	- The denominator  $P_{DC}$  must be a real and non-zero value.
	- **•** The dBm and power conversion formula is 10 × log (*power/1 mW*)
	- **•** If the trace lengths among the channels are not equal, the waveform math operation will find the shortest trace among the sources and shrink the other traces to an equal length.
	- **•** If the number of trace points is not equal, the waveform math operation will add trace points by using the PCHIP method.
	- **•** If the source(s) input is in the log scale, it will be converted to the linear scale to perform the power-added efficiency measurement.

## **Setting the power-added efficiency measurement**

**1** Select **Power-added efficiency** at the Waveform Math dialog as shown in [Figure 2- 63.](#page-100-0)

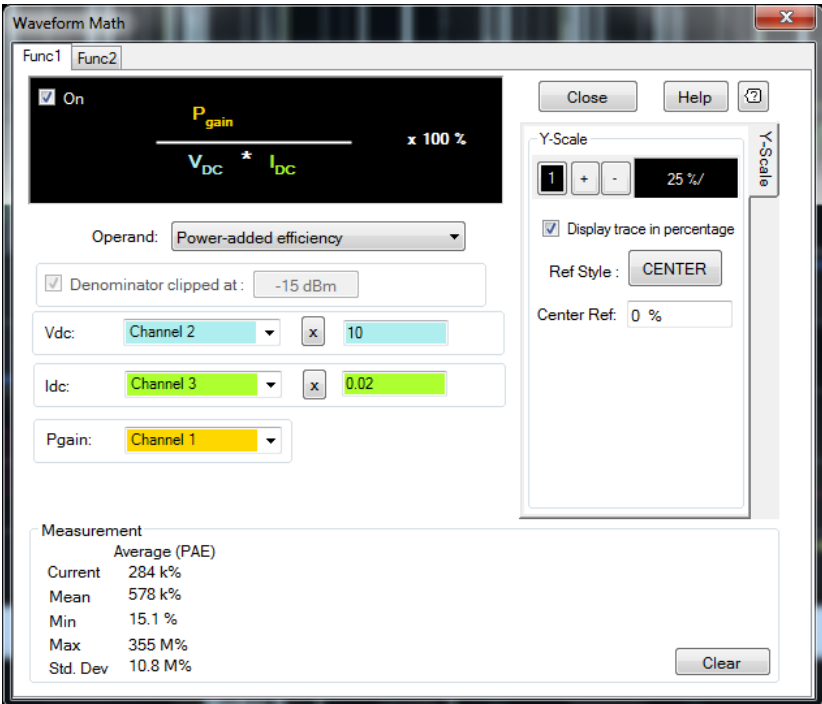

<span id="page-100-0"></span>**Figure 2-63** Power-added efficiency

- **2** Select the **On** check box to display the power- added efficiency measurement result.
- **3** Compare the setting at the Waveform Math dialog with the power- added efficiency formula.

Pgain = Channel  $1 = P_{RFout} - P_{RFin}$ Vdc =  $10 \times$  Channel 2 Idc =  $(1/R)$  Channel 3 =  $0.02 \times$  Channel 3

**4** Toggle the **X** button to select between the multiplication symbol (**x**) or division symbol (**/**) as the symbol type. If the multiplication symbol (**x**) is used, the constant value sent through SCPI will be updated in the text box accordingly. If the division symbol (/) is used, the constant value sent through SCPI will be displayed as 1/(constant value) in the text box.

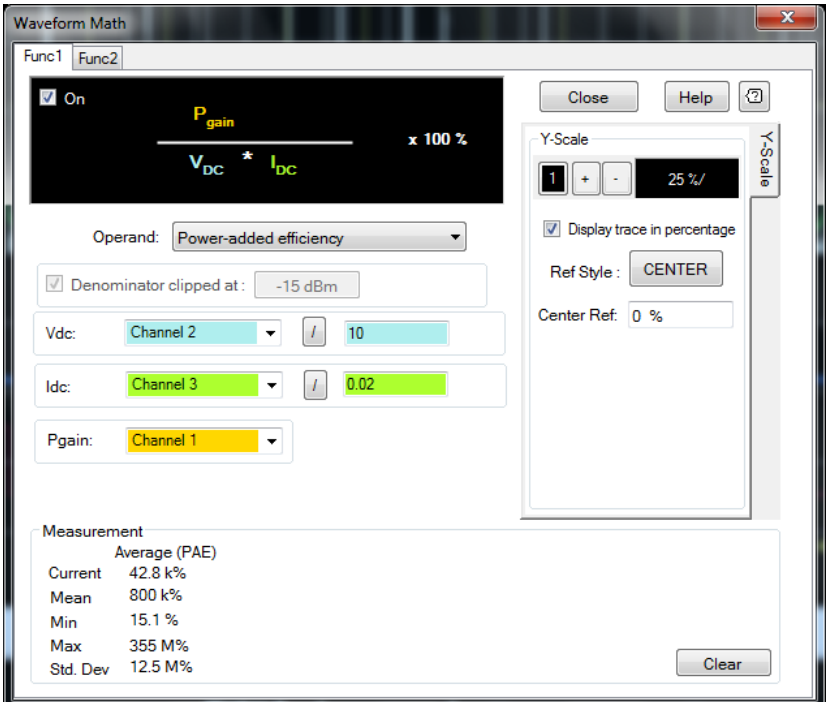

**Figure 2-64** Power-added efficiency with the division symbol type

- **5** The calculated power- added efficiency measurement result is in %.
- **6** Unselect the **Display trace in percentage** check box to display the result in ratio.

## **Setting the power-added efficiency 2 measurement**

**1** Select **Power-added efficiency 2** at the Waveform Math dialog as shown in [Figure 2- 65.](#page-102-0)

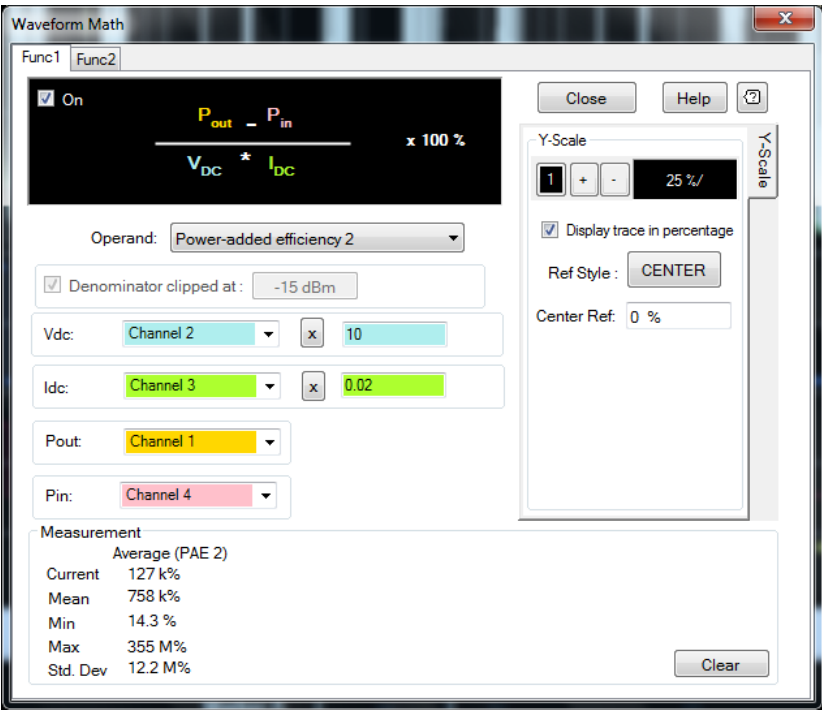

<span id="page-102-0"></span>**Figure 2-65** Power-added efficiency 2 with multiplication symbol (x)

- **2** Select the **On** check box to display the power- added efficiency measurement result.
- **3** Compare the setting at the Waveform Math dialog with the power- added efficiency formula.

Pout = Channel  $1 = P_{RFout}$ Pin = Channel  $4 = P_{RFin}$ Vdc =  $10 \times$  Channel 2 Idc =  $(1/R)$  Channel 3 =  $0.02 \times$  Channel 3

**4** Toggle the **X** button to select between the multiplication symbol (**x**) or division symbol (**/**) as the symbol type. If the multiplication symbol (**x**) is used, the constant value sent through SCPI will be updated in the text box accordingly. If the division symbol (/) is used, the constant value sent through SCPI will be displayed as 1/(constant value) in the text box.

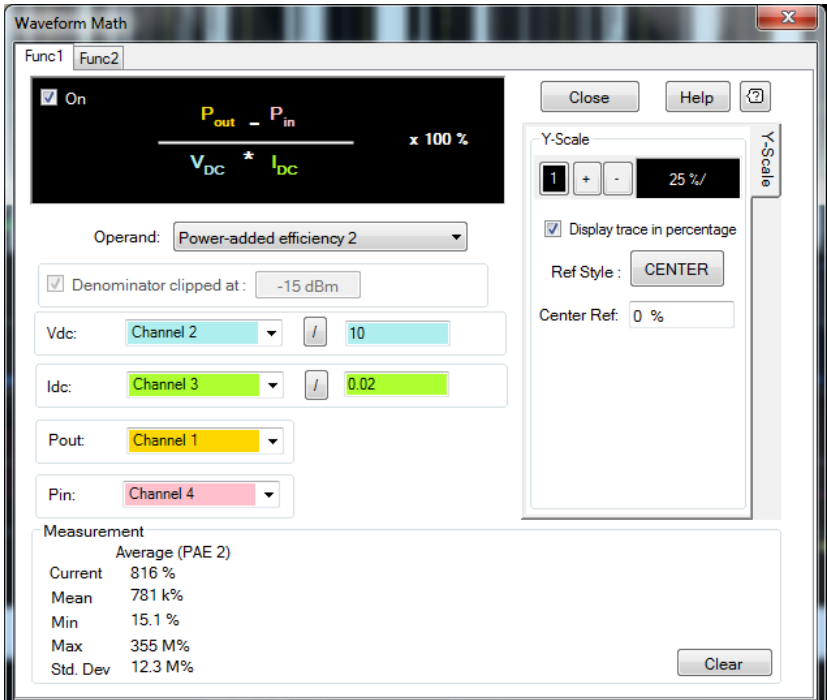

**Figure 2-66** Power-added efficiency 2 with the division symbol type

- **5** The calculated power- added efficiency measurement result is in %.
- **6** Unselect the **Display trace in percentage** check box to display the result in ratio.

## **Subtract**

The subtract math operation subtracts source 1 and source 2 trace values, point by point.

- **NOTE •** If the source(s) input is in the log scale, it will be converted to the linear scale to perform the subtract math operation. The resultant trace is then converted back to dBm.
	- **•** If the trace length between the channels is not equal, the waveform math operation will find the shortest trace between the sources and shrink other traces to an equal length.
	- **•** If the number of trace points is not equal, the waveform math operation will add trace points by using the PCHIP method.

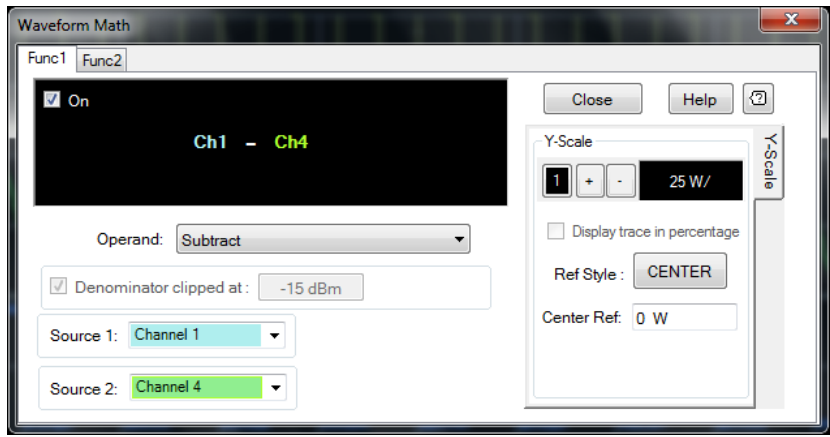

**Figure 2-67** Subtract

## **Square**

The square math operation squares the channel waveform, point by point.

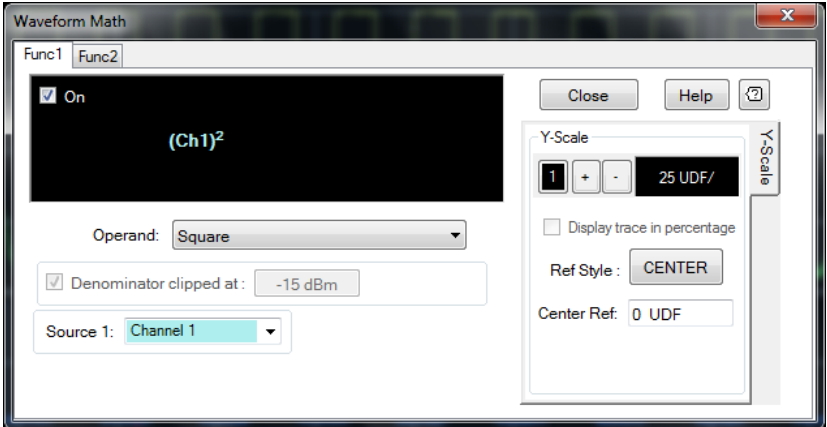

**Figure 2-68** Square

## **Square root**

The square root math operation calculates the squsre root of source 1, point by point.

**NOTE** If any of the source 1 trace points is less than zero, it will be clipped to zero as the square root operation is not able to calculate negative values.

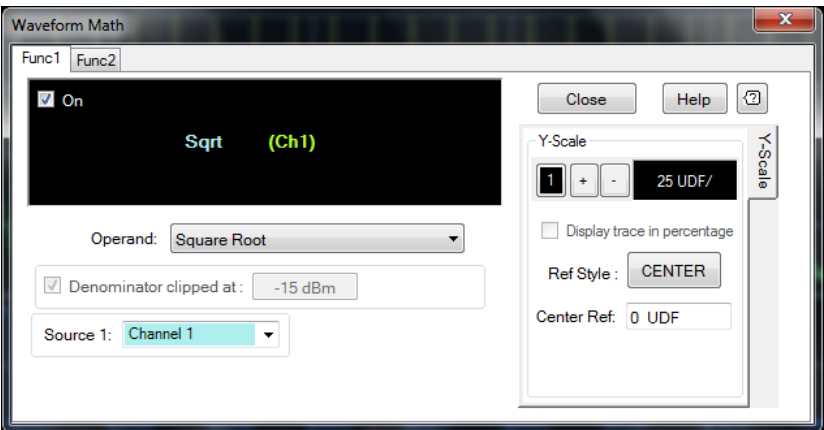

**Figure 2-69** Square root

# **Setting the Frequency-Dependent Offset (FDO)**

FDO tables provide a quick and convenient method of compensating for frequency- related changes. When selected, frequency- dependent offset corrections are applied in addition to any correction for RF input channels frequency response. The 8990B is capable of storing 10 frequency- dependent offset tables with a maximum of 80 frequency points each.

Use the following procedure to set the FDO tables.

**1** Select **Tools > FDO** on the toolbar as shown in [Figure 2- 70](#page-107-0).

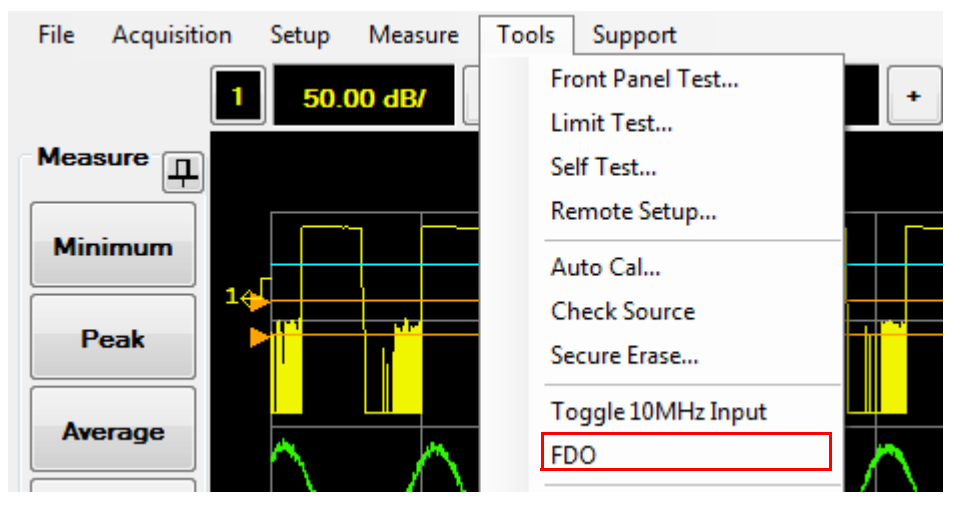

**Figure 2-70** FDO selection in the Tools menu

<span id="page-107-0"></span>**2** The FDO Table dialog is displayed as shown in [Figure 2- 71](#page-108-0) to allow you to select and configure the FDO table.
| <b>FDO Table</b>               |              |                |   |
|--------------------------------|--------------|----------------|---|
| State:   Channel 1   Channel 4 |              |                |   |
| <b>Table Name</b>              | <b>State</b> | Points         |   |
| <b>CUSTOM A</b>                | 1            | $\overline{2}$ |   |
| <b>CUSTOM B</b>                | 4            | 1              |   |
| <b>CUSTOM C</b>                | Off          | Ō              | Ξ |
| <b>CUSTOM D</b>                | Off          | O              |   |
| <b>CUSTOM E</b>                | Off          | n              |   |
| <b>CUSTOM F</b>                | Off          | o              |   |
| <b>CUSTOM G</b>                | Off          | o              |   |
| <b>CUSTOM H</b>                | Off          | n              |   |
| <b>CUSTOM I</b>                | Off          | ٥              |   |
| Edit                           | OK           |                |   |

**Figure 2-71** FDO Table dialog

- **3** Select the desired custom FDO table name, and select either the **A Table** or **B Table** check box, or both to set the custom FDO table state to apply on RF input channel 1 or 4, or both channels.
- **4** To display the custom FDO table data dialog, select the desired custom FDO table name, and select **Edit** as shown in [Figure 2- 72,](#page-108-0) or double- click or double- touch the desired custom FDO table name.

| <b>FDO Table</b>                    |              |                | 33 |
|-------------------------------------|--------------|----------------|----|
| State: <i>V</i> Channel 1 Channel 4 |              |                |    |
| <b>Table Name</b>                   | <b>State</b> | Points         |    |
| <b>CUSTOM A</b>                     | 1            | $\overline{2}$ |    |
| <b>CUSTOM B</b>                     | 4            | 1              |    |
| <b>CUSTOM C</b>                     | Off          | o              | Ξ  |
| <b>CUSTOM D</b>                     | Off          | o              |    |
| <b>CUSTOM E</b>                     | Off          | 0              |    |
| <b>CUSTOM F</b>                     | Off          | o              |    |
| <b>CUSTOM G</b>                     | Off          | O              |    |
| <b>CUSTOM H</b>                     | Off          | o              |    |
| <b>CUSTOM I</b>                     | Off          | 0              |    |
| Edit                                | ОΚ           |                |    |

<span id="page-108-0"></span>**Figure 2-72** Edit button

**5** The selected custom FDO table data dialog is displayed as shown in [Figure 2- 73.](#page-109-0)

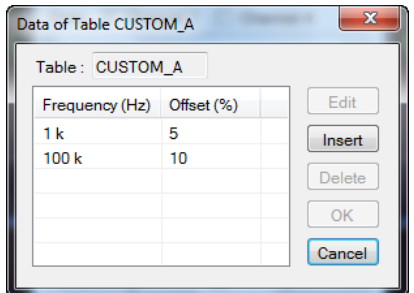

<span id="page-109-0"></span>**Figure 2-73** Custom FDO table data dialog

**6** Select **Insert** to add a new frequency point. Insert the desired frequency point and offset in the New Data dialog as shown in [Figure 2- 74.](#page-109-1)

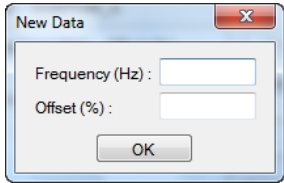

<span id="page-109-1"></span>**Figure 2-74** New Data dialog

**7** The FDO status is displayed in the Status view as shown in [Figure 2- 75.](#page-109-2) For more information on the Status view, refer to ["Status](#page-132-0)  view" [on page 107](#page-132-0).

<span id="page-109-2"></span>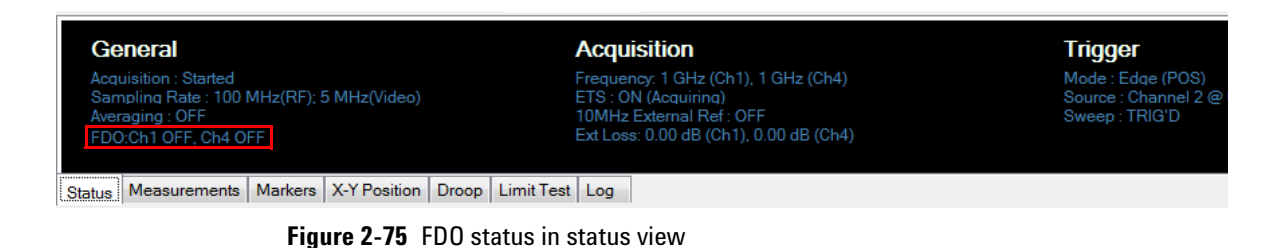

# **Magnifying a Section of the Waveform Using Zoom**

The Zoom function allows you to magnify a section of the waveform up to 30 times of the current horizontal scale.

Use the following procedures to magnify a section of the waveform.

#### **Front panel**

**1** To perform the zoom function, press  $\sqrt{2}$  in the Horizontal section as shown in [Figure 2- 76](#page-110-0).

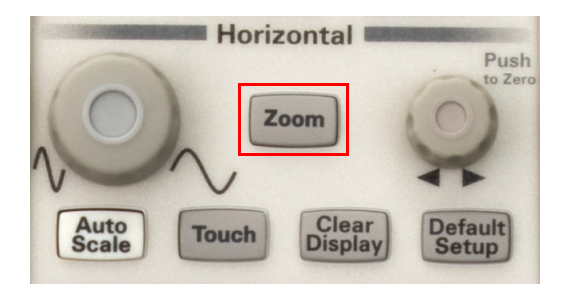

**Figure 2-76** Zoom button in the Horizontal section

<span id="page-110-0"></span>**2** Press **zoom** in the Horizontal section to close the zoom function.

#### **Graphical interface**

**1** Select **Acquisition > Zoom** on the toolbar as shown in [Figure 2- 77.](#page-110-1)

| File | Acquisition          | Setup | Measure | Tools | Support        |        |  |  |
|------|----------------------|-------|---------|-------|----------------|--------|--|--|
|      | Run<br>Stop          |       |         | ٠     | $\overline{2}$ | 10 mV/ |  |  |
| Mea  | <b>Clear Display</b> |       |         |       |                |        |  |  |
| Mir  | Zoom<br><b>CCDF</b>  |       |         |       |                |        |  |  |

<span id="page-110-1"></span>**Figure 2-77** Zoom selection in the Acquisition menu

**2** A rectangle frame is displayed at the main graph window to indicate the area that is magnified as shown in [Figure 2- 79.](#page-112-0) The magnified section of the waveform is displayed below the main graph.

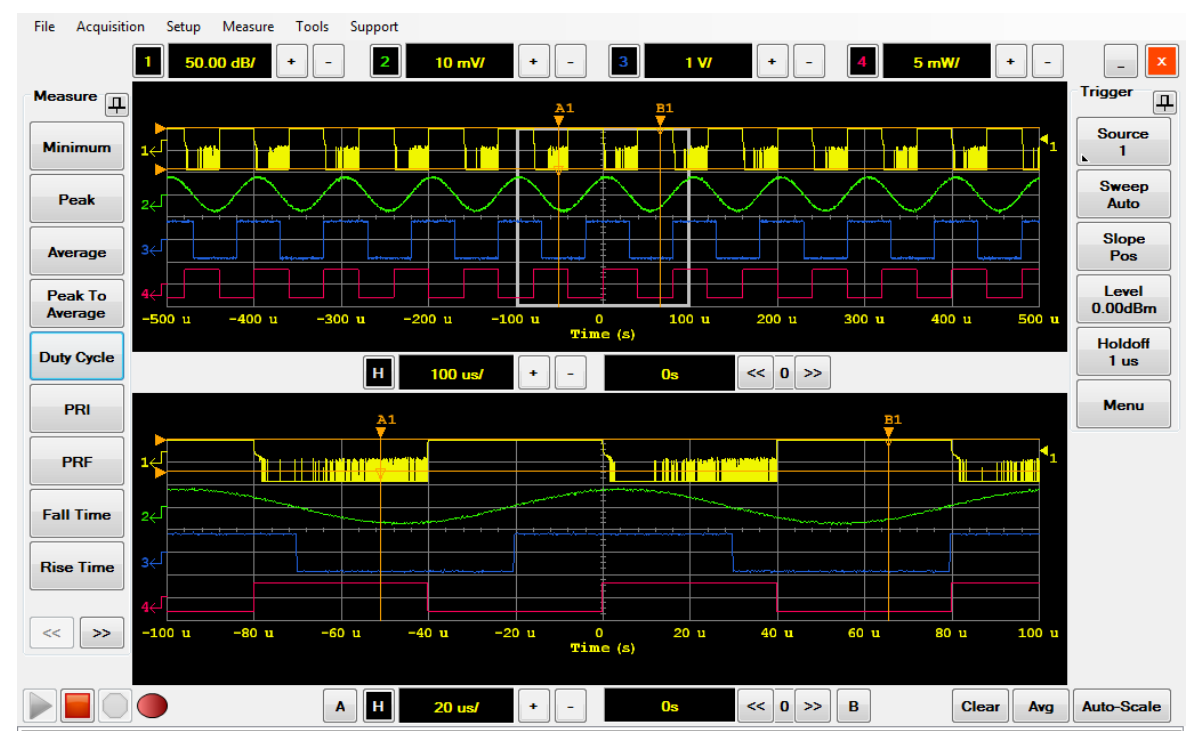

**Figure 2-78** Rectangle frame at the main graph window in zoom display layout

**3** Adjust the horizontal scale to increase or decrease the magnified area, or adjust the horizontal offset to shift the rectangle at the main graph window.

**NOTE** You can also use the horizontal scale and offset knobs at the horizontal section in the front panel to adjust the scaling. The horizontal scale knob is adjustable in factors of 1, 2, and 5.

**4** The Measurement view on the multi- purpose pane will display the measurement results of the magnified section of the waveform as shown in [Figure 2- 79](#page-112-0).

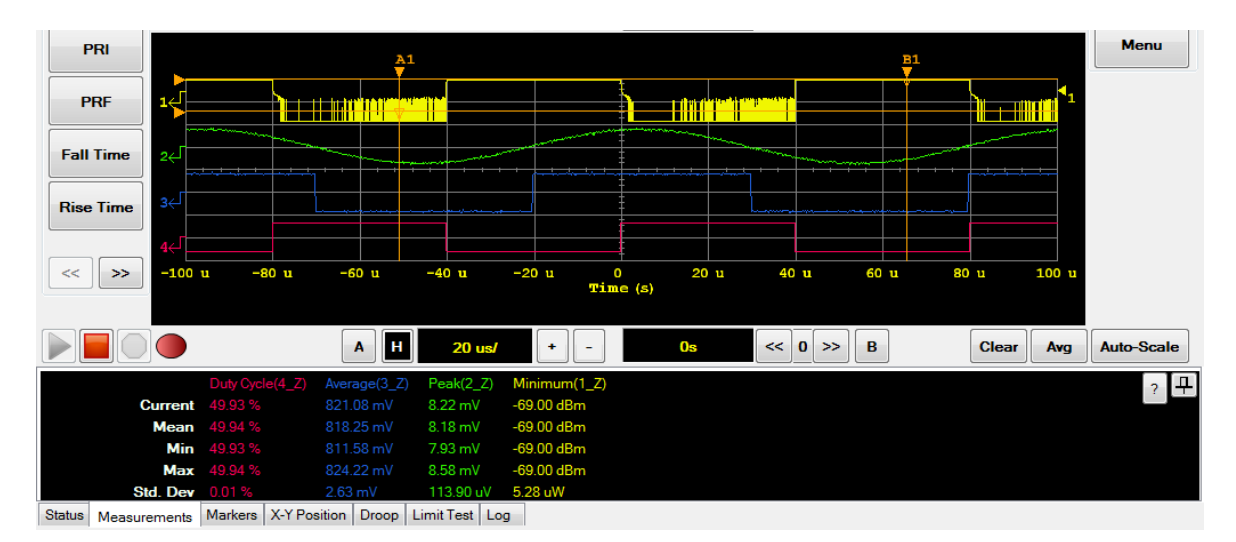

<span id="page-112-0"></span>**Figure 2-79** Measurement view in zoom display layout

**5** Select **Acquisition > Zoom** on the toolbar to close the Zoom function.

# **Splitting the Waveform Screen**

The 8990B allows you to separate the waveform display to four split screens according to the channels.

**1** Select **Acquisition > Split Screen** on the toolbar as shown in [Figure 2- 80.](#page-113-0)

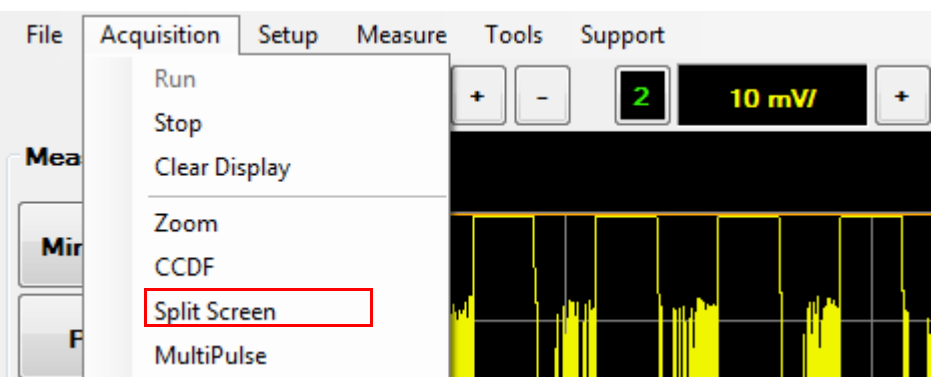

**Figure 2-80** Split Screen selection in the Acquisition menu

<span id="page-113-0"></span>**2** An example of the split screen is as shown in [Figure 2- 81.](#page-114-0)

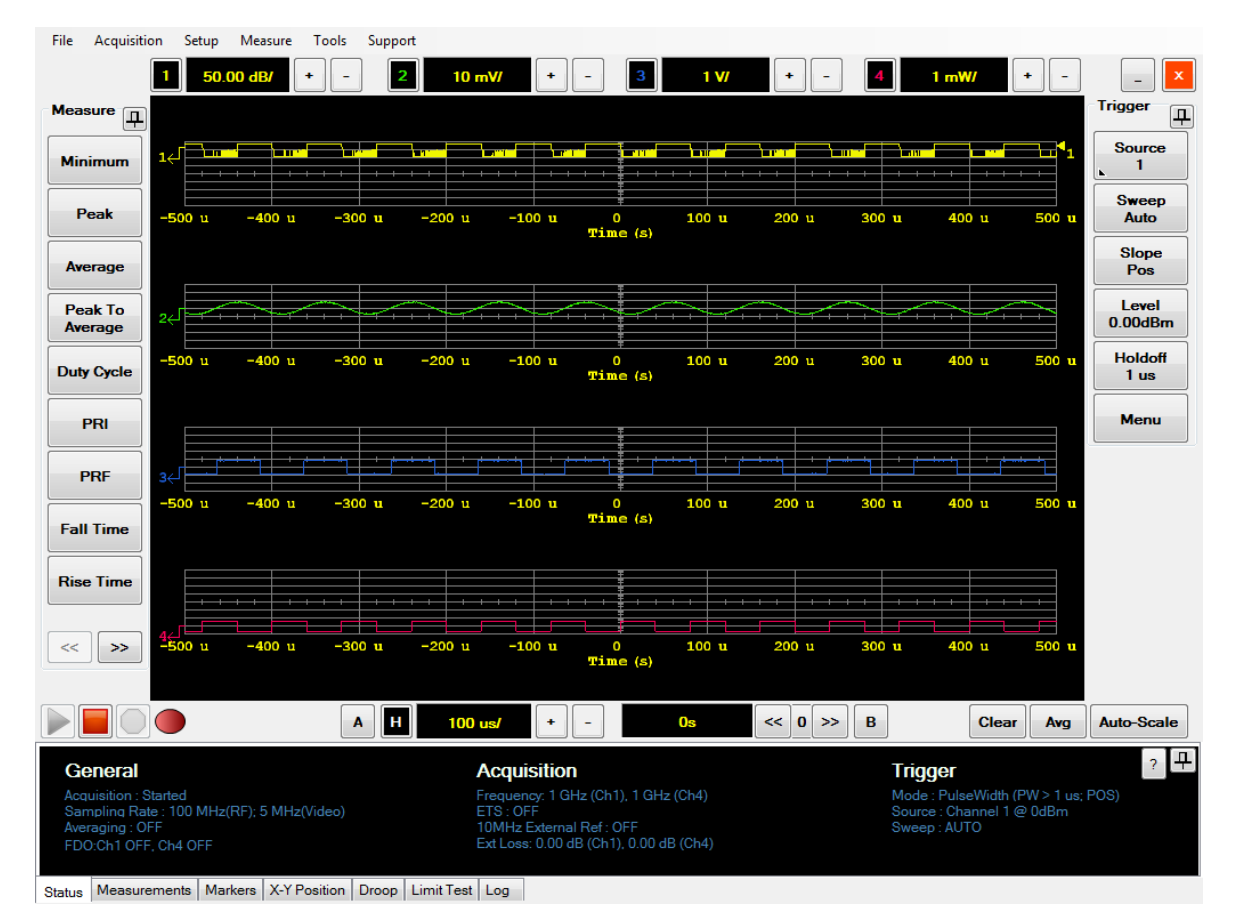

<span id="page-114-0"></span>**Figure 2-81** Split screens

# **Displaying the Complementary Cumulative Distribution Function (CCDF) Information**

**NOTE** CCDF information is only available for RF input channels. When the CCDF feature is used, the video input channels will be disabled.

> A CCDF curve is defined by how much time the waveform spends at or above a given power level. This is expressed in dB relative to the average power. A CCDF curve is a plot of relative power levels versus probability where the X-axis represents the dB above the average signal power, while the Y- axis represents the percent of time the signal spends at or above the power level specified by the X- axis.

> The CCDF feature will display the CCDF curve on a separate graph. When the CCDF feature is used, you can toggle among four types of views to display on the multi- purpose pane: status view, table view, marker view, and log view.

Use the following procedure to display the CCDF information.

**1** Select **Acquisition > CCDF** on the toolbar as shown in [Figure 2- 82.](#page-115-0)

<span id="page-115-0"></span>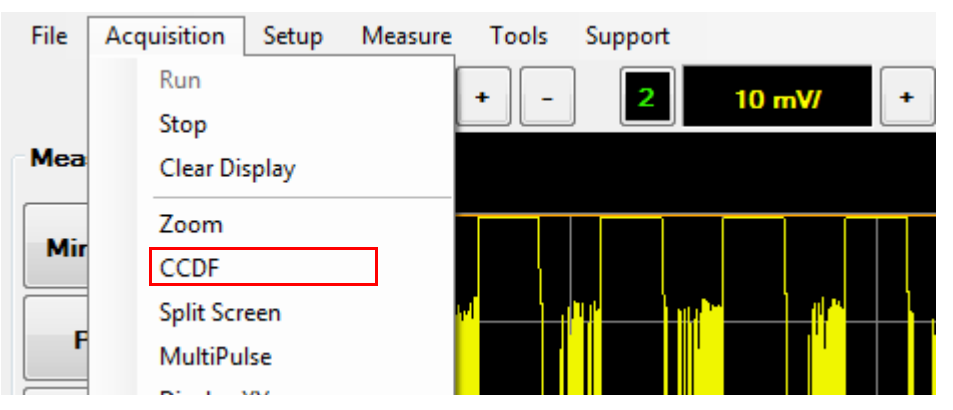

**Figure 2-82** CCDF selection in the Acquisition menu

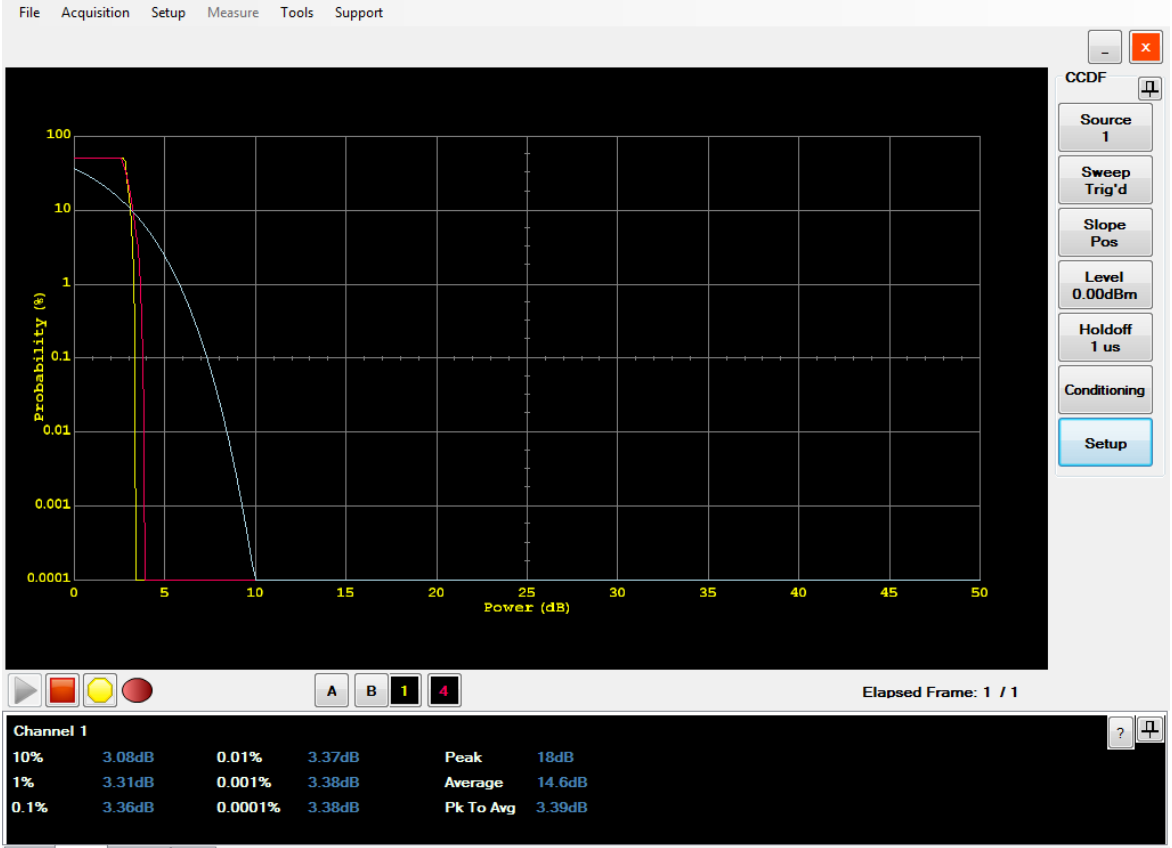

## **2** The CCDF graph is displayed as shown in [Figure 2- 83](#page-116-0).

Status Table Markers Log

<span id="page-116-0"></span>**Figure 2-83** CCDF graph display in table view

**3** The Table view on the multi- purpose pane will display the CCDF statistical information, peak, average, and peak to average measurement results as shown in [Figure 2- 83](#page-116-0).

**4** The Marker view displays the X- axis and Y- axis values for the markers, and the delta values between the two markers that you enabled on the trace as shown in [Figure 2- 84](#page-117-0).

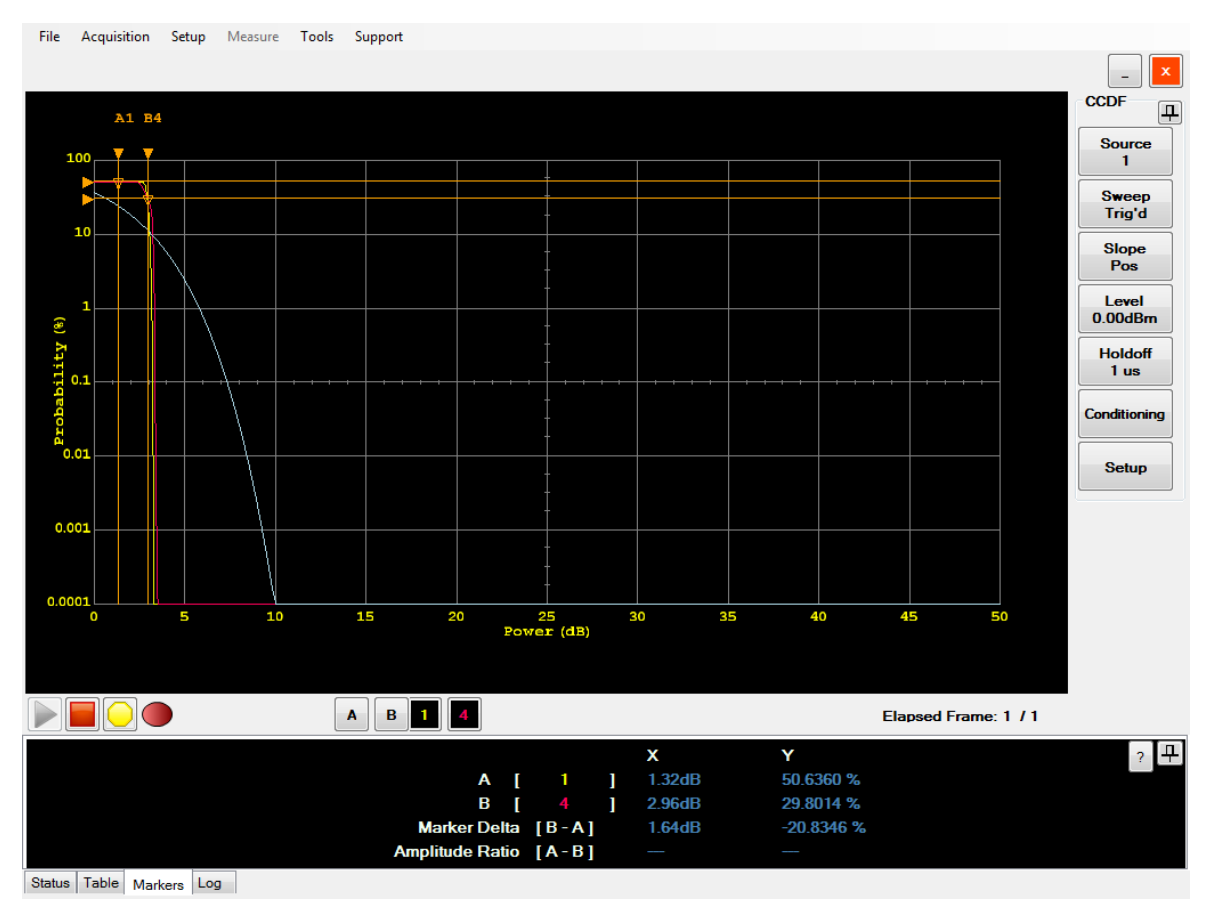

<span id="page-117-0"></span>**Figure 2-84** Marker view in CCDF

**5** To configure the CCDF settings, select the individual buttons on the CCDF menu to toggle between selections or access the menu dialog as shown in [Figure 2- 85.](#page-118-0)

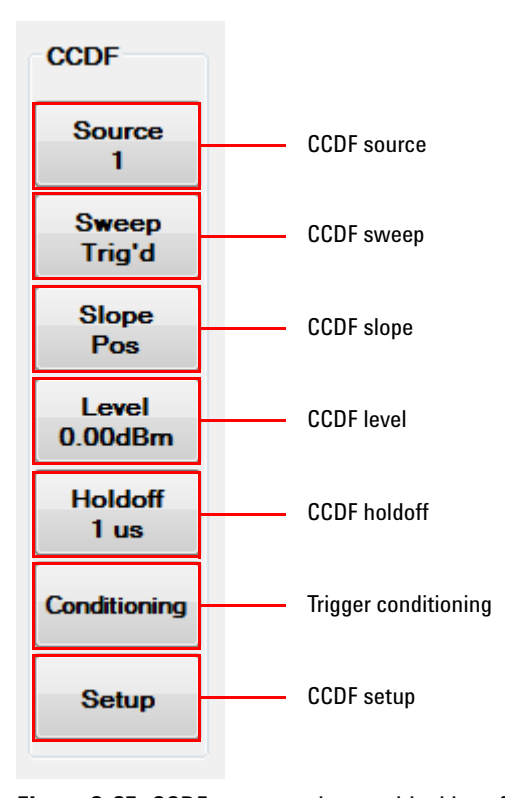

<span id="page-118-0"></span>**Figure 2-85** CCDF menu on the graphical interface

#### **Source**

Toggle between channel 1 or channel 4 as the CCDF source.

## **Sweep**

Toggle between Free or Triggered as the CCDF sweep mode.

### **Slope**

Toggle between positive and negative slope. This setting is only applicable when the CCDF sweep mode is Triggered.

#### **Level**

Set the CCDF level value. This setting is only applicable when the CCDF sweep mode is Triggered.

#### **Holdoff**

Set the CCDF holdoff value. This setting is only applicable when the CCDF sweep mode is Triggered.

#### **Conditioning**

Display the Trigger Conditioning dialog. This setting is only applicable when the CCDF sweep mode is Triggered.

#### **Setup**

Display the CCDF Setup dialog.

**6** The Trigger Conditioning dialog is displayed as shown in [Figure 2- 86](#page-119-0).

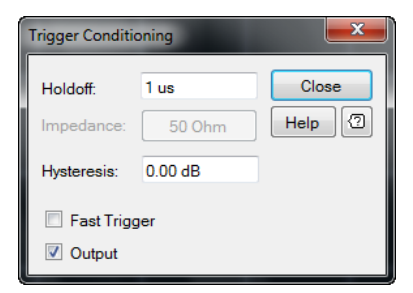

**Figure 2-86** Trigger Conditioning dialog

<span id="page-119-0"></span>**7** You can set the trigger holdoff, impedance, hysteresis, and enable or disable the fast trigger and output. For more information on the trigger conditioning dialog, refer to ["Accessing the Trigger Setup"](#page-79-0) on page 54.

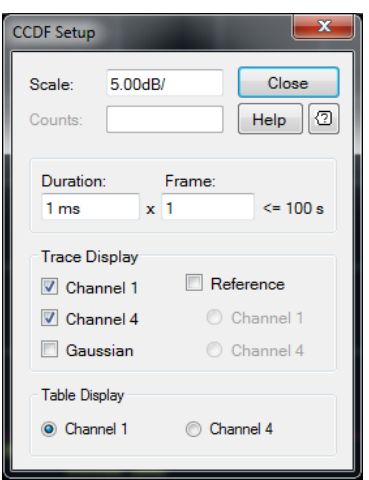

**8** The CCDF Setup dialog is displayed as shown in [Figure 2- 87.](#page-120-0)

<span id="page-120-0"></span>**Figure 2-87** CCDF Setup dialog

### **Scale**

Set the CCDF vertical scale.

### **Counts**

Set the CCDF count value. This setting is only applicable when the CCDF sweep mode is Free.

### **Duration** × **Frame**

Set the CCDF duration and frame. The product of the CCDF duration and frame cannot be more than 100 s. This setting is only applicable when the CCDF sweep mode is Triggered.

### **Trace Display**

Select among channel 1, channel 4, Gaussian, and reference channel to be displayed on the CCDF trace. The CCDF trace can be referenced to channel 1 or channel 4.

## **Table Display**

Select between Channel 1 or Channel 4 as the channel for the CCDF information to be displayed at the Table view.

**9** Select **Acquisition > CCDF** on the toolbar to close the CCDF function.

# **Accessing the Multipulse Mode**

Multipulse is only available in the RF channels with a maximum of 512 frames. It can be used to analyze the power amplifier or transmitter output stability by measuring the amplitude droop, pulse to pulse stability, and abnormal pulse. Multipulse is also able to capture and analyze continuous pulses, compare the pulses characteristics, and capture long PRI pulses or any multiple pulse trains or burst. The histogram in the multipulse mode is useful to analyze the jitter in rise time, fall time, and pulse width measurements of the pulse trains.

Use the following procedure to display the multipulse mode.

**1** Select **Acquisition > MultiPulse** on the toolbar as shown in [Figure 2- 88.](#page-122-0)

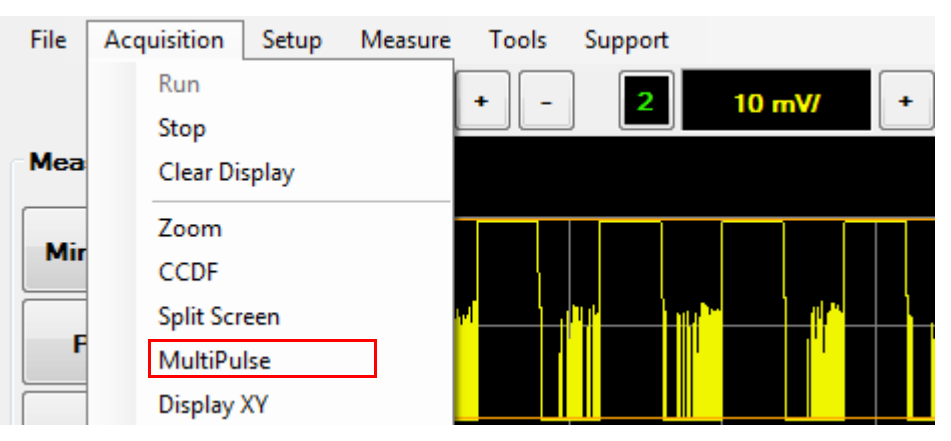

**Figure 2-88** MultiPulse selection in the Acquisition menu

<span id="page-122-0"></span>**2** The MultiPulse Setup dialog is displayed as shown in [Figure 2- 89](#page-122-1) to allow you to configure the multipulse display.

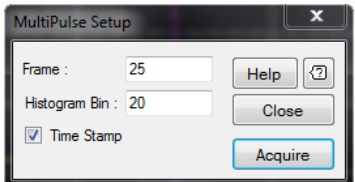

<span id="page-122-1"></span>**Figure 2-89** MultiPulse Setup dialog

- **3** Insert the desired number of frames and histogram bin, and select the **Time Stamp** check box to display the time stamp on the multipulse display.
- **4** The multipulse status is displayed on the multi- purpose pane as shown in [Figure 2- 90](#page-123-0).

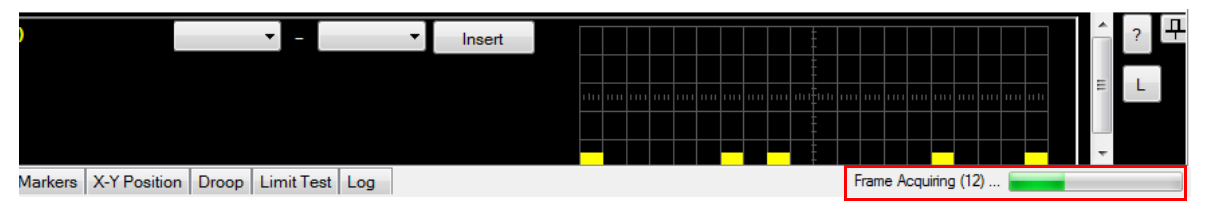

<span id="page-123-0"></span>**Figure 2-90** Multipulse status on the multi-purpose pane

**5** An example of the multipulse display is as shown in [Figure 2- 91.](#page-124-0)

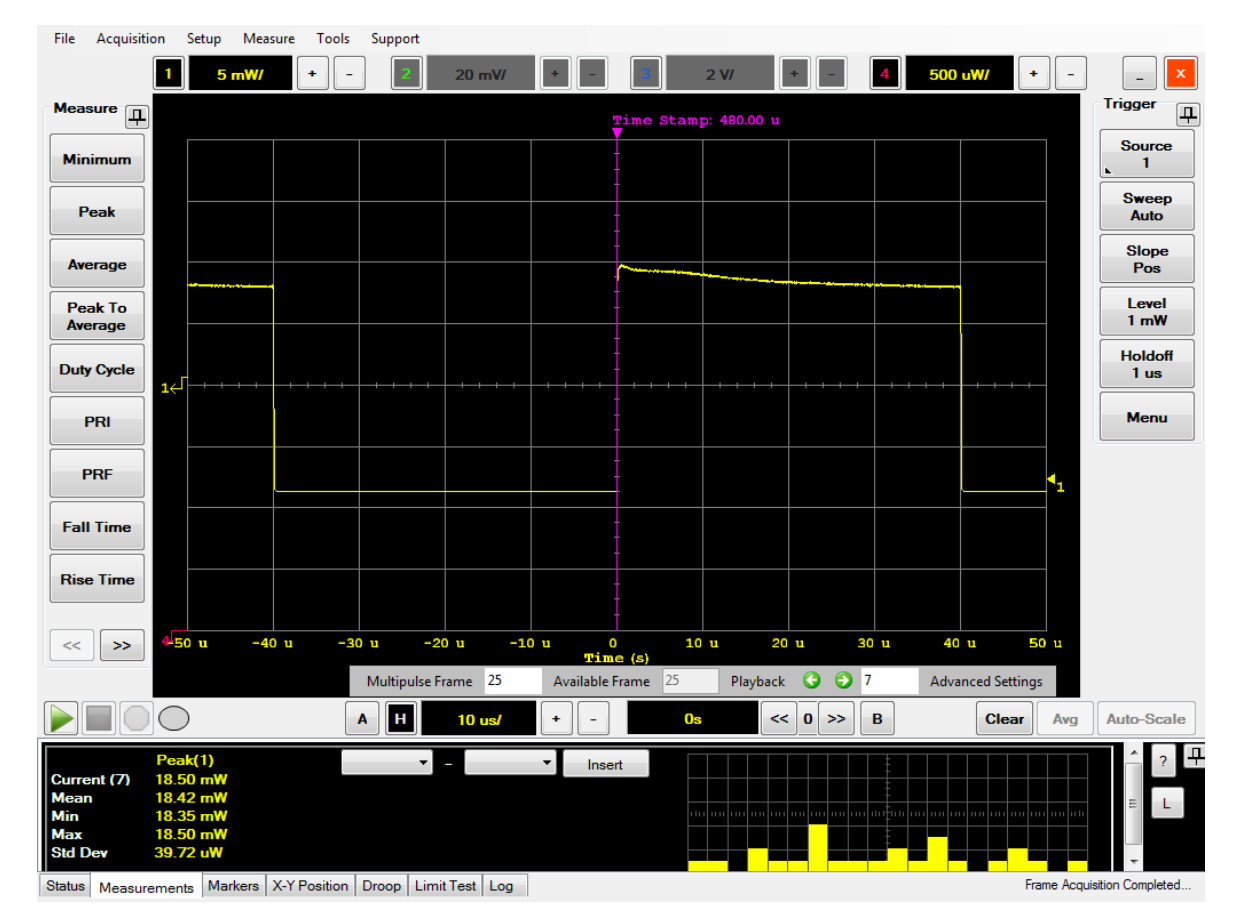

<span id="page-124-0"></span>**Figure 2-91** Multipulse display

- **6** Select the arrows on the display to display the desired frames.
- **7** You can also display the MultiPulse Display dialog by selecting **Advanced Settings** from the Multipulse display.

# **Multipulse measurement**

**1** The Measurement view on the multi- purpose pane will display the desired measurement results of the multipulse and the histogram data as shown in [Figure 2- 92](#page-125-0).

|                                                              |                                                                     |                                                                           | 25<br>Multipulse Frame                                                                   | 125<br>Available Frame        | Playback | 69 I<br>o    | <b>Advanced Settings</b> |                             |
|--------------------------------------------------------------|---------------------------------------------------------------------|---------------------------------------------------------------------------|------------------------------------------------------------------------------------------|-------------------------------|----------|--------------|--------------------------|-----------------------------|
|                                                              |                                                                     | Æ<br>A                                                                    | 10 <sub>us</sub>                                                                         | ÷<br>$\overline{\phantom{0}}$ | 0s       | $0$ >><br><< | B<br><b>Clear</b>        | Auto-Scale<br>Avg           |
| Current (7)<br><b>Mean</b><br>  Min<br><b>Max</b><br>Std Dev | Peak(1)<br>18.50 mW<br>18.42 mW<br>18.35 mW<br>18.50 mW<br>39.72 uW | Pulse <sub>5</sub><br>$\Delta$ (P1 - P9) =                                | Pulse <sub>13</sub><br>$\mathbf{v}$<br>ı<br>$\Delta$ (P5 - P13) = 21.26 u W<br>72.53 u W | $\mathbf{v}$<br>Insert        |          |              |                          |                             |
|                                                              |                                                                     | Status   Measurements   Markers   X-Y Position   Droop   Limit Test   Log |                                                                                          |                               |          |              |                          | Frame Acquisition Completed |

<span id="page-125-0"></span>**Figure 2-92** Measurement view in multipulse display

- **2** You can also select the measurement functions from the **Measure** menu on the toolbar.
- **3** The delta value between two pulses can also be displayed from the measurement view as shown in [Figure 2- 92.](#page-125-0) Select **Insert** after selecting your desired pulses to display the delta value.
- **4** To remove the measurement functions results from the Measurement view, select the Measurement view area to display the delete measurement menu and select **Delete > All Measurements.** To remove only specific measurement function results, select the specific measurement fucntion or delta to be deleted as shown in [Figure 2- 93](#page-125-1).

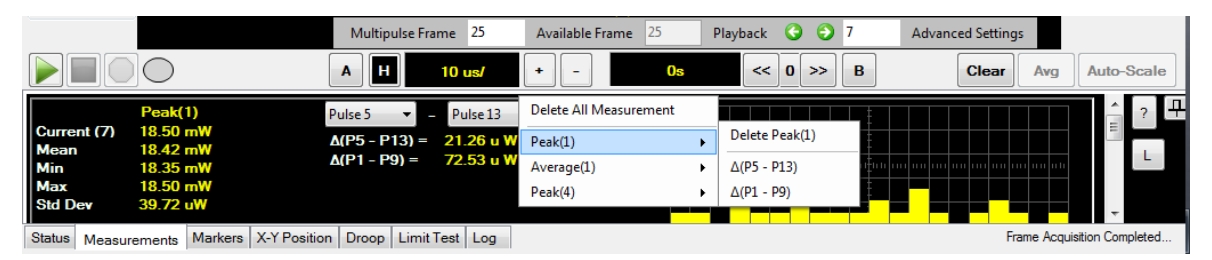

**Figure 2-93** To delete multipulse measurement results on the multi-purpose pane

<span id="page-125-1"></span>**5** Select the **L** button to display the measurement view in a separate dialog as shown in [Figure 2- 94.](#page-126-0)

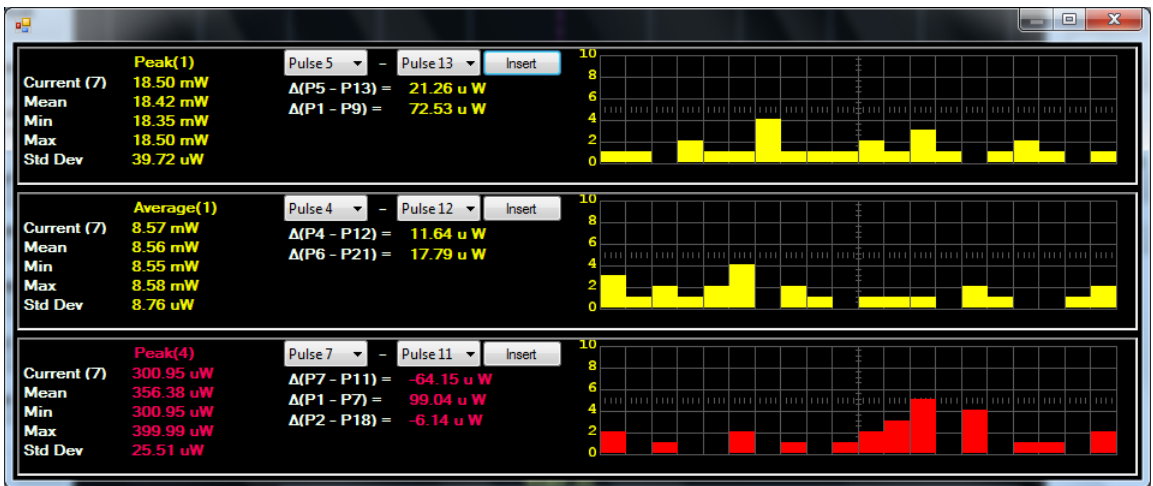

<span id="page-126-0"></span>**Figure 2-94** Multipulse measurement view dialog

**6** Select **Acquisition > Multipulse** on the toolbar to close the multipulse function.

# **Save the multipulse measurement**

The 8990B allows you to save the multipulse measurement of the acquired waveform.

**1** Select **Acquisition > Save measurement > Multipulse** on the toolbar to save the multipulse measurement data as a \*.csv file as shown in [Figure 2- 95.](#page-127-0)

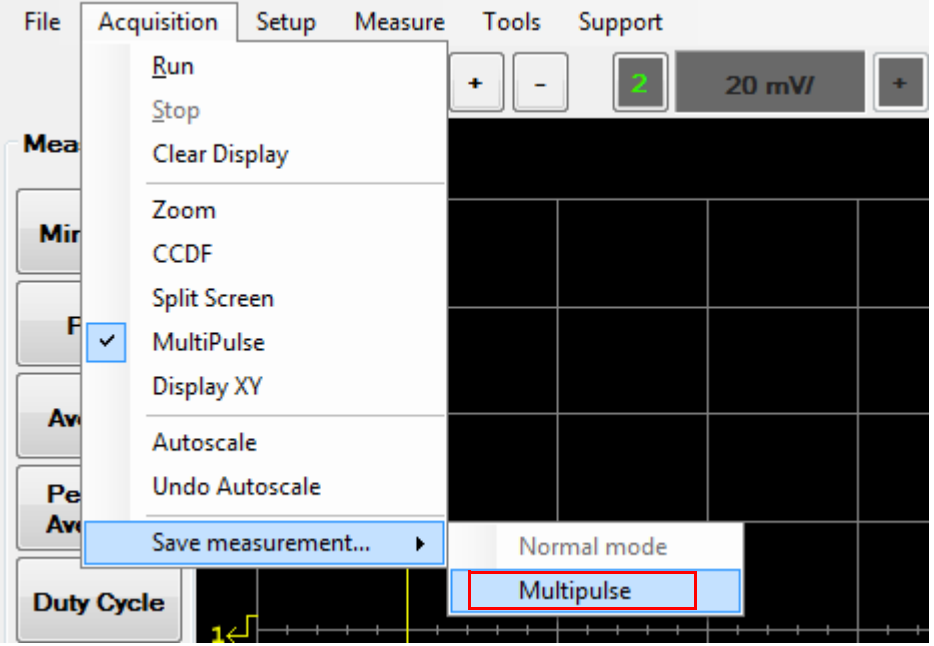

<span id="page-127-0"></span>**Figure 2-95** Save measurement... > Multipulse selection in the Acquisition menu

**2** The Save dialog is displayed as shown in [Figure 2- 96](#page-128-0). You can select the input channel to be saved by selecting **Waveform Source** to display the input channel list.

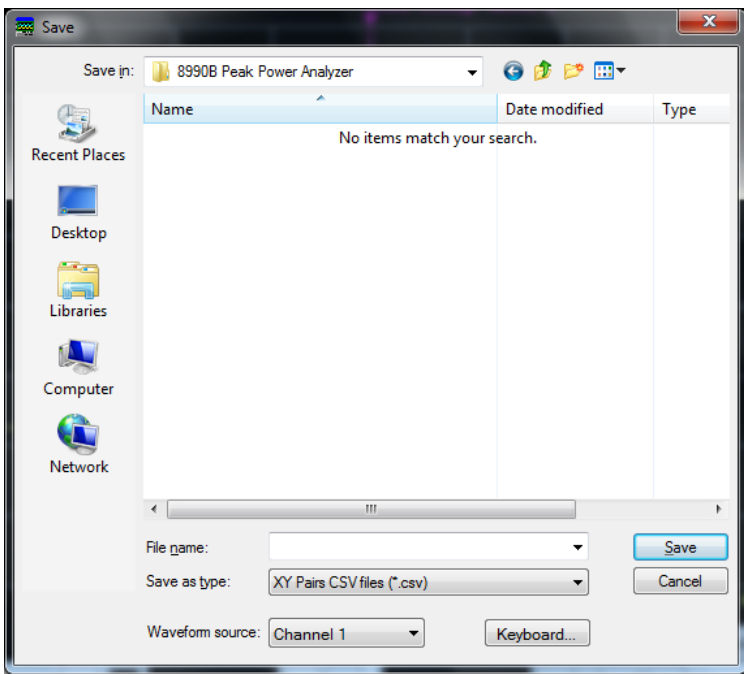

<span id="page-128-0"></span>**Figure 2-96** Save multipulse dialog

# **Accessing the Display XY Mode**

The 8990B allows you to have a new visualization of trace instead of the timebase X- axis. You can use the Display XY mode to select the X- axis source and Y- axis source. Based on the selected sources, the Display XY mode will draw a scatter trace on a separate graph.

Display XY is useful to view two functional characters or measurement results. For example, in a power amplifier test, you can display the plot of Gain versus Power- IN. In a PAE test, plotting the PAE function versus power out or power in will be useful to understand the PAE characteristics of the power amplifier under test.

**NOTE** If the X-axis source is in the linear scale, the origin will always start from a non-negative value.

Use the following procedure to display the Display XY mode.

**1** Select **Acquisition > Display XY** on the toolbar as shown in [Figure 2- 97](#page-129-0).

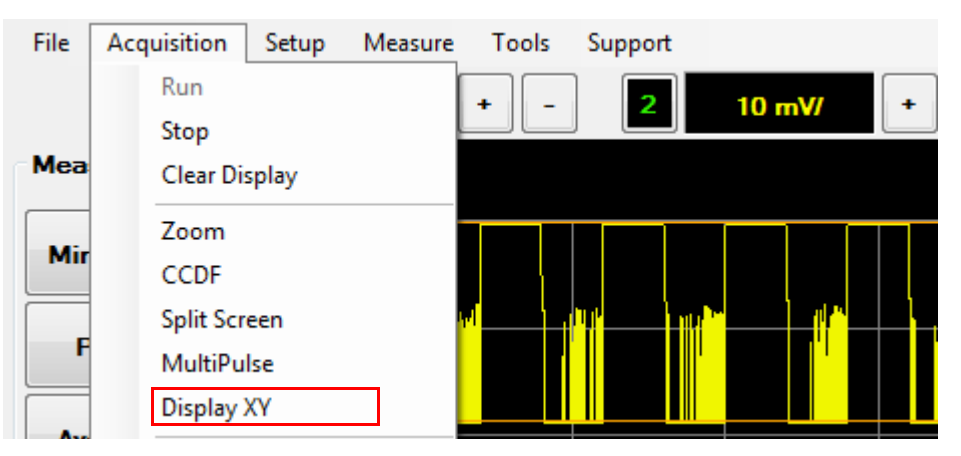

<span id="page-129-0"></span>**Figure 2-97** Display XY selection in the Acquisition menu

**2** An example of the Display XY mode is as shown in [Figure 2- 98](#page-130-0).

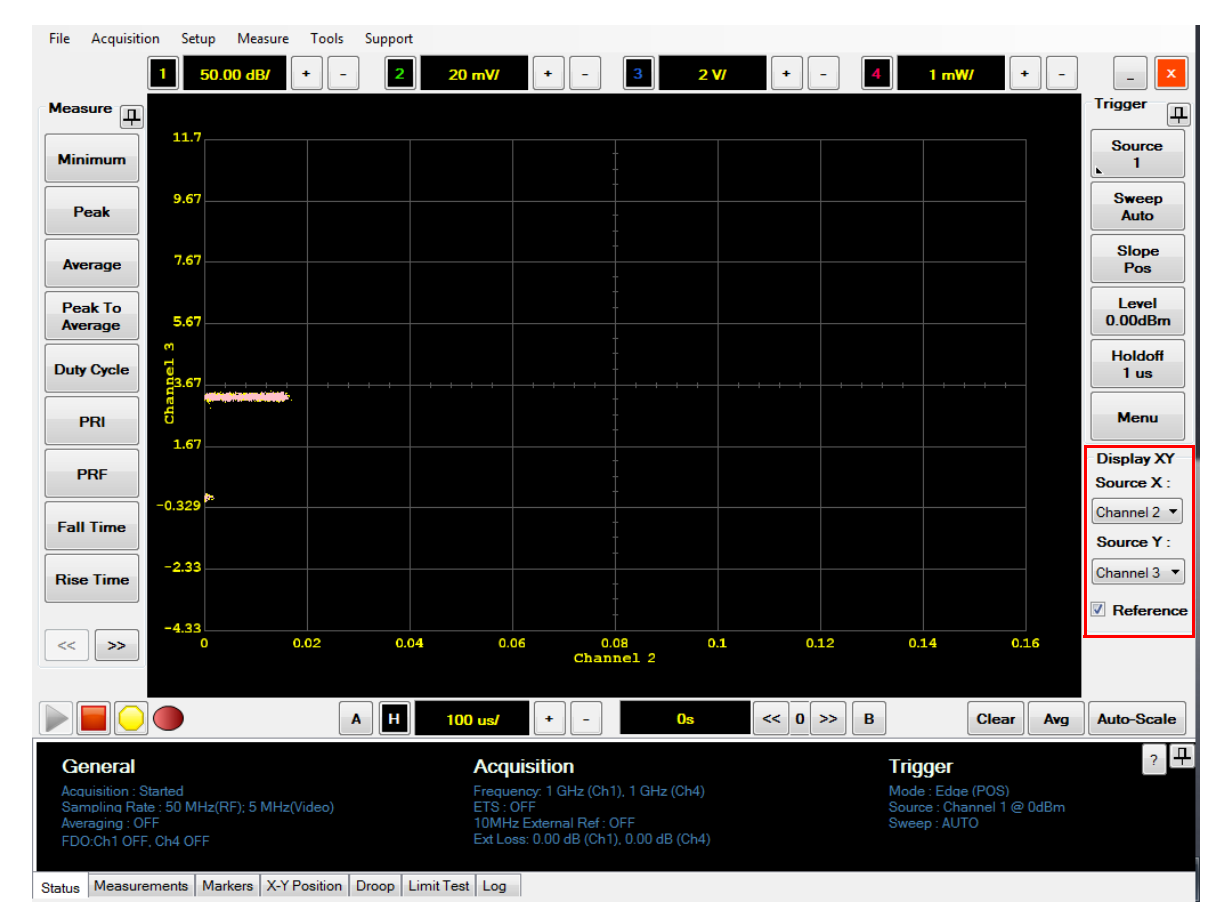

<span id="page-130-0"></span>**Figure 2-98** Display XY mode

- **3** The resultant trace is displayed in yellow. You can change the X- axis and Y- axis source below the Trigger menu.
- **4** Select the **Reference** check box to set the current displayed trace as the reference trace. The reference trace will be displayed in pink.
- **5** The DisplayXY Reference Trace dialog will be displayed as shown in [Figure 2- 99](#page-131-0) when you change the Display XY mode sources with the reference trace enabled.

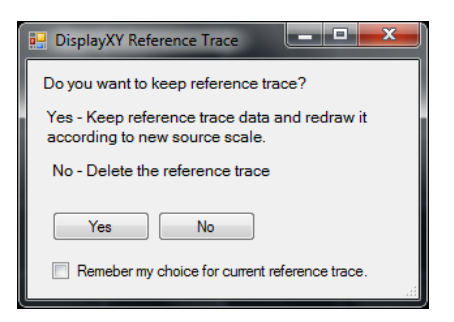

**Figure 2-99** DisplayXY Reference Trace dialog

- <span id="page-131-0"></span>**6** Select **Yes** or **No** to keep the current reference trace and redraw the trace according to the new sources scale or disable the reference trace.
- **7** Select **Acquisition > Display XY** on the toolbar to close the Display XY mode.

**NOTE** For the DisplayXY mode, the marker tracking style is set to Free Float.

# **Accessing the Multi-Purpose Pane**

The multi- purpose pane allows you to toggle among seven types of views to display — status view, measurement view, marker view, X-Y position view, droop measurement view, limit test view, and log view. The multi- purpose pane is located at the bottom of the graphical interface as shown in [Figure 2- 100](#page-132-1).

Use the following procedure to access the multi- purpose pane.

**1** Select the **Status**, **Measurements**, **Markers**, **X-Y Position**, **Droop**, **Limit Test**, or **Log** tab to access the respective views.

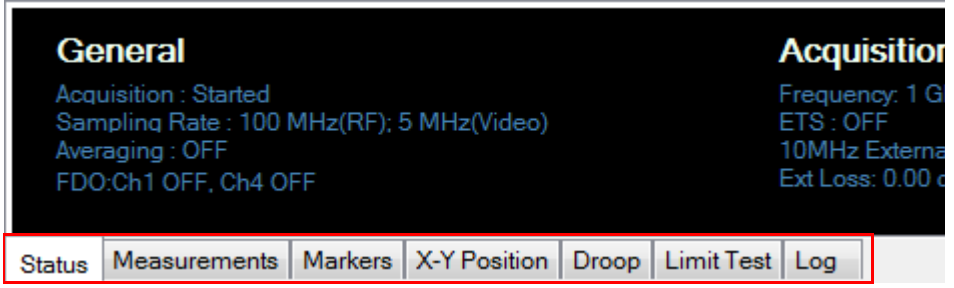

<span id="page-132-1"></span>**Figure 2-100** Multi-purpose pane on the graphical interface

## <span id="page-132-0"></span>**Status view**

The Status view displays the general 8990B operating information, measurement acquisition functions status, and trigger settings information. The Status view displays all these information as shown in [Figure 2- 101.](#page-132-2)

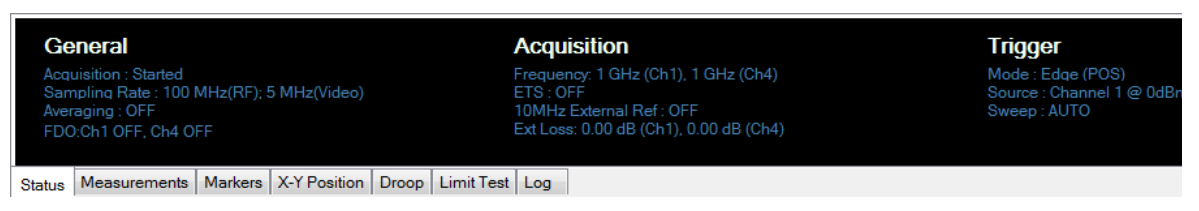

<span id="page-132-2"></span>**Figure 2-101** Status view on the multi-purpose pane

# **Measurement view**

The Measurement view displays the measurement results for different measurement functions. You can select the desired measurement functions to measure from the Measure menu in the graphical interface as shown in [Figure 2- 102.](#page-133-0) You can also select the measurement functions from the **Measure** menu on the toolbar.

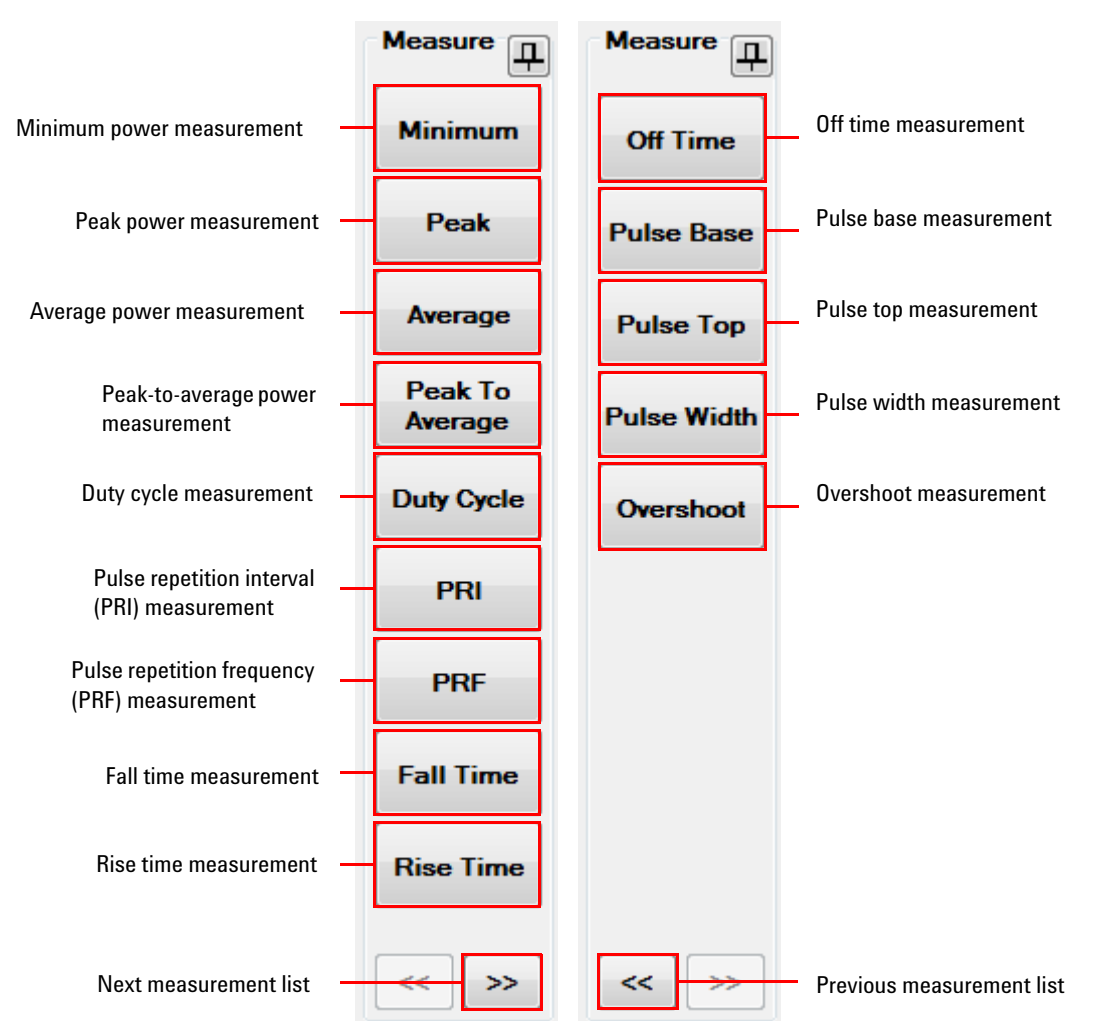

<span id="page-133-0"></span>**Figure 2-102** Measure functions menu on the graphical interface

The measurement functions available are minimum power, peak power, average power, peak- to- average power, duty cycle, PRI, PRF, fall time, rise time, off time, pulse base, pulse top, pulse width, and overshoot. You can also select the normal or zoom mode for the selected measurement to be displayed as shown in [Figure 2- 103.](#page-134-0)

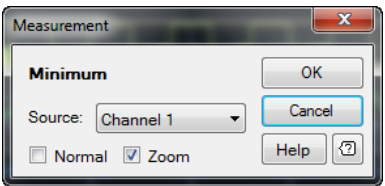

<span id="page-134-0"></span>**Figure 2-103** Measurement dialog

# **NOTE** The Normal/Zoom mode selection is only available in the zoom function.

The Measurement view will display the current, mean, minimum, maximum, and standard deviation values for the selected measurement functions as shown in [Figure 2- 104](#page-134-1).

- **NOTE •** The minimum and maximum values are retained if there are no changes in the settings which will invalidate the measurements.
	- **•** The minimum and maximum value is reset when there are changes to the trigger parameters or horizontal scale. Clearing the waveform display will also reset the minimum and maximum value.

|                                                                           |  | PRF(2) PRI(1) Duty Cycle(4) Average(3) Peak(2) Minimum(1)               |  |  |
|---------------------------------------------------------------------------|--|-------------------------------------------------------------------------|--|--|
|                                                                           |  | <b>Current</b> 9.99 kHz 79.9990 us 49.94 % 814.11 mV 8.25 mV -69.00 dBm |  |  |
|                                                                           |  | <b>Mean</b> 10.01 kHz 79.9992 us 49.94 % 816.19 mV 8.28 mV -69.00 dBm   |  |  |
|                                                                           |  | Min 9.84 kHz 79.9985 us 49.93 % 812.12 mV 8.16 mV -69.00 dBm            |  |  |
|                                                                           |  | Max 10.13 kHz 79.9995 us 49.94 % 820.80 mV 8.88 mV -69.00 dBm           |  |  |
|                                                                           |  | <b>Std. Dev</b> 56.84 Hz 200 ps 0.00 % 2.06 mV 119.34 uV 397 nW         |  |  |
| Status   Measurements   Markers   X-Y Position   Droop   Limit Test   Log |  |                                                                         |  |  |

<span id="page-134-1"></span>**Figure 2-104** Measurement view on the multi-purpose pane

**1** To display the measurement results, select the measurement functions from the Measure menu on the graphical interface to measure as shown in [Figure 2- 102.](#page-133-0)

**NOTE** The Measurement view is able to display results of up to six measurement functions.

**2** To remove all measurement functions results from the Measurement view, select the Measurement view area to display the delete measurement menu and select **Delete > All Measurements.** To remove only specific measurement function results, select **Delete > [***measurement function***]** as shown in [Figure 2- 105](#page-135-0).

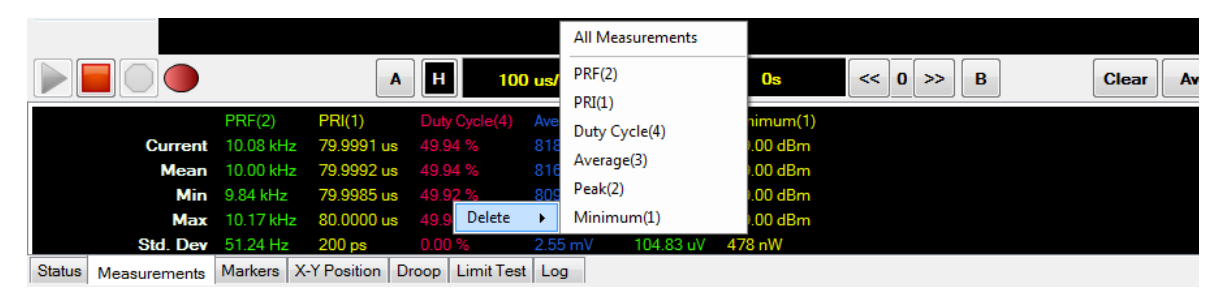

**Figure 2-105** To delete measurement results on the multi-purpose pane

# <span id="page-135-0"></span>**Marker view**

The Marker view allows you to automatically track the X- axis and Y- axis values for the markers, and the delta amplitude and amplitude ratio values between the two markers that you enabled on the trace, as shown in [Figure 2- 106](#page-136-0). You can also measure delay and spacing measurements using the markers. The 8990B allows you to enable two markers, A and B.

| <b>Delay Measurement</b> |  |                                                                           |  | x                                                                     |              |  |
|--------------------------|--|---------------------------------------------------------------------------|--|-----------------------------------------------------------------------|--------------|--|
|                          |  |                                                                           |  | <b>Marker A</b> $\begin{bmatrix} 1 \\ 1 \end{bmatrix}$ 1 -100.0000 us | $-69.00$ dBm |  |
| Spacing Measurement      |  |                                                                           |  | <b>Marker B</b> [ 1 ] 100,0000 us                                     | 12.38 dBm    |  |
|                          |  | <b>Delta Amplitude</b> [ B - A ] 200.0000 us                              |  |                                                                       |              |  |
|                          |  | Amplitude Ratio [ B-A ]                                                   |  | $\sim$                                                                | 81.38 dB     |  |
|                          |  | Status   Measurements   Markers   X-Y Position   Droop   Limit Test   Log |  |                                                                       |              |  |

<span id="page-136-0"></span>**Figure 2-106** Marker view on the multi-purpose pane

#### **Assign or change the channel for the markers**

Use the following procedure to assign or change the channel for the markers.

**1** To assign or change the channel for each marker, select the marker button at the bottom of the graphical interface as shown in [Figure 2- 107.](#page-136-1)

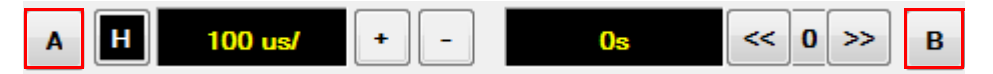

<span id="page-136-1"></span>**Figure 2-107** Marker buttons on the graphical interface

**2** You can also press Markers in the Measure section on the front panel as shown in [Figure 2- 108](#page-136-2) or select **Tools > Marker** on the toolbar.

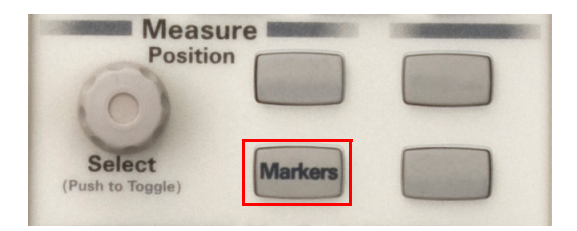

**Figure 2-108** Markers button in the Measure section

<span id="page-136-2"></span>**3** The Markers dialog is displayed on the graphical interface as shown in [Figure 2- 109.](#page-137-0)

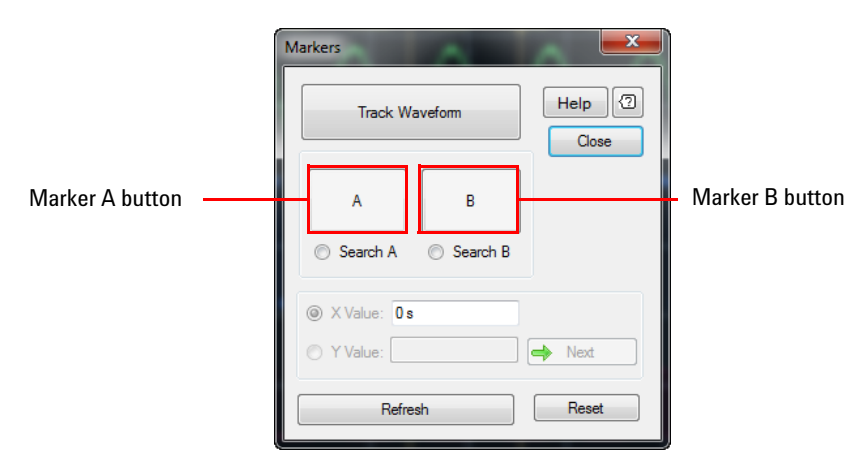

<span id="page-137-0"></span>**Figure 2-109** Markers dialog

- **4** Select the **Track Waveform/Free Float** button to toggle between the Track Waveform mode and Free Float mode. The track waveform mode sets the marker vertices to be always tight with the waveform power level. The free float mode allows the markers to move freely on the graph area.
- **5** Select the marker **A** or **B** button to select the channel for the respective marker.
- **6** Select **Search A** or **Search B** and set the X value to search for a specific X- axis value.
- **7** You can also set the Y value to search for a specific Y- axis value. Refer to ["X-Y position view"](#page-142-0) on page 117 for more information.
- **8** Select **Refresh** to refresh the marker position based on the X value.
- **9** Select **Reset** to reset the markers.

### **Select and move the markers**

Use the following procedure to select and move the markers.

**1** Push **i** in the Measure section on the front panel to select or toggle between markers A and B as shown in [Figure 2- 110.](#page-138-0)

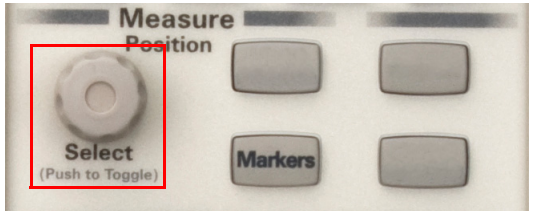

<span id="page-138-0"></span>**Figure 2-110** Select knob in the Measure section

**2** When selecting or toggling between markers, the marker indicator is displayed on the graphical interface as shown in [Figure 2- 111.](#page-138-1)

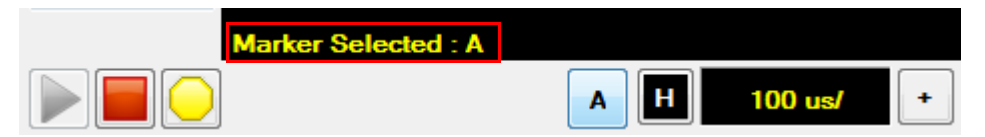

**Figure 2-111** Marker indicator on the graphical interface

<span id="page-138-1"></span>**3** To change the position of the marker, turn , or select the marker label on the graphical interface and drag the marker to the desired position as shown in [Figure 2- 112.](#page-138-2)

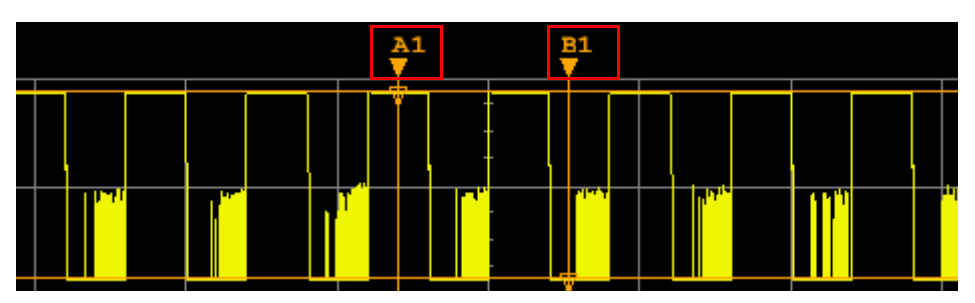

<span id="page-138-2"></span>**Figure 2-112** Marker labels on the graphical interface

#### **Delay measurement**

The delay measurement function is useful when measuring time separation between two different channels. When this function is turned on, the markers are automatically positioned on the rising edge or falling edge of the measured channels, depending on the slope type set.

Use the following procedure to set the delay measurement.

**1** Select **Delay Measurement** in the Marker view as shown in [Figure 2- 113.](#page-139-0)

| Delay Measurement                    |                |              |                          |     |
|--------------------------------------|----------------|--------------|--------------------------|-----|
| Spacing Measurement                  |                |              | Marker A                 |     |
|                                      |                |              | Marker B                 |     |
|                                      |                |              | <b>Delta Amplitude</b>   | B - |
|                                      |                |              | <b>Amplitude Ratio</b>   | B - |
| <b>Measurements</b><br><b>Status</b> | <b>Markers</b> | X-Y Position | Droop   Limit Test   Log |     |

<span id="page-139-0"></span>**Figure 2-113** Delay Measurement button in the Marker view

**2** The Delay Measurement Setup dialog is displayed as shown in [Figure 2- 114.](#page-139-1)

| Delay Measurement Setup                       |                                |                                  | x                                 |
|-----------------------------------------------|--------------------------------|----------------------------------|-----------------------------------|
| I<br>A :<br>Channel 1<br>B:<br>Channel 2<br>▼ | Pos<br>Slope:<br>Slope:<br>Pos | Level (%): 50%<br>Level (%): 10% | Close<br>0<br>Help<br>Apply<br>OK |

<span id="page-139-1"></span>**Figure 2-114** Delay Measurement Setup dialog

- **3** Select the desired marker channels, slope position, and set the trace reference level to set the delay measurement. The marker will be automatically placed at the specified reference level.
- **4** Select **Apply** or **OK** to turn on the delay measurement function.

**5** The delay measurement results will be displayed on the Delta row in the Marker view and the **Delay Measurement** button is highlighted when it is turned on as shown in [Figure 2- 115.](#page-140-0)

| Delay Measurement                                                         |                                    |  |                                                                             |              |
|---------------------------------------------------------------------------|------------------------------------|--|-----------------------------------------------------------------------------|--------------|
| Spacing Measurement                                                       |                                    |  | <b>Marker A</b> $\begin{bmatrix} 1 \\ 1 \end{bmatrix}$ 1 479.9591 us        | $-35.64$ dBm |
|                                                                           |                                    |  | <b>Marker B</b> $\begin{bmatrix} 2 & 1 & -441.310 \text{ us} \end{bmatrix}$ | 224.42 uV    |
|                                                                           | Delta Amplitude [ B-A ] 38.6488 us |  |                                                                             | -            |
|                                                                           | Amplitude Ratio [ B-A ]            |  | ļ                                                                           |              |
| Status   Measurements   Markers   X-Y Position   Droop   Limit Test   Log |                                    |  |                                                                             |              |

<span id="page-140-0"></span>**Figure 2-115** Delay measurement in the Marker view

**NOTE** If the position of the marker is changed manually, the delay measurement is turned off and reverted to the manual marker mode.

### **Spacing measurement**

The spacing measurement function measures the delay in between pulses. When this function is turned on, the markers are automatically positioned on the rising edge or falling edge of the specified pulse.

Use the following procedure to set the spacing measurement.

**1** Select **Spacing Measurement** in the Marker view as shown in [Figure 2- 116.](#page-140-1)

| Delay Measurement                    |                |              |                          |   |            |
|--------------------------------------|----------------|--------------|--------------------------|---|------------|
| Spacing Measurement                  |                |              | Marker A                 | п |            |
|                                      |                |              | Marker B                 |   |            |
|                                      |                |              | <b>Delta Amplitude</b>   |   | <b>B</b> - |
|                                      |                |              | <b>Amplitude Ratio</b>   |   | B -        |
| <b>Measurements</b><br><b>Status</b> | <b>Markers</b> | X-Y Position | Droop   Limit Test   Log |   |            |

<span id="page-140-1"></span>**Figure 2-116** Spacing Measurement button in the Marker view

**2** The Spacing Measurement Setup dialog is displayed as shown in [Figure 2- 117.](#page-141-0)

| <b>Spacing Measurement Setup</b> |                  |        |                | x           |
|----------------------------------|------------------|--------|----------------|-------------|
| Source:                          | Number of pulse: | Slope: | Level $(\%)$ : | Close       |
| Channel 1<br>А:                  | 5                | Pos    | 10%            | 図<br>Help   |
| B:<br>Channel 1                  | 12               | Pos    | 50%            | Apply<br>OK |
|                                  |                  |        |                |             |

<span id="page-141-0"></span>**Figure 2-117** Spacing Measurement Setup dialog

- **3** Select the desired trace channel and slope position, and set the pulse number and trace reference level for the spacing measurement.
- **4** Select **Apply** or **OK** to turn on the spacing measurement function.
- **5** The spacing measurement results will be displayed on the Delta row in the Marker view and the **Spacing Measurement** button is highlighted when it is turned on as shown in [Figure 2- 118.](#page-141-1)

| <b>Delay Measurement</b> |  |                                                                           |  | x.                                                                    |              |
|--------------------------|--|---------------------------------------------------------------------------|--|-----------------------------------------------------------------------|--------------|
| Spacing Measurement      |  |                                                                           |  | <b>Marker A</b> $\begin{bmatrix} 1 \\ 1 \end{bmatrix}$ 1 -159.9774 us | $-52.74$ dBm |
|                          |  |                                                                           |  | <b>Marker B</b> [ 1 ] 400.0358 us                                     | $-45.53$ dBm |
|                          |  | Delta Amplitude [ B-A                                                     |  | $1 - 560.0132$ us                                                     |              |
|                          |  | Amplitude Ratio [ B-A                                                     |  | ļ                                                                     | $7.21$ dB    |
|                          |  | Status   Measurements   Markers   X-Y Position   Droop   Limit Test   Log |  |                                                                       |              |

<span id="page-141-1"></span>**Figure 2-118** Spacing measurement in the Marker view

- **NOTE •** If the position of the marker is changed manually, the spacing measurement is turned off and reverted to the manual marker mode.
	- **•** When in zoom mode, the spacing measurement pulse number is referenced to the zoom trace.

# <span id="page-142-0"></span>**X-Y position view**

The X-Y position view allows you to search for a specific Y- axis value using the markers.

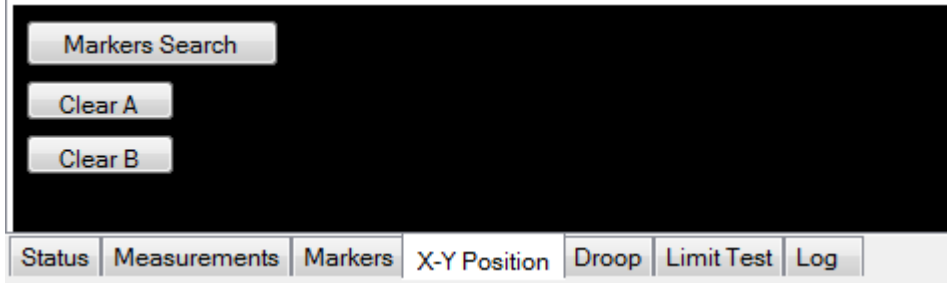

**Figure 2-119** X-Y Position view

- **1** Select **Markers Search** in the X-Y Position view or press **Markers** in the Measure section on the front panel.
- **2** The Markers dialog is displayed as shown in [Figure 2- 120.](#page-142-1)

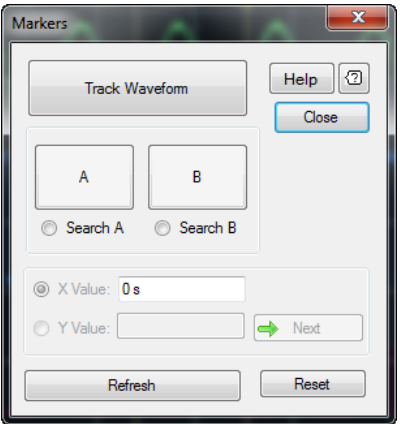

<span id="page-142-1"></span>**Figure 2-120** Markers dialog

**3** Select the **Track Waveform/Free Float** button to toggle between Track Waveform mode and Free Float mode. The track waveform mode sets the marker vertices to be always tight with the waveform power level. The free float mode allows the markers to move freely on the graph area.

- **4** Select **Search A** or **Search B** and set the Y value to search for a specific Y- axis value.
- **5** Select **Refresh** to refresh the marker position based on the X value.
- **6** Select **Reset** to reset the markers.
- **7** Select **Clear A** or **Clear B** in the X-Y Position view to reset the respective markers Y value search results.

| Markers Search | A [Chan2]: $X$ Position (for $y = 16$ m V)                                |  | B [Chan 2]: $X$ Position (for $y = -16$ m V) | ▲ |  |
|----------------|---------------------------------------------------------------------------|--|----------------------------------------------|---|--|
|                | $-182$ us                                                                 |  | $-228$ us                                    | Ξ |  |
| Clear A        | $-182$ us                                                                 |  | -228 us                                      |   |  |
| Clear B        | $-182$ us                                                                 |  | $-26.3$ us                                   |   |  |
|                | $-182$ us                                                                 |  | $-26.2$ us                                   |   |  |
|                | Status   Measurements   Markers   X-Y Position   Droop   Limit Test   Log |  |                                              |   |  |

**Figure 2-121** X-Y position search results

# **Droop measurement view**

The Droop measurement view is used to measure the amount of droop,  $A_D$ of the input signal as shown in [Figure 2- 122](#page-143-0). This function is only applicable for RF input channels.

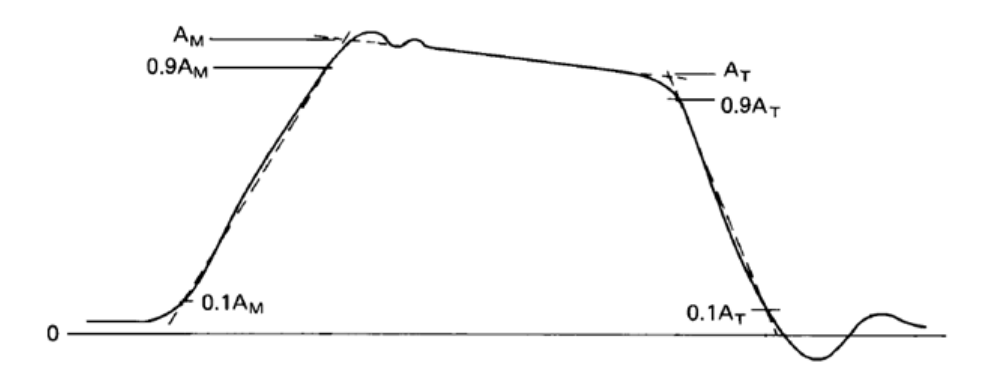

<span id="page-143-0"></span>**Figure 2-122** Droop measurement graph
#### **Pulse amplitude, AM**

The pulse amplitude quantity is determined by the intersection of a line passing through the points on the leading edge, where the instantaneous value reaches 10% and 90% of  $A_M$  and a straight line that is the best least- squares fit to the pulse in the pulse- top region (usually this is fitted visually rather than numerically). For pulses deviating greatly from the ideal trapezoidal pulse shape, a number of successive approximations may be necessary to determine  $A_M$ .

#### **Trailing edge (last transition) amplitude, A<sub>T</sub>**

The trailing edge amplitude quantity is determined by the intersection of a line passing through the points on the trailing edge where the instantaneous value reaches  $90\%$  and  $10\%$  of  $A_T$ , and the straight-line segment fitted to the top of the pulse in determining  $A_M$ .

## Droop, A<sub>n</sub>

Droop is the difference between  $A_M$  and  $A_T$ . It is expressed in percentage of  $A_M$ .

Use the following procedure to set the droop measurement.

**1** Select **Droop Measurement** in the Droop view as shown in [Figure 2- 123](#page-144-0).

|               | Droop Measurement                                                | Am Position 480.00 us | $Drop$ $3.87%$ | $Am = 17.35 dBm$<br>At Position 440.00 us<br>At 17.18 dBm |  |
|---------------|------------------------------------------------------------------|-----------------------|----------------|-----------------------------------------------------------|--|
| <b>Status</b> | Measurements   Markers   X-Y Position   Droop   Limit Test   Log |                       |                |                                                           |  |

<span id="page-144-0"></span>**Figure 2-123** Droop Measurement button in the Droop measurement view

**2** The Droop Measurement Setup dialog is displayed as shown in [Figure 2- 124.](#page-145-0)

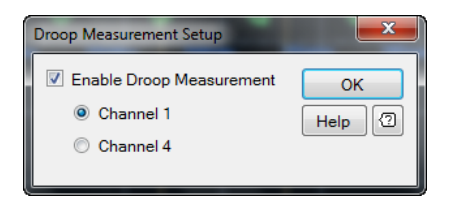

**Figure 2-124** Droop measurement Setup dialog

- <span id="page-145-0"></span>**3** Enable the droop measurement function and select the desired RF input channel.
- **4** The droop measurement results will be displayed in the Droop Measurement view as shown in [Figure 2- 125](#page-145-1).

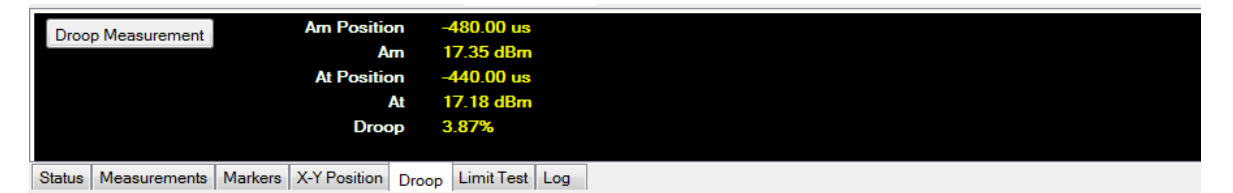

**Figure 2-125** Droop measurement view on the multi-purpose pane

## <span id="page-145-1"></span>**Limit test view**

Limit test view allows you to track the trace values that are above or below the upper limit and lower limit values respectively.

**1** Select **Tools > Limit Test...** on the toolbar as shown in [Figure 2- 126](#page-145-2).

<span id="page-145-2"></span>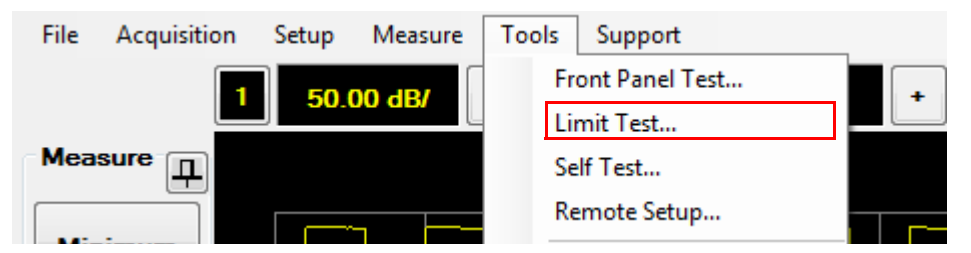

**Figure 2-126** Limit test... selection in the Tools menu

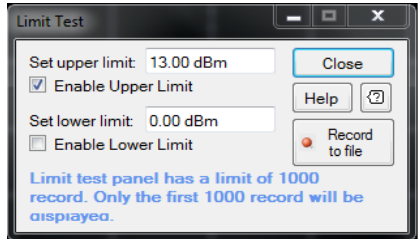

**2** The Limit Test dialog is displayed as shown in [Figure 2- 127](#page-146-0).

<span id="page-146-0"></span>**Figure 2-127** Limit Test dialog

- **3** Select the **Enable Upper Limit** or **Enable Lower Limit** check box to enable the upper limit or lower limit feature respectively. You can set the upper limit and lower limit to your desired values.
- **4** The limit test results are displayed in the Limit Test view as shown in [Figure 2- 128.](#page-146-1)

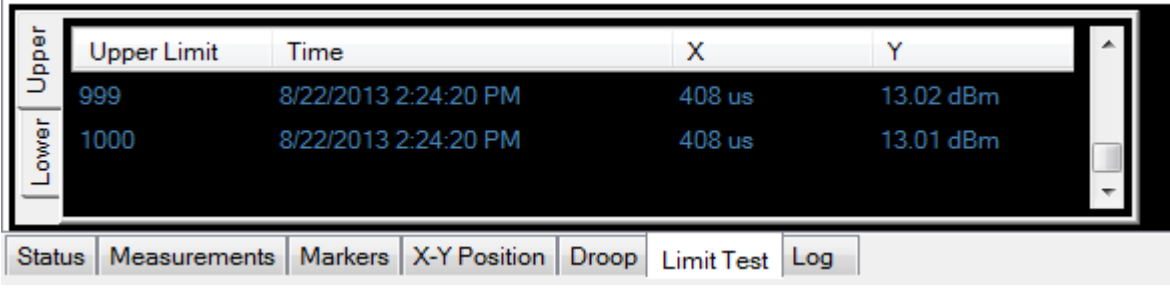

<span id="page-146-1"></span>**Figure 2-128** Limit test results

**5** Select **Upper** or **Lower** to view the limit test results for the upper limit and lower limit respectively.

## **Log view**

The log view displays the 8990B error status information as shown in [Figure 2- 129.](#page-147-0)

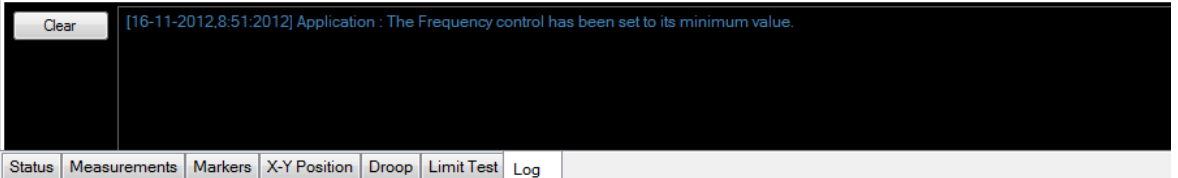

<span id="page-147-0"></span>**Figure 2-129** Log view on the multi-purpose pane

Use the following procedure to view more information on the log messages.

- **1** If the 8990B encounters any operation faults while performing acquisitions and measurements, error messages will be displayed.
- **2** Select **Clear** in the Log view to clear the status information.
- **3** Double- click or double- touch on a log status message to view more information.
- **4** The Log dialog is displayed as shown in [Figure 2- 130](#page-147-1).

<span id="page-147-1"></span>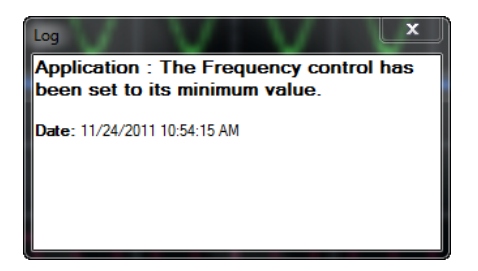

**Figure 2-130** Log dialog

## **Performing Zeroing and Calibration**

The 8990B performs internal zeroing and calibration routines on the wideband power sensor. The internal zeroing and calibration processes are used to combine the wideband power sensor and the 8990B to make accurate power measurements.

## **Zeroing**

Zeroing adjusts the 8990B for a zero power reading on each RF input channel and wideband power sensor combination. When the wideband power sensor is plugged into the 8990B, zeroing will start automatically. This can be achieved without removing the sensor from the power source. The 8990B is automatically set to zero- on- the- fly while you are using it. The 8990B also allows you to manually perform zeroing of the sensor from the Channel Setup dialog as shown in [Figure 2- 131.](#page-148-0)

Refer to ["Accessing the Channel Setup"](#page-56-0) on page 31 for more information on the Channel Setup dialog.

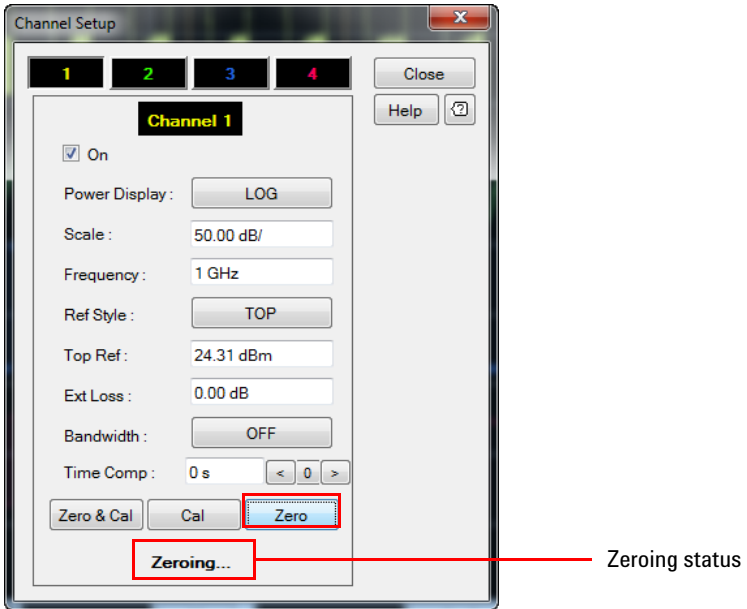

<span id="page-148-0"></span>**Figure 2-131** Zero button on the Channel Setup dialog

## **Calibration**

Calibration sets the gain of each RF input channel and wideband power sensor combination. This can be achieved without connecting the sensor to the 1 mW power reference. The 8990B is automatically set to calibrate- on- the- fly while you are using it. The 8990B auto- calibration is enabled by default. You can enable or disable the auto- calibration process and notification, and set the auto- calibration interval from the Auto Cal dialog.

Use the following procedure to enable the auto- calibration.

**1** Select **Tools > Auto Cal...** on the toolbar as shown in [Figure 2- 132.](#page-149-0)

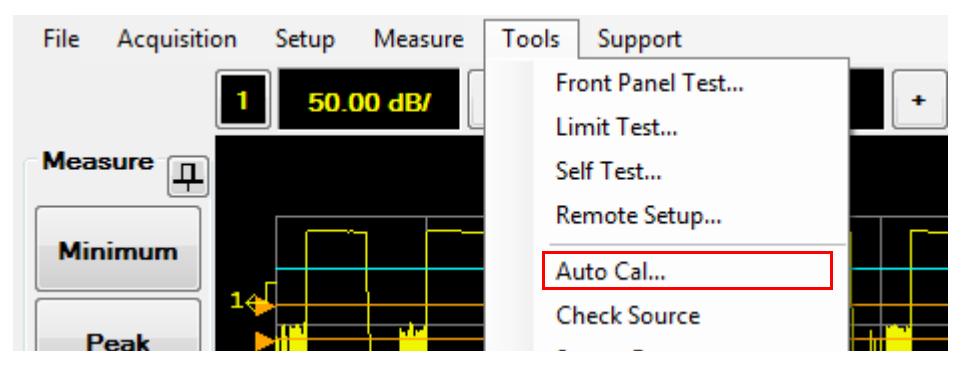

**Figure 2-132** Auto Cal... selection in the Tools menu

<span id="page-149-0"></span>**2** The Auto Cal dialog is displayed as shown in [Figure 2- 133](#page-149-1).

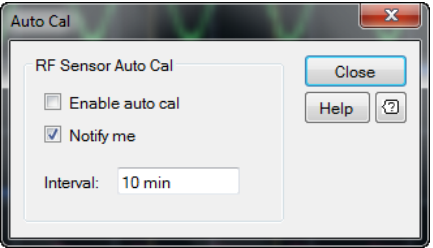

<span id="page-149-1"></span>**Figure 2-133** Auto Cal dialog

- **3** You can enable or disable the auto- calibration process and notification, and set the auto- calibration interval. The minimum interval is 1 minute and maximum interval is 60 minutes.
- **4** The 8990B also allows you to manually perform calibration of the sensor from the Channel Setup dialog as shown in [Figure 2- 134](#page-150-0).

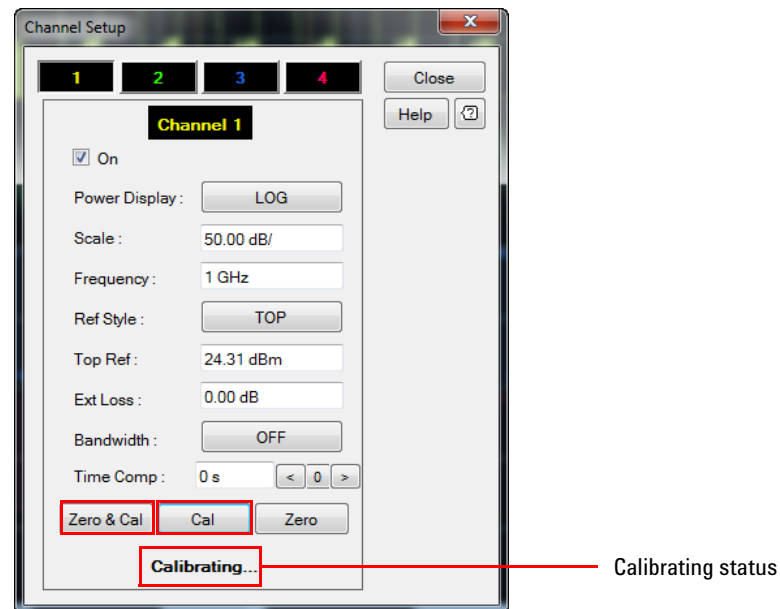

<span id="page-150-0"></span>**Figure 2-134** Cal and Zero & Cal buttons on the Channel Setup dialog

**5** You can also perform zeroing and calibration of the sensor with the **Zero & Cal** button as shown in Figure 2-134. Refer to "Accessing the [Channel Setup"](#page-56-0) on page 31 for more information on the Channel Setup dialog.

## **Sensor Check Source**

The sensor check source is used during delay calibration for RF input channel 1 and 4, and to verify that the wideband power sensor is operational. The sensor check source outputs an RF carrier of 1.05 GHz with a modulating pulse train signal of 1 kHz from a Type-N female connector. The RF level is 0 dBm at the carrier frequency. The sensor check source reference frequency can be set to Off, 1 kHz pulse, 50 MHz CW, or 1.05 GHz CW.

Use the following procedure to set sensor check source.

**1** Select **Tools > Check Source** on the toolbar as shown in [Figure 2- 135](#page-151-0).

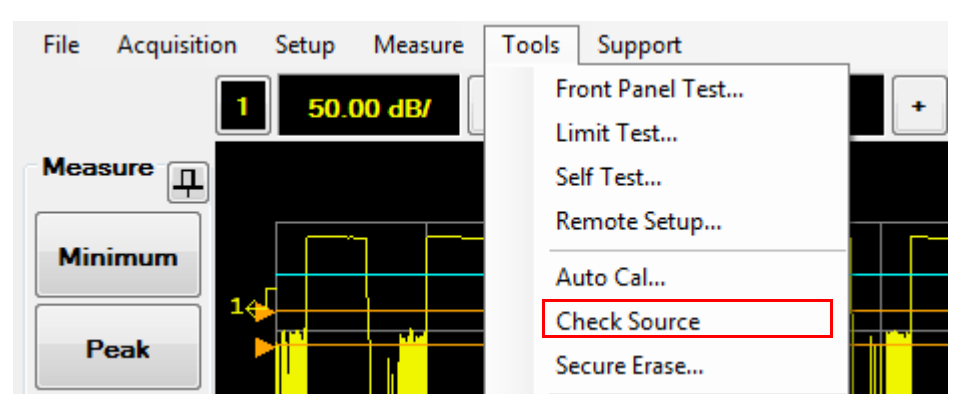

**Figure 2-135** Check Source selection in the Tools menu

<span id="page-151-0"></span>**2** The Check Source dialog is displayed as shown in [Figure 2- 136](#page-151-1) to allow you to configure the check source settings.

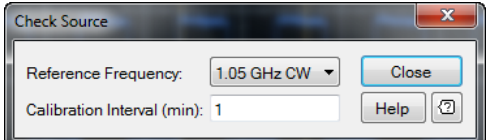

<span id="page-151-1"></span>**Figure 2-136** Check Source dialog

**3** You can set the reference frequency and the number of calibration intervals for the sensor check source.

## **Reference Frequency**

The reference frequency can be set to Off, 1 kHz pulse, 50 MHz CW, or 1.05 GHz CW.

## **Calibration Interval**

The calibration interval can be set to a range of 1 to 60 minutes.

## **Saving the Screen**

The 8990B allows you to save the graphical interface screen to an image file.

Use the following procedure to save the screen.

**1** Select **File > Save Screen...** on the toolbar to save the screen image as shown in [Figure 2- 137](#page-153-0).

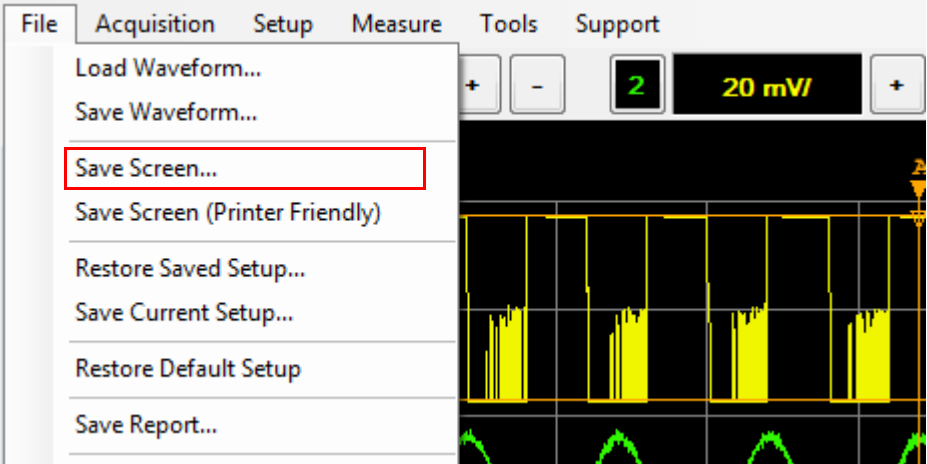

<span id="page-153-0"></span>**Figure 2-137** Save Screen... selection in the File menu

- **2** Save the screen image to your desired directory.
- **3** Select **File > Save Screen (Printer Friendly)** on the toolbar to save the screen image in black and white.

## **Saving and Restoring 8990B States**

The 8990B allows you to save and restore the 8990B states. Saving the current state will help to reduce repeated setup sequences.

Use the following procedures to set the save and restore the 8990B states.

**NOTE** The 8990B automatically retains the current state upon power cycle or in the event of interrupted power.

#### **Saving 8990B states**

**1** Select **File > Save Current Setup...** on the toolbar to save the current 8990B state to your desired directory in an XML file as shown in [Figure 2- 138.](#page-154-0)

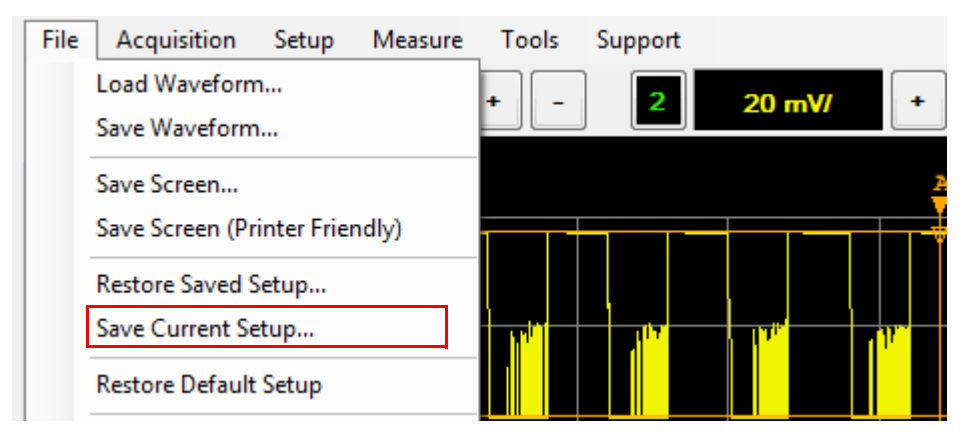

<span id="page-154-0"></span>**Figure 2-138** Save Current Setup... selection in the File menu

**2** Select **Keyboard** on the Save Current Setup dialog to display the on- screen keyboard as shown in [Figure 2- 52](#page-89-0). This is useful when there is no keyboard connected to the 8990B.

#### **Restoring 8990B states**

**1** Select **File > Restore Saved Setup...** on the toolbar to load a saved 8990B state from an XML file as shown in [Figure 2- 139.](#page-155-0)

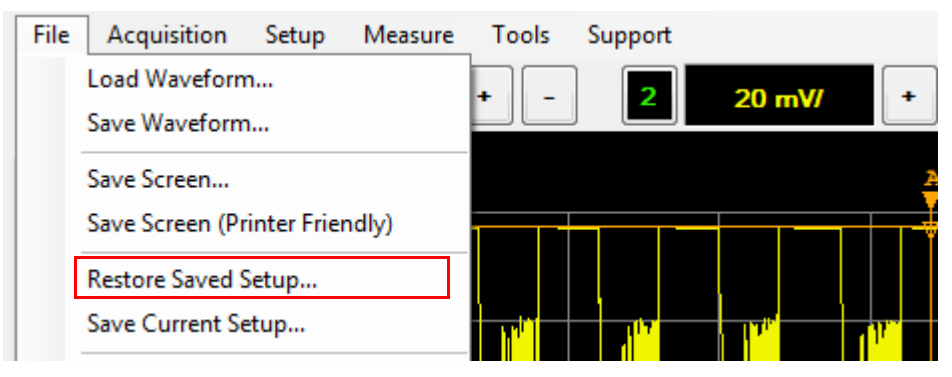

**Figure 2-139** Restore Saved Setup... selection in the File menu

<span id="page-155-0"></span>**2** Select **Keyboard** on the Restore Saved Setup dialog to display the on- screen keyboard as shown in [Figure 2- 52](#page-89-0). This is useful when there is no keyboard connected to the 8990B.

## **Logging and Saving the Measurement Data**

The 8990B allows you to log and save the measurement results.

**1** Select **Acquisition > Save measurement... > Normal mode** on the toolbar as shown in [Figure 2- 140](#page-156-0).

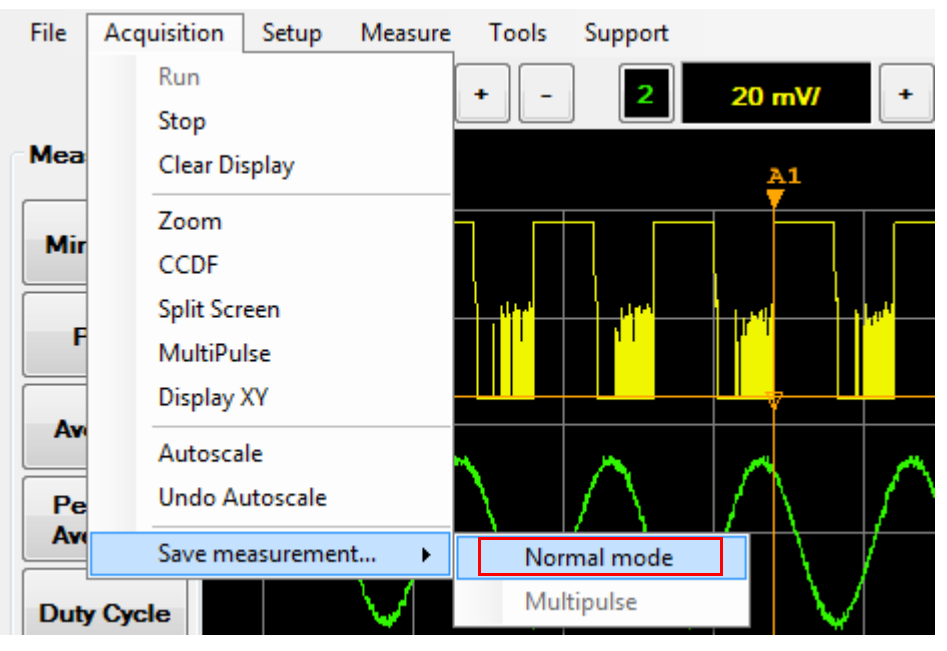

**Figure 2-140** Save measurement > Normal mode selection in the Acquisition menu

<span id="page-156-0"></span>**2** Alternatively, you can also select the Measurement Logging button on the bottom left of the graphical interface as shown in [Figure 2- 141.](#page-156-1) The Measurement Logging button is only applicable in the normal mode.

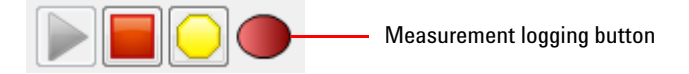

**Figure 2-141** Measurement logging buttons on the graphical interface

<span id="page-156-1"></span>**3** The Measurement Logging dialog is displayed as shown in [Figure 2- 142](#page-157-0).

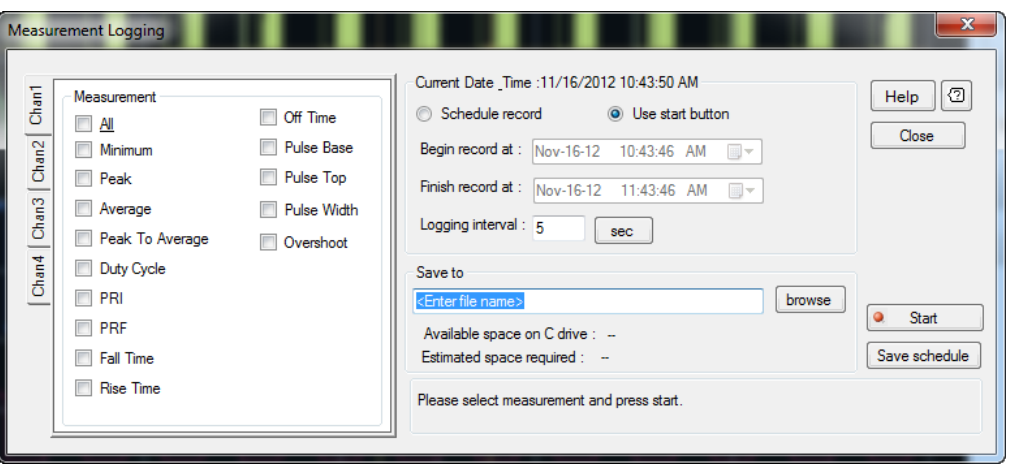

<span id="page-157-0"></span>**Figure 2-142** Measurement Logging dialog

- **4** Select the desired measurement function check boxes to be included in the measurement logging.
- **5** You can schedule a time to record the data or start recording by selecting **Start**.
- **6** The 8990B also allows you to save a schedule to start logging the measurement data.

## **Generating and Saving a Report**

The 8990B allows you to generate and save a report.

**1** Select **File > Save Report...** on the toolbar as shown in [Figure 2- 143](#page-158-0).

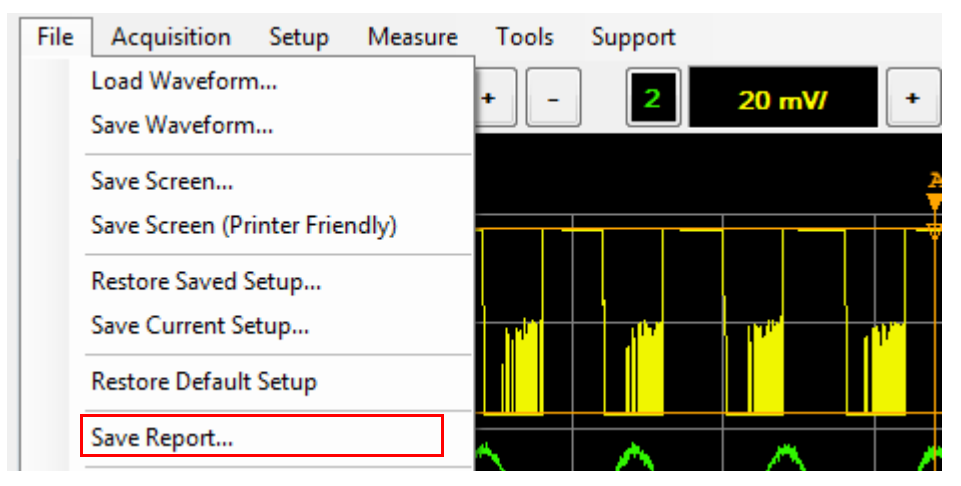

**Figure 2-143** Save Report... selection in the File menu

<span id="page-158-0"></span>**2** The Report dialog is displayed as shown in [Figure 2- 144.](#page-159-0)

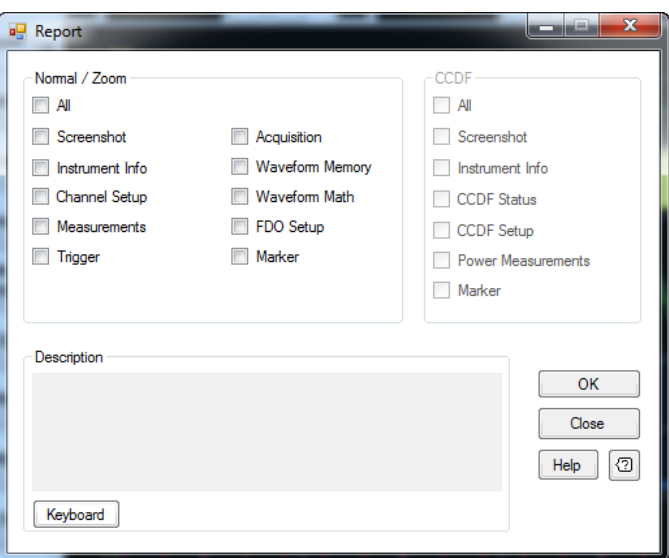

<span id="page-159-0"></span>**Figure 2-144** Report dialog

- **3** Select the desired information check boxes to be included in the report. You can also add your description to the report.
- **4** Select **Keyboard** on the Report dialog to display the on- screen keyboard. This is useful when there is no keyboard connected to the 8990B.
- **5** Select **OK** to generate the report with the desired information.
- **6** An example of the generated report is as shown in [Figure 2- 145](#page-160-0).

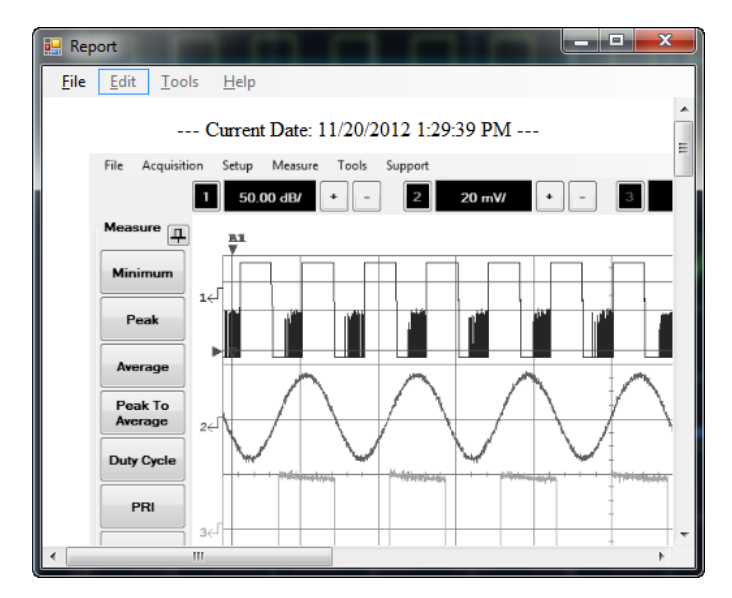

<span id="page-160-0"></span>**Figure 2-145** Generated report

**7** Select **File > Save As** to save the report.

## **Secure Erase**

The secure erase feature will erase the battery backed SRAM, the flash file system, and the secure blank password stored in the EEPROM. The flash file system includes the 8990B states, calibration factor tables, and frequency- dependent offset tables. Upon completion, the 8990B will be initialized to the default settings.

Use the following procedure to perform secure erase.

**1** Select **Tools > Secure Erase...** on the toolbar as shown in [Figure 2- 146.](#page-161-0)

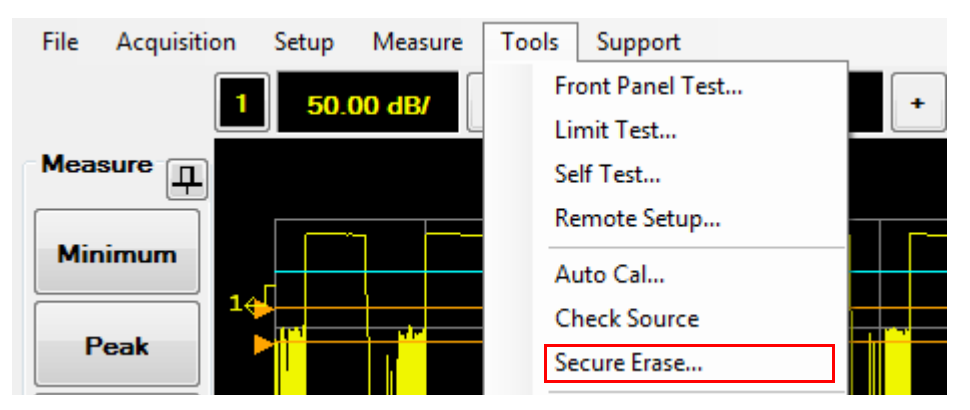

**Figure 2-146** Secure Erase... selection in the Tools menu

<span id="page-161-0"></span>**2** The Secure Erase confirmation dialog is displayed as shown in [Figure 2- 147.](#page-161-1) Select **OK** to perform the secure erase operation.

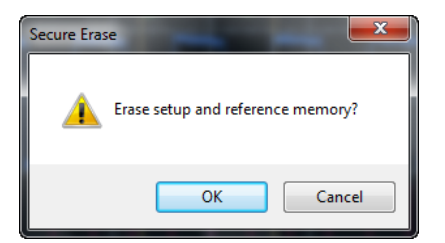

**Figure 2-147** Secure Erase dialog

<span id="page-161-1"></span>**NOTE** Secure erase may take a few minutes to complete.

## **Restoring the 8990B to Factory Default Settings**

You can restore the 8990B to its factory default settings from the front panel or the graphical interface.

Use the following procedures to restore the 8990B to the factory default settings.

#### **Front panel**

Press  $\frac{\text{Default}}{\text{Setup}}$  in the Horizontal section as shown in Figure 2-148.

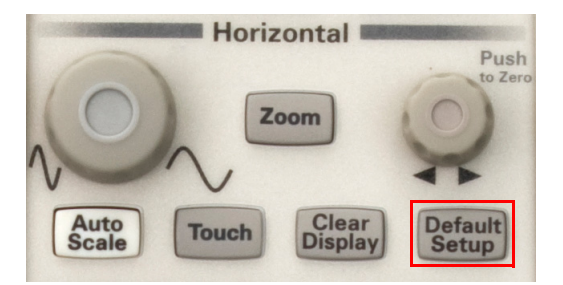

**Figure 2-148** Default Setup button in the Horizontal section

#### <span id="page-162-0"></span>**Graphical interface**

**1** Select **File > Restore Default Setup** on the toolbar to restore the 8990B to its factory default settings as shown in [Figure 2- 149.](#page-162-1)

<span id="page-162-1"></span>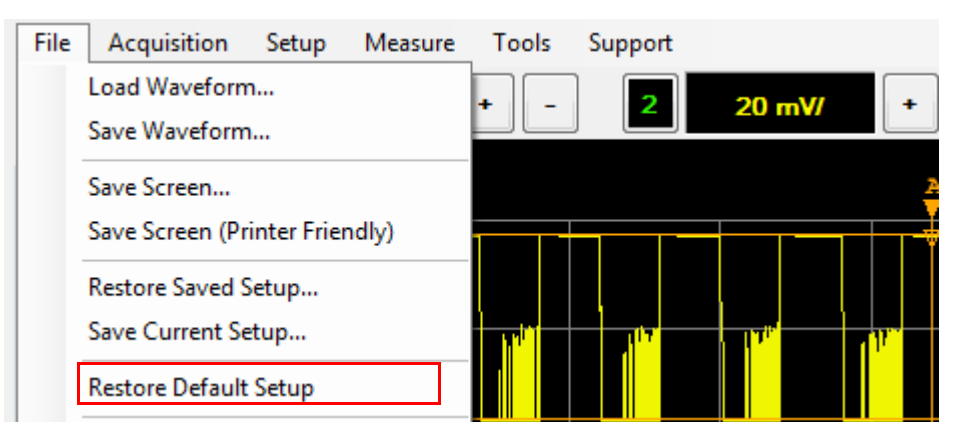

**Figure 2-149** Restore Default Setup selection in the File menu

**2** When restoring the 8990B to its factory default settings, a notification dialog is displayed as shown in [Figure 2- 150](#page-163-0).

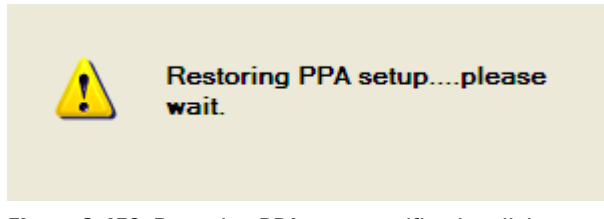

**Figure 2-150** Restoring PPA setup notification dialog

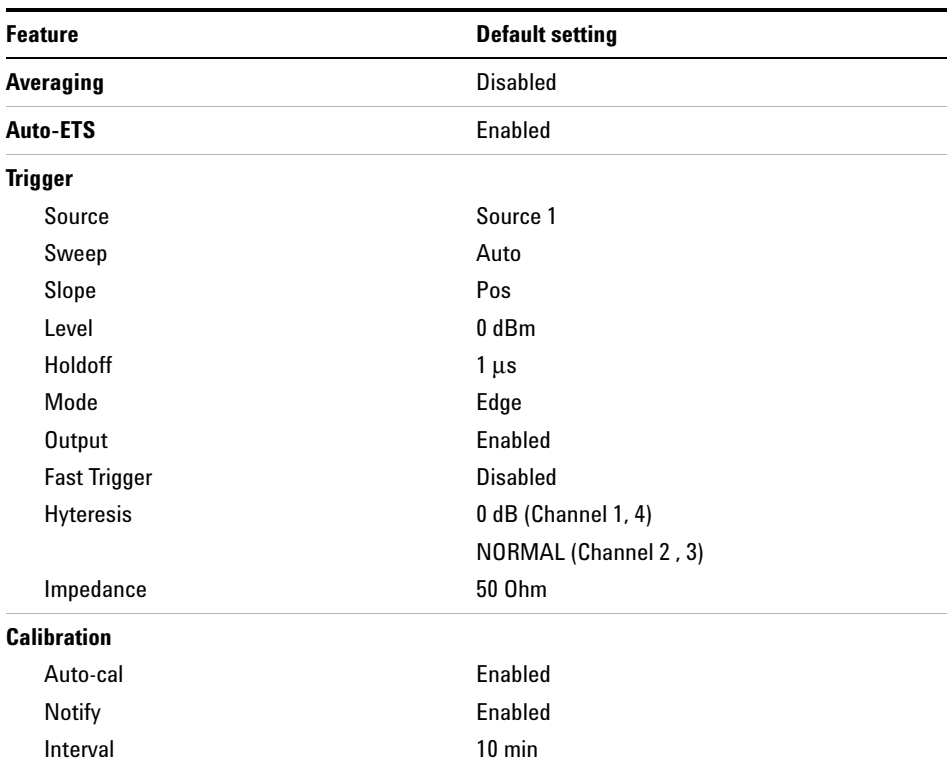

#### <span id="page-163-0"></span>**Table 2-2** 8990B factory default settings

| <b>Feature</b>              | <b>Default setting</b> |  |  |  |
|-----------------------------|------------------------|--|--|--|
| <b>CCDF</b>                 |                        |  |  |  |
| Scale                       | 5 dB                   |  |  |  |
| Sweep                       | Free                   |  |  |  |
| Source                      | Source 1               |  |  |  |
| Count                       | 100 M                  |  |  |  |
| <b>Duration</b>             | 10 <sub>ms</sub>       |  |  |  |
| Frame                       | 1                      |  |  |  |
| <b>Trace display</b>        |                        |  |  |  |
| Channel (1,4)               | Enabled                |  |  |  |
| Gaussian                    | Enabled                |  |  |  |
| Reference                   | <b>Disabled</b>        |  |  |  |
| <b>Store Reference</b>      | Channel 1              |  |  |  |
| <b>Check Source</b>         |                        |  |  |  |
| <b>Reference Frequency</b>  | 0ff                    |  |  |  |
| <b>Calibration Interval</b> | 1 min                  |  |  |  |

**Table 2-2** 8990B factory default settings (continued)

## **Configuring the Display Settings**

Use the following procedure to configure the display settings.

**1** Select **Setup > Display Setup** on the toolbar as shown in [Figure 2- 151](#page-165-0)**.**

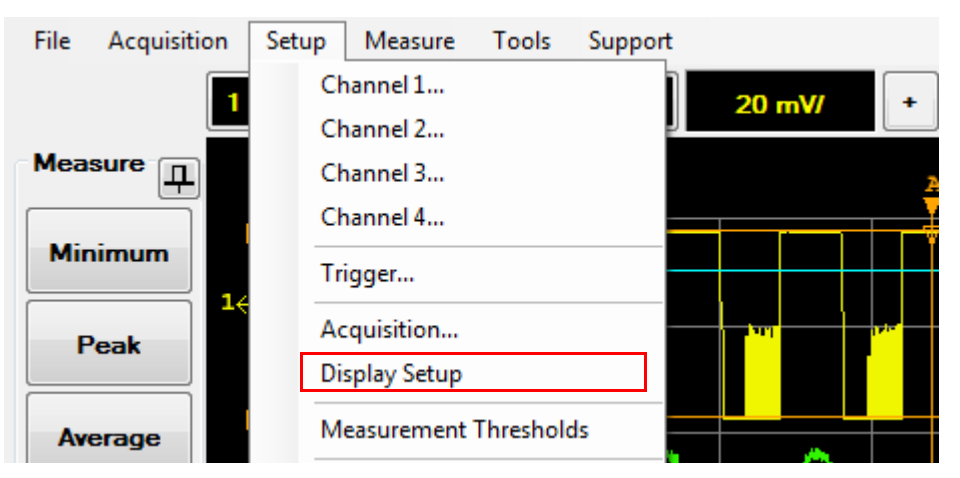

**Figure 2-151** Display Setup selection in the Setup menu

<span id="page-165-0"></span>**2** The Display Setup dialog is displayed as shown in [Figure 2- 152](#page-165-1).

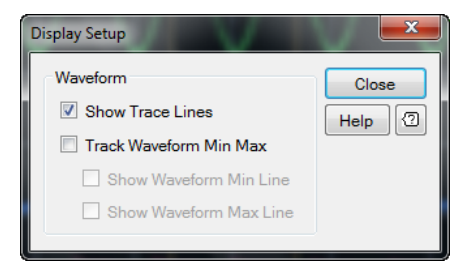

**Figure 2-152** Display Setup dialog

<span id="page-165-1"></span>**3** Select each respective check box to display the trace lines, track the waveform minimum and maximum, or show the waveform minimum and maximum line. The waveform minimum and maximum tracking feature will shade the area between the minimum and maximum traces.

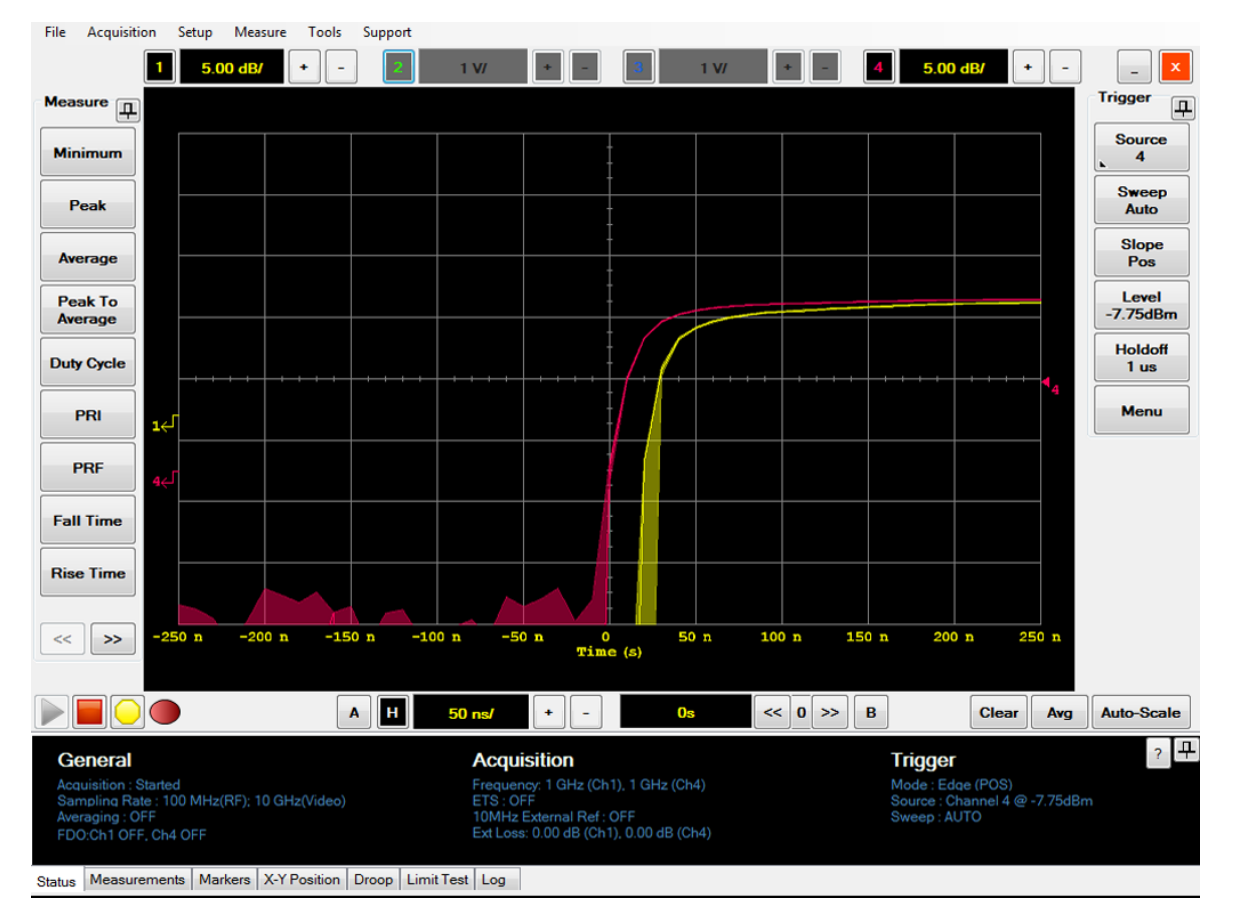

**4** An example of the waveform display with the waveform minimum and maximum tracking feature enabled is as shown in [Figure 2- 153](#page-166-0).

<span id="page-166-0"></span>**Figure 2-153** Example of the waveform display with the waveform minimum and maximum tracking feature enabled

## **Remote Setup**

Use the following procedure to view the remote setup parameters.

**1** Select **Tools > Remote Setup...** on the toolbar as shown in [Figure 2- 154.](#page-167-0)

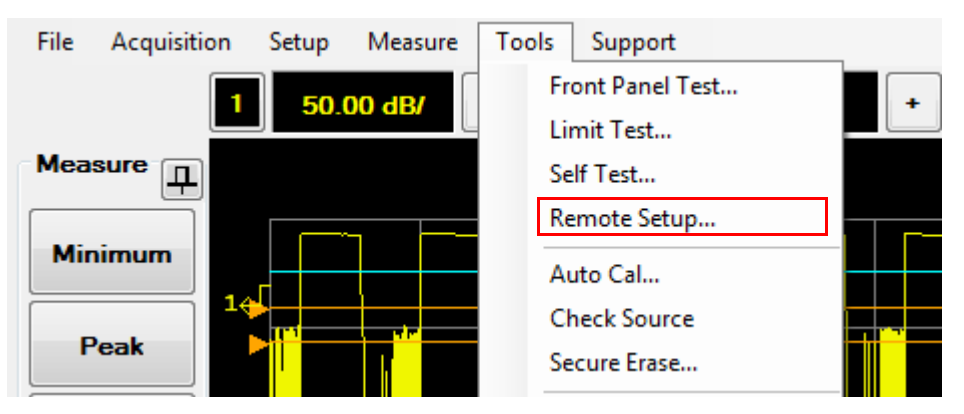

**Figure 2-154** Remote Setup... selection in the Tools menu

<span id="page-167-0"></span>**2** The Remote Setup dialog is displayed as shown in [Figure 2- 155](#page-167-1). The remote setup parameters are listed in the Remote Setup dialog.

| <b>Remote Setup</b>    |                                      |           |
|------------------------|--------------------------------------|-----------|
| Refresh                |                                      | Close     |
| Details:               |                                      | 仞<br>Help |
| <b>LAN Status</b>      | <b>Connected</b>                     |           |
| IP address             | 141.183.237.59                       |           |
| <b>MAC</b> address     | 00:30:64:09:BF:B1                    |           |
| Subnet mask            | 255 255 252 0                        | Ξ         |
| Host name              | WINDOWS-HAA2V0H                      |           |
| <b>Default Gateway</b> | 141.183.236.1                        |           |
| <b>DNS Primary</b>     | 141.183.236.41.141.183.230.30        |           |
| <b>VISA</b> address    | TCPIP0::141.183.237.59: inst0::INSTR | ÷         |

<span id="page-167-1"></span>**Figure 2-155** Remote Setup dialog

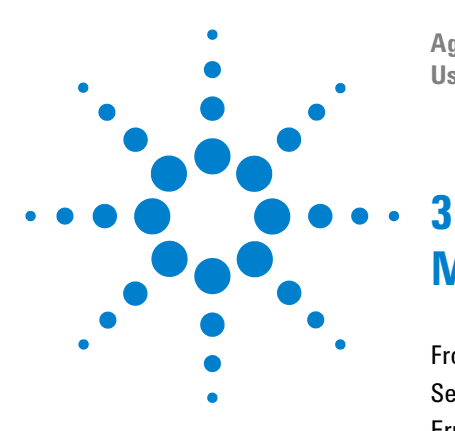

**Agilent 8990B Peak Power Analyzer User's Guide**

# **Maintenance**

[Front Panel Test](#page-169-0) 144 [Self-Test](#page-172-0) 147 [Error Messages](#page-176-0) 151 [Recovering the 8990B Hard Drive](#page-189-0) 164 [Removing the 8990B Hard Drive \(Option 801\)](#page-190-0) 165 [Cleaning the 8990B](#page-192-0) 167 [Contacting Agilent](#page-193-0) 168 [Returning the 8990B for Service](#page-196-0) 171 [Agilent Sales and Service Offices](#page-197-0) 172

This chapter describes the built- in self- tests, error messages, and general maintenance of the 8990B peak power analyzer.

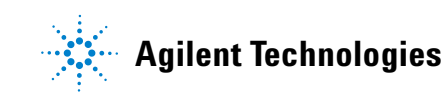

#### **3 Maintenance**

## <span id="page-169-0"></span>**Front Panel Test**

The 8990B allows you to verify the 8990B front panel keys and knobs.

**NOTE** Remove all the input and output connections from the 8990B before performing the front panel test.

**1** Select **Tools > Front Panel Test...** on the toolbar as shown in [Figure 3- 1.](#page-169-1)

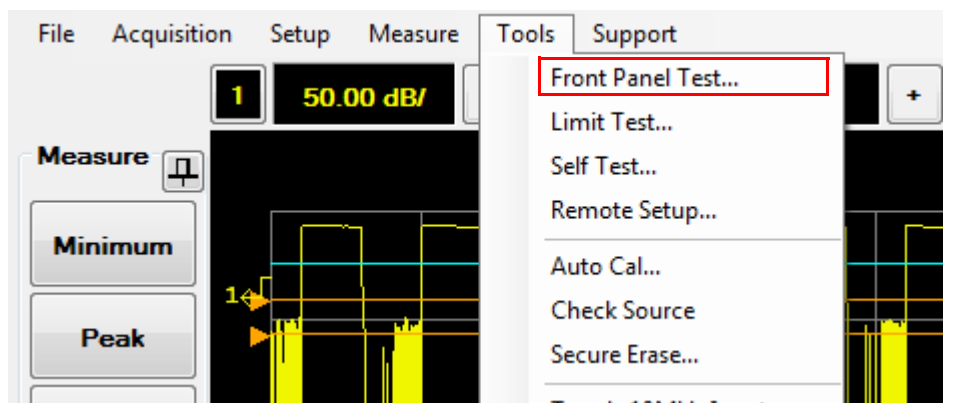

**Figure 3-1** Front Panel test... selection in the Tools menu

<span id="page-169-1"></span>**2** The Front Panel Test dialog is displayed as shown in Figure 3-2.

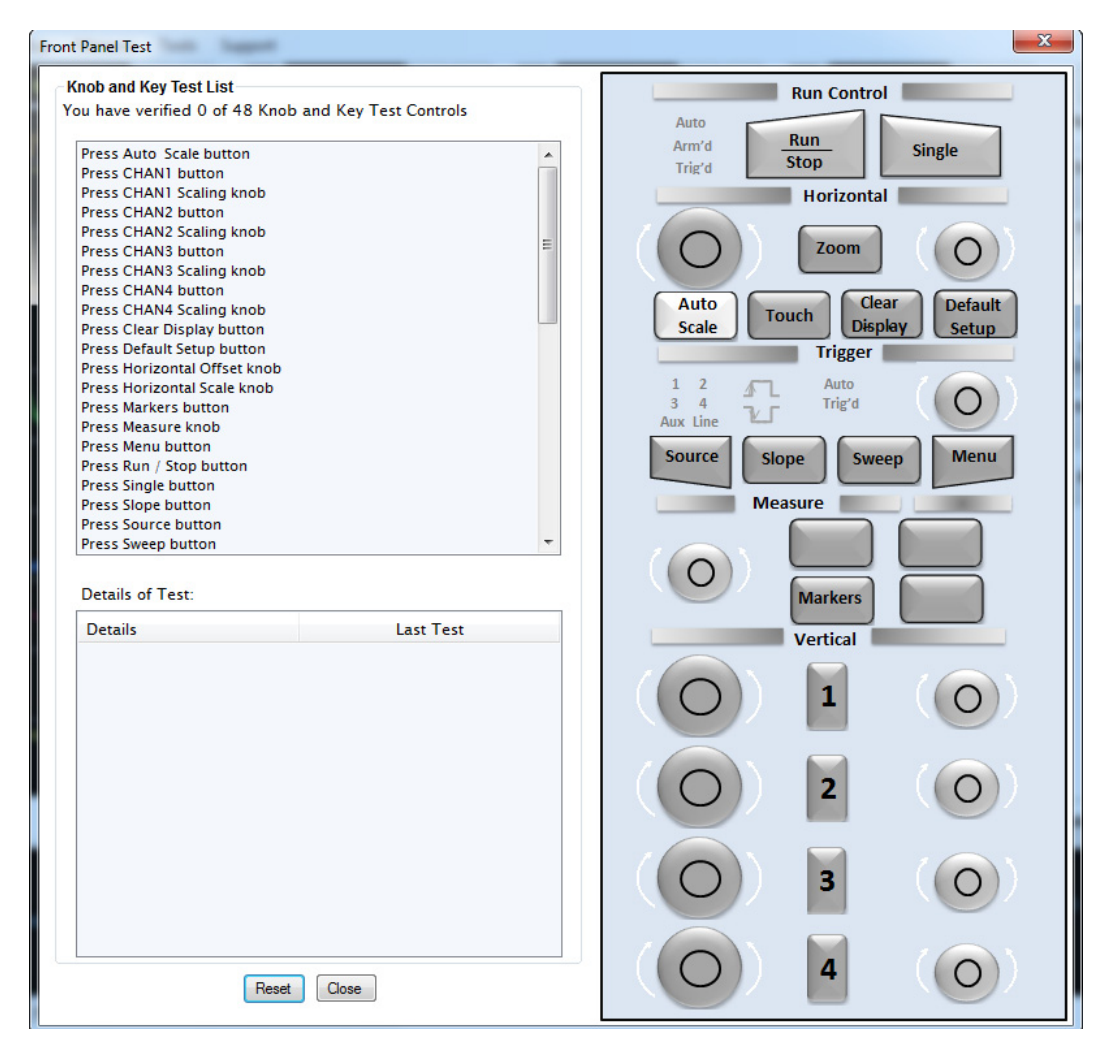

<span id="page-170-0"></span>**Figure 3-2** Front Panel Test dialog

- **3** Press the front panel keys and knobs, and turn the knobs to verify that they are functioning.
- **4** The corresponding keys and knobs on the Front Panel Test dialog illuminate green when they are verified.

| <b>Front Panel Test</b>                                                                                                    |                       | $\mathbf x$                                                                                                    |
|----------------------------------------------------------------------------------------------------|-----------------------|----------------------------------------------------------------------------------------------------|
| <b>Knob and Key Test List</b><br>You have verified 14 of 48 Knob and Key Test Controls                                                                                                    |                       | <b>Run Control</b><br>Auto                                                                                                    |
| Press CHAN2 Scaling knob<br>Press CHAN3 button<br>Press CHAN3 Scaling knob<br>Press CHAN4 button<br>Press CHAN4 Scaling knob<br>Press Clear Display button<br><b>Press Default Setup button</b><br>Press Horizontal Offset knob<br><b>Press Horizontal Scale knob</b><br><b>Press Menu button</b><br><b>Press Single button</b><br><b>Press Source button</b><br>Press Trigger Level knob<br><b>Press Zoom Button</b><br><b>Turn CHAN1 Position knob clockwise</b><br><b>Turn CHAN1 Position knob counterclockwise</b><br><b>Turn CHAN2 Position knob clockwise</b><br><b>Turn CHAN2 Position knob counterclockwise</b><br>Turn CHAN2 Scaling knob clockwise<br>Turn CHAN2 Scaling knob counterclockwise<br><b>Turn CHAN3 Position knob clockwise</b><br><b>Details of Test:</b> |                       | Run<br>Arm'd<br><b>Single</b><br>Stop<br>Trig'd<br><b>Horizontal</b><br>Zoom<br>Clear<br><b>Default</b><br>Auto<br>Touch<br><b>Display</b><br>Scale<br><b>Setup</b><br><b>Trigger</b><br>Auto<br>2<br>Trig'd<br><b>Aux Line</b><br><b>Source</b><br><b>Menu</b><br>Slope<br>Sweep<br><b>Measure</b><br><b>Markers</b> |
| <b>Details</b>                                                                                                    | <b>Last Test</b>      |                                                                                                    |
| <b>HK_TRIG_SWEEP</b>                                                                                                    | 11/27/2012 3:00:40 PM | <b>Vertical</b>                                                                                                    |
| <b>HK_TRIG_EDGE</b>                                                                                                    | 11/27/2012 3:00:40 PM |                                                                                                    |
| <b>HK_MEASURE</b>                                                                                                    | 11/27/2012 3:00:37 PM |                                                                                                    |
| KNOB_MEASURE_-1                                                                                                    | 11/27/2012 3:00:37 PM |                                                                                                    |
| KNOB_MEASURE_1                                                                                                    | 11/27/2012 3:00:36 PM |                                                                                                    |
| KNOB_MEASURE_1                                                                                                    | 11/27/2012 3:00:36 PM |                                                                                                    |
| <b>HK_MARKERS</b>                                                                                                    | 11/27/2012 3:00:33 PM |                                                                                                    |
| HK_CHAN2_ON                                                                                                    | 11/27/2012 3:00:29 PM |                                                                                                    |
| HK_CHAN1_ON                                                                                                    | 11/27/2012 3:00:29 PM |                                                                                                    |
| KNOB_CHAN1_V_DIV_-1                                                                                                    | 11/27/2012 3:00:25 PM | з                                                                                                    |
| KNOB_CHAN1_V_DIV_1                                                                                                    | 11/27/2012 3:00:25 PM |                                                                                                    |
| $\leftarrow$                                                                                                    | m.                    |                                                                                                    |
| Reset                                                                                                    | Close                 |                                                                                                    |

**Figure 3-3** Front panel test results

**5** Select **Reset** to reset the front panel test.

## <span id="page-172-0"></span>**Self-Test**

The 8990B is designed to perform internal diagnostics. The self- test will run diagnostics on the test point voltages, fan, battery, PLL, channel peak paths, channel data acquisition points, and video. The 8990B self test can also be performed remotely.

**NOTE** Remove all the input and output connections from the 8990B before performing the self-test.

## **Instrument self-test**

Use the following procedure to perform instrument self- test.

**1** Select **Tools > Self Test...** on the toolbar as shown in [Figure 3- 4.](#page-172-1)

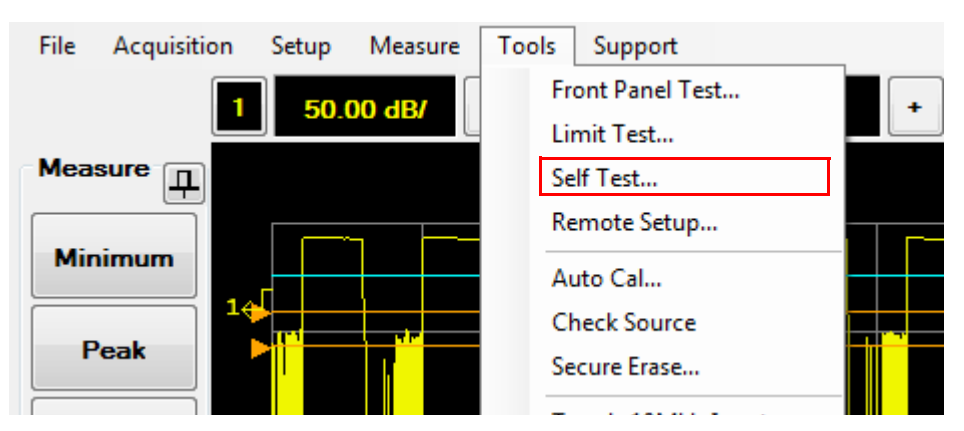

<span id="page-172-1"></span>**Figure 3-4** Self Test... selection in the Tools menu

**2** The Self Test dialog is displayed as shown in Figure 3-5.

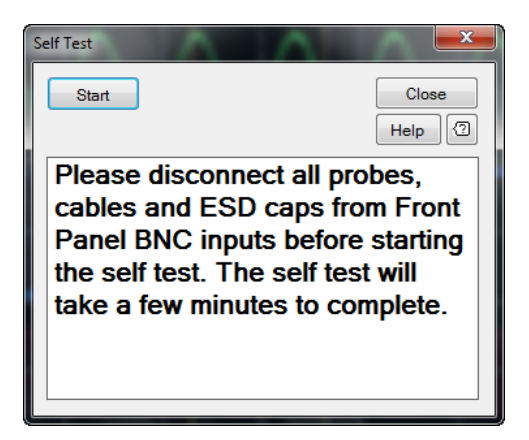

**Figure 3-5** Self Test dialog

- <span id="page-173-0"></span>**3** Select **Start** to start the self- test.
- **4** The self- test result is displayed in the Self Test dialog as shown in [Figure 3- 6](#page-173-1).

| <b>Self Test</b>                              |                    |
|-----------------------------------------------|--------------------|
| <b>Start</b><br>Result: 11/19/2012 3:29:58 PM | Close<br>包<br>Help |
| Test point voltages                           | Passed             |
| Fan                                           | Passed             |
| <b>Battery</b>                                | Passed             |
| PH                                            | Passed             |
| Channel 1 Measurement Path test               | Ξ<br>Passed        |
| Channel 1 Memory Interface test               | Passed             |
| Channel 4 Measurement Path test               | <b>Passed</b>      |
| Channel 4 Memory Interface test               | Passed             |
| Video Ch                                      | Passed             |
| Overall                                       | Paeead             |

<span id="page-173-1"></span>**Figure 3-6** Self-test result in the Self Test dialog

## **Remote self-test**

To invoke the remote self- test, the IEEE 488.1 compliant standard command, \*TST? is used. This command runs a full self- test and returns one of the following codes:

- **•** 0 no tests failed
- **•** 1 one or more tests failed

When the \*TST? command is executed, the screen is cleared. As each test takes place, the name of the test is listed on the screen. While a test is running, the message **Testing...** appears beside the name of the test. As each stage of the test is completed, the message **Testing...** is replaced by either the message **Passed** or **Failed**.

## **Test descriptions**

#### **Test point voltages**

This test verifies the voltage rails.

#### **Fan**

This test confirms that the internal side cooling fan is operating.

#### **Battery**

This test checks the battery level.

#### **PLL**

This test verifies the phase lock loop status.

#### **Channel 1/4 Measurement Path test**

This test confirms that the RF input channel measurement path is functioning.

## **3 Maintenance**

## **Channel 1/4 Memory Interface test**

This test confirms that the RF input channel memory interface is operating.

## **Video Ch**

This test confirms that the video input channels are functioning.

## **Overall**

This status indicates the overall self- test status.

## <span id="page-176-0"></span>**Error Messages**

## **Introduction**

This section contains information on error messages. It explains how to read the 8990B error queue and lists all the error messages and their probable causes.

When there is a hardware- related problem (for example, a sensor overload), the error is indicated in the Log view of the multi- purpose pane at the bottom of the display. In addition, errors are also written to the error queue. Any error in the error queue is displayed in the Log view as shown in [Figure 3- 7](#page-176-1).

<span id="page-176-1"></span>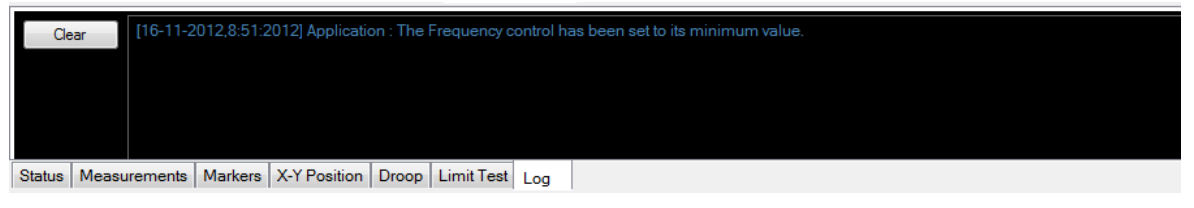

**Figure 3-7** Error log

To read the error queue from the front panel:

**•** select the **Log** tab at the bottom of the display.

To read the error queue from the remote interface:

**•** use the SYSTem:ERRor? query.

Error queue messages have the following format:

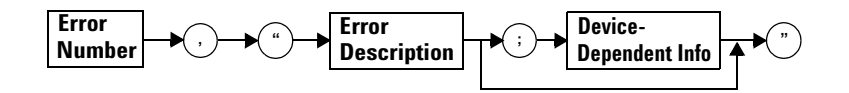

#### **Error queue message**

For example, –113,"Undefined header;\*T<Err> ST?".

Errors are retrieved in a first- in, first- out (FIFO) order. If more than 30 errors occur, the error queue overflows and the last error in the queue is replaced with error –350,"Queue overflow". Any time the queue overflows, the most recent errors are discarded.

When the errors are read, they are removed from the error queue. This opens a position at the end of the queue for a new error message, if one is subsequently detected. When all errors have been read from the queue, further error queries return 0,"No error".

To delete all the errors in the queue from the front panel:

**•** select **Clear** in the Log view.

To delete all the errors in the queue remotely:

• use the \*CLS (clear status) command.

The error queue is also cleared when the 8990B power has been switched off.

## **Error list**

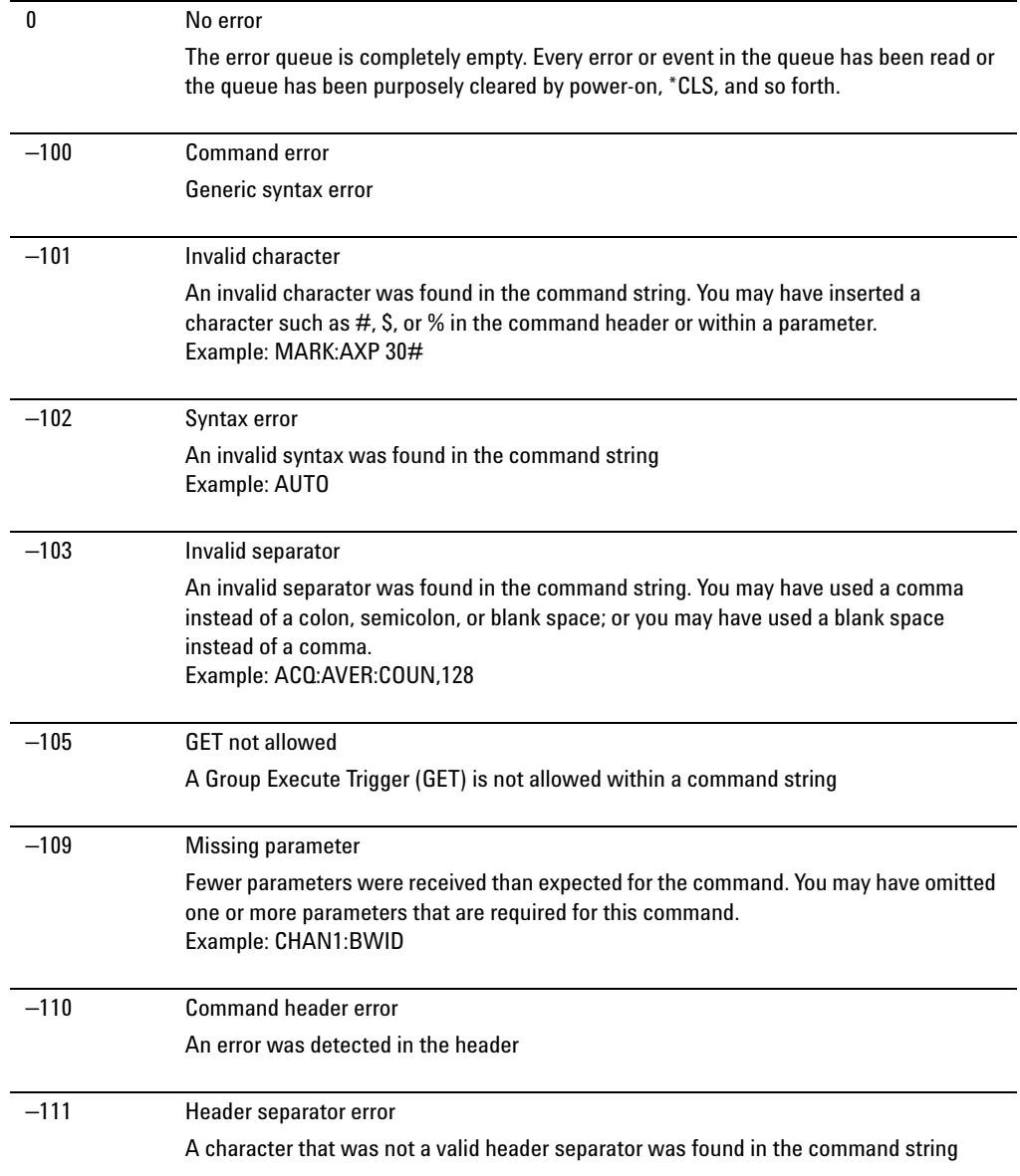

j.

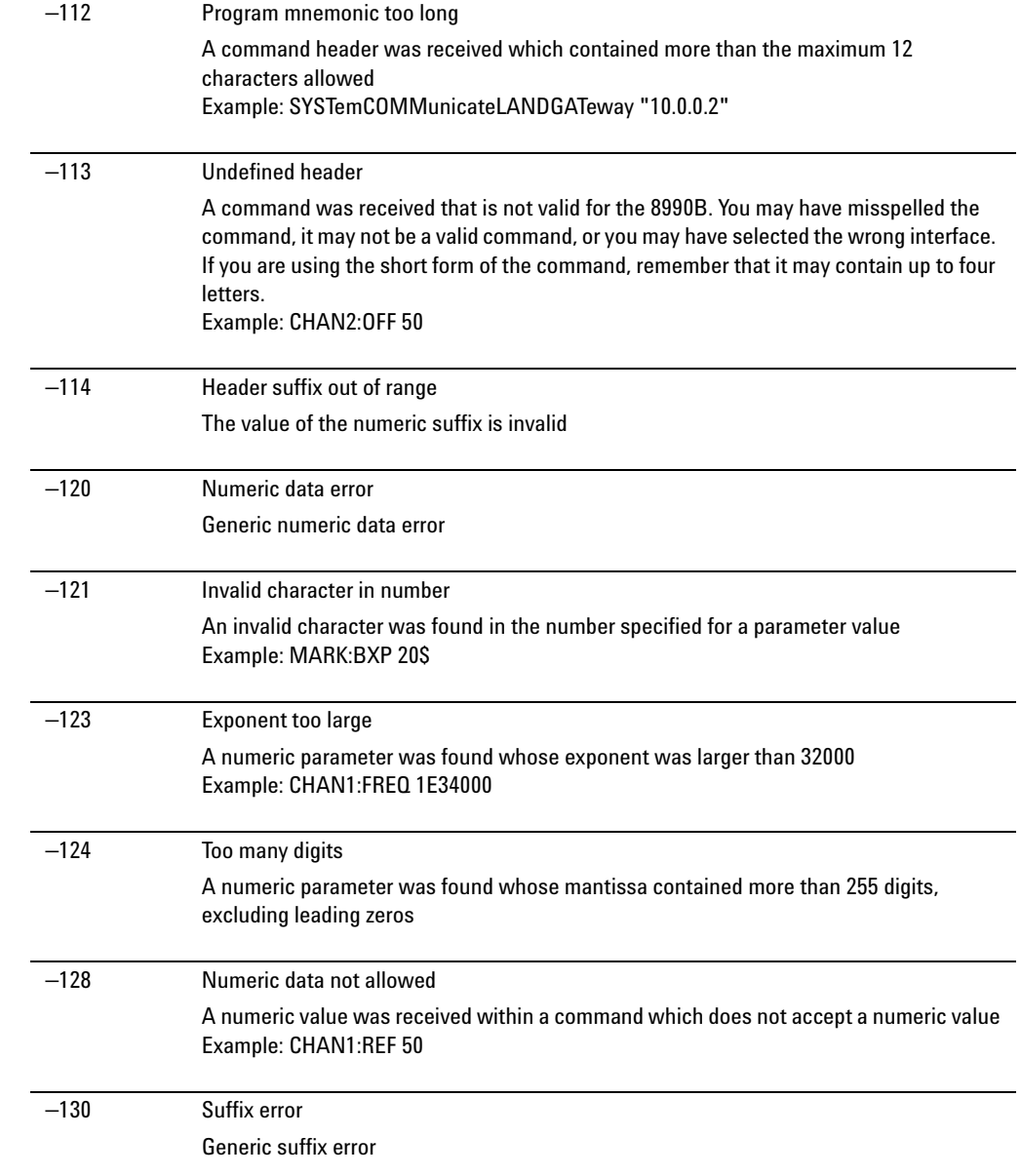
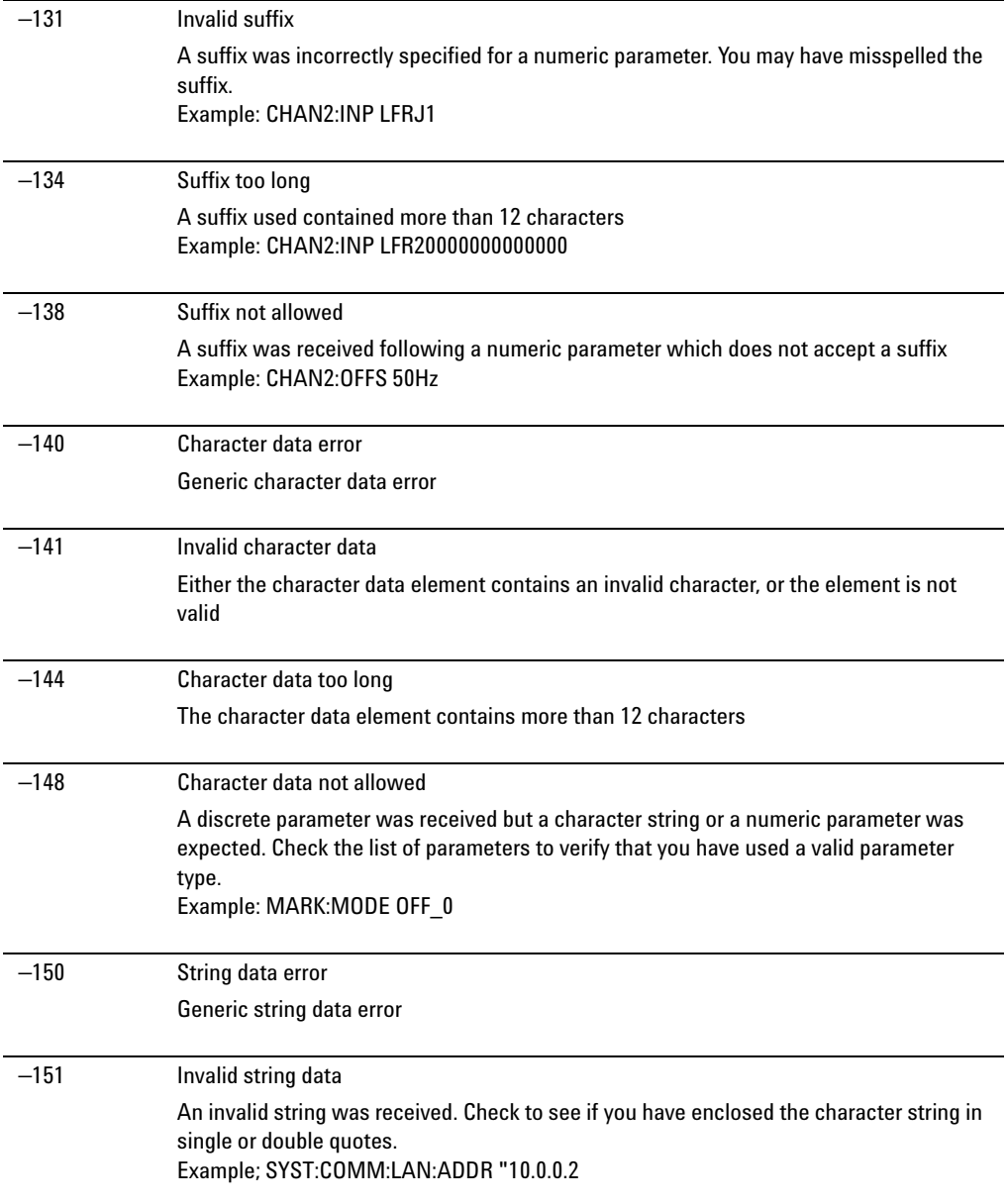

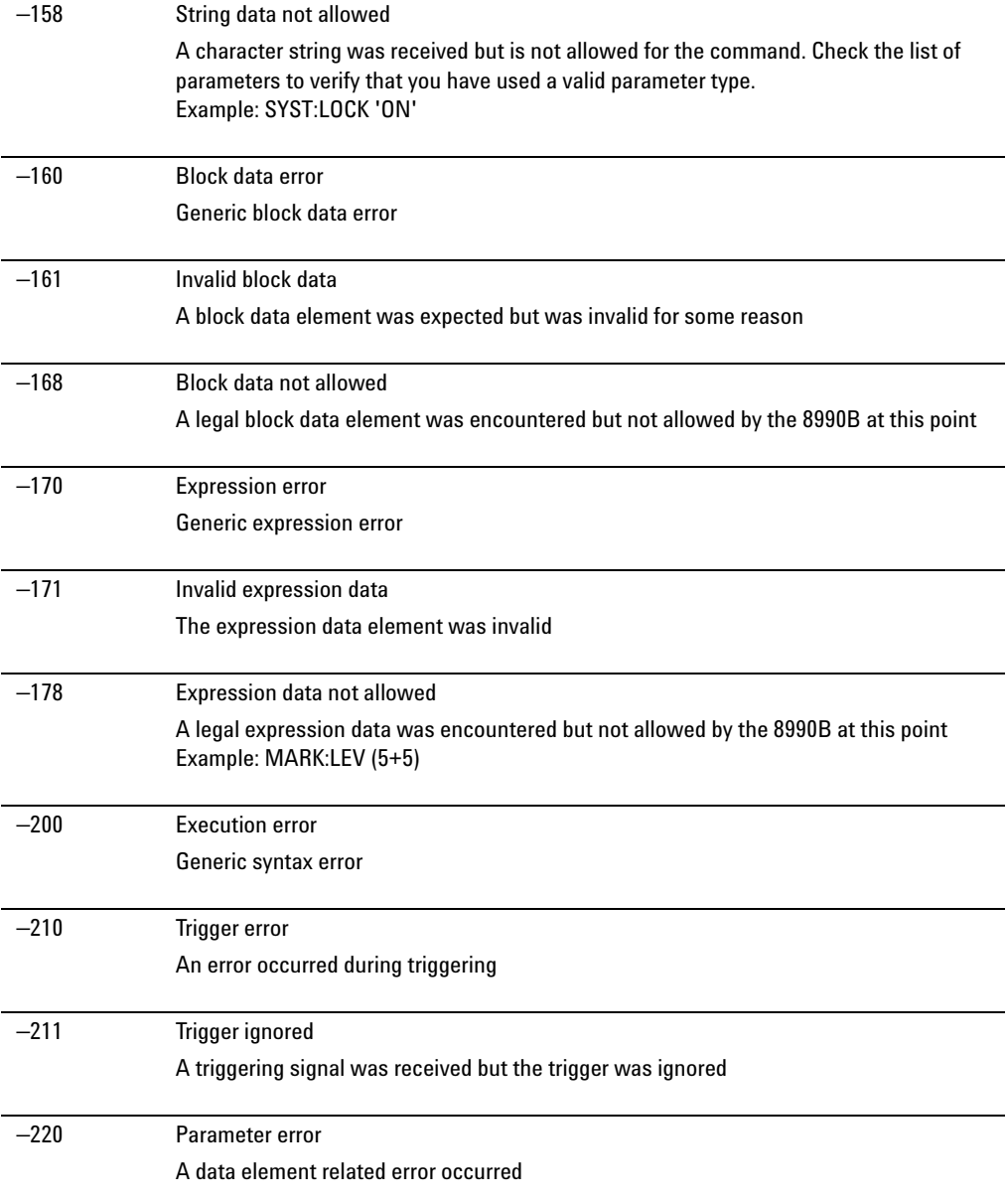

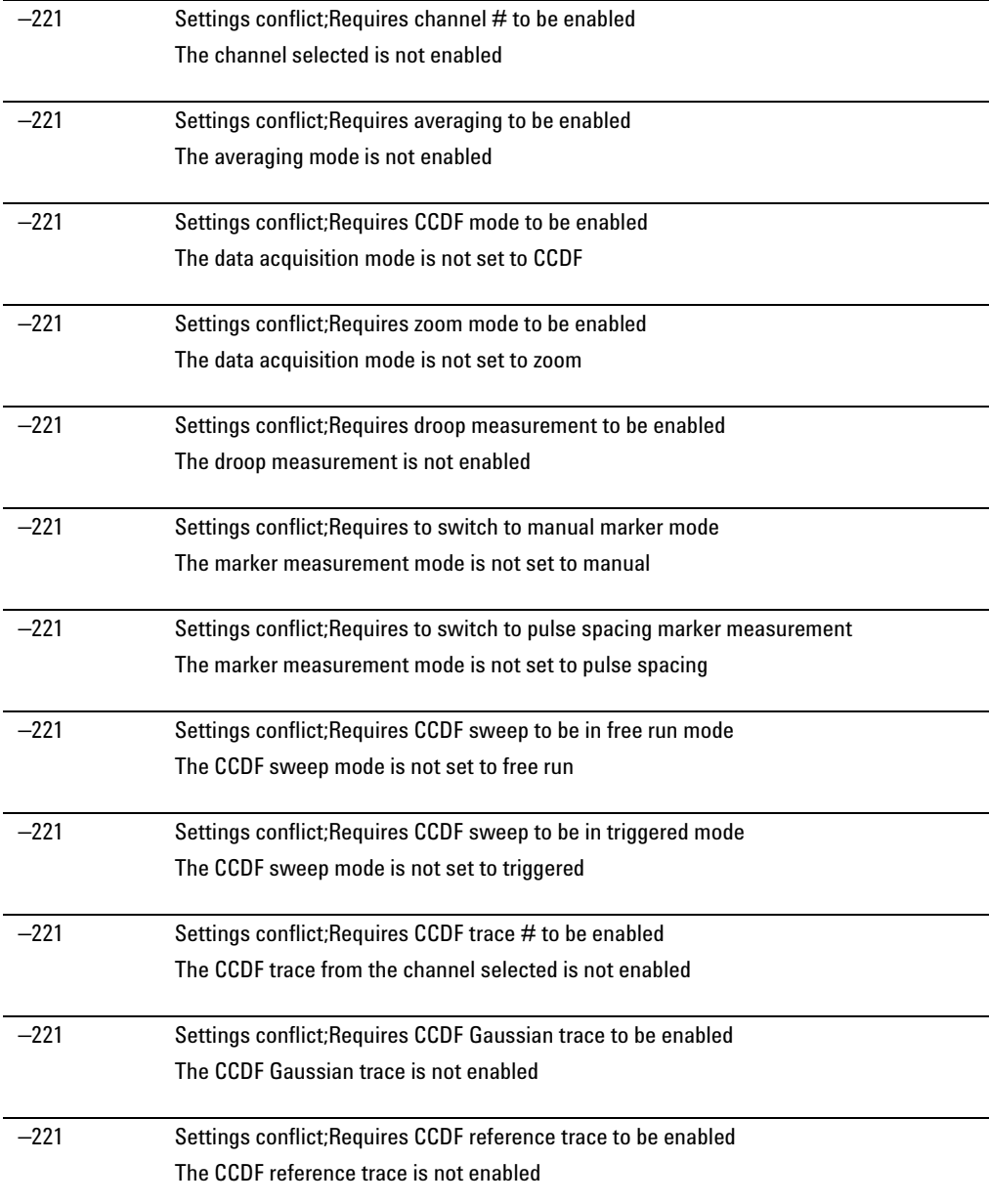

### **3 Maintenance**

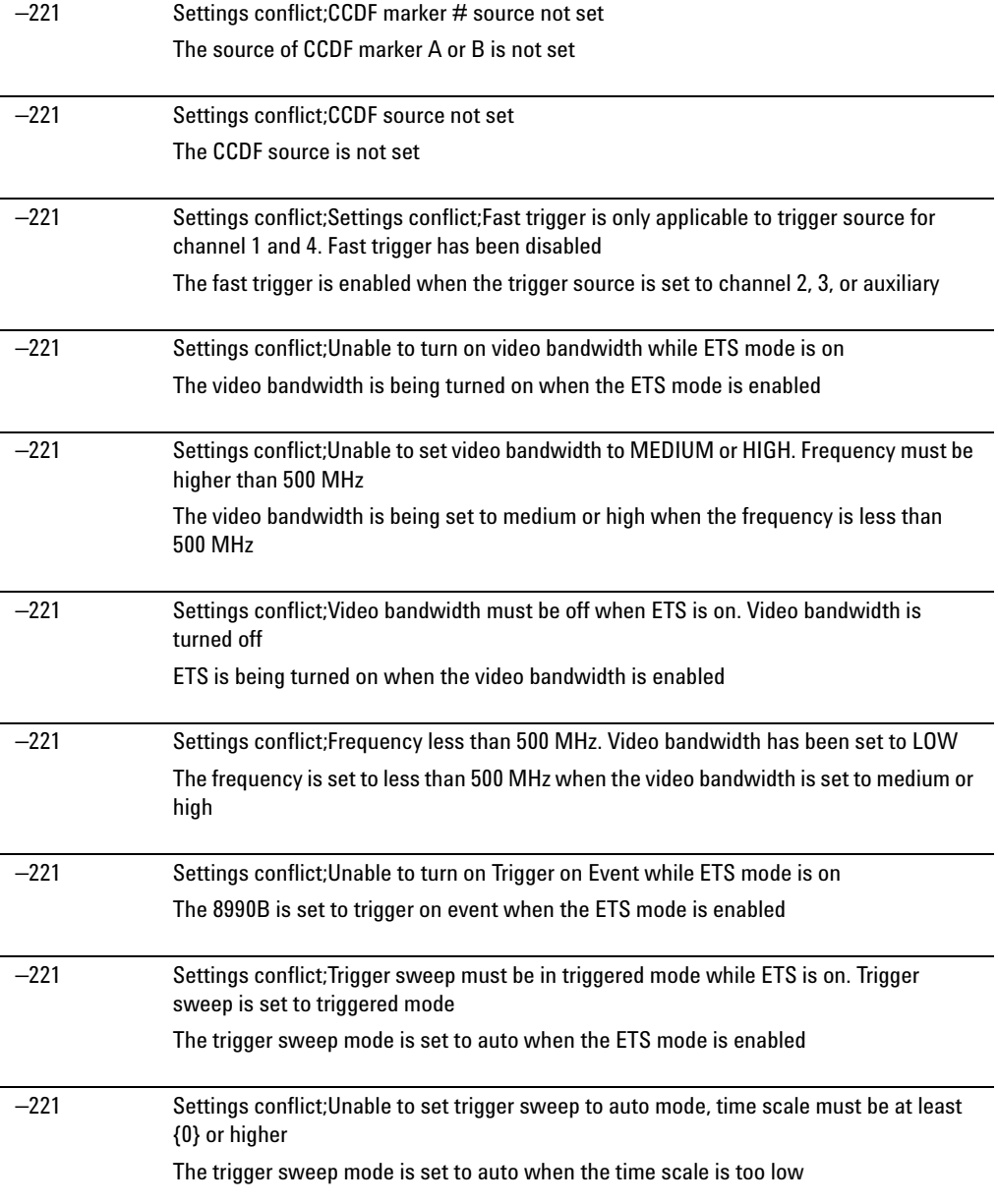

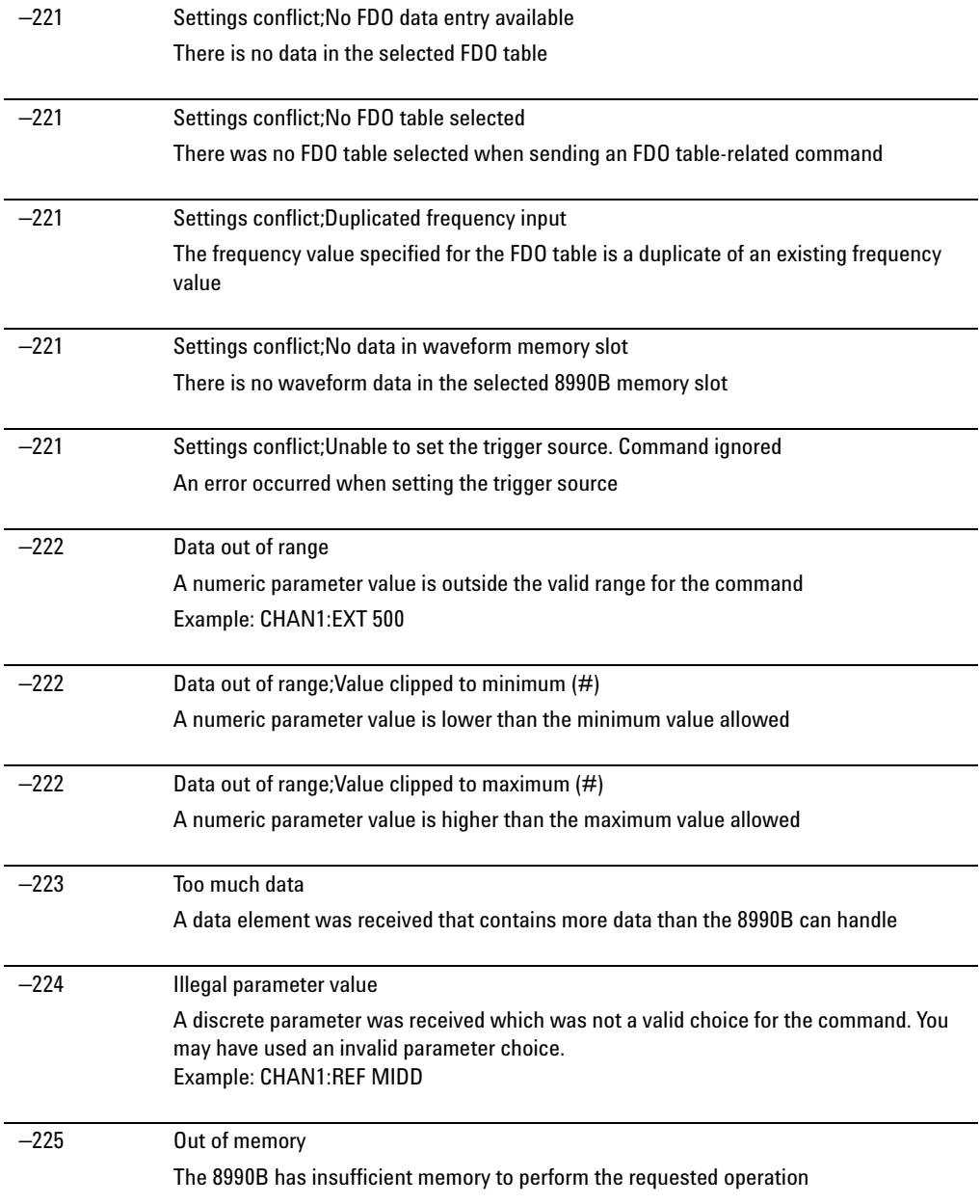

### **3 Maintenance**

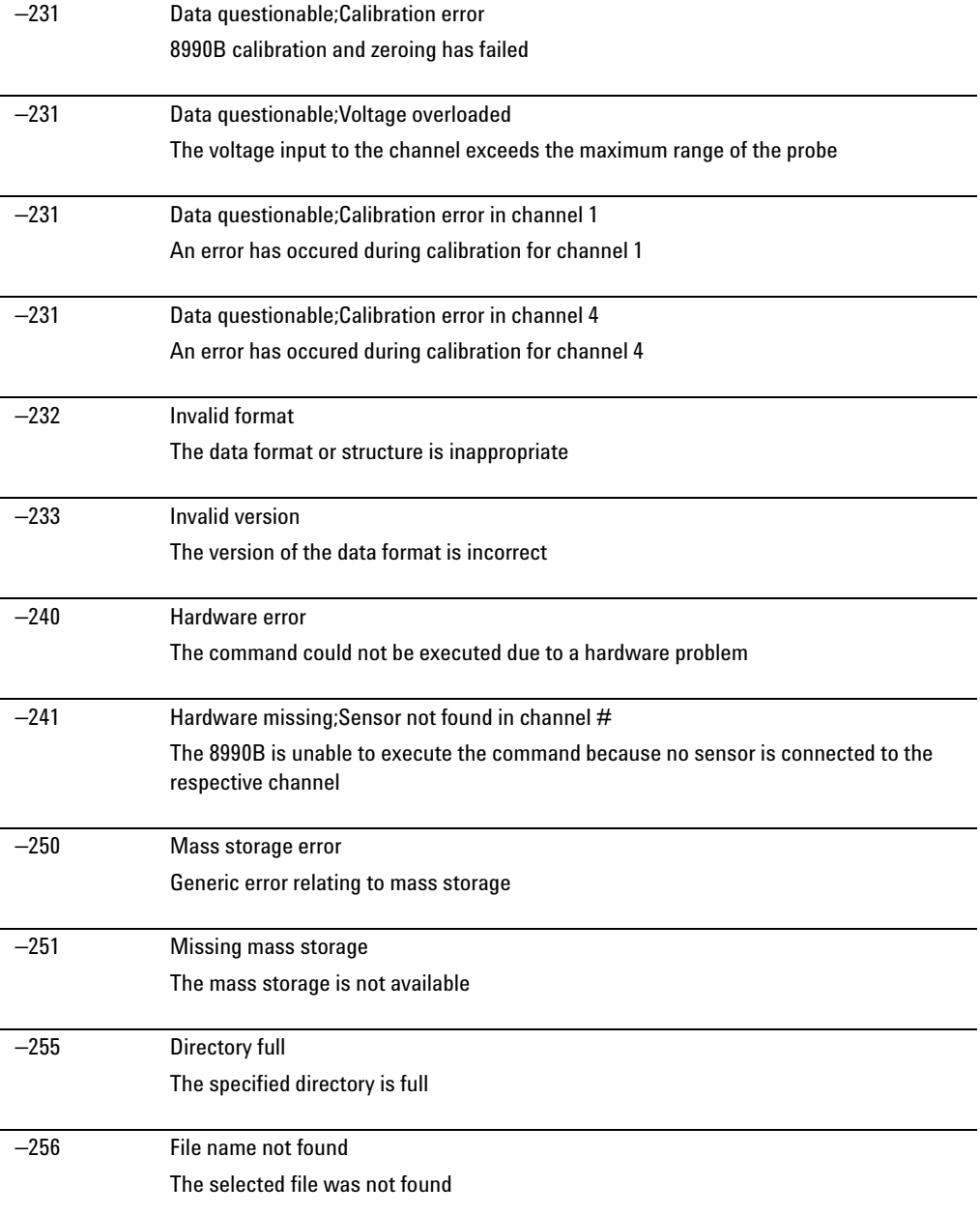

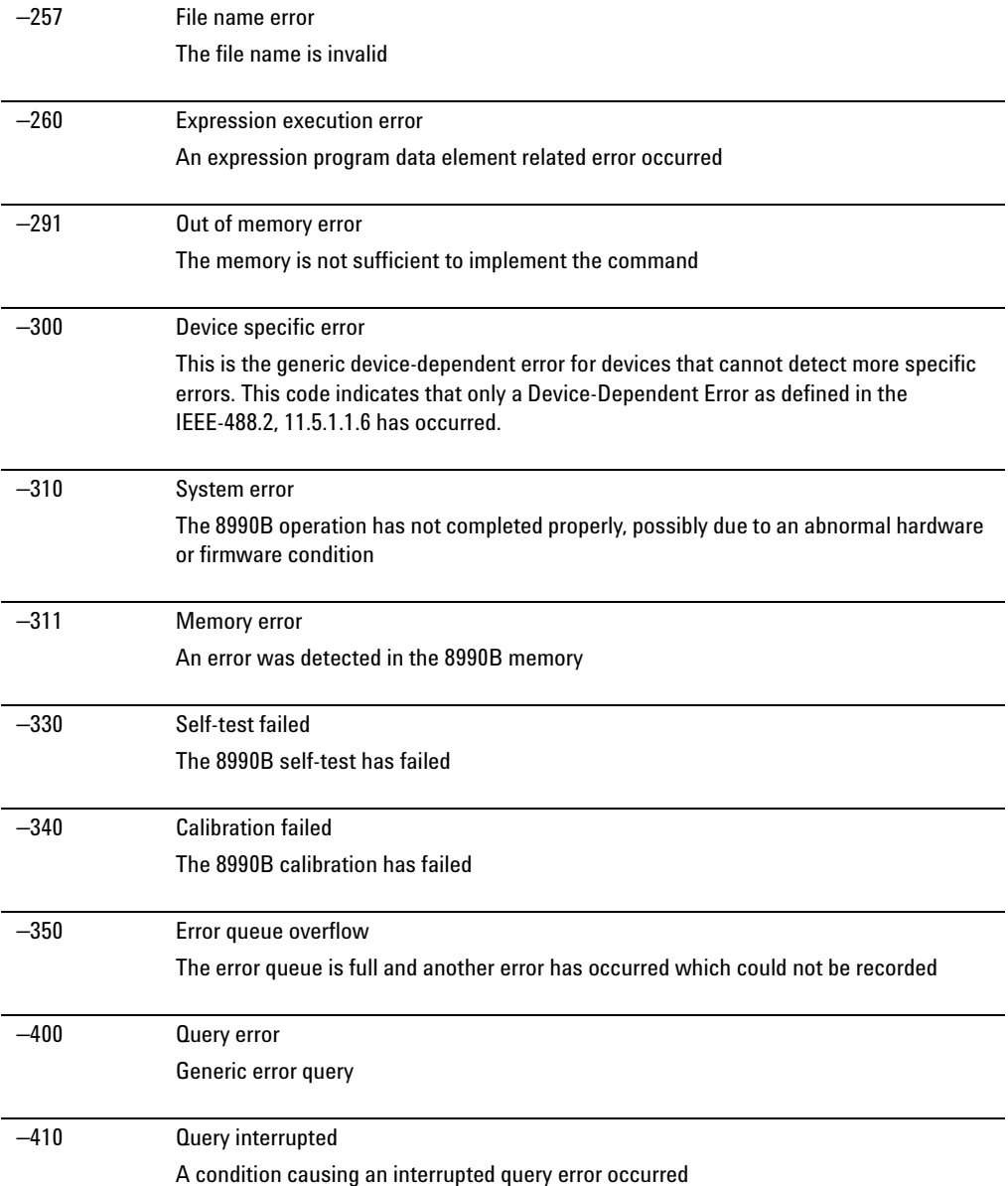

### **3 Maintenance**

j.

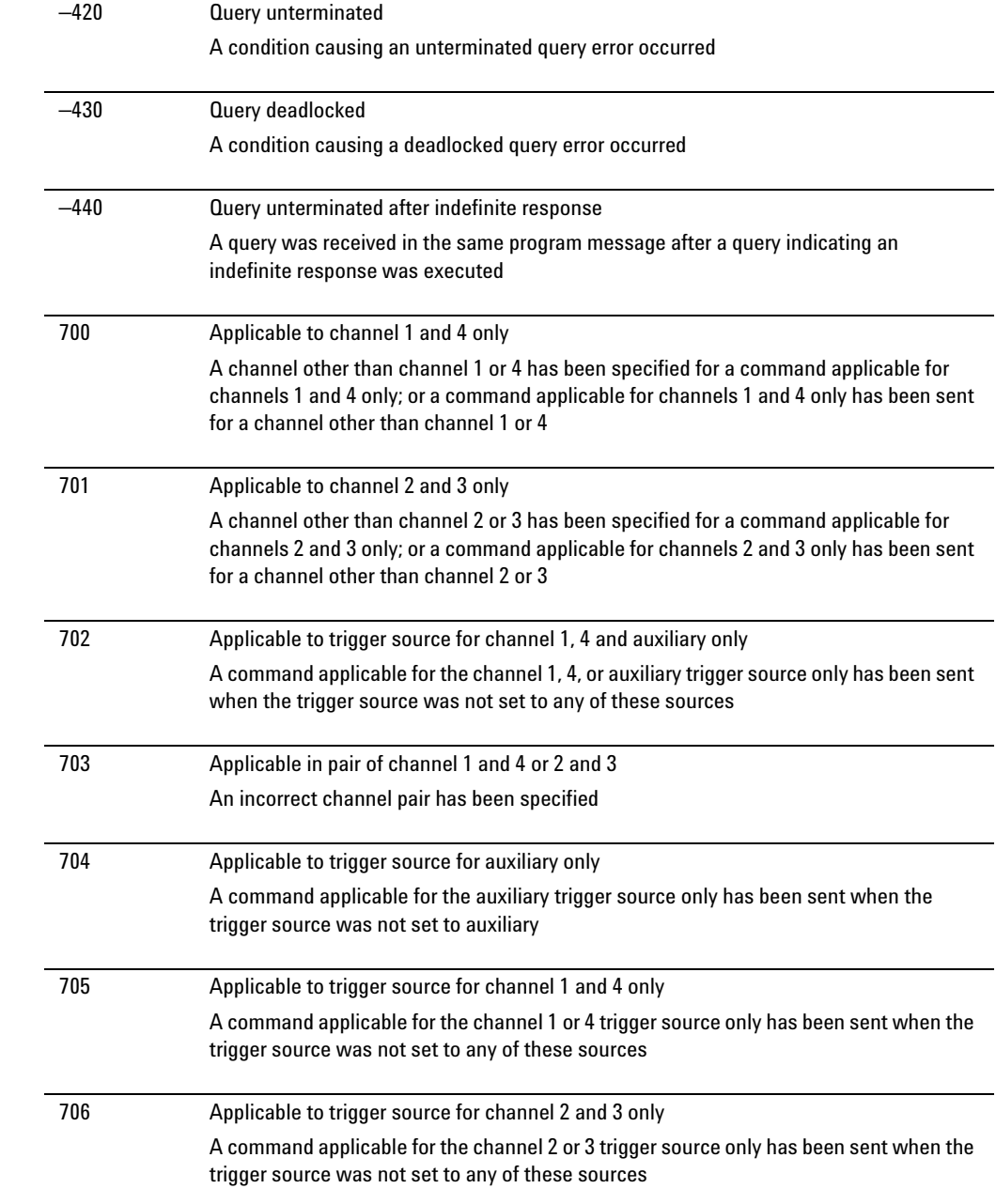

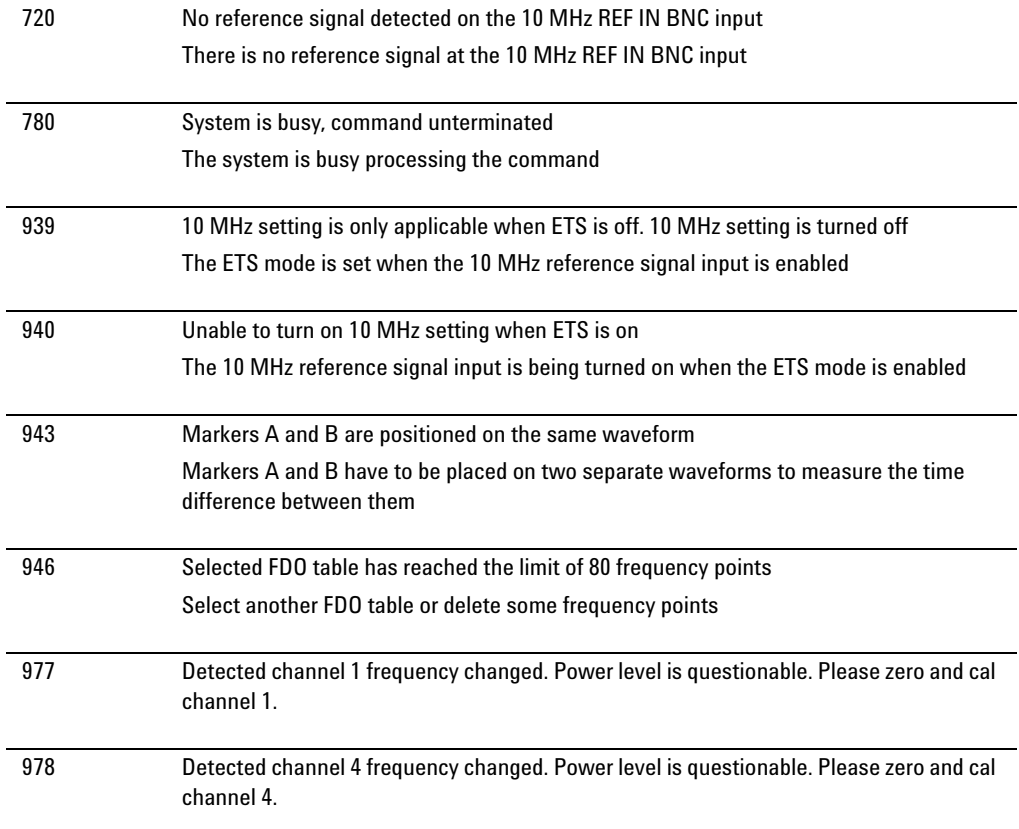

# **Recovering the 8990B Hard Drive**

The 8990B hard drive recovery system is contained in a hidden partition on the 8990B hard drive. Using the 8990B hard drive recovery system will return the 8990B hard drive to the condition it was in when it left the factory.

Before recovering the 8990B hard drive, use the following procedure to return the 8990B to normal operation:

- **1** Turn off the 8990B.
- **2** Turn on the 8990B. If the 8990B does not successfully restart, then try recycling the power.
- **3** If the 8990B still does not successfully restart, follow the instructions below for recovering the hard drive.

#### **8990B hard drive recovery**

Use the following procedure to recover the 8990B hard drive:

- **1** Turn off the 8990B.
- **2** Connect the keyboard to the keyboard connector on the side panel of the 8990B.
- **3** Connect the mouse to the mouse connector on the side panel of the 8990B.
- **4** Turn on the 8990B.
- **5** When you see the initial boot menu, select **Agilent Recovery System** and press Enter. Follow the on- screen instructions to complete the 8990B hard drive recovery process.

# **Removing the 8990B Hard Drive (Option 801)**

This section explains how to remove the removable hard drive from the 8990B Option 801. The hard drive is not required to be removed before sending the 8990B for calibration or service.

Use the following procedure to remove the 8990B removable hard drive. **1** Turn off the 8990B.

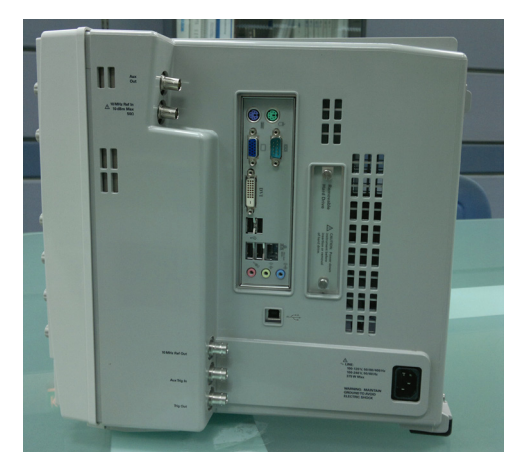

**Figure 3-8** Turn off the 8990B

**2** Unscrew the hard drive from the 8990B using a slotted screw driver as shown in [Figure 3- 9](#page-190-0).

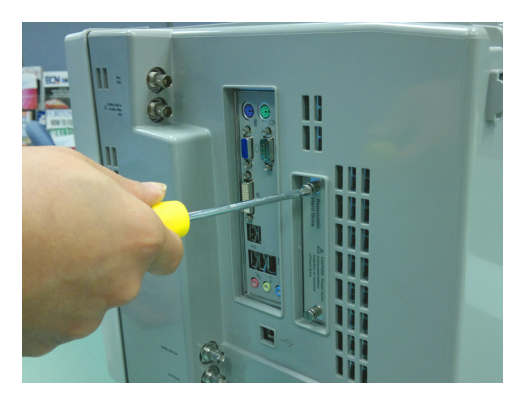

<span id="page-190-0"></span>**Figure 3-9** Unscrew the hard drive

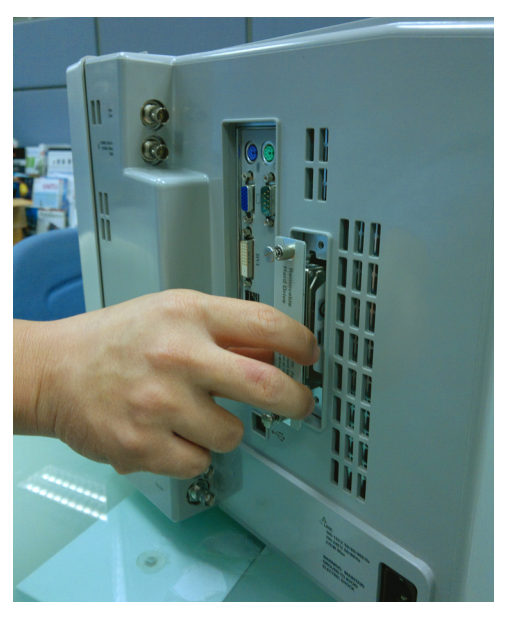

**3** Slowly pull and remove the hard drive from the slot in the 8990B.

**Figure 3-10** Pull and remove the hard drive from the slot

**NOTE** It is recommended to store the hard drive in an anti-static bag to prevent any damage to the hard drive.

> **4** To reinstall the hard drive, put the hard drive back into the slot and screw it onto the 8990B.

**CAUTION** Ensure that you turn off the 8990B before removing or reinstalling the hard drive.

# **Cleaning the 8990B**

To clean the 8990B, disconnect its AC power cord and wipe the outer panels with a soft, lint- free, slightly water- dampened cloth. Do not use detergent.

Disassembly is not required or recommended for cleaning.

**CAUTION** Do not use too much liquid when cleaning the 8990B. Water can enter the front panel, damaging sensitive electronic components.

# **Contacting Agilent**

This section provides the information on what to do if you encounter problems with your 8990B.

First, refer to the section ["Prior to contacting Agilent"](#page-193-0). This section contains a checklist that helps identify some of the most common problems.

If you wish to contact Agilent to enquire about the 8990B, from service problems to ordering information, refer to ["Agilent Sales and Service](#page-197-0)  Offices" [on page 172](#page-197-0).

If you wish to return the 8990B to Agilent, refer to ["Returning the 8990B](#page-196-0)  for Service" [on page 171](#page-196-0).

## <span id="page-193-0"></span>**Prior to contacting Agilent**

Before calling Agilent or returning the 8990B for service, perform the inspection based on the list in ["Check the basics"](#page-194-0) on page 169. If you still encounter problems, read the warranty printed at the front of this guide. If your 8990B is covered by a separate maintenance agreement, familiarize yourself with the terms.

Agilent offers several maintenance plans to service your 8990B after warranty expiration. Call your Agilent Sales and Service Center for full details.

### <span id="page-194-0"></span>**Check the basics**

Problems can be solved by repeating what was being performed when the problem occured. A few minutes spent in performing these simple inspections may eliminate time spent waiting for instrument repair. Before calling Agilent or returning the 8990B for service, make the following inspections:

- **•** Check that the line socket has power.
- **•** Check that the 8990B is plugged into a proper AC power source.
- **•** Check that the 8990B is switched on.
- **•** Check that other equipment, cables, and connectors are connected properly and operating correctly.
- **•** Check the equipment settings in the procedure that was being used when the problem occurred.
- **•** Check that the test being performed and the expected results are within the specifications and capabilities of the 8990B.
- Check the 8990B display for error indicators.
- Check the 8990B operation by performing the built-in self-test.
- **•** Check using a different wideband power sensor.

## **Instrument serial numbers**

Agilent makes frequent improvements to its products to enhance their performance, usability, and reliability. Agilent service personnel have access to complete records of design changes for each instrument. The information is based on the serial number and option designation of each 8990B.

Whenever you contact Agilent about your 8990B, have the complete serial number available. This ensures you obtain the most complete and accurate service information. The serial number can be obtained via the following methods:

- **•** querying the 8990B over the remote interface using the \*IDN? command.
- **•** from the serial number label.

The serial number label is attached to the rear panel of each Agilent instrument. This label has two instrument identification entries. The first provides the instrument serial number, and the second provides the identification number for each option built into the instrument.

The serial number is divided into two parts: the prefix (two letters and the first four numbers) and the suffix (the last four numbers).

- **•** The prefix letters indicate the country of manufacture. This code is based on the ISO international country code standard, and is used to designate the specific country of manufacture for the individual product. The same product number could be manufactured in two different countries. In this case, the individual product serial numbers would reflect different country of manufacture codes. The prefix also consists of four numbers. This is a code identifying the date of the last major design change.
- **•** The suffix indicates an alphanumeric code which is used to ensure unique identification of each product throughout Agilent.

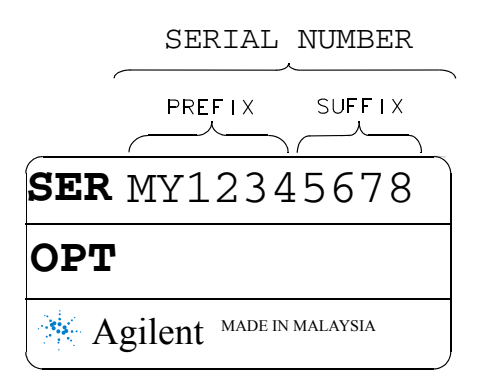

**Figure 3-11** Serial number

# **Recommended calibration interval**

Agilent recommends a one- year calibration cycle for the 8990B.

# <span id="page-196-0"></span>**Returning the 8990B for Service**

Use the information in this section if you need to return your 8990B to Agilent.

## **Packaging the 8990B for shipment**

Use the following procedure to package the 8990B for shipment to Agilent for servicing:

- **•** Be as specific as possible about the nature of the problem. Send a copy of any or all of the following information:
	- **•** Any error messages that appeared on the 8990B display.
	- **•** Any information on the performance of the 8990B.

**CAUTION** Damage to the instrument can result from using packaging material other than those specified. Never use styrene pellets of any shape as packaging material. They do not adequately cushion the instrument or prevent it from shifting in the carton. Styrene pellets cause instrument damage by generating static electricity and by lodging in the rear panel.

- **•** Use the original packaging material or a strong shipping container made of double- walled, corrugated cardboard with 91 kg (200 lb) bursting strength. The carton must be large and strong enough to accommodate the 8990B and allow at least 3 to 4 inches on all sides of the 8990B for packing material.
- **•** Surround the 8990B with at least 3 to 4 inches of packing material, or enough to prevent the 8990B from moving in the carton. If packing foam is not available, the best alternative is the SD-240 Air  $Cap^{TM}$  from Sealed Air Corporation (Commerce, CA 90001). The Air Cap looks like a plastic sheet covered with  $1 - 1/4$ -inch air-filled bubbles. Use the pink Air Cap to reduce static electricity. Wrap the 8990B several times in the material as protection and to prevent it from moving in the carton.
- **•** Seal the shipping container securely with strong nylon adhesive tape.
- **•** Mark the shipping container as "FRAGILE, HANDLE WITH CARE" to ensure careful handling.
- **•** Retain copies of all shipping papers.

# <span id="page-197-0"></span>**Agilent Sales and Service Offices**

In any correspondence or telephone conversations, refer to the 8990B by its model number and full serial number. With this information, the Agilent representative can quickly determine whether your unit is still within its warranty period.

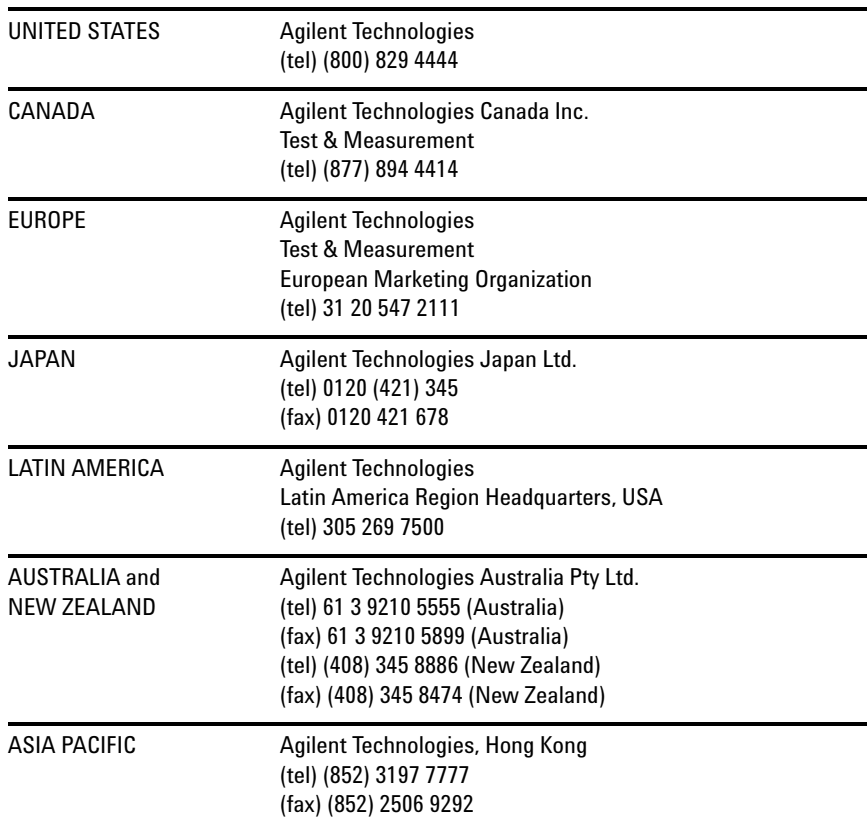

Or visit Agilent's Web site at www.agilent.com/find/assist.

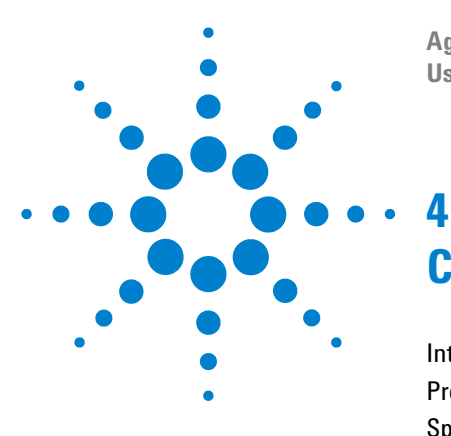

**Agilent 8990B Peak Power Analyzer User's Guide**

# **Characteristics and Specifications**

[Introduction](#page-199-0) 174 [Product Characteristics](#page-201-0) 176 [Specifications](#page-202-0) 177 [Regulatory Information](#page-211-0) 186

This chapter describes the characteristics and specifications of the 8990B peak power analyzer.

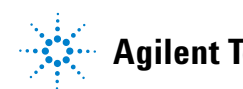

# <span id="page-199-0"></span>**Introduction**

This chapter details the 8990B specifications and supplemental characteristics.

## **Specification definitions**

There are two types of product specifications:

- **•** Warranted specifications
- **•** Characteristic specifications

### **Warranted specifications**

Warranted specifications are covered by the product warranty and applied after a 30- minute warm- up. These specifications are valid over the 8990B operating and environmental ranges unless otherwise stated, and after performing zeroing.

### **Characteristic specifications**

Supplemental characteristics which are specified in italics are intended to provide information useful in applying to the 8990B by giving typical, but non- warranted performance parameters. These characteristics are specified in *italics* or denoted as "*typical*", "*nominal*", or "*approximate*".

Characteristic information is representative of the product. In many cases, it may also be supplemental to a warranted specification. Characteristic specifications are not verified on all products. The types of characteristic specifications can be placed in two groups:

**•** The first group of characteristic types describes 'attributes' common to all products of a given model or option.

Examples of characteristics that describe 'attributes' are product weight and 50  $\Omega$  input Type-N connector. In these examples, the product weight is an *approximate* value and the 50  $\Omega$  input is *nominal*. These two terms are most widely used when describing 'attributes' of a product.

**•** The second group of characteristic types describes 'statistically' the aggregate performance of the population of products.

These characteristics describe the expected behavior of the population of products. They do not guarantee the performance of any individual product. No measurement uncertainty value is accounted for in the specifications. These specifications are referred to as *typical*.

### **Conditions**

The 8990B with a wideband power sensor meet its specifications when:

- **•** stored for a minimum of two hours at a stable temperature within the operating temperature range, and turned on for at least 30 minutes.
- **•** the 8990B and the wideband power sensor are within their recommended calibration periods.
- **•** used in accordance to the information provided in this guide.

# <span id="page-201-0"></span>**Product Characteristics**

#### **POWER REQUIREMENTS**

- **•** 100 V to 120 V (50 Hz/60 Hz/400 Hz)
- **•** 100 V to 240 V (50 Hz/60 Hz)
- **•** Maximum power dissipated at 375 W

#### **OPERATING ENVIRONMENT**

- **•** Operating temperature from 5 °C to 40 °C
- **•** Relative humidity up to 95% at 40 °C (non-condensing)
- **•** Operating altitude up to 4000 m (12000 ft)
- **•** Operating random vibration at 5 Hz to 500 Hz, 10 min/axis, 0.21 g (rms)
- **•** Pollution Degree 2: Normally only non-conductive pollution occurs. Occasionally, however, a temporary conductivity caused by condensation must be expected. Example: General indoor environment.

### **NON-OPERATING CONDITIONS**

- **•** Non-operating temperature from –40 °C to +70 °C
- **•** Relative humidity up to 90% at 65 °C
- **•** Non-operating altitude up to 4600 m (15000 ft.)
- **•** Non-operating random vibration at 5 Hz to 500 Hz, 10 minutes/axis, 2.09 g (rms); Resonant search at 5 Hz to 500 Hz, swept sine, 1 octave/minute, sweep rate at 0.5 g (0 peak), 5 minutes resonant, dwell at 4 resonance/axis

#### **SAFETY COMPLIANCE**

- **•** IEC 61010-1:2001 / EN 61010-1:2001
- **•** CAN/CSA-C22.2 No. 61010-1-04
- **•** ANSI/UL std No. 61010-1:2004

#### **DIMENSIONS (W**  $\times$  **D**  $\times$  **H)**

430 mm (16.9 in)  $\times$  347 mm (13.7 in)  $\times$  330 mm (13.0 in)

#### **WEIGHT**

- **•** <16 kg (net)
- **•** <23.5 kg (shipping)

#### **WARRANTY**

3 years

# <span id="page-202-0"></span>**Specifications**

## **Key system specifications**

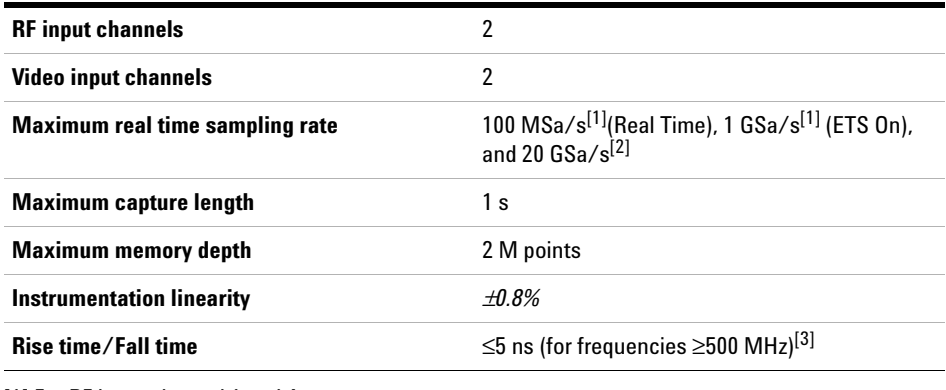

[1] For RF input channel 1 and 4

[2] For video input channel 2 and 3

[3] Specifications applies only when the Off video bandwidth is selected

# **Average Power Measurement Accuracy[1]**

- **•** N1921A: ≤±0.2 dB or ≤±4.5%
- **•** N1922A: ≤±0.3 dB or ≤±6.7%
- **•** N1923A: ≤±*0.2 dB or* ≤±*4.5%*
- **•** N1924A: ≤±*0.3 dB or* ≤±*6.7%*

<sup>[1]</sup> Specification is valid over –15 to +20 dBm, and a frequency range 0.5 GHz to 10 GHz, DUT Max. SWR < 1.27 for the N1921A and N1923A, and a frequency range 0.5 GHz to 40 GHz, DUT Max. SWR < 1.2 for the N1922A and N1924A. Averaging set to 32, in Free Run mode.

### **Rise time percentage error**

Although the rise time specification is  $\leq 5$  ns, this does not mean that the 8990B and N1923/4A wideband power sensor combination can accurately measure a signal with a known rise time of 5 ns. The measured rise time is the root sum of the squares (RSS) of the signal under test rise time and the system rise time (5 ns).

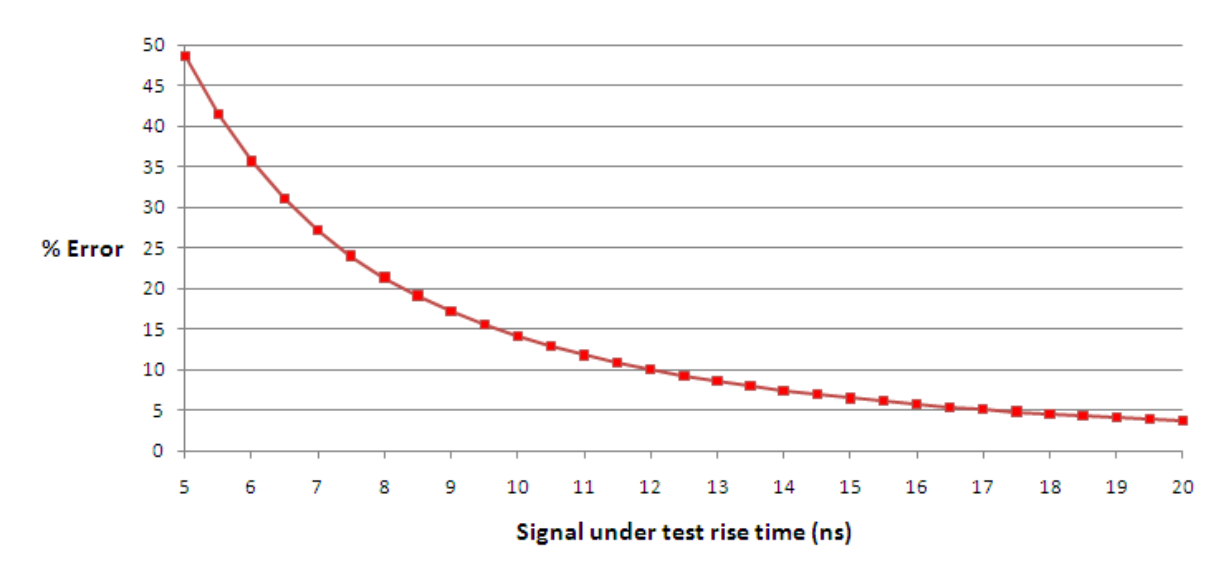

**Figure 4-1** Measured rise time percentage error versus signal under test rise time

*Measured Rise Time* =  $\sqrt{((SignalUnderTestRiseTime)^2 + (SystemRiseTime)^2)}$ 

*Measured rise time percentage error*  $=\frac{(MeasuredRiseTime-SignalUnderTestRiseTime)}{(SignalUnderTestRiseTime)}\times100$ 

# **Bandwidth**

The video bandwidth in the peak power analyzer can be set to High, Medium, Low, and Off. The video bandwidths stated in the table below are not the 3 dB bandwidths, as the video bandwidths are corrected for optimal flatness (except the Off filter). Refer to Figure  $4-2$  for information on the flatness response. The Off video bandwidth setting provides the warranted rise time and fall time specification and is the recommended setting for minimizing overshoot on pulse signals.

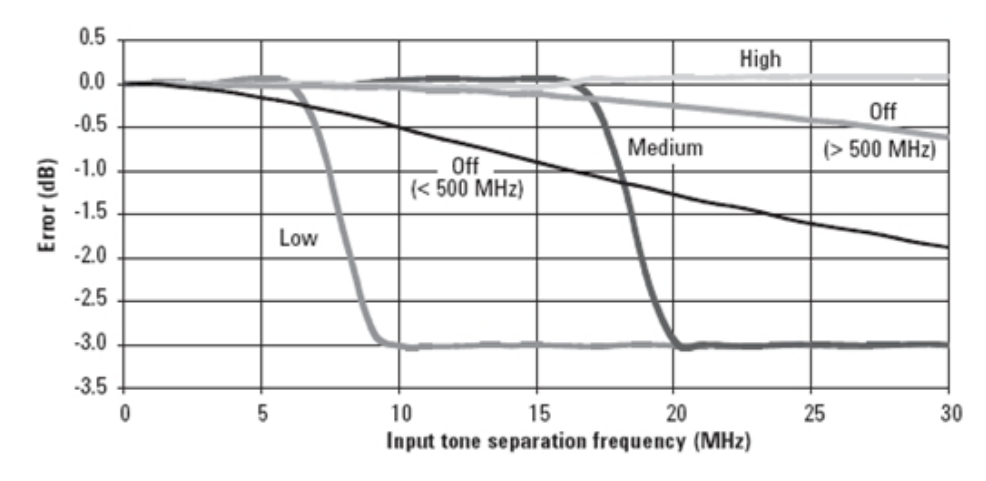

<span id="page-204-0"></span>**Figure 4-2** Flatness response

#### **DYNAMIC RESPONSE — RISE TIME, FALL TIME, AND OVERSHOOT VERSUS VIDEO BANDWIDTH SETTINGS**

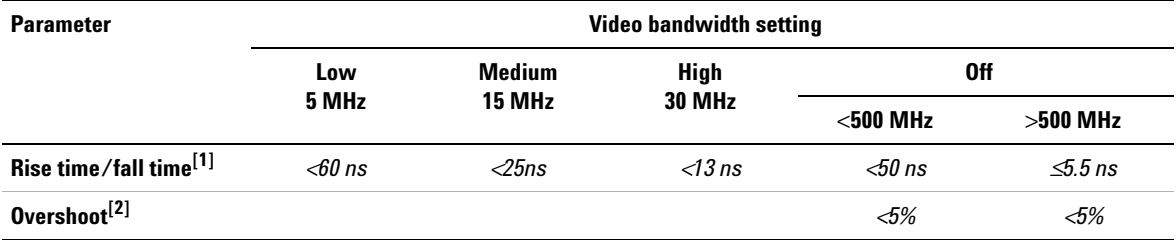

[1] Specified as 10% to 90% for rise time and 90% to 10% for fall time on a 0 dBm pulse.

[2] Specified as the overshoot relative to the settled pulse top power.

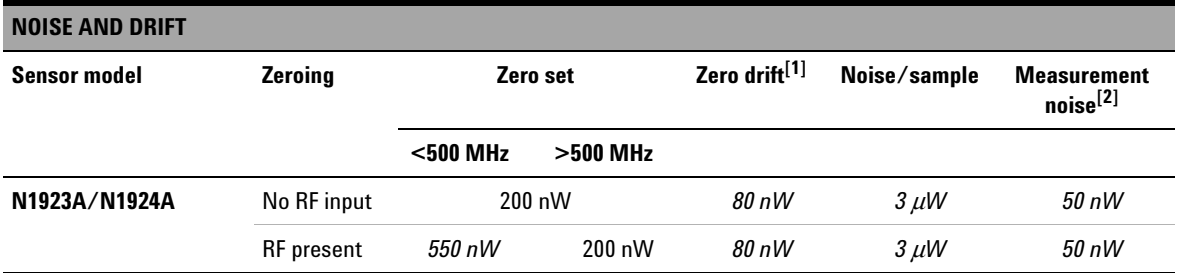

[1] Within 1 hour after a zero, at a constant temperature, after 24 hours warm-up of the peak power analyzer. This component can be disregarded with Auto-zero mode set to ON.

[2] Measured over a 1 minute interval, at a constant temperature, two standard deviations, with averaging set to 1.

### **DYNAMIC RESPONSE — RISE TIME, FALL TIME, AND OVERSHOOT VERSUS VIDEO BANDWIDTH SETTINGS**

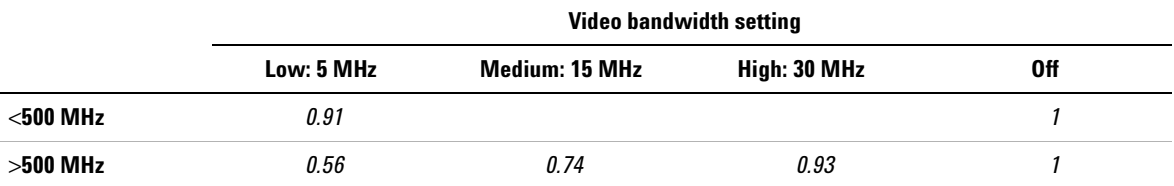

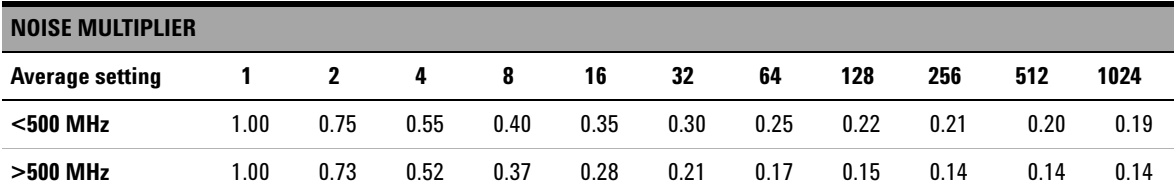

# **8990B specifications**

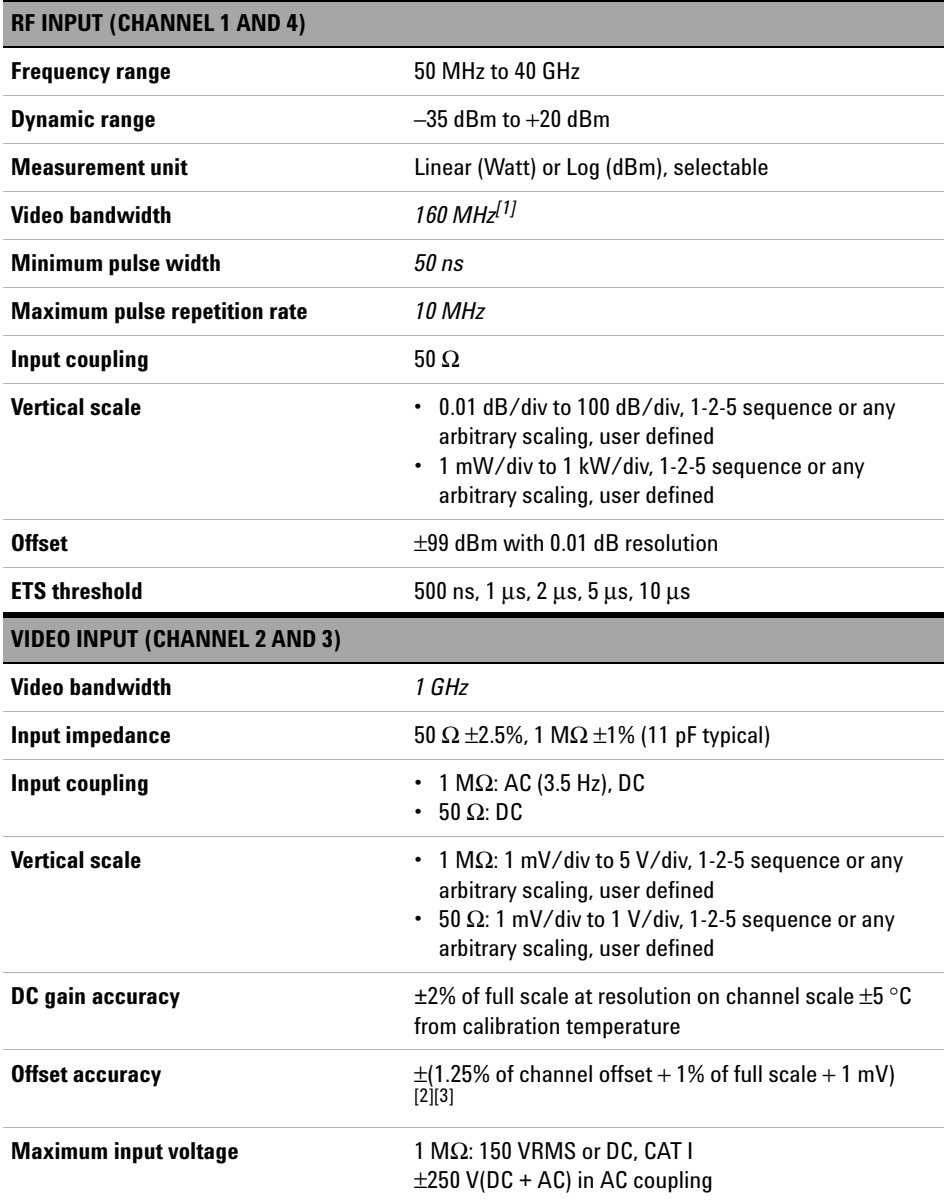

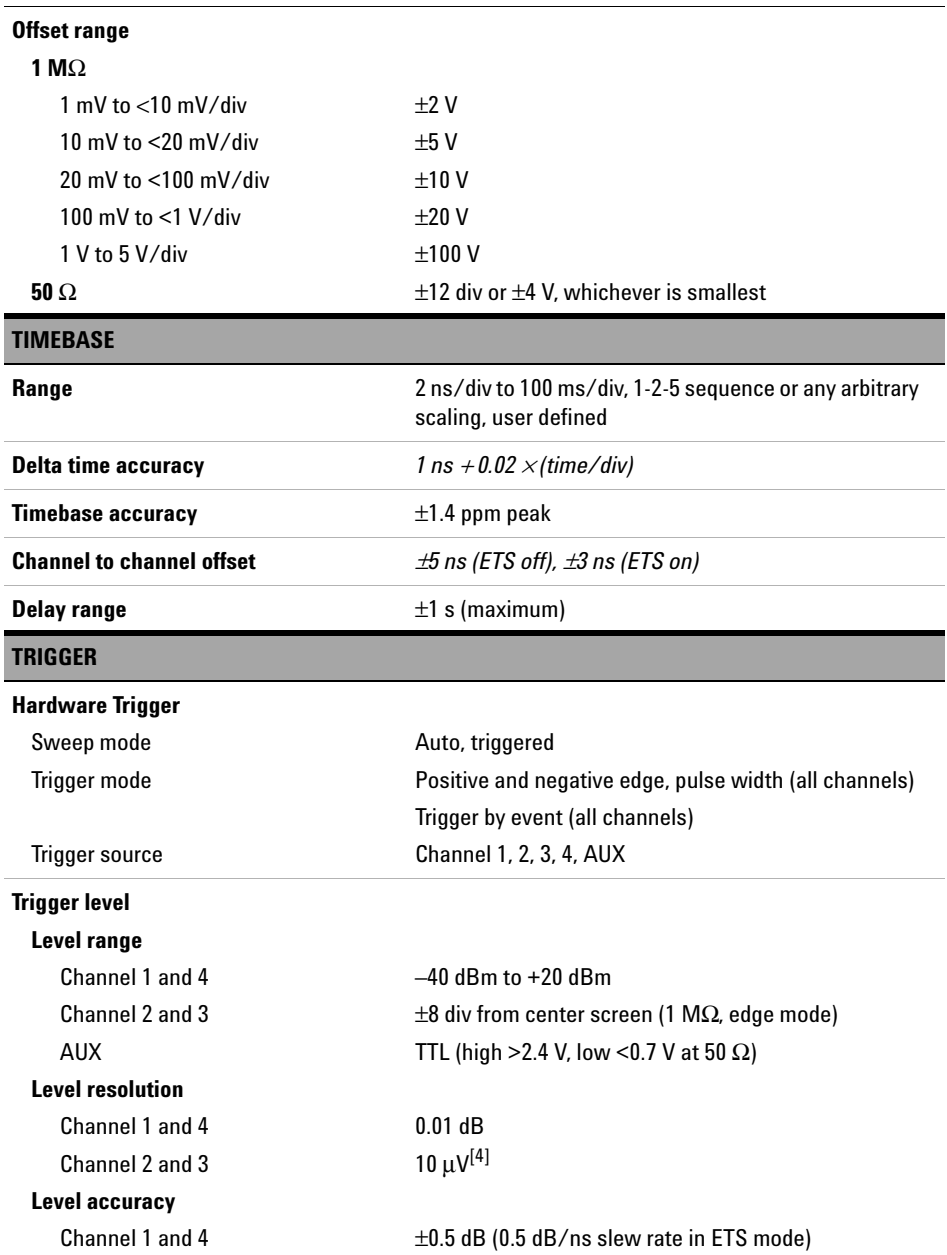

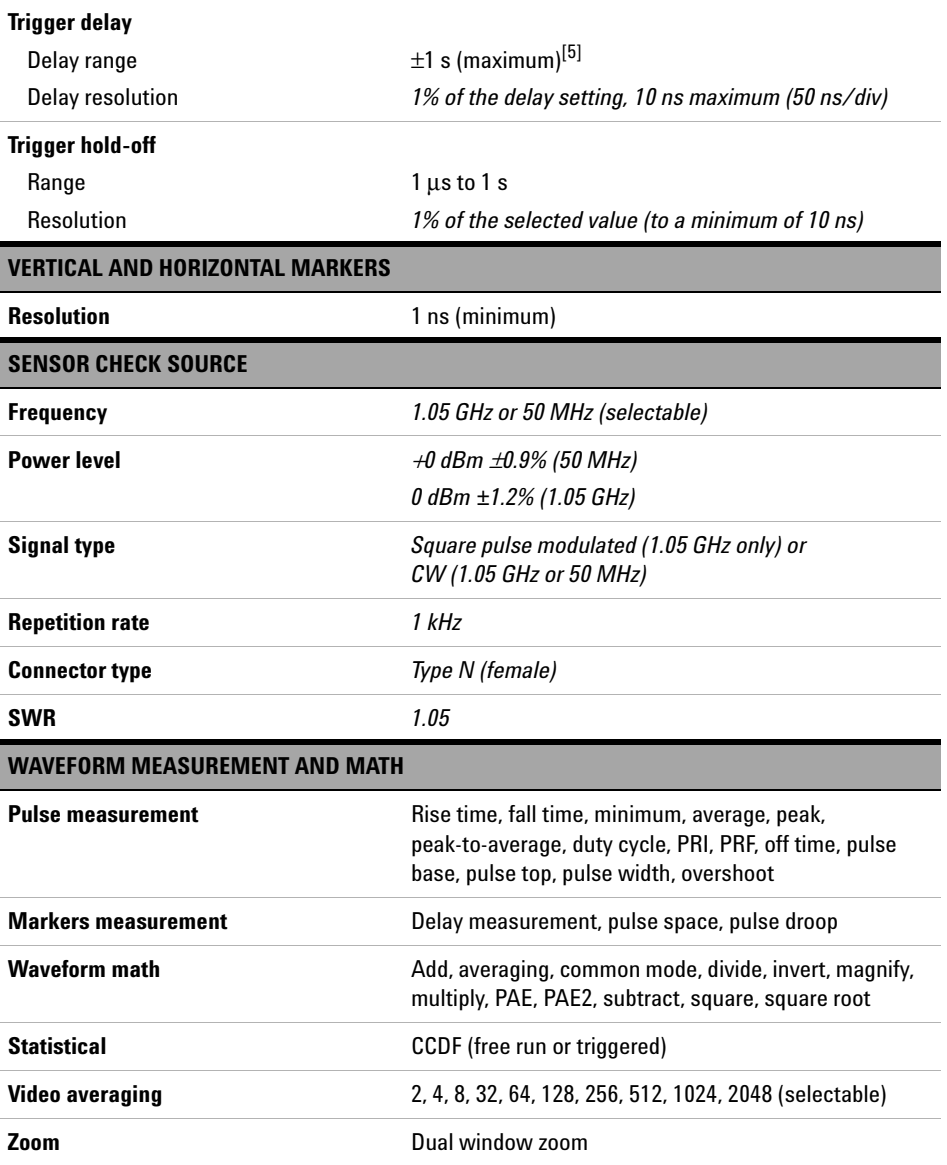

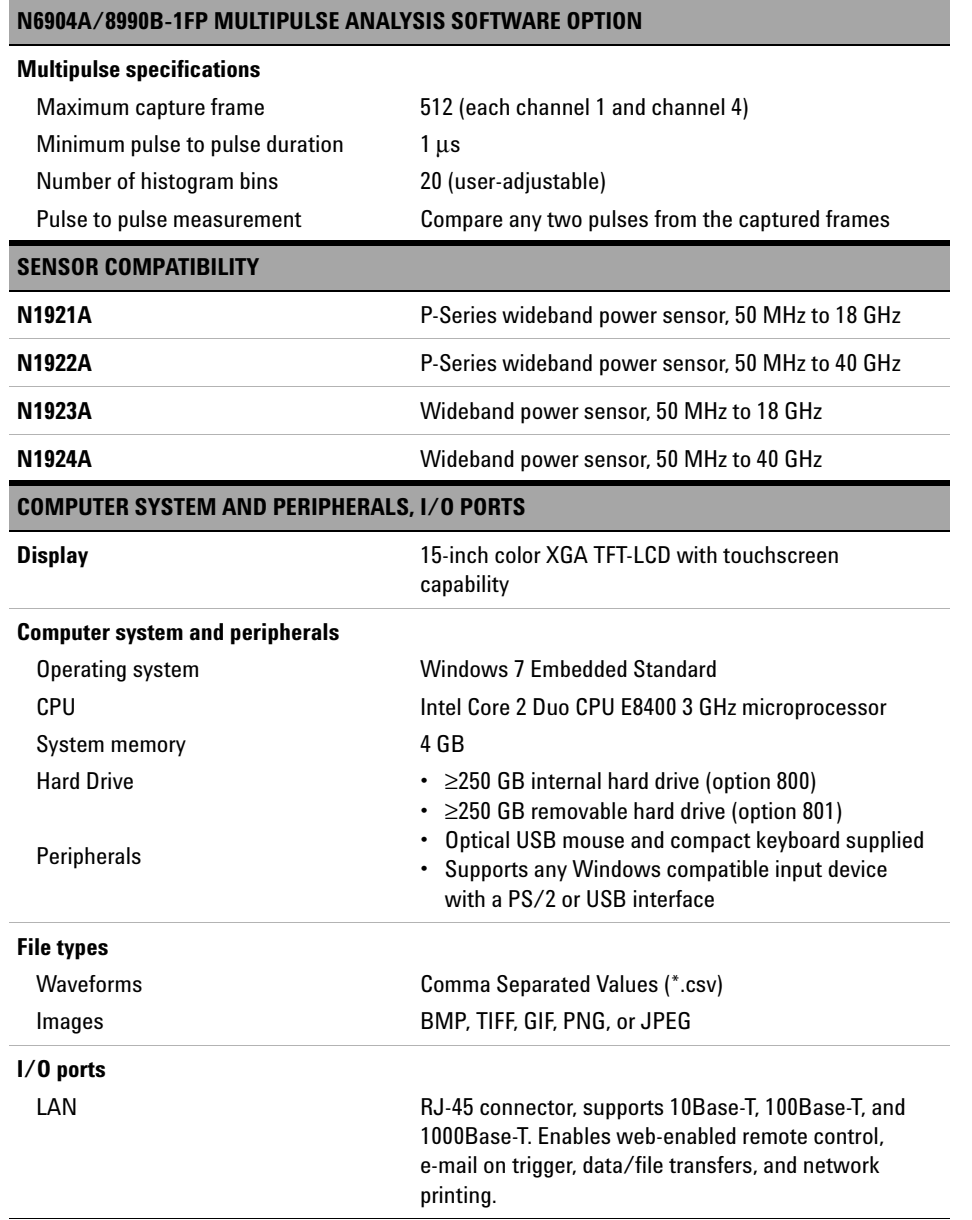

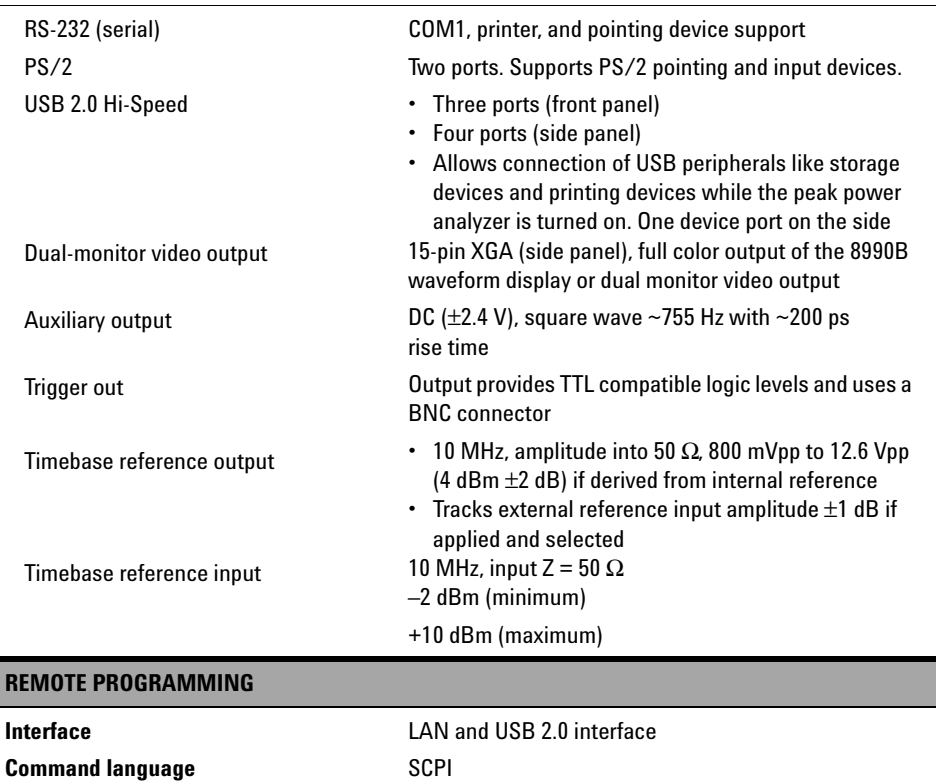

[1] Video bandwidth tested by measuring peak-to-average on a two-tone separation signal at +10 dBm, frequency set at 1 GHz. Test limit set at 2 dB roll off from the nominal 3 dB peak-to-average flatness graph.

- [2] 50 Ω input: Full scale is defined as 8 vertical divisions. Magnification is used below 10 mV/div, full-scale is defined as 80 mV. The major scale settings are 5 mV, 10 mV, 20 mV, 50 mV, 100 mV, 200 mV, 500 mV, and 1V.
- [3] 1 MΩ input: Full scale is defined as 8 vertical divisions. Magnification is used below 5 mV/div, full-scale is defined as 40 mV. The major scale settings are 5 mV, 10 mV, 20 mV, 50 mV, 100 mV, 200 mV, 5 00 mV, 1 V, 2 V,and 5 V.
- [4] The trigger level of analog channels is dependent on the vertical scale setting
- [5] The trigger delay range is dependent on the timebase setting

# <span id="page-211-0"></span>**Regulatory Information**

## **Electromagnetic (EM) compatibility**

The 8990B complies with the essential requirements of the following applicable European (EC) Directives, and carries the CE marking accordingly to the Low Voltage Directive (2006/95/EC) and EMC Directive (2004/108/EC).

EMC tests conform to the IEC61326- 1:2005/EN61326- 1:2006 and CISPR 11:2003/EN 55011:2007 (Group 1, Class A). In order to preserve the EMC performance of the 8990B, any cable which becomes worn or damaged must be replaced with the same type and specification.

The 8990B also meets the following EMC standards:

- **•** Canada: ICES/NMB- 001: Issue 4, June 2006
- **•** Australia/New Zealand: AS/NZS CISPR11:2004

Degradation of some instrument specifications can occur in the presence of ambient EM fields and noise that are coupled to the power line or I/O cables of the 8990B. The 8990B will self- recover and operate to all specifications when the source of ambient EM fields and noise are removed or when the 8990B is protected from the ambient EM fields or when the 8990B cabling is shielded from the ambient EM noise.

### **Product safety**

The 8990B conforms to the requirements of the following safety standards:

- **•** IEC 61010- 1:2001/EN 61010- 1:2001
- **•** CAN/CSA- C22.2 No. 61010- 1- 04
- **•** ANSI/UL std No. 61010- 1:2004

### **Low voltage directive**

The 8990B conforms to the requirements of the European Council Directive "2006/95/EC".

### **www.agilent.com**

#### **Contact us**

To obtain service, warranty, or technical assistance, contact us at the following phone or fax numbers:

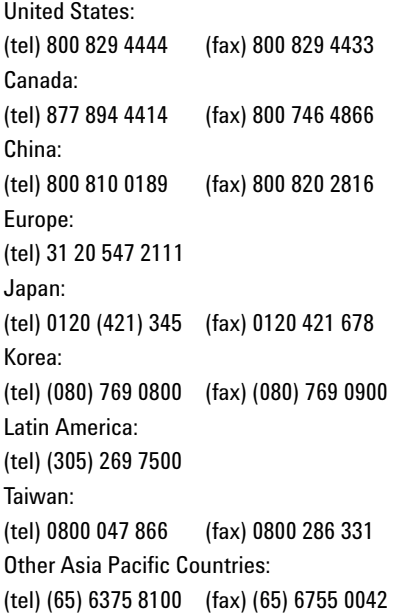

Or visit Agilent World Wide Web at: www.agilent.com/find/assist

Product specifications and descriptions in this document are subject to change without notice. Always refer to the English version at the Agilent Web site for the latest revision.

© Agilent Technologies, Inc., 2011–2013

Seventh Edition, August 27, 2013 08990-90005

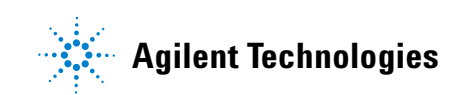